# **Telxtronix®**

**TekExpress® DDR Tx Software**

**Printable Application Help**

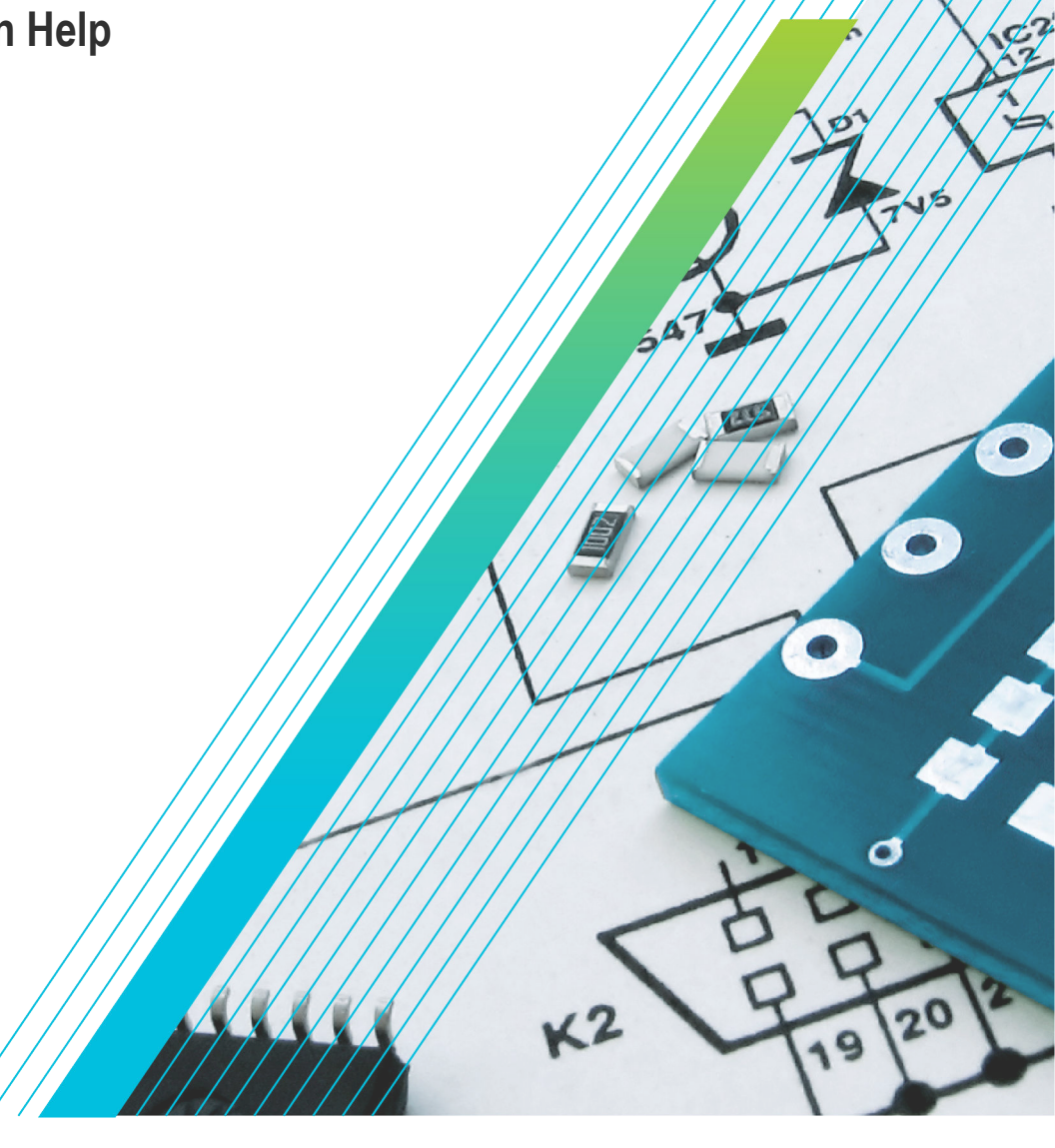

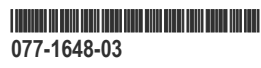

# **Telxtronix®**

**TekExpress® DDR Tx Software**

**Printable Application Help**

**Register now! Click the following link to protect your product. www.tek.com/register**

\*P077164803\* **077-1648-03**

Copyright © Tektronix. All rights reserved. Licensed software products are owned by Tektronix or its subsidiaries or suppliers, and are protected by national copyright laws and international treaty provisions. Tektronix products are covered by U.S. and foreign patents, issued and pending. Information in this publication supersedes that in all previously published material. Specifications and price change privileges reserved.

TEKTRONIX and TEK are registered trademarks of Tektronix, Inc.

## **Contacting Tektronix**

Tektronix, Inc.

14150 SW Karl Braun Drive

P.O. Box 500

Beaverton, OR 97077

USA

For product information, sales, service, and technical support:

- In North America, call 1-800-833-9200.
- Worldwide, visit to *[www.tek.com](HTTP://www.tek.com)* find contacts in your area.

# **Table of Contents**

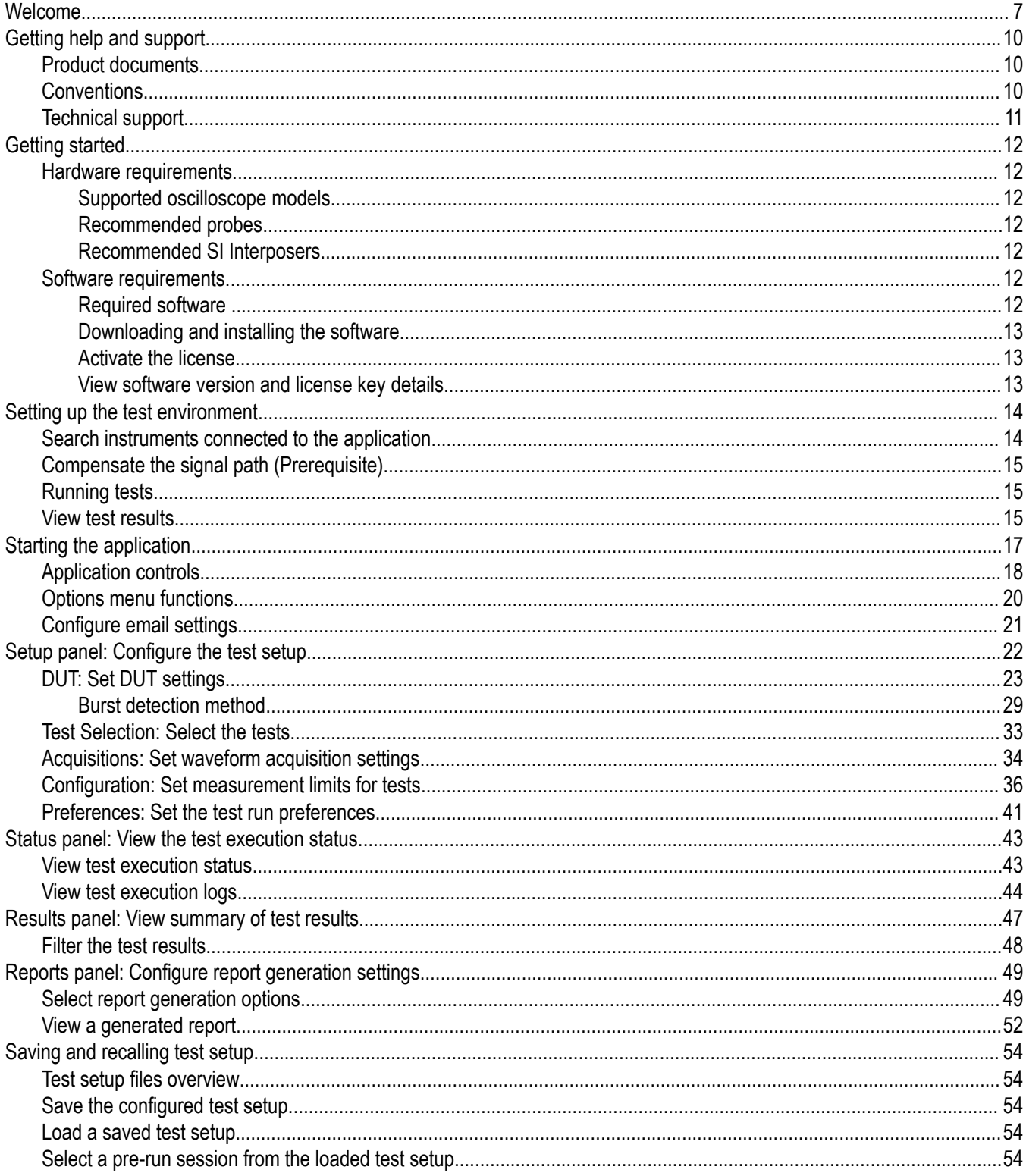

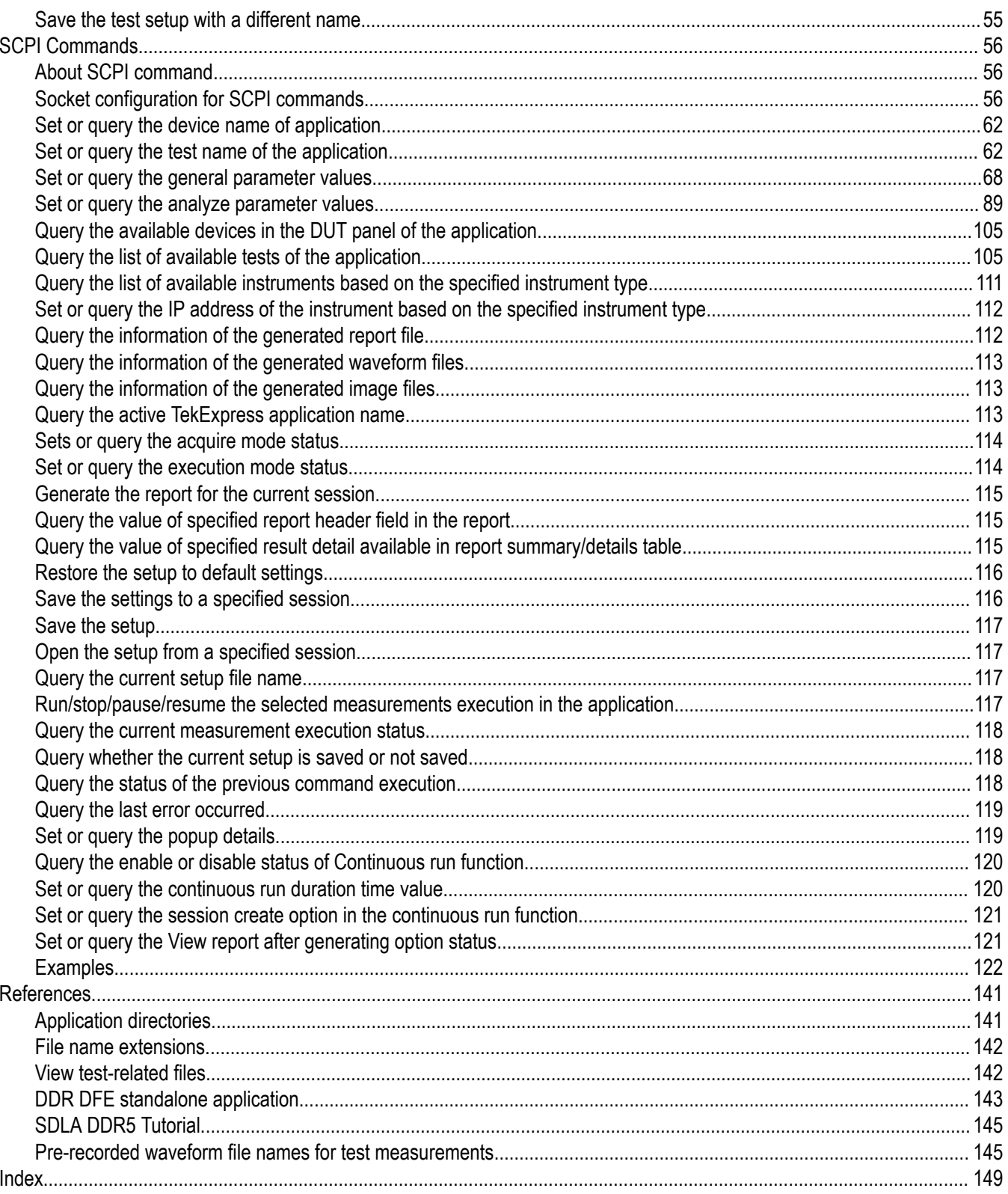

# <span id="page-6-0"></span>**Welcome**

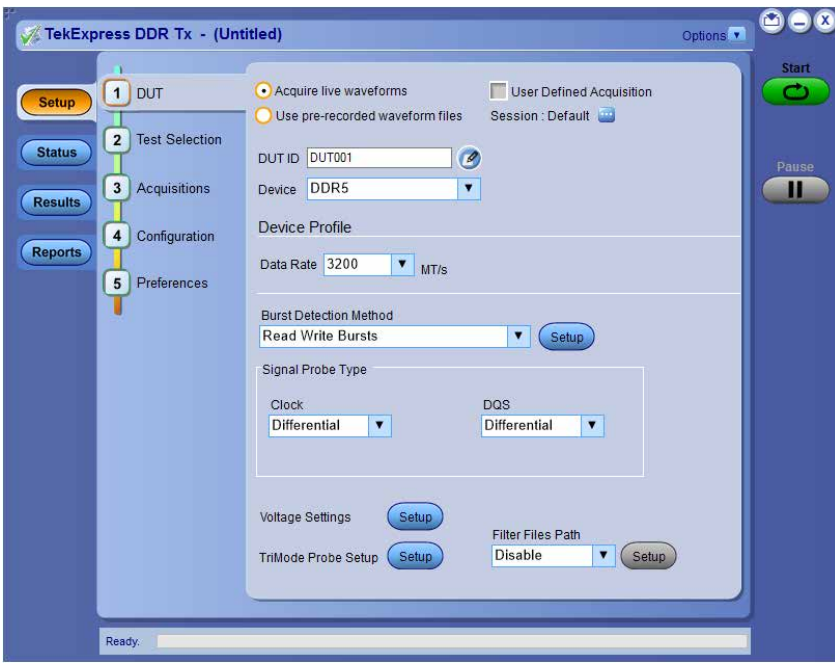

*Figure 1: DDR5*

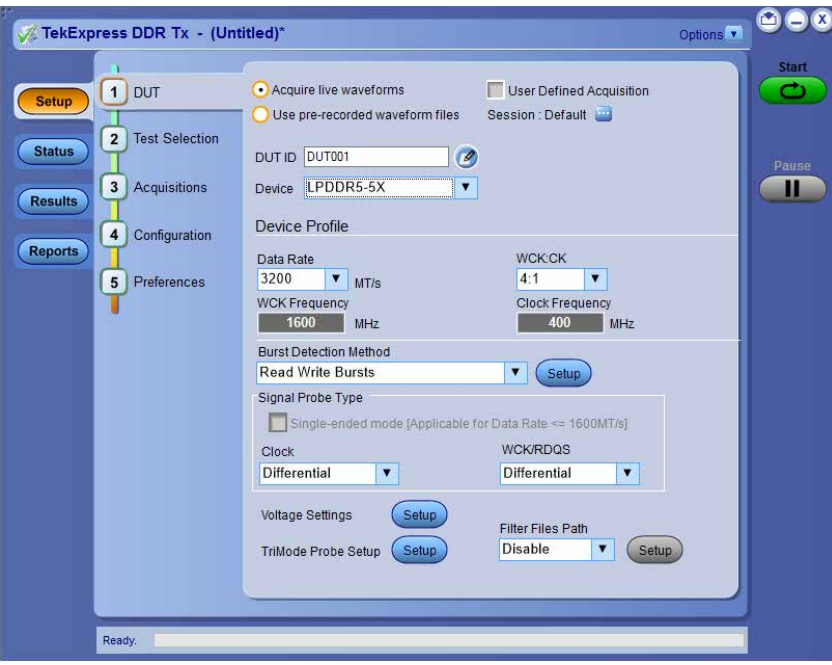

*Figure 2: LPDDR5-5X*

DDR (Dual Data Rate) is a dominant and fast-growing memory technology. It offers high data transfer rates required for virtually all computing applications, from consumer products to the most powerful servers. The high speed of these signals require high performance measurement tools.

The Tektronix TekExpress DDR Tx is an automated test application that supports DDR5 and LPDDR5-5X to validate and debug design of the respective DUT as per the latest JEDEC specification. The solution enables you to achieve new levels of productivity, efficiency, and measurement reliability.

## **Key features for LPDDR5-5X**

- **1.** Supports 158 measurements of LPDDR5-5X System Transmitter Tests as per LPDDR5 JEDEC specification:
	- 33 Clock measurements
	- 11 Write Clock measurements
	- 58 Write Data measurements
	- 1 Write Data tDQ2DQ measurement
	- 30 Read Data measurements
	- 13 CA Rx Specification measurements
	- 12 CS Rx Specification measurements
- **2.** Number of UIs support for Clock, Write Clock, Write Data and Read Data measurements.
- **3.** Hexagonal shape mask and margin analysis.
- **4.** Single Ended mode support.

## **Key features for DDR5**

- **1.** Performance improvement in overall test execution time when all tests are selected.
- **2.** Single Acquire Type for CLOCK, DATA [Write], DATA [READ], CA measurements; group wise and Analyze.
- **3.** Automatic calculation of amplitude for Read Write Burst detection.
- **4.** Total 58 Measurements of DDR5 System Transmitter Tests as per DDR5 JEDEC Specification:
	- 21 Clock measurements
	- 13 Write Burst measurements
	- 16 Read Burst measurements
	- 08 Command and Address measurements
- **5.** Number of UIs support for Clock and Read/Write Data measurements.
- **6.** Diamond shape mask and margin analysis for Write Data Eye measurement
- **7.** DDR DFE: Deploys 'DDR DFE' Standalone application, that can be launched from TekScope > Analyze > DDR DFE
- **8.** Support DFE for Write Data Eye measurements
- **9.** DDR DFE: Added Threshold "Auto" option selection.
- **10.** DDR DFE: Increased the record length capability for continuous signal.
- **11.** Noise Compensation support for Clock measurements.

## **Key features applicable for both DDR5 and LPDDR5-5X**

- **1.** De-embedding support applicable as per respective signal type in both Devices.
- **2.** User Defined Acquisition support for all signal types respectively in both Devices.
- **3.** Multi-Run feature is applicable for all tests in both Devices.
- **4.** All tests are De-selected by default in Test Selection tab.
- **5.** All acquisition sources are De-selected by default in Acquisition panel.
- **6.** Enabled de-embedding and TriMode probe support in User Defined Acquisition (UDA).
- **7.** Acquire parameters like Record Length and Sample Rate are moved to Global Configurations.
- **8.** Save worst case waveform in known / TekExpress sessions.
- **9.** Retain Vertical Scale settings supported during acquisition.
- **10.** Visual trigger setup file support in Visual Search.
- **11.** User friendly measurement configurations.
- **12.** Test Report to reflect all the statistics of the measurement.
- **13.** User can select the source and channel in acquisition panel.
- **14.** Voltage settings moved into common location for easy access.
- **15.** Multiple Burst Detection Method supported Read and Write, Write Only, Read Only, Visual Search.
- **16.** Custom Data Rate support upto 15000MT/s.
- **17.** Integrated with new TekExpress Framework v5.8.0.71, which adds improved GUI for 'Results Panel shows statistics in detail', 'Report Panel', 'pre-recorded mode' and 'multiple configurations / sessions' in same Test Setup.
- **18.** Limits will be updated per measurements as per Data Rate selected.
- **19.** Limits for Custom Data Rate will be updated to closest data rate of the measurements.
- **20.** Save-Recall-Limits features added.
- **21.** Show only results option added for Test Report.
- **22.** Test Report will show the 'Signal' type for the executed measurements on respective 'Source'.
- **23.** Test report reflects supported JEDEC specification version.

# <span id="page-9-0"></span>**Getting help and support**

# **Product documents**

Use the product documents for more information on the application functions, understand the theory of operation, how to remotely program or operate the application, and do other tasks.

**Table 1: TekExpress Application documents**

| To learn about                         | Use this document                                                                                                    |  |  |  |
|----------------------------------------|----------------------------------------------------------------------------------------------------|--|--|--|
| How to use the application             | TekExpress <application name=""> Help</application>                                                                  |  |  |  |
| How to remotely control the instrument | PDF version of this document can be downloaded from www.tek.com/downloads                                            |  |  |  |
|                                        | Compiled HTML (CHM) version is integrated with the application. Press F1 key from the<br>keyboard to start the help. |  |  |  |
|                                        | Tektronix Part Number: 077-xxxx-xx                                                                                   |  |  |  |

# **Conventions**

This application help uses the following conventions:

- The term "Application," and "Software" refers to the TekExpress Application.
- The term "DUT" is an abbreviation for Device Under Test.
- The term "select" is a generic term that applies to the two methods of choosing a screen item (button control, list item): using a mouse or using the touch screen.
- A **Note** identifies important information.

#### **Table 2: Icons used in the help**

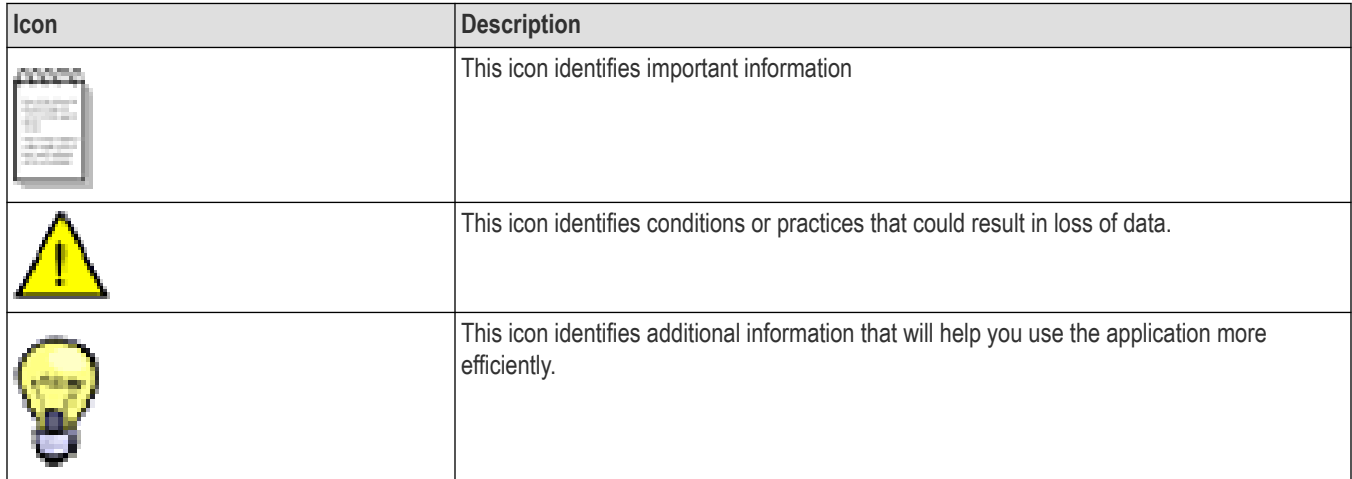

# <span id="page-10-0"></span>**Technical support**

Tektronix values your feedback on our products. To help us serve you better, please send us your suggestions, ideas, or comments on your application or oscilloscope. Contact Tektronix through mail, telephone, or the Web site. See *Contacting Tektronix* at the front of this document for contact information.

When you contact Tektronix Technical Support, please include the following information (be as specific as possible):

## **General information**

- All instrument model numbers
- Hardware options, if any
- Modules used
- Your name, company, mailing address, phone number, FAX number
- Please indicate if you would like to be contacted by Tektronix about your suggestion or comments.

## **Application specific information**

- Software version number
- Description of the problem such that technical support can duplicate the problem
- If possible, save the setup files for all the instruments used and the application
- If possible, save the TekExpress setup files, log.xml, \*.TekX (session files and folders), and status messages text file

# <span id="page-11-0"></span>**Getting started**

# **Hardware requirements**

## **Supported oscilloscope models**

- MSO71604DX, MSO72004DX, MSO72304DX, MSO72504DX, and MSO73304DX.
- DPO71604DX, DPO72004DX, DPO72304DX, DPO72504DX, and DPO73304DX.
- DPO71604SX, DPO72004SX, DPO72304SX, DPO72504SX, and DPO73304SX.
- Non-ATI channels of DPO75002SX, DPO75902SX, DPO7702SX, DPS75004SX, DPS75904SX, and DPS77004SX.

# **Recommended probes**

#### **Active probes**:

- **P7720** 20 GHz Trimode Probe with TekFlex connector technology
- **P7716** 16 GHz Trimode Probe with TekFlex connector technology

#### **Probe tips**:

- **P77STFLXA / P77STCABL**: Active, Solder-in Tip with TekFlex connector technology; probe tips to probe directly on the motherboard or vias.
- **P77STFLXB / P77STCABL / P77STLRCB**: Active, Solder-in Tip with TekFlex connector technology:

DDR5: Probe tips to probe CLK, DQS, DQ, and CA on the Nexus XH Series SI Interposer.

LPDDR5-5X: Probe tips to probe CLK, WCK, RDQS, DQ, CA, and CS on the Nexus XH Series SI Interposer.

- **P77STFLRA:** Active, long reach solder-in tip with TekFlex connector technology.
- **P77HTFLRA**: Active, long reach high temperature solder-in tip with TekFlex connector technology.
- **P77STFLRB**: Active, long reach 55 Ω Solder-in tip with TekFlex Connector technology for DDR/LPDDR electrical Validation with interposers.
- **P77HTFLRB**: Active, long reach 55 Ω Solder in tip with TekFlex Connector technology for high-temperature DDR/LPDDR electrical Validation with interposers (up to 125 ºC).

# **Recommended SI Interposers**

Edge Probe, Direct Attach, Socketed interposer available from Nexus. Please order directly from Nexus. Please request the s-par files for all individual signals on the interposer instead of getting a generic nominal s-par model.

Refer the Nexus's page for more information, *[www.nexustechnology.com/products/memory-interposers/ddr5-main-memory-interposers/](http://www.nexustechnology.com/products/memory-interposers/ddr5-main-memory-interposers/)* for DDR5 and *[www.nexustechnology.com/products/memory-interposers/lpddr5-mobile-memory-interposers/](http://www.nexustechnology.com/products/memory-interposers/lpddr5-mobile-memory-interposers/)* for LPDDR5-5X.

# **Software requirements**

# **Required software**

- **LPDDR5SYS**: LPDDR5 Memory Bus Electrical Validation and Analysis Oscilloscope Software.
- **DDR5SYS**: DDR5 Memory Bus Electrical Validation and Analysis Oscilloscope Software.
- **SDLA64**: Serial Data Link Analysis for Win 64-bit Scopes.
- **DJA**: DPOJET Jitter Analysis.

<span id="page-12-0"></span>• **VET**: VET – Visual Trigger.

# **Downloading and installing the software**

Complete the following steps to download and install the latest TekExpress <Application Name> application.

- **1.** Go to *[www.tek.com](http://www.tek.com)*.
- **2.** Click **Downloads**. In the Downloads menu, select DOWNLOAD TYPE as Software and enter the application name in the MODEL OR KEYWORD field and click **SEARCH**.

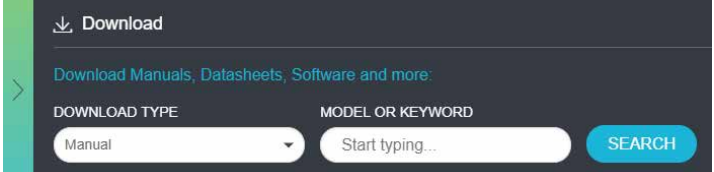

- **3.** Select the latest version of software and follow the instructions to download the software. Copy the executable file into the oscilloscope.
- **4.** Double-click the executable and follow the on-screen instructions.

```
The software is installed at C:\Program Files\Tektronix\TekExpress\TekExpress <Application
Name>.
```
**5.** Select **Application > TekExpress <Application Name>** from the Oscilloscope menu, to open the application.

## **Activate the license**

Activate the license using the **Option Installation** wizard in the TekScope application:

- **1.** In the **TekScope** application menu bar, click **Utilities** > **Option Installation**. The TekScope Option Installation wizard opens.
- **2.** Push the **F1** key on the oscilloscope keyboard to open the Option Installation help topic.
- **3.** Follow the directions in the help topic to activate the license.

# **View software version and license key details**

To view version information of the application, click **Options > About TekExpress**.

# <span id="page-13-0"></span>**Setting up the test environment**

# **Search instruments connected to the application**

Use the TekExpress Instrument Control Settings dialog box to search the instruments (resources) connected to the application. The application uses TekVISA to discover the connected instruments.

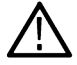

**Note:** The instruments required for the test setup must be connected and detected by the application, before running the test.

To refresh the list of connected instruments:

- **1.** Select **Options > Instrument Control Settings**.
- **2.** In the **Search Criteria** section of the **Instrument Control Settings** dialog box, select the connection types of the instruments to search. Instrument search is based on the VISA layer, but different connections determine the resource type, such as LAN, GPIB, and USB. For example, if you choose LAN, the search will include all the instruments supported by the TekExpress that are communicating over the LAN.
- **3.** Click **Refresh**. The TekExpress application searches for the connected instruments.

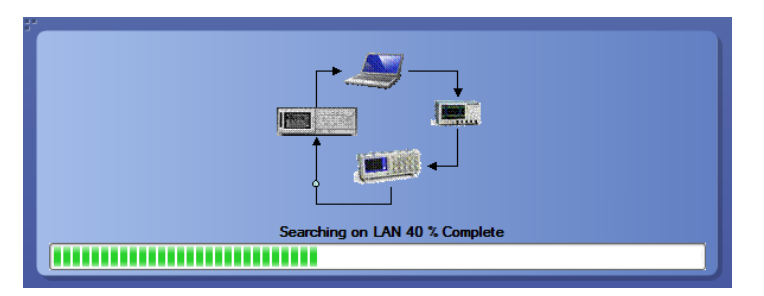

*Figure 3: Search status of the instruments connected to LAN*

**4.** When the search is complete, a dialog box lists the instrument-related details based on the search criteria. For example, for the Search Criteria as LAN and GPIB, the application displays all the LAN and GPIB instruments connected to the application.

|                                                    | $\nabla$ USB    |            | GPIB Serial Non - VISA Resources | <b>TekVISA</b>                              |
|----------------------------------------------------|-----------------|------------|----------------------------------|---------------------------------------------|
| $\Box$ TekLink<br><b>Retrieved Instruments (1)</b> |                 | $\Box$ vxi |                                  | $300$ s<br><b>Refresh</b><br><b>Timeout</b> |
| <b>Connection</b>                                  | <b>Resource</b> | Serial No. | <b>Options</b>                   | <b>Resource Addr</b>                        |
| ▶ VISA-LAN                                         | <b>MSO58</b>    | PQ300020   |                                  | ENG-DEVL-MSO5<br>GPIB8::1:INSTR             |
|                                                    |                 |            |                                  |                                             |
|                                                    |                 |            |                                  |                                             |
|                                                    |                 |            |                                  |                                             |
|                                                    |                 |            |                                  |                                             |
|                                                    |                 |            |                                  |                                             |

*Figure 4: TekExpress Instrument Control Settings window*

The details of the instruments are displayed in the Retrieved Instruments table. The time and date of instrument refresh is displayed in the Last Updated field.

# <span id="page-14-0"></span>**Compensate the signal path (Prerequisite)**

Use the following procedure to compensate the internal signal acquisition path. Perform this procedure if the ambient temperature has changed more than 5 °C (9 °F) since you performed the last signal path compensation. Perform the signal path compensation once a week. Failure to do so may result in the instrument not meeting warranted performance levels.

- **1.** Power on and wait for the instrument to complete its warm up period before continuing with this procedure.
- **2.** Disconnect any probes you have connected to the input channels.
- **3.** Set the instrument to Menu mode.
- **4.** Select Instrument Calibration from the Utilities menu.
- **5.** Note any instructions that appear in the resulting control window.
- **6.** Click Run SPC to begin the procedure. The procedure may take several minutes to complete.
- **7.** Verify that the Status changes to Compensated after the procedure is complete. If the Calibration Status field indicates anything other than Compensated, see Signal Path Compensation Status for information on the readout and recommended action.

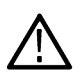

**Note:** When making measurements at vertical scale settings less than or equal to 5 mV, you should perform the signal path compensation at least once a week. Failure to do so may result in the instrument not meeting warranted performance levels at those volts/div settings.

# **Running tests**

*[DUT: Set DUT settings](#page-22-0)* on page 23 , *Select tests*, *[Acquisitions: Set waveform acquisition settings](#page-33-0)* on page 34, *[Configuration: Set](#page-35-0) [measurement limits for tests](#page-35-0)* on page 36, *[Preferences: Set the test run preferences](#page-40-0)* on page 41, and click **Start** to run the tests. While tests are running, you cannot access the Setup or Reports panels. To monitor the test progress, switch between the Status panel and the Results panel.

While tests are running, the other applications will be displayed at the background. If you want the TekExpress DDR Tx application to run in the foreground select **Keep On Top** from the TekExpress Options menu.

The application displays report when the tests execution is complete.

## **Pre-run checklist**

- **1.** Make sure that the instruments are warmed up (approximately 20 minutes) and stabilized.
- **2.** Perform compensation: In the oscilloscope main menu, select **Utilities** > **Instrument Compensation**. Click **Help** in the compensation window for steps to perform instrument compensation.

# **View test results**

When a test completes, the application switches to the Results panel, which shows a summary of test results.

Each test result occupies a row in the Results table. By default, results are displayed in summary format, with the measurement details collapsed. You can change the view in the following ways:

- To view the results grouped by lane, test, or data rate, select the corresponding item from the Preferences menu.
- To expand all tests listed, select **View Results Details** from the Preferences menu.
- To expand and collapse tests, use the plus and minus buttons to the left of the test rows.
- To collapse all expanded tests, select **Preferences > View Results Summary**.
- To enable or disable the wordwrap feature, select **Preferences > Enable Wordwrap**.
- To expand the width of a column, place the cursor over the vertical line that separates the column from the one to the right. When the cursor changes to a double-ended arrow, hold down the mouse button and drag the column to the desired width.
- To sort the test information by column, click the column head. When sorted in ascending order, a small up arrow is displayed. When sorted in descending order, a small down arrow is displayed.

• To clear all test results displayed, click **Clear** ( $\overbrace{\text{Year}}$ ).

# <span id="page-16-0"></span>**Starting the application**

To start the TekExpress <application name>, select **Applications > TekExpress <application name>** from the oscilloscope menu bar.

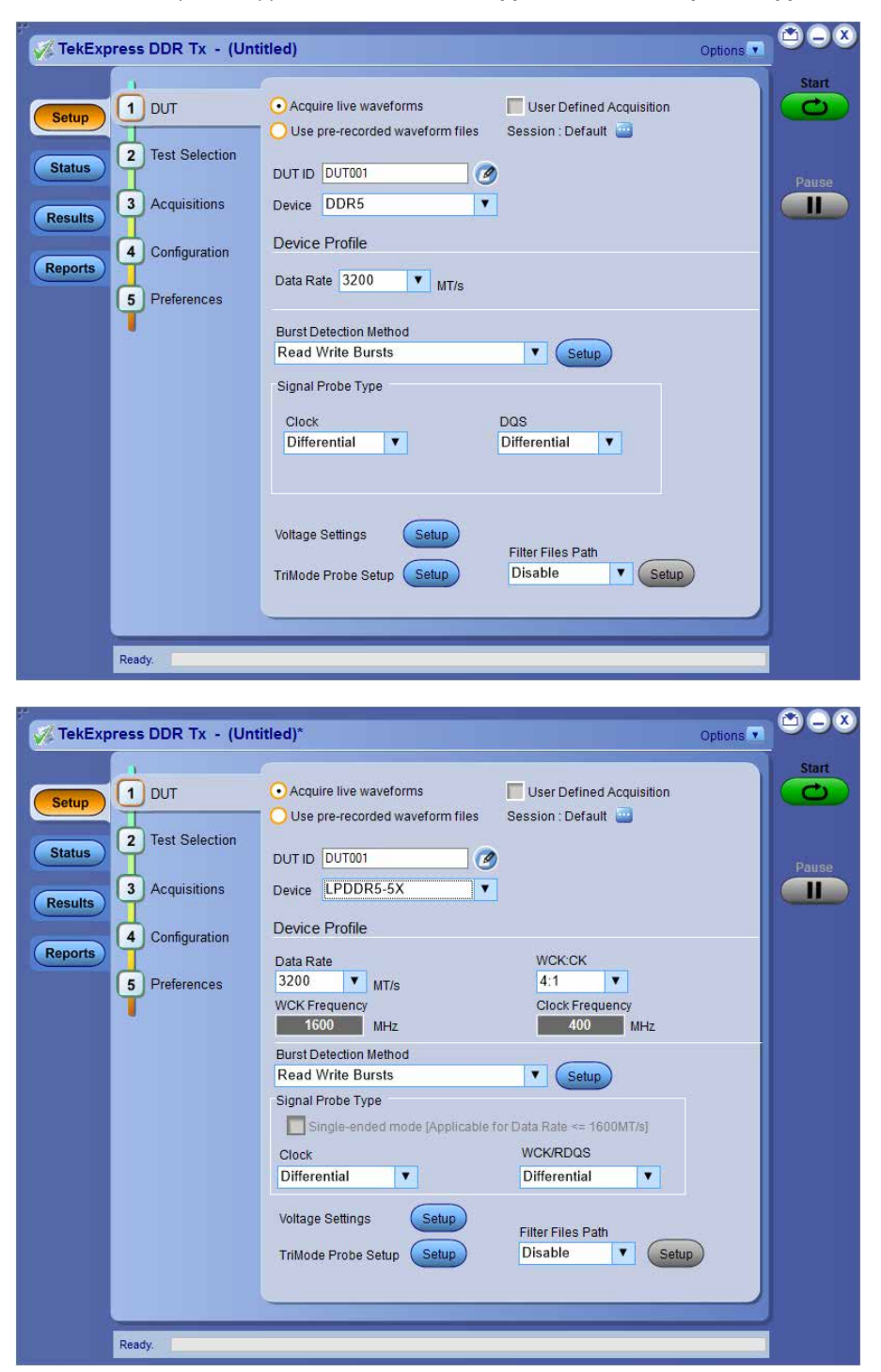

During start, a "My TekExpress" folder is created in the Documents folder of the current user and gets mapped to "X" drive. When the application is closed properly, the "X" drive gets unmapped. Session files are then stored inside the  $X: \langle \text{Application Name} \rangle$ folder. If this file is not found, the application runs an instrument discovery program to detect connected instruments before starting TekExpress <application name>.

<span id="page-17-0"></span>To keep the TekExpress <application name> application on top of any application, select **Keep On Top** from the *options menu*. If the application goes behind the oscilloscope application, select **Applications > TekExpress <application name>** to bring the application to the front.

# **Application controls**

This section describes the application controls.

#### **Table 3: Application control description**

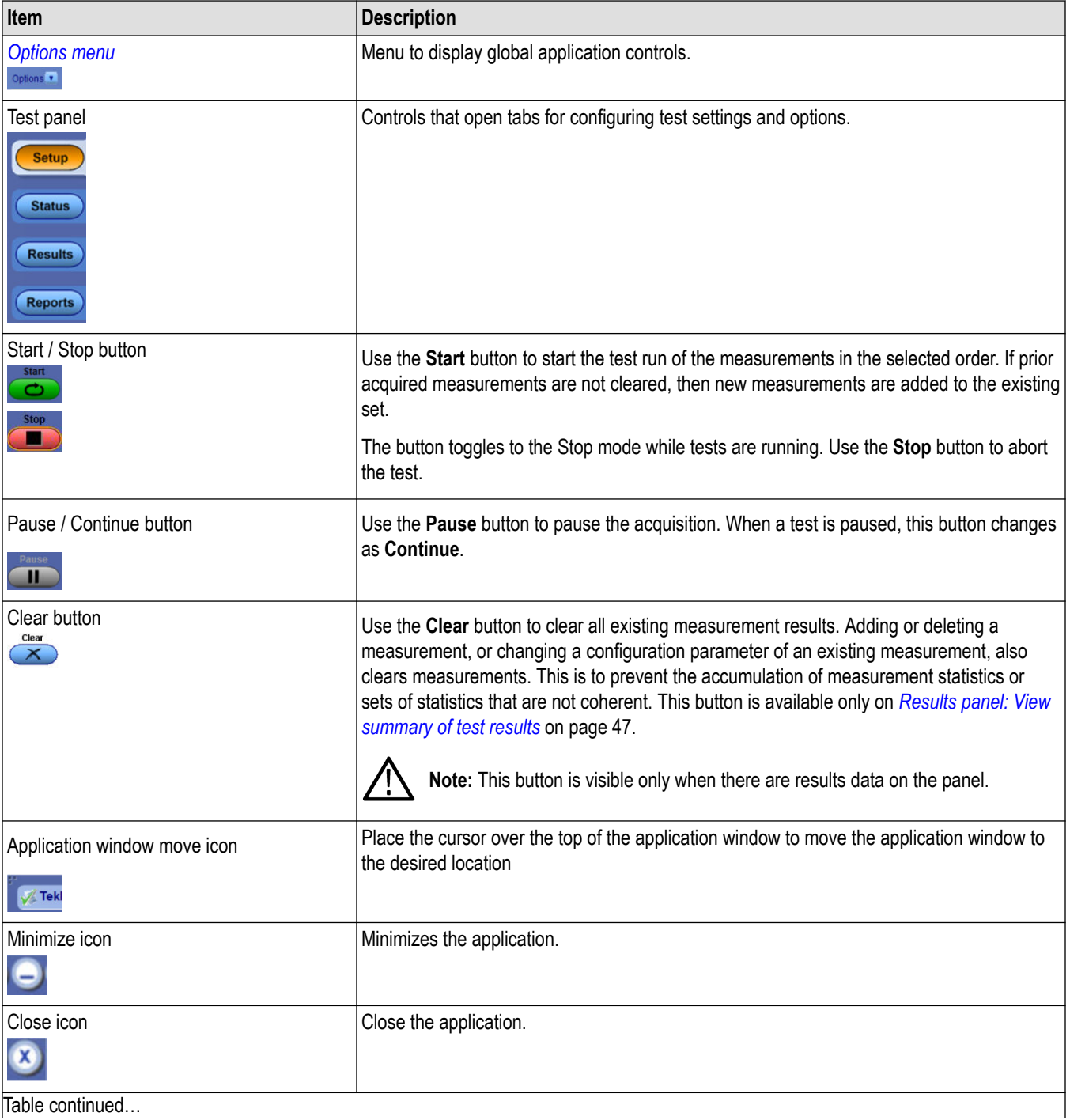

Table continued…

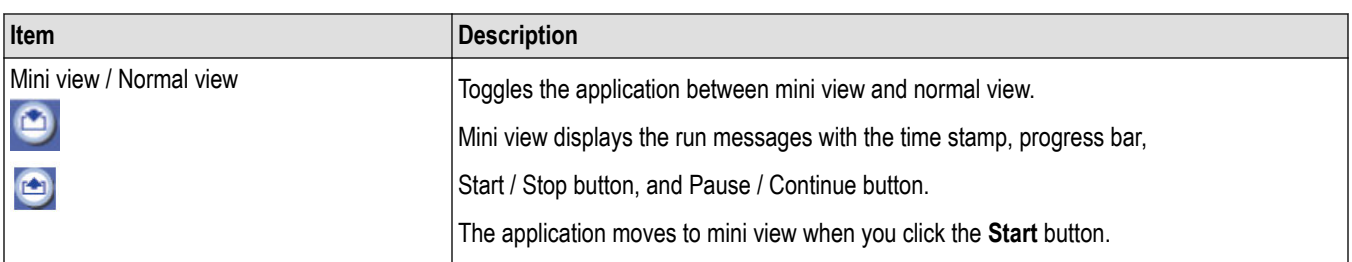

# <span id="page-19-0"></span>**Options menu functions**

To access the **Options** menu, click **v** in the upper-right corner of the application. It has the following selections:

## **Options menu**

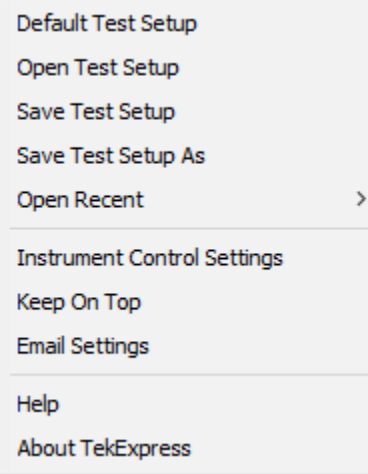

## **Table 4: Options menu settings**

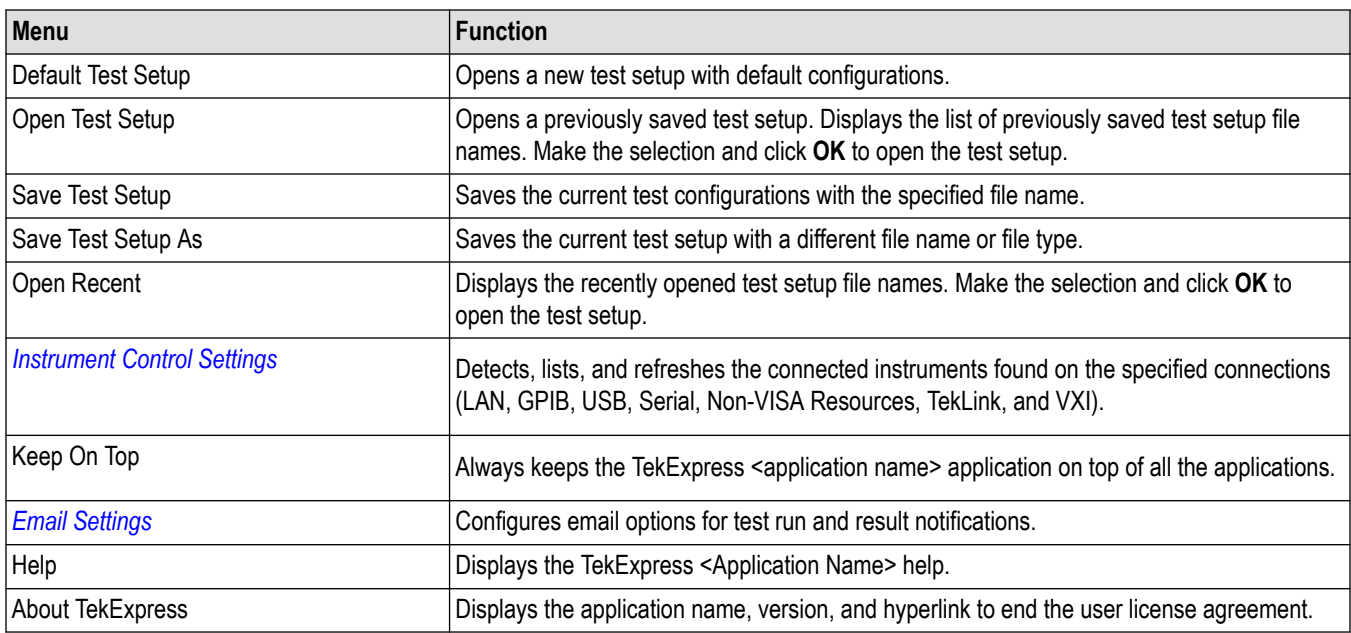

# <span id="page-20-0"></span>**Configure email settings**

Use the **Email Settings** utility to get notified by email when a measurement completes or produces any error condition. Follow the steps to configure email settings:

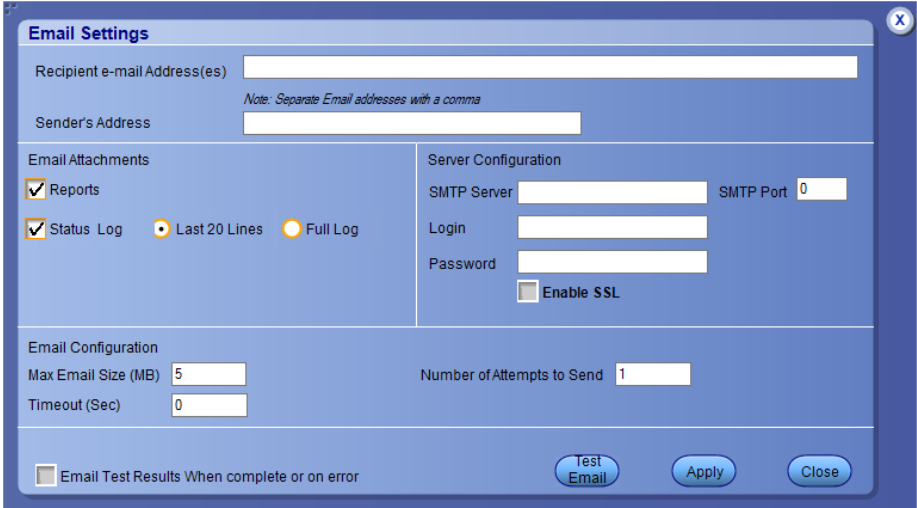

*Figure 5: Email settings window*

- **1.** Select **Options > Email Settings** to open the Email Settings dialog box.
- **2.** (Required) For **Recipient email Address(es)**, enter one or more recipient email addresses. To include multiple addresses, separate the addresses with commas.
- **3.** (Required) For **Sender's Address**, enter the email address used by the instrument. This address consists of the instrument name, followed by an underscore, followed by the instrument serial number, then the @ symbol, and the email server ID. For example: user@yourcompany.com.
- **4.** (Required) In the **Server Configuration** section, type the SMTP Server address of the Mail server configured at the client location, and the SMTP Port number, in the corresponding fields.

If this server requires password authentication, enter a valid login name, password, and host name in the corresponding fields.

**Note:** If any of the above required fields are left blank, the settings will not be saved, and email notifications will not be sent.

- **5.** In the **Email Attachments** section, select from the following options:
	- **Reports**: Select to receive the test report with the notification email.
	- **Status Log**: Select to receive the test status log with the notification email. If you select this option, then also select whether you want to receive the full log or just the last 20 lines.
- **6.** In the **Email Configuration** section:
	- Enter a maximum file size for the email message. Messages with attachments larger than this limit will not be sent. The default is 5 MB.
	- Enter the number in the Number of Attempts to Send field, to limit the number of attempts that the system makes to send a notification. The default is 1. You can also specify a timeout period.
- **7.** Select the **Email Test Results When complete or on error** check box. Use this check box to quickly enable or disable email notifications.
- **8.** To test your email settings, click **Test Email**.
- **9.** To apply your settings, click **Apply**.
- **10.** Click **Close** when finished.

# <span id="page-21-0"></span>**Setup panel: Configure the test setup**

The Setup panel contains sequentially ordered tabs that help you guide through the test setup and execution process.

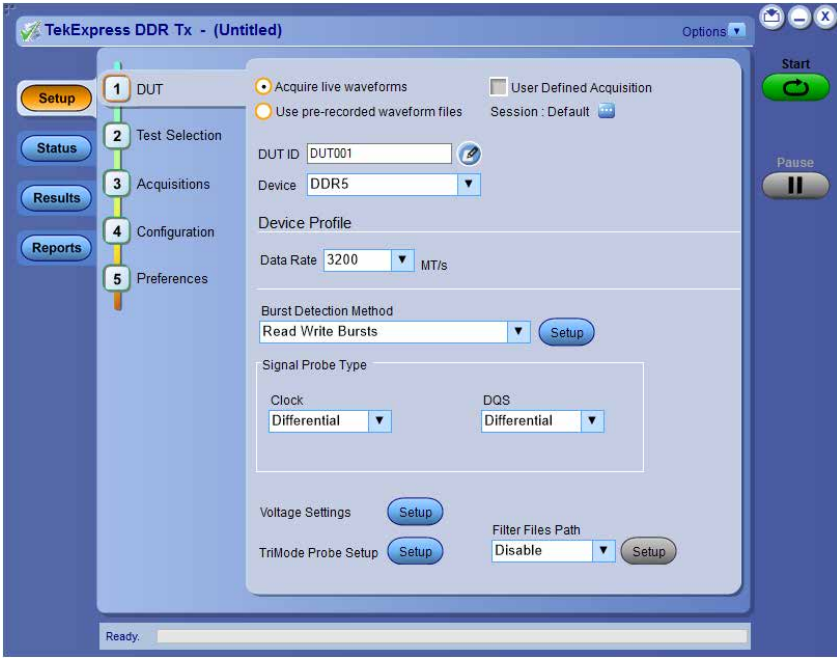

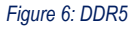

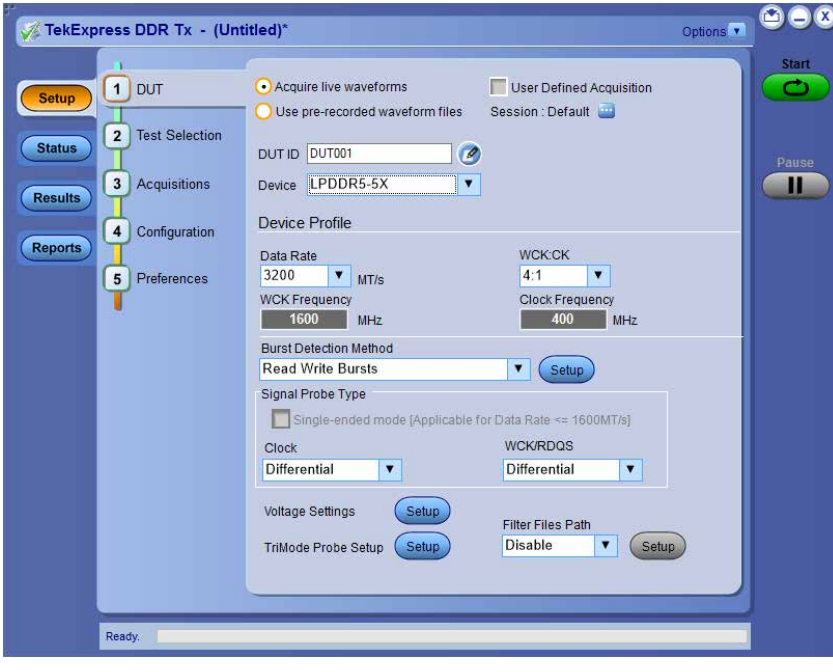

*Figure 7: LPDDR5-5X*

# <span id="page-22-0"></span>**DUT: Set DUT settings**

Use the DUT tab to select parameters for the device under test. These settings are global and apply to all tests of current session. DUT settings also affect the list of available tests in the Test Selection tab.

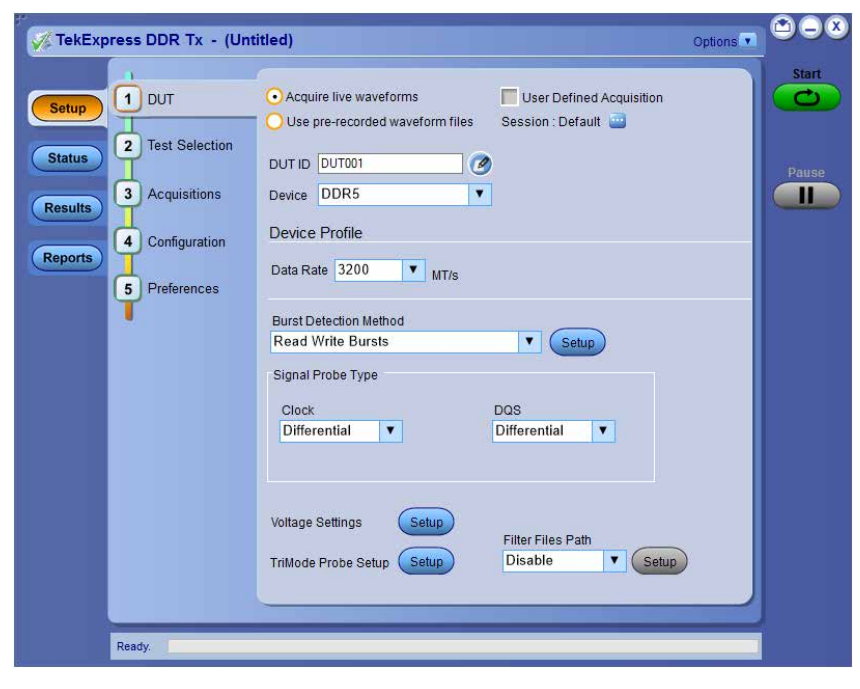

*Figure 8: DDR5*

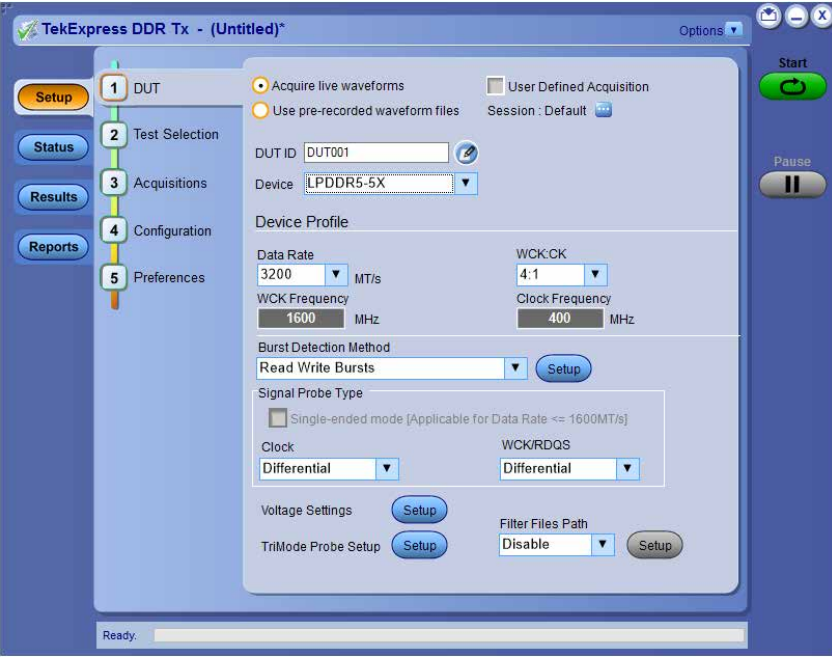

*Figure 9: LPDDR5-5X*

Click **Setup > DUT** to access the DUT parameters:

## **Table 5: DUT tab settings**

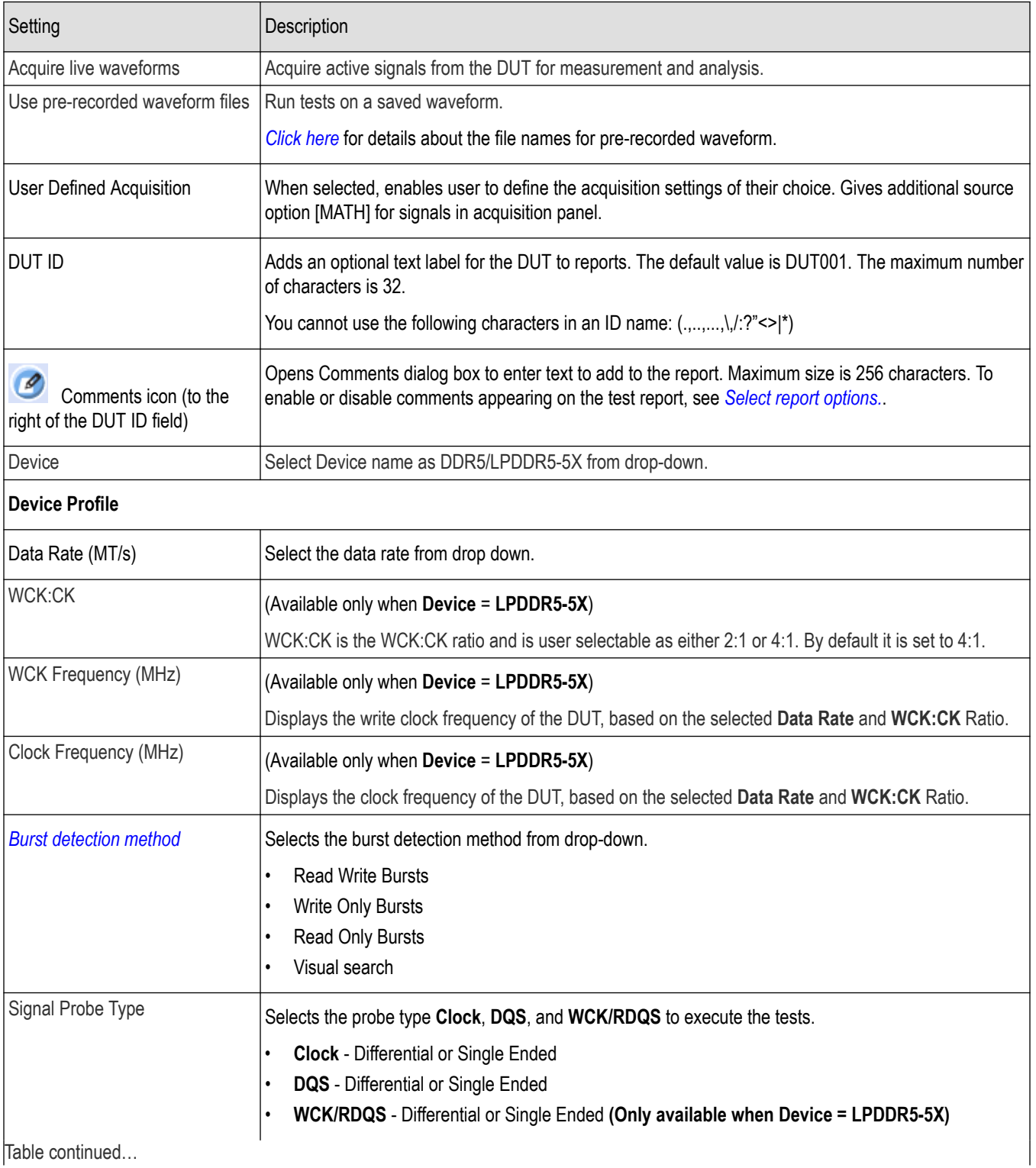

Table continued…

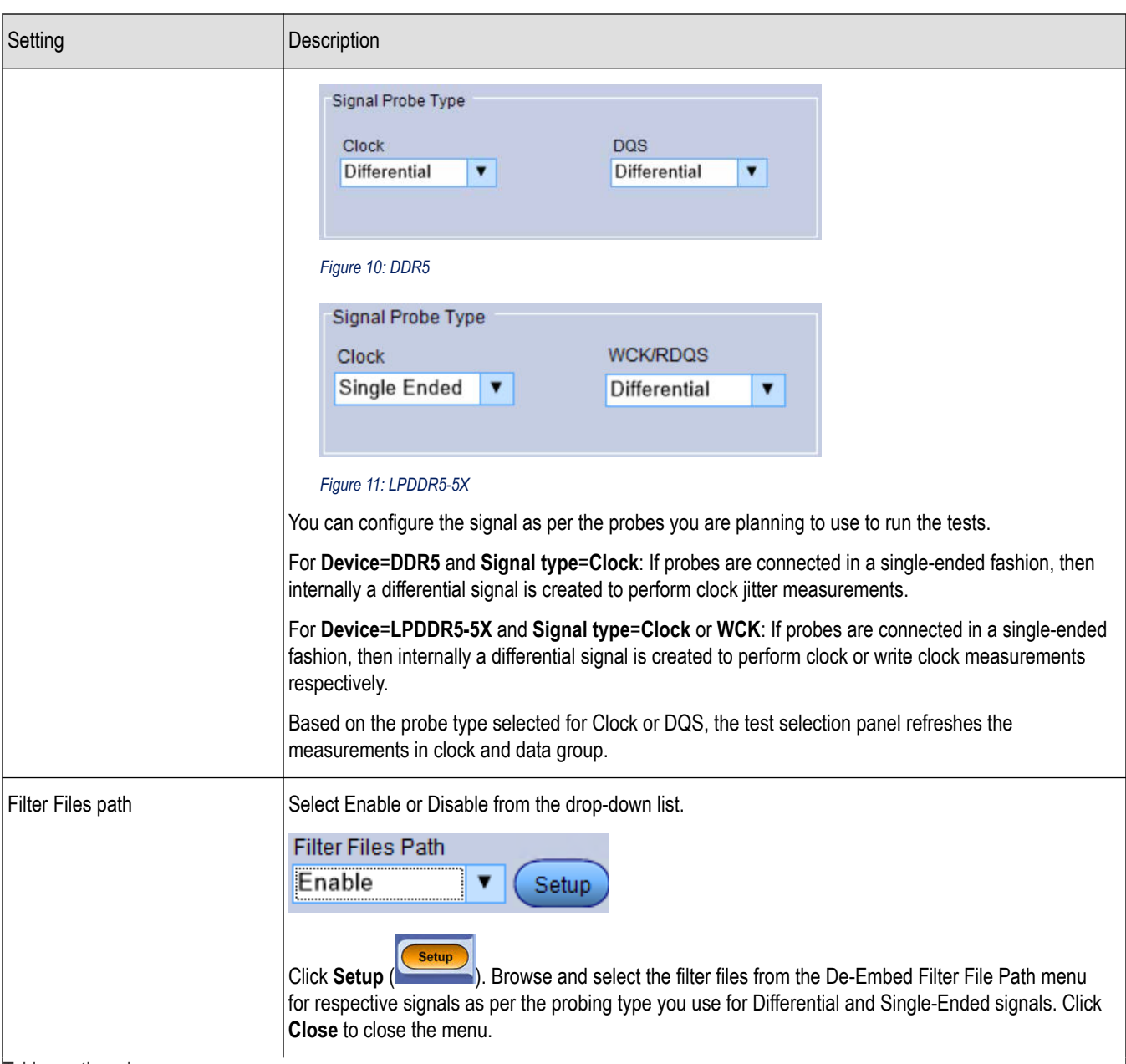

Table continued...

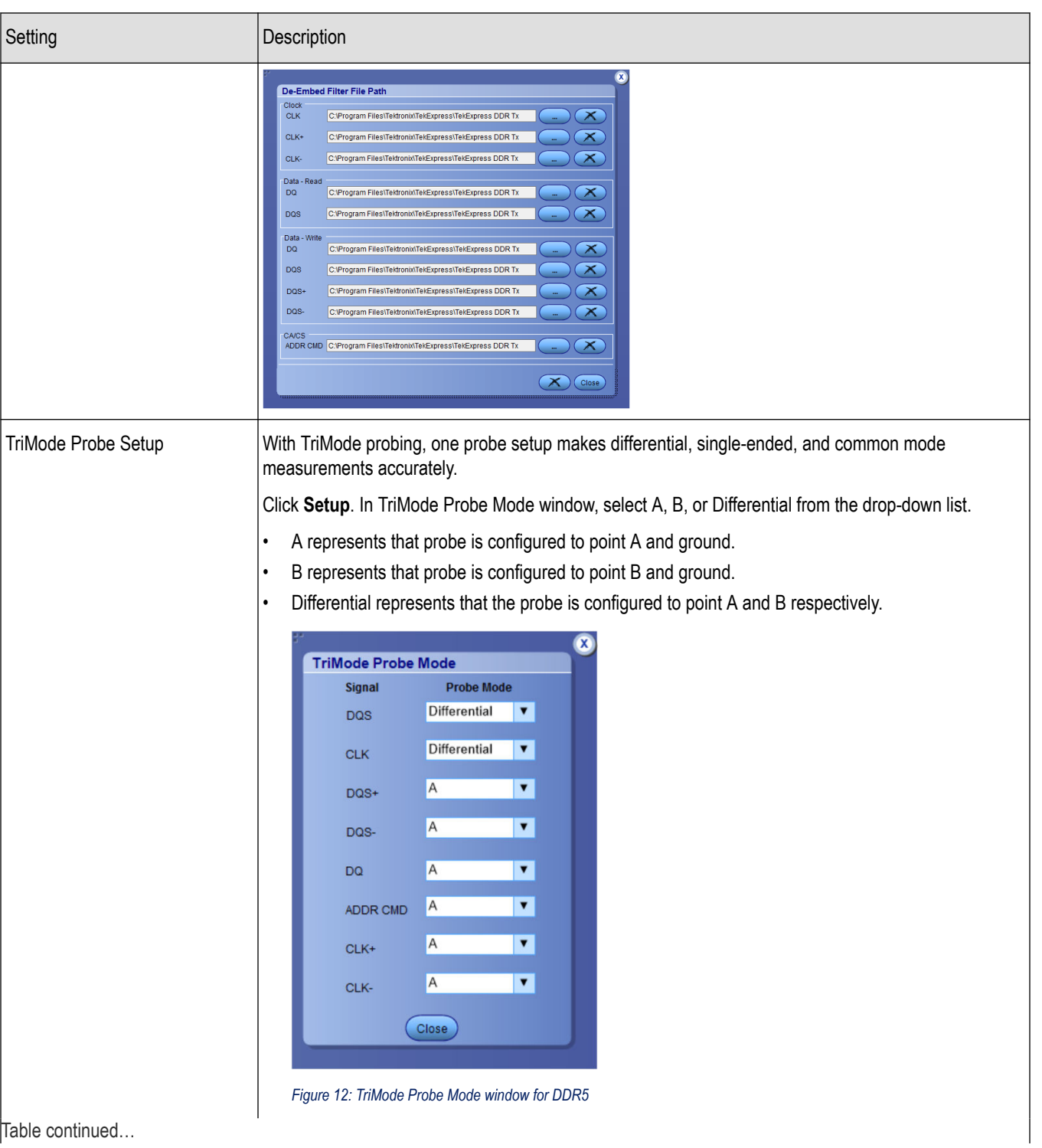

Table continued…

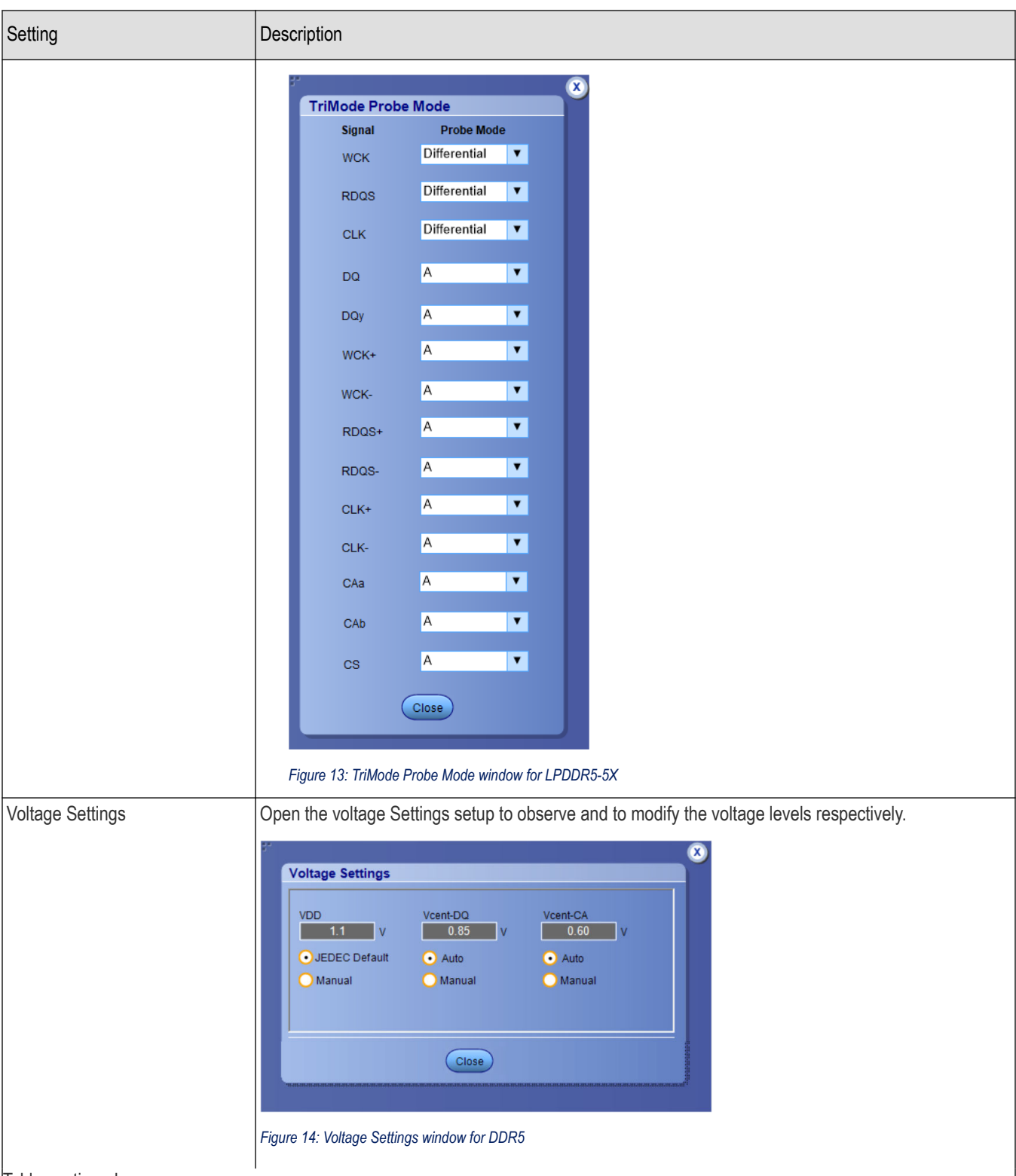

Table continued…

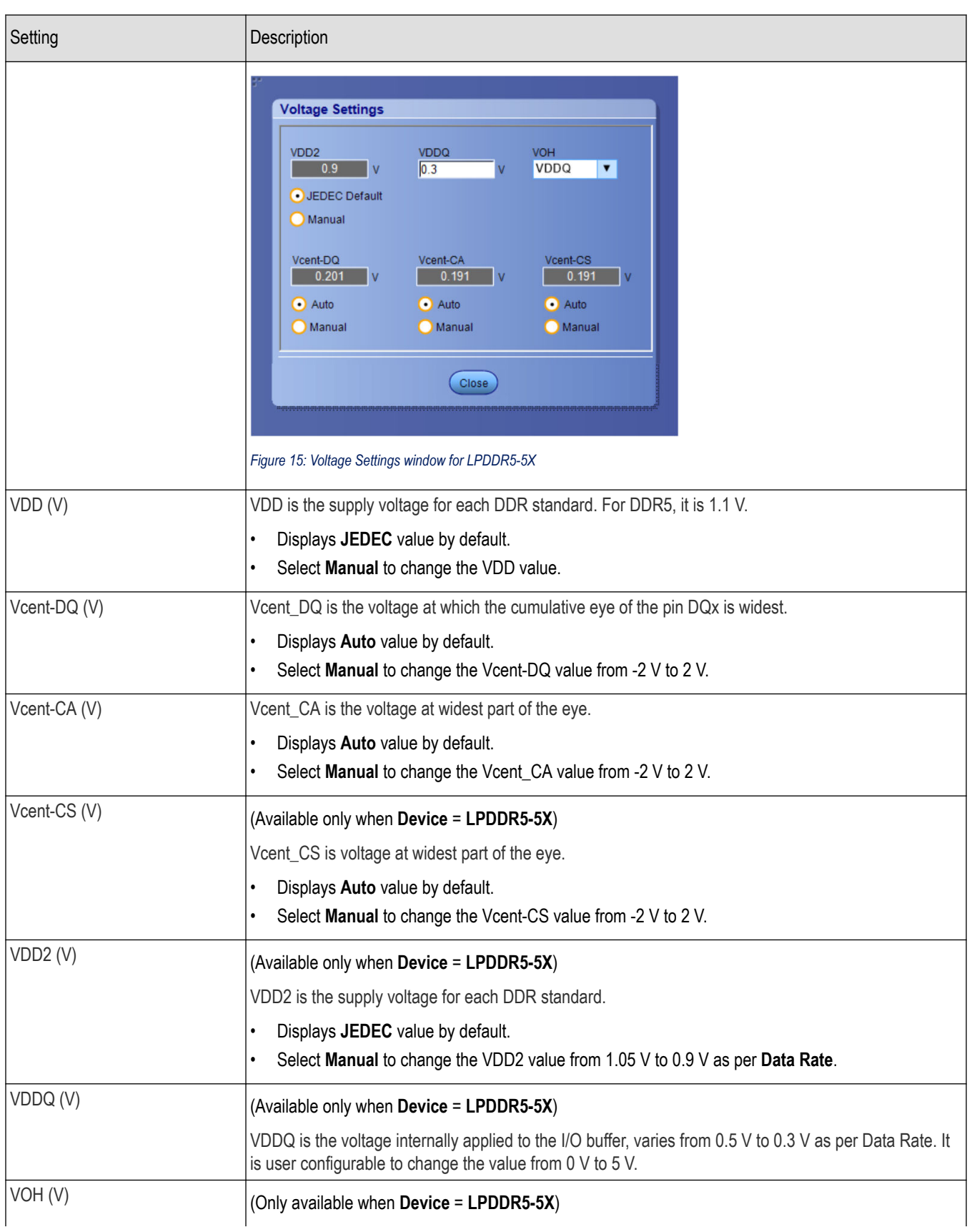

<span id="page-28-0"></span>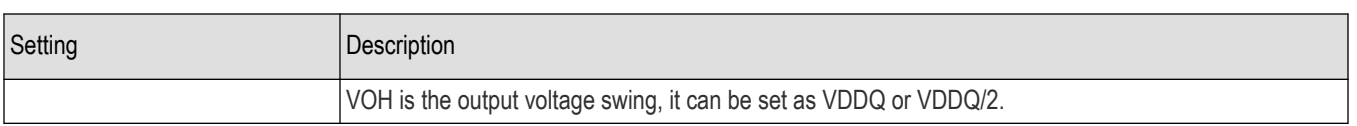

#### **Note:** P7700 Series TriMode Probes

With TriMode probing, one probe setup makes differential, single-ended, and common mode measurements accurately. This unique capability allows you to work more effectively and efficiently, switching between differential, single-ended and common mode measurements without moving the probe's connection points.

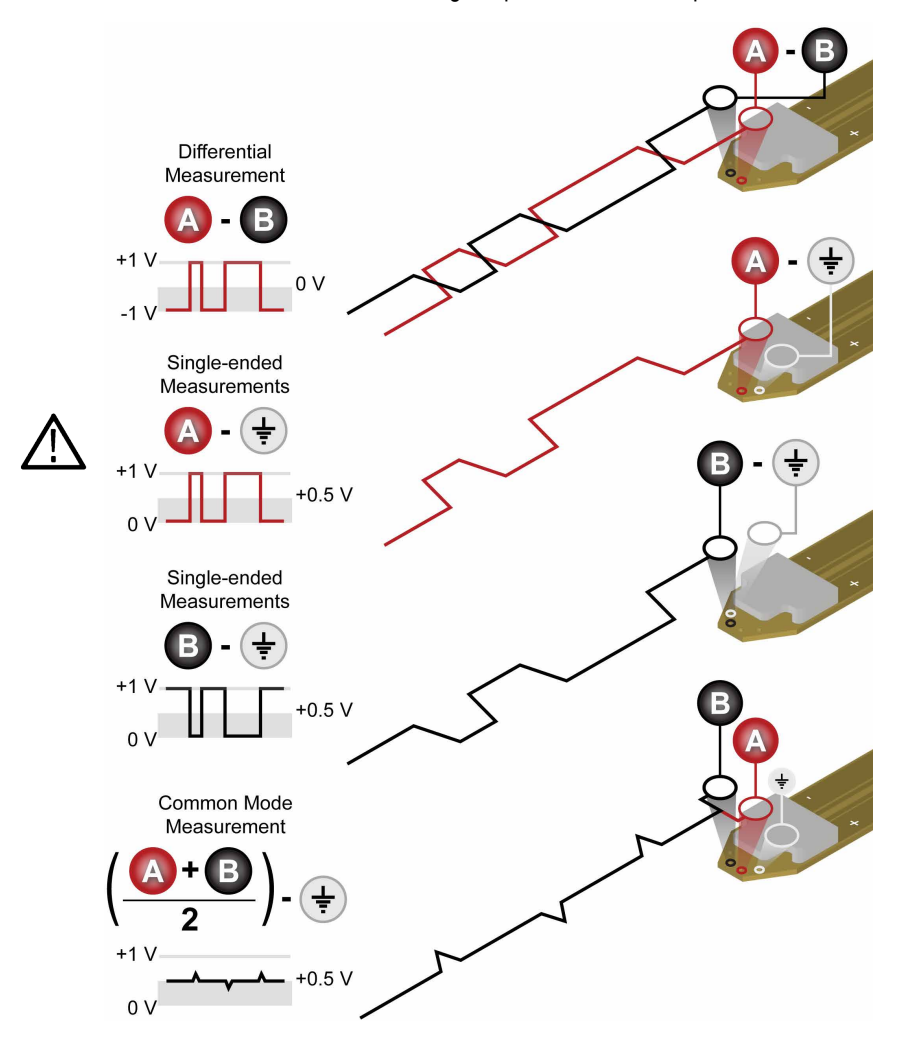

## **See also**

*[Test Selection: Select the tests](#page-32-0)* on page 33

# **Burst detection method**

Burst detection is applicable only for Write Bursts and Read Bursts of the DATA group measurements. The Burst Detection Setup controls the identification of data burst within a waveform which includes tri-state levels. For appropriately-probed signals with good signal fidelity, adjustment to the default values are not required. For signals with poor fidelity or unusual properties, burst detection can be improved by switching to Manual control and adjusting the detection levels.

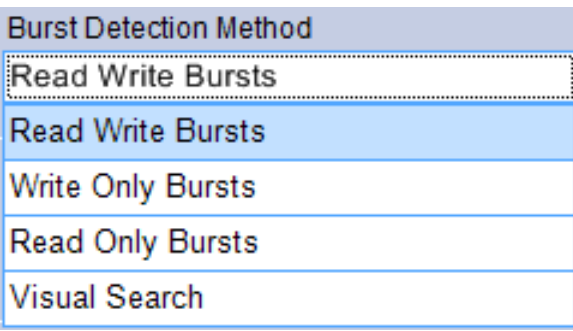

The application supports the following burst detection methods:

**1. Read Write Bursts**: This method identifies READ and WRITE measurements that are available in the data group. Select this method when there is a voltage difference between READ and WRITE burst peak-to-peak level.

**Note:** When the DUT traffic is transmitting both Read + Write bursts and if the Read burst amplitude is greater than the Write burst amplitude, follow the below steps for burst detection by setting the 'Burst Amplitude Levels' as 'Manual'.

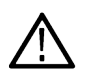

- **a.** Measure the Peak to Peak voltage level between the Higher burst's and the lower burst's using the "Cursors > Cursors On > Cursor Type > H Bars". Note down the middle voltage level of the two peak-peak voltages.
- **b.** In the "TekExpress DDR Tx > DDR5 > Burst Detection Method > Read Write Bursts > Setup", set the measured voltage value in the Read Burst (pk-pk) (V) and Write Burst (pk-pk) (V) fields present under the Read and Write tabs respectively.
- **c.** Select "Yes" for 'Is Read burst (pk-pk) amplitude greater than Write burst (pk-pk) amplitude' and "No" for 'Is Write burst (pk-pk) amplitude greater than Read burst (pk-pk) amplitude' fields present under the Read and Write tabs respectively.
- **2. Write Only Bursts**: The method identifies only write measurements that are available in the data group.

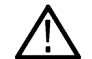

**Note:** Configure the DUT data traffic to *ALL WRITE BURSTS* mode.

**3. Read Only Bursts**: The method identifies only read measurements that are available in the data group.

**Note:** Configure the DUT data traffic to *ALL READ BURSTS* mode.

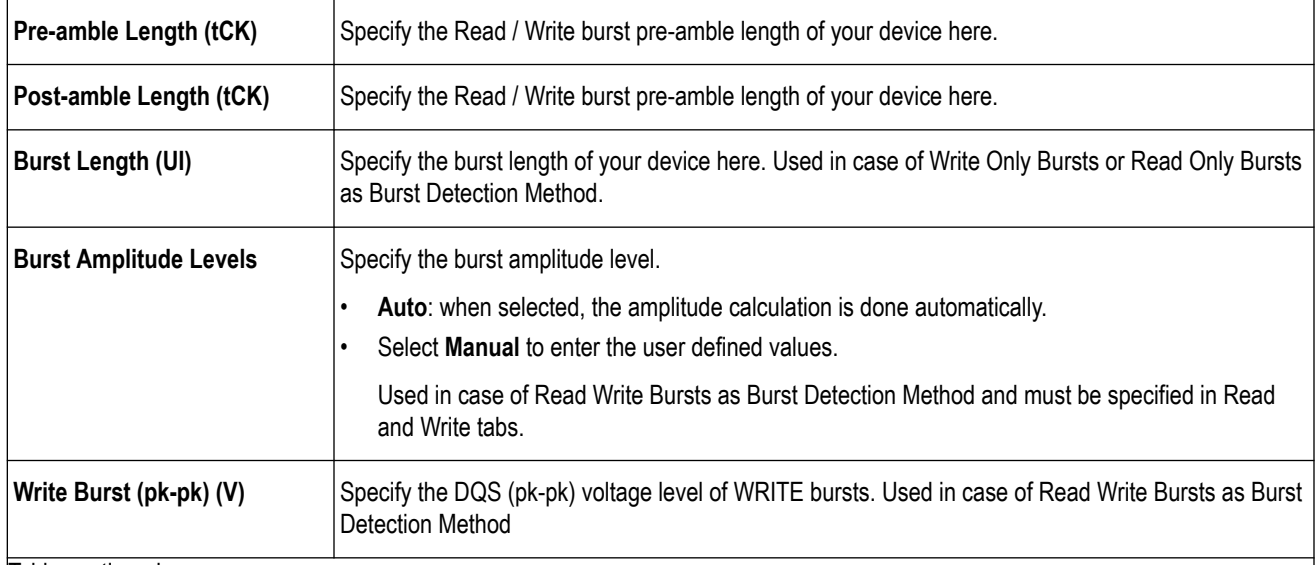

#### **Table 6: Burst detection parameter description for DDR5**

Table continued…

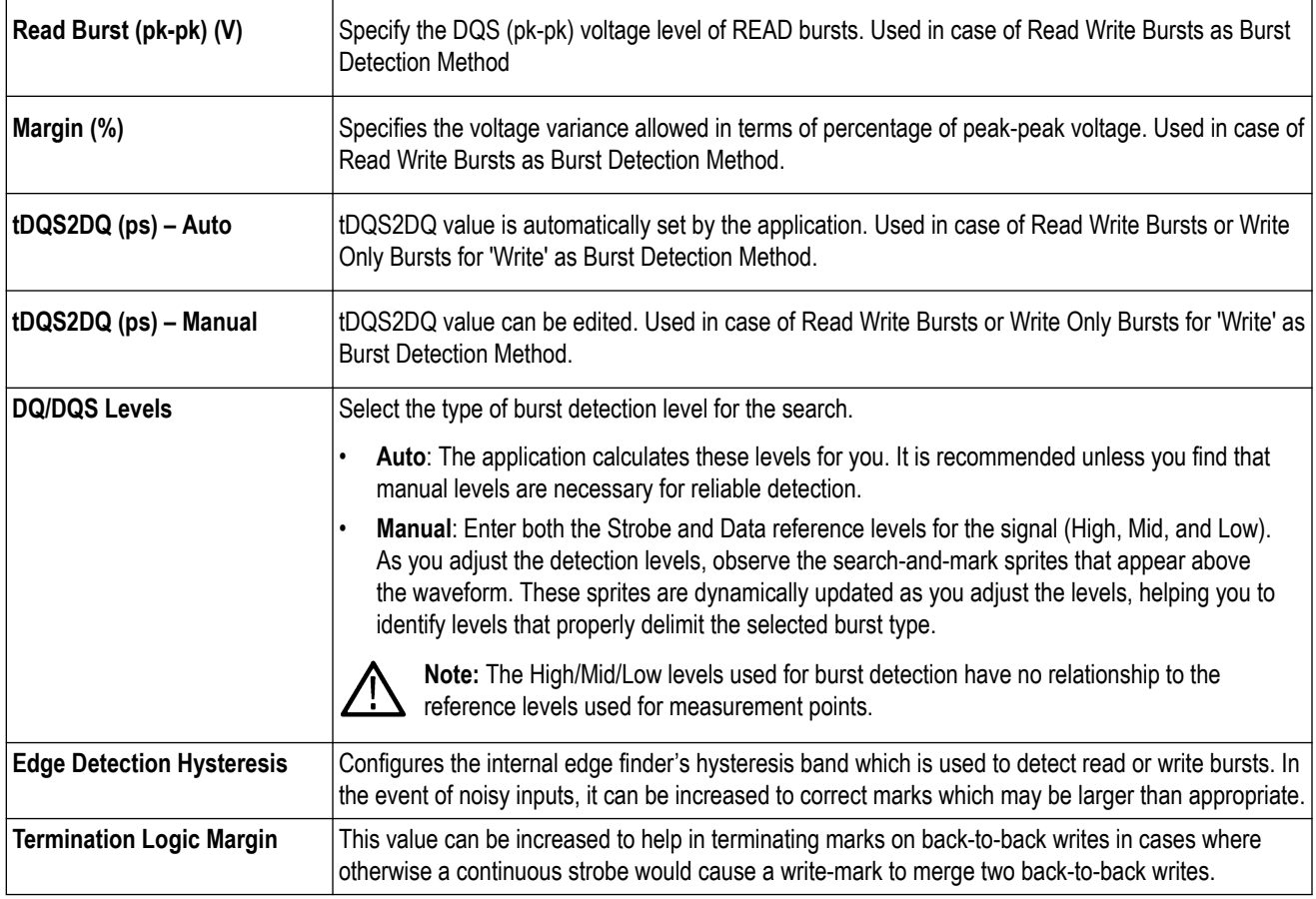

## **Table 7: Burst detection parameter description for LPDDR5-5X**

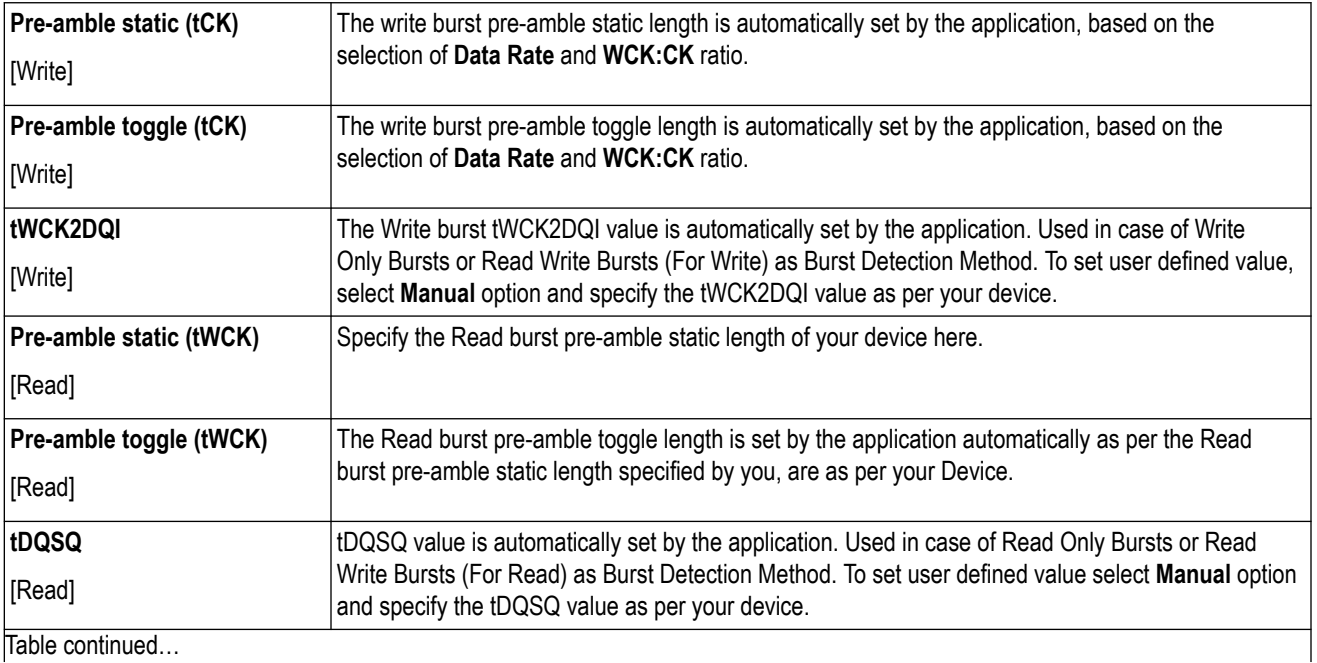

Table continued...

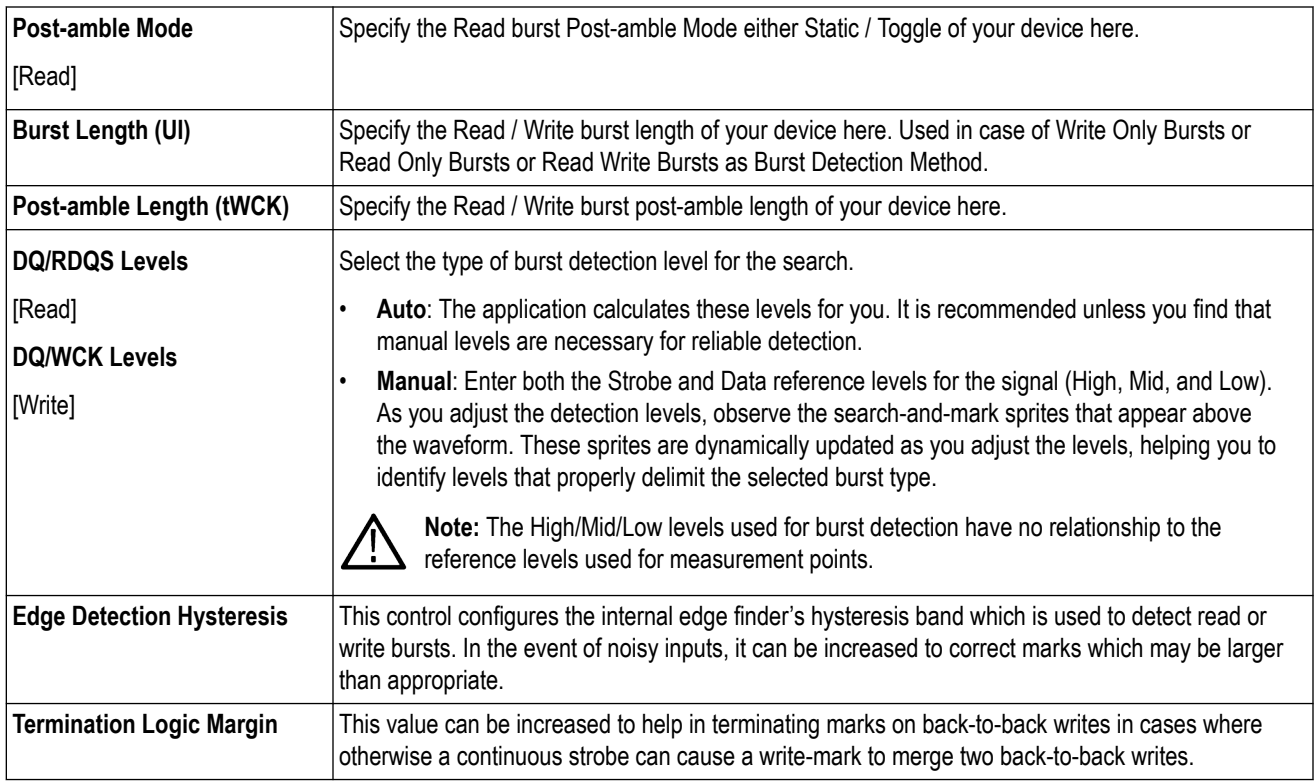

**4. Visual search**: Capturing and analyzing the right part of the waveform can require hours of collecting and sorting through the many acquisitions. The Visual Trigger feature in the oscilloscope makes the identification of the desired waveform events quick and easy by scanning through acquired analog waveforms and graphically comparing them to geometric shapes on the display. By discarding acquired waveforms which do not meet the graphical definition, Visual Triggering extends the trigger capabilities of the oscilloscope beyond the traditional hardware trigger system.

Visual Trigger can be used to separate Read Bursts from Write Bursts and mark them. By selecting the Visual Search option in 'Burst Detection Method', these marked bursts can be used for further debugging and analysis.

# <span id="page-32-0"></span>**Test Selection: Select the tests**

Use the Test Selection tab to select the tests. The test measurements available depends on the settings selected in the DUT. tab.

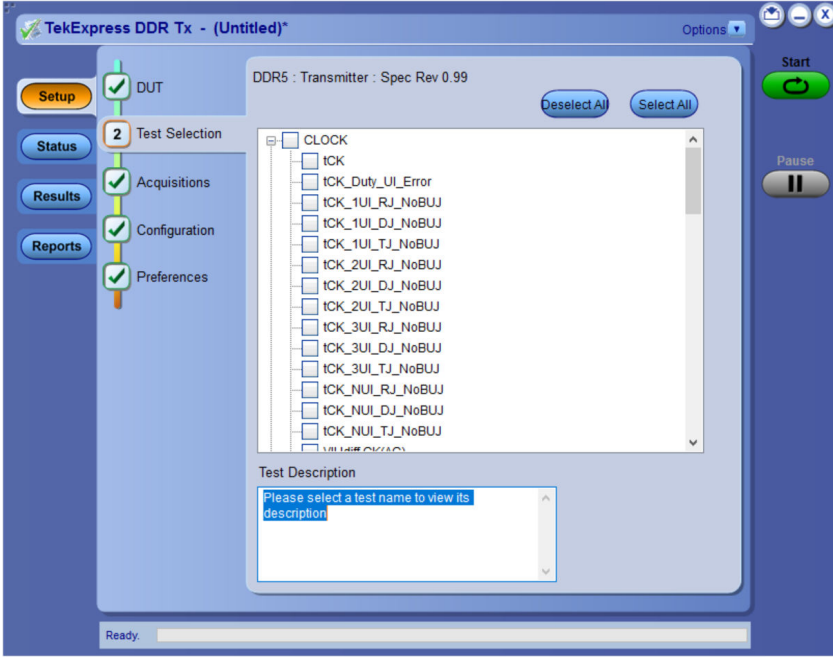

*Figure 16: TekExpress DDR Tx (DDR5) measurements*

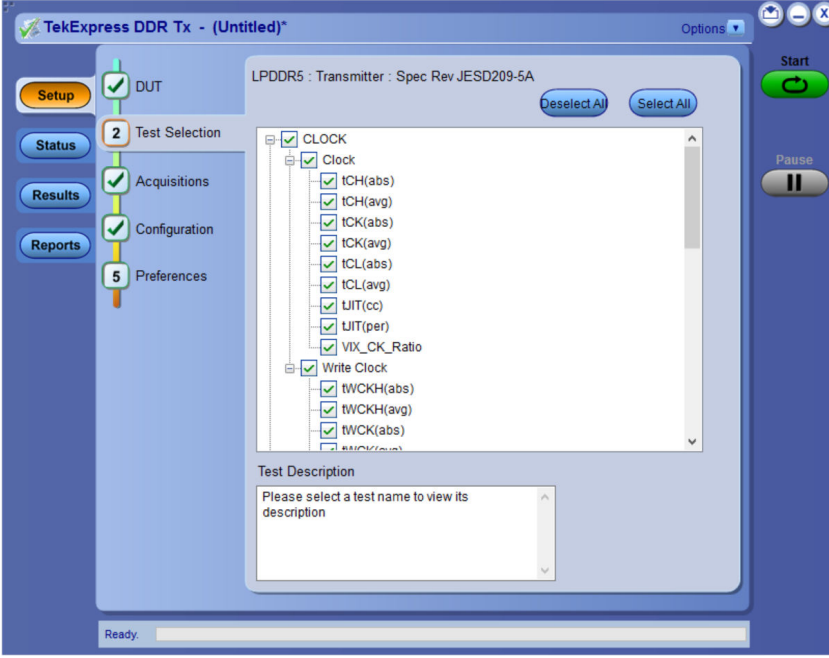

*Figure 17: TekExpress DDR Tx (LPDDR5-5X) measurements*

## <span id="page-33-0"></span>**Table 8: Test Selection tab settings**

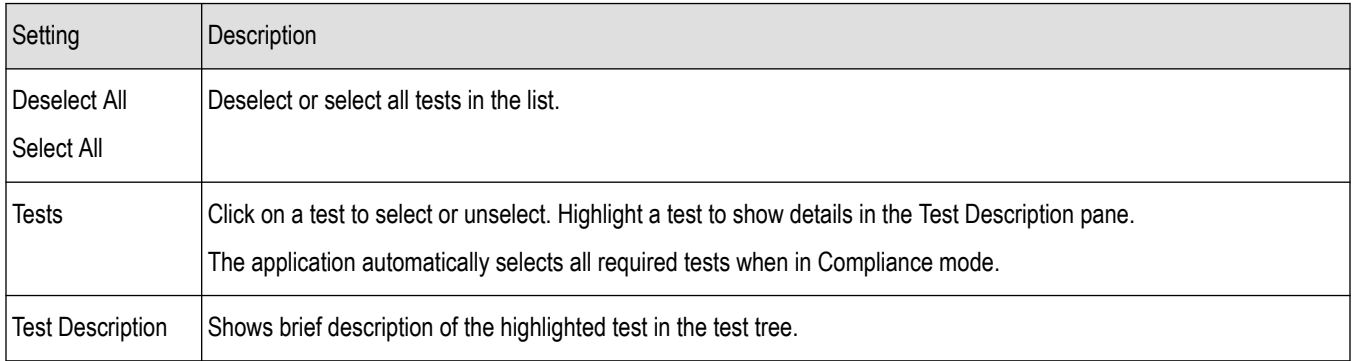

#### **See also**

*Acquisitions: Set waveform acquisition settings* on page 34

# **Acquisitions: Set waveform acquisition settings**

Use Acquisitions tab to view the test acquisition parameters. The contents displayed on this tab depends on the DUT type and the tests selected.

| TekExpress DDR Tx - (Untitled)*                                                                                                    |                                                                                                    |                                                                             | 000<br>Options <sup>v</sup>                                                                    |
|----------------------------------------------------------------------------------------------------|----------------------------------------------------------------------------------------------------|-----------------------------------------------------------------------------|------------------------------------------------------------------------------------------------|
| <b>DUT</b><br>✔<br><b>Setup</b><br><b>Test Selection</b><br>✔<br><b>Status</b><br>$\overline{\mathbf{3}}$<br><b>Acquisitions</b><br><b>Results</b><br>✓<br>Configuration<br><b>Reports</b><br>$5\phantom{.0}$<br>Preferences | DDR5 : Transmitter : Spec Rev JESD79-5B v1.2<br>Source<br>Signal<br><b>DQ</b><br>DQS<br><b>Test Name</b><br>$*$ tCK<br>tCK Duty UI Error<br>tCK 1UI RJ NoBUJ<br>tCK_1UI_DJ_NoBUJ<br>tCK_1UI_TJ_NoBUJ<br>tCK_2UI_RJ_NoBUJ<br>tCK 2UI DJ NoBUJ<br>tCK_2UI_TJ_NoBUJ<br>tCK_3UI_RJ_NoBUJ<br>tCK_3UI_DJ_NoBUJ<br>tCK_3UI_TJ_NoBUJ<br>tCK_NUI_RJ_NoBUJ<br>tCK_NUI_DJ_NoBUJ<br>tCK_NUI_TJ_NoBUJ | Signal<br>Source<br>Clock<br>Add.Cmd<br>Acquisition<br>Clock<br><b>Kitt</b> | <b>Start</b><br>$\overline{\phantom{a}}$<br>View<br>Probes<br>Pause<br>Н<br>Ξ<br>$\rightarrow$ |
| Ready.                                                                                                    | Acquisition and Save Options<br>Save and Analyze Acquisitions In Sequence                                                                                                    |                                                                             |                                                                                                |

*Figure 18: Acquisition tab for DDR5*

| ✓<br><b>Setup</b><br>V<br><b>Status</b>   | <b>Test Selection</b> |                   | Signal                    | Source                                    |   | Signal       |             | View                     |       |
|-------------------------------------------|-----------------------|-------------------|---------------------------|-------------------------------------------|---|--------------|-------------|--------------------------|-------|
|                                           |                       |                   |                           |                                           |   |              | Source      | <b>Probes</b>            |       |
|                                           |                       |                   | <b>DQ</b>                 |                                           | 廳 | Clock        |             |                          |       |
|                                           |                       |                   | DQy                       |                                           | ш | CAa          |             |                          |       |
|                                           |                       |                   | <b>WCK</b>                |                                           | m | CAb          |             |                          | Pause |
| $\overline{\mathbf{3}}$<br><b>Results</b> | Acquisitions          |                   | RDQS                      |                                           | m | <b>CS</b>    |             |                          | Ш     |
|                                           |                       |                   | <b>Test Name</b>          |                                           |   |              | Acquisition | Ą                        |       |
| ✓<br><b>Reports</b>                       | Configuration         |                   | $\triangleright$ tCH(abs) |                                           |   |              |             | €                        |       |
|                                           |                       |                   | tCH(avg)                  |                                           |   |              |             |                          |       |
| 5 <sup>5</sup>                            | Preferences           |                   | tCK(abs)                  |                                           |   |              |             |                          |       |
|                                           |                       | tCK(avg)          |                           |                                           |   |              |             |                          |       |
|                                           |                       | tCL(abs)          |                           |                                           |   |              |             |                          |       |
|                                           |                       | tCL(avg)          |                           |                                           |   |              |             |                          |       |
|                                           |                       | tJIT(cc)          |                           |                                           |   | <b>Clock</b> |             |                          |       |
|                                           |                       | tJIT(per)         |                           |                                           |   |              |             |                          |       |
|                                           |                       | VIHdiff_CK        |                           |                                           |   |              |             |                          |       |
|                                           |                       | <b>VILdiff_CK</b> |                           |                                           |   |              |             |                          |       |
|                                           |                       | Vindiff_CK        |                           |                                           |   |              |             |                          |       |
|                                           |                       |                   | Vindiff_High_CK           |                                           |   |              |             |                          |       |
|                                           |                       |                   |                           |                                           |   | 401          |             | $\overline{\phantom{a}}$ |       |
|                                           |                       |                   |                           | Acquisition and Save Options              |   |              |             |                          |       |
|                                           |                       |                   |                           | Save and Analyze Acquisitions In Sequence |   |              |             |                          |       |
|                                           |                       |                   |                           |                                           |   |              |             |                          |       |

*Figure 19: Acquisition tab for LPDDR5-5x*

#### **Table 9: Acquisitions tab settings**

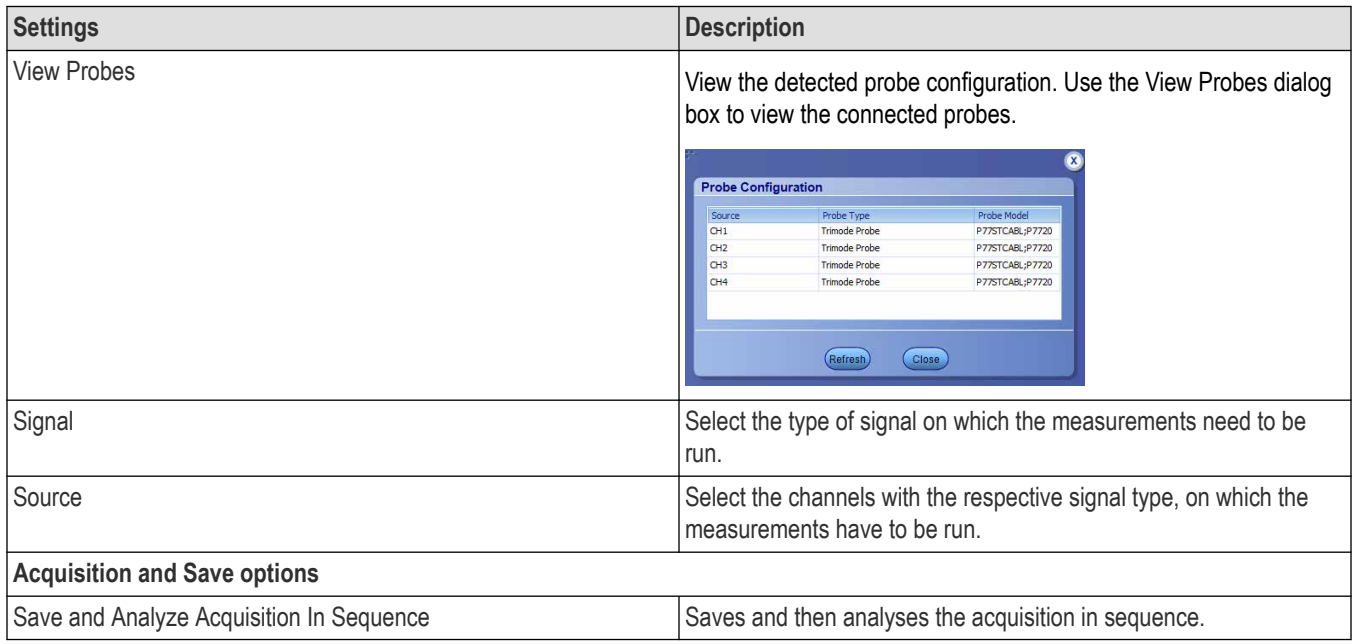

TekExpress DDR Tx saves all acquisition waveforms to files by default. Waveforms are saved in a unique folder for each session (a session is started when you click the Start button). The folder path is  $x:\TekExpress\, DDR\,Tx\_\Untitled$ Session\<dutid>\<date> <time>. Images created for each analysis, XML files with result values, reports, and other information specific to that particular execution are also saved in this folder.

Saving a session moves the session file contents from the Untitled Session folder to the specified folder name and changes the session name to the specified name.

## <span id="page-35-0"></span>**See also**

*[Pre-recorded waveform file names for test measurements](#page-144-0)* on page 145

# **Configuration: Set measurement limits for tests**

Use Configuration tab to view and configure the Global Settings and the measurement configurations. The measurement specific configurations available in this tab depends on the selections made in the DUT panel and Test Selection panel.

**Table 10: Configuration tab: Common parameters**

| <b>Settings</b> | Description                                                                                                    |                                                                                                    |                                                                                                    |                                                             |  |                                                                                                    |  |
|-----------------|----------------------------------------------------------------------------------------------------|----------------------------------------------------------------------------------------------------|----------------------------------------------------------------------------------------------------|-------------------------------------------------------------|--|----------------------------------------------------------------------------------------------------|--|
| Limits Editor   | <b>Limits Editor</b><br>View or Edit the values used for High Limit and Low Limit for each measurement<br>A blank cell means no limit value is applied<br><b>Test Name</b><br><b>Details</b><br>tСК<br><b>tCK 3200</b><br>tCK Duty UI Error<br>tCK 1UI RJ NoBUJ<br>tCK 1UI DJ NoBUJ<br>tCK_1UI_TJ_NoBUJ<br>tCK 2UI RJ NoBUJ<br>tCK_2UI_DJ_NoBUJ<br>tCK_2UI_TJ_NoBUJ<br>tCK_3UI_RJ_NoBUJ<br>(Save<br>Recall ) | Compare String<br>>= Greater Than O 1599.84E6<br>tCKDutyUIError 3200 N.A<br>tCKONEUIRJ 3200 N.A<br>tCKONEUIDJ 3200 N.A<br>tCKONEUITJ_3200 N.A<br>tCKTWOUIRJ 3200 N.A<br>tCKTWOUIDJ_3200 N.A<br>tCKTWOUTTJ_3200 N.A<br>tCKTHREEUIRJ_3200 N.A | <b>Low Limit</b><br>Compare String<br><= Less Than Or E 0.05<br>N.A<br>$\le$ = Less Than Or E 0.0037<br>N.A<br><= Less Than Or E 0.03<br>N.A<br>$\le$ - Less Than Or E 0.09<br>N.A<br>$\le$ - Less Than Or E 0.0040<br>N.A<br><= Less Than Or E 0.074<br>N.A<br><= Less Than Or E 0.140<br>N.A<br><= Less Than Or E 0.0040<br>N.A | ΙX.<br>High Limit<br>$\le$ = Less Than Or E 1600.16E6<br>OK |  | Displays the upper and lower limits for the applicable measurement using different types of comparisons. |  |
|                 |                                                                                                    |                                                                                                    |                                                                                                    |                                                             |  |                                                                                                    |  |

## **Configuration tab: Global settings**

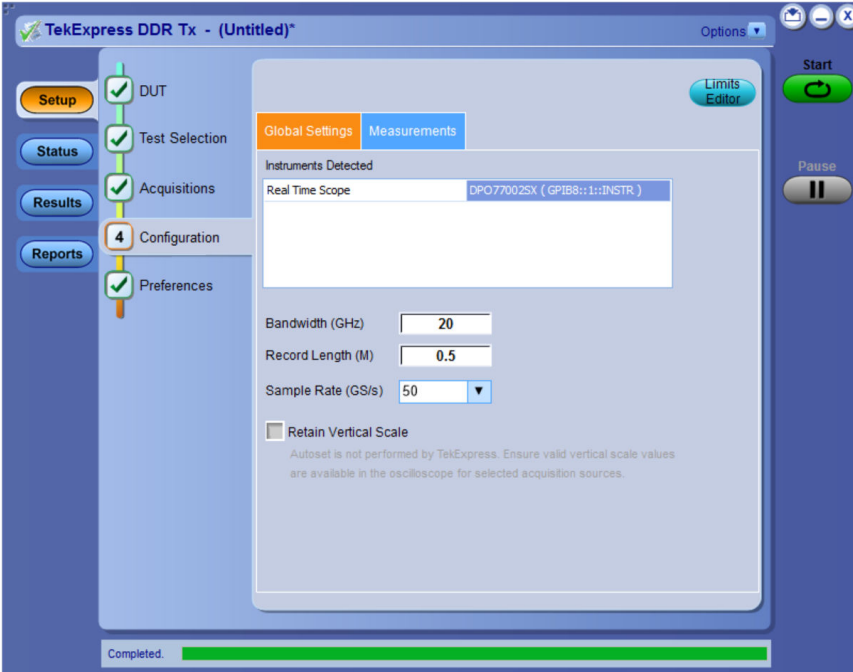

*Figure 20: Configuration tab: Global Settings*
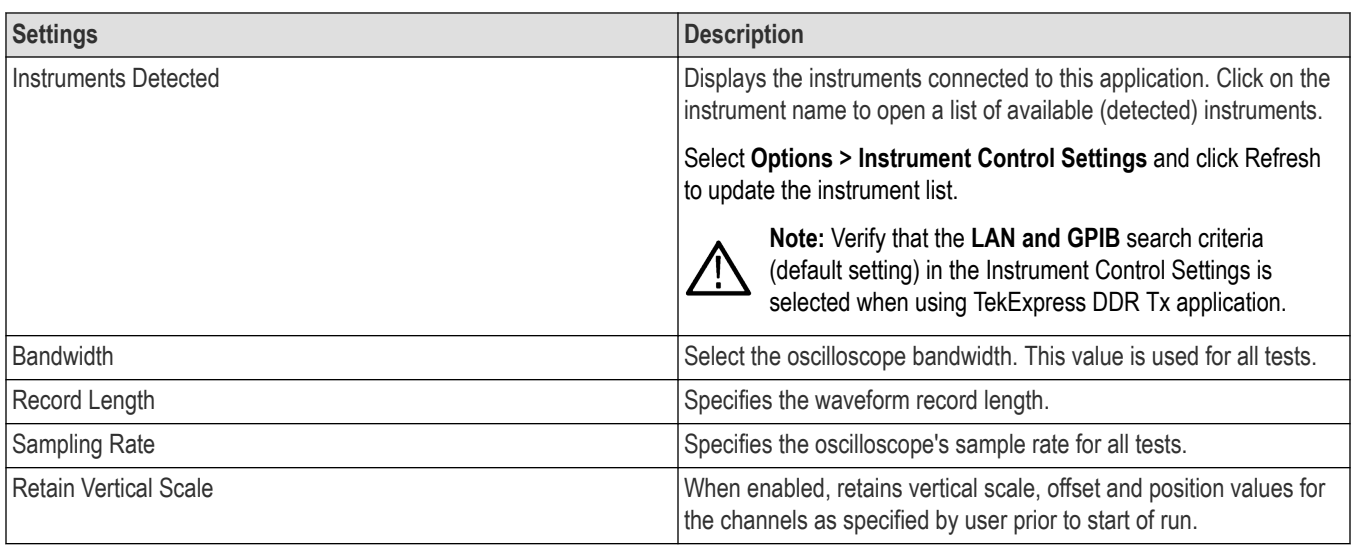

### **DDR5 Configuration tab: Measurements settings**

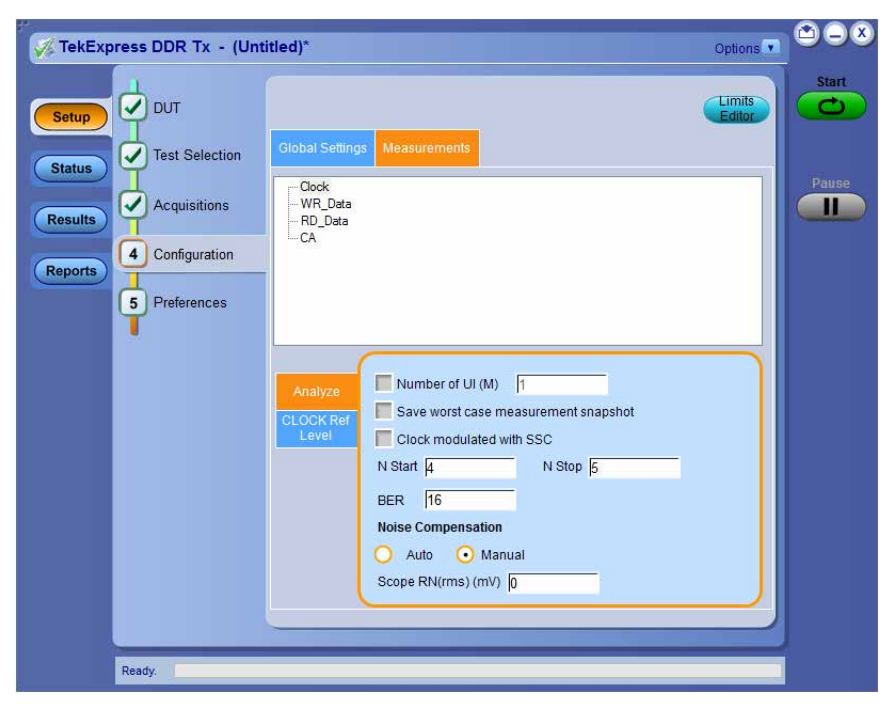

*Figure 21: Configuration tab settings for DDR5*

### **Table 11: Configuration tab settings for DDR5**

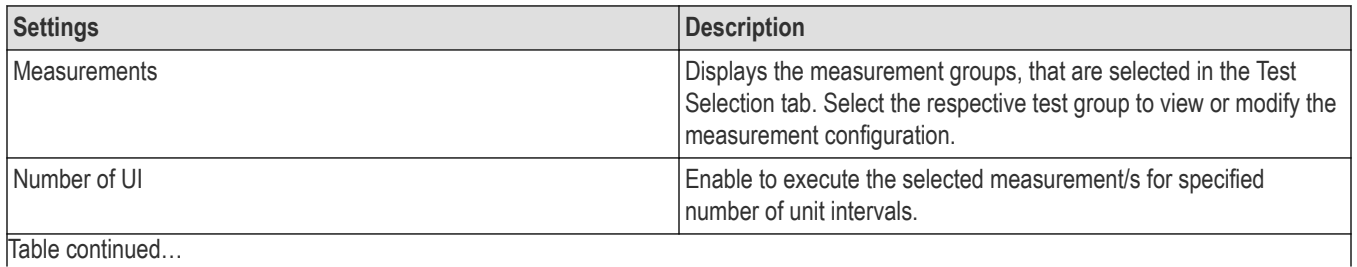

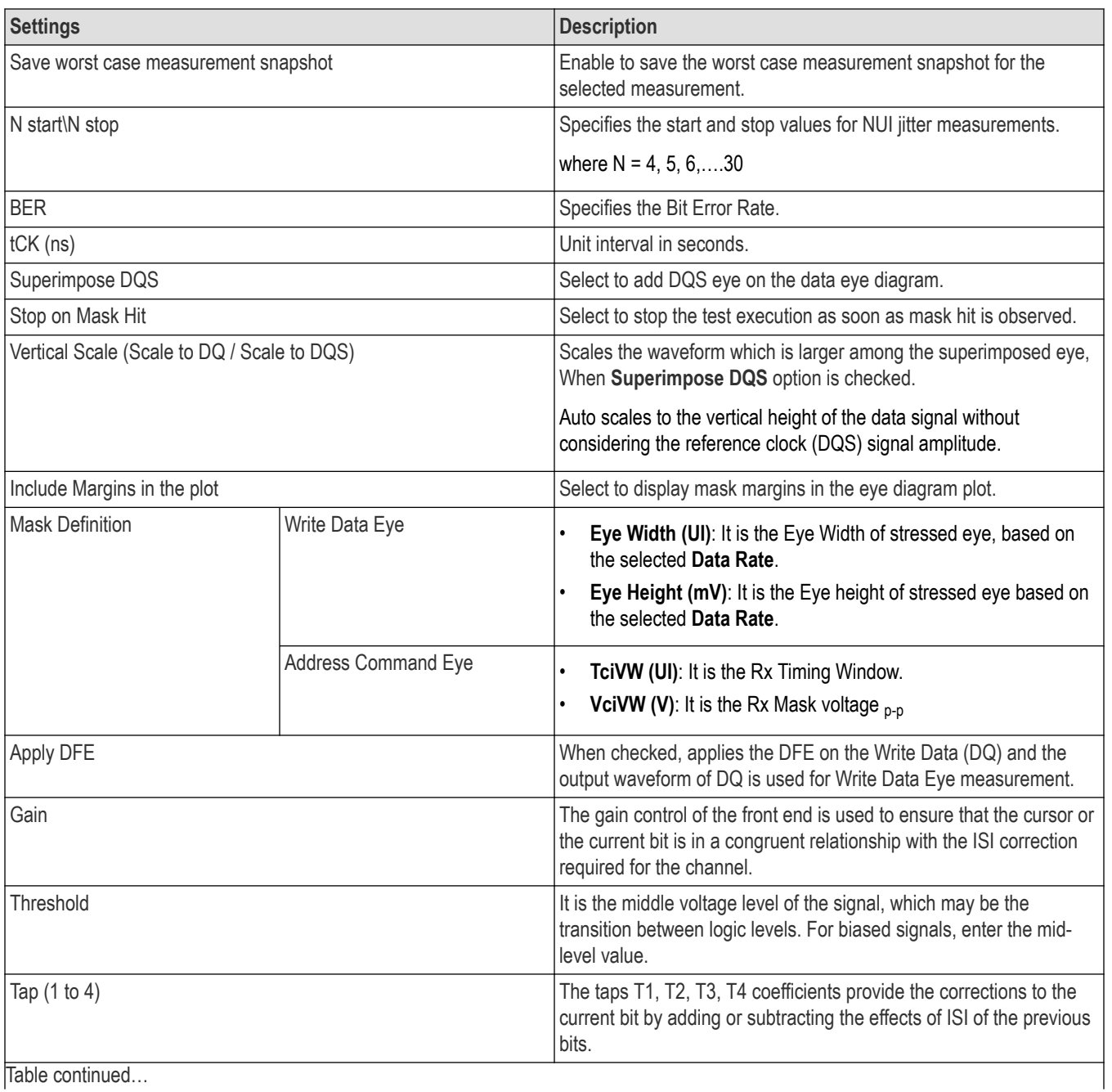

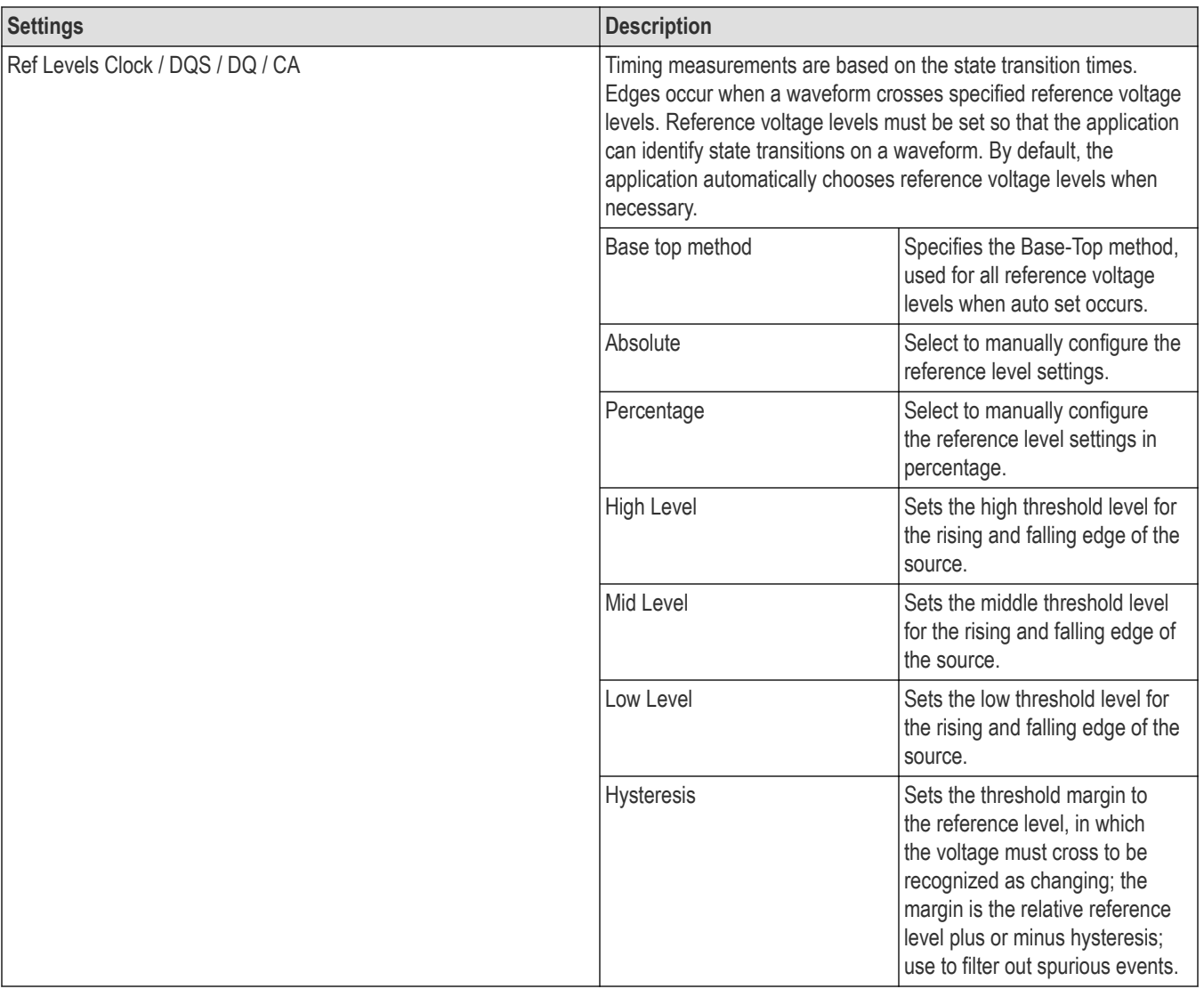

### **LPDDR5-5X Configuration tab: Measurements settings**

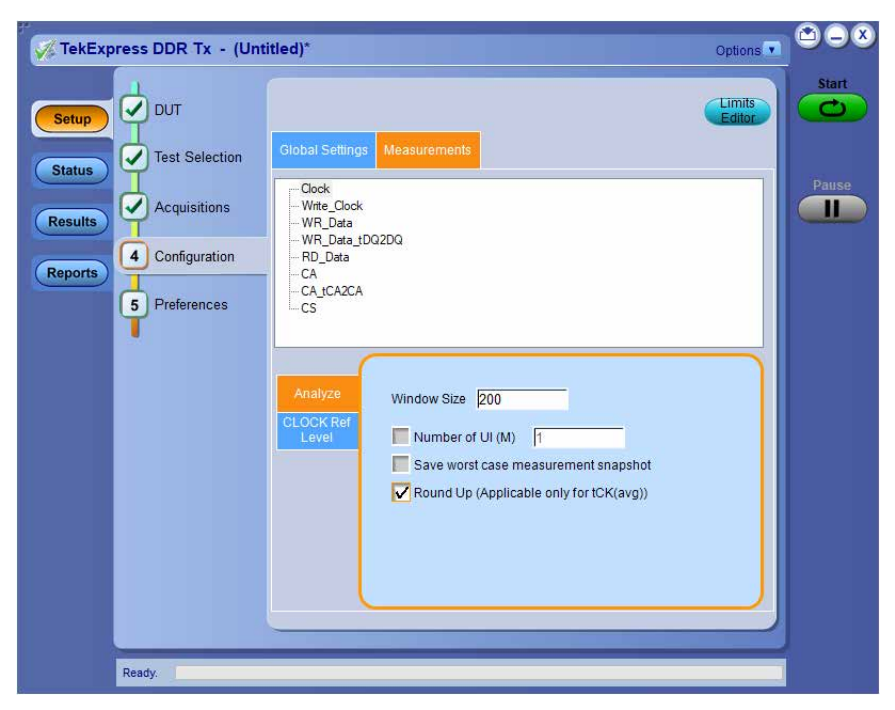

*Figure 22: Configuration tab settings for LPDDR5-5X*

### **Table 12: Configuration tab settings for LPDDR5-5X**

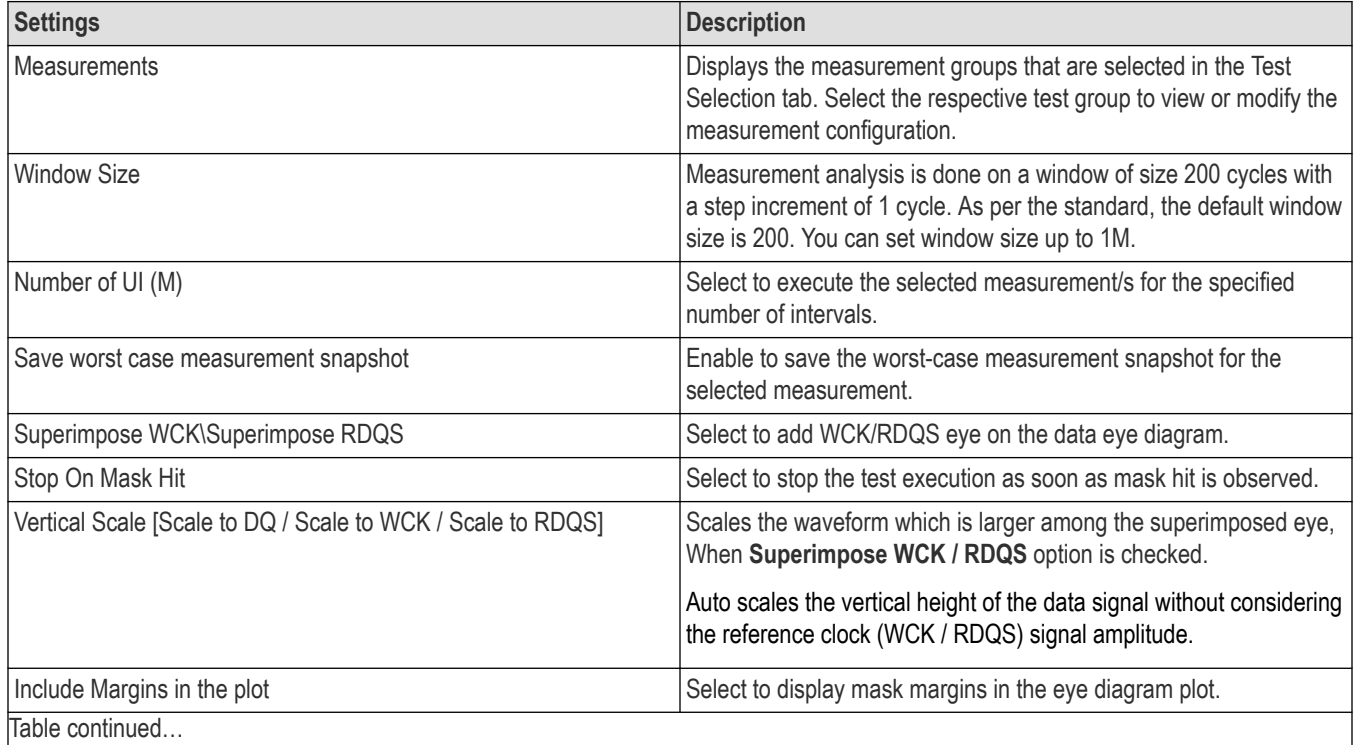

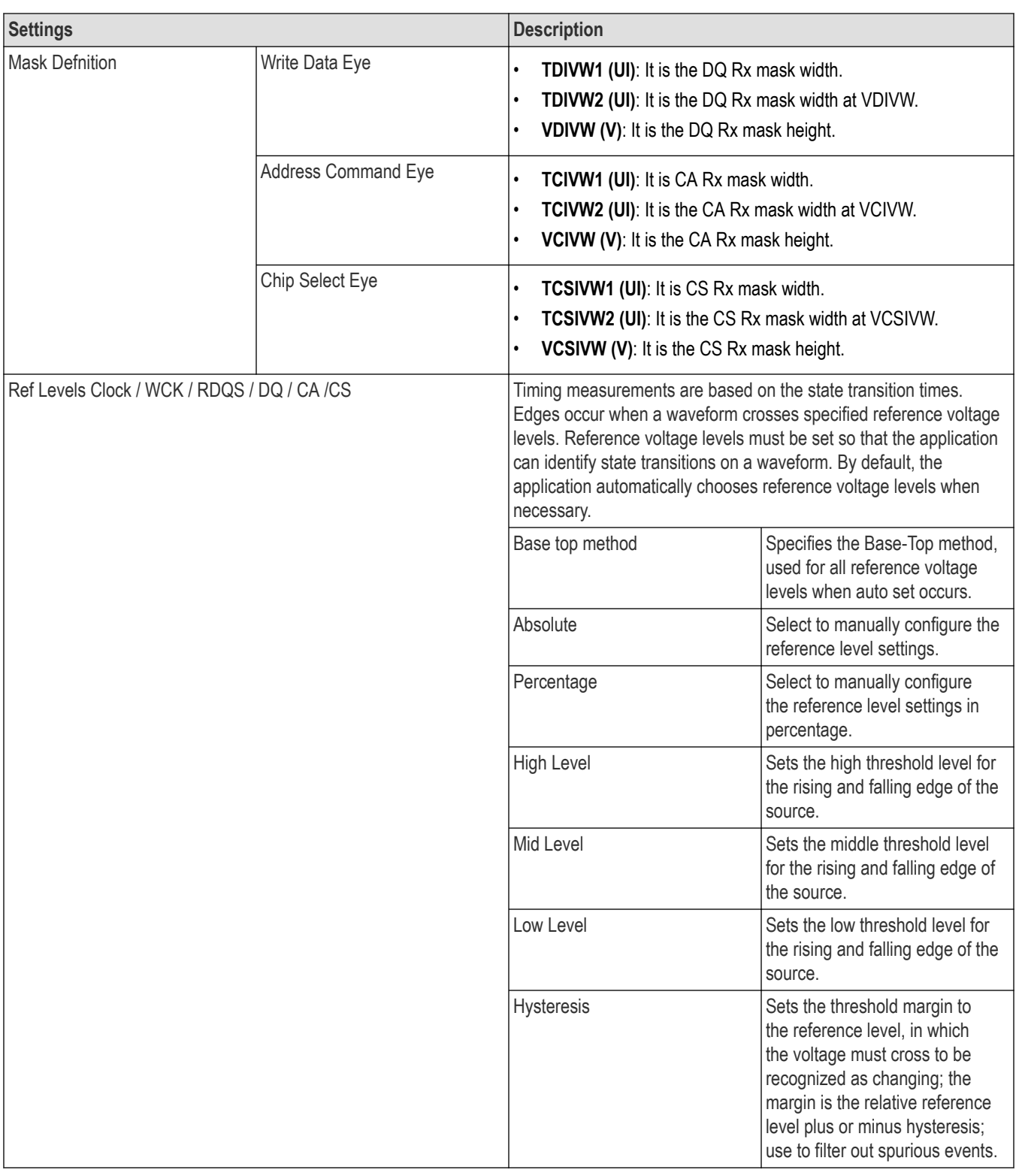

## **Preferences: Set the test run preferences**

Use **Preferences** tab to set the application action on completion of a measurement. The **Preferences** tab has the feature to enable or disable certain options related to the measurement execution.

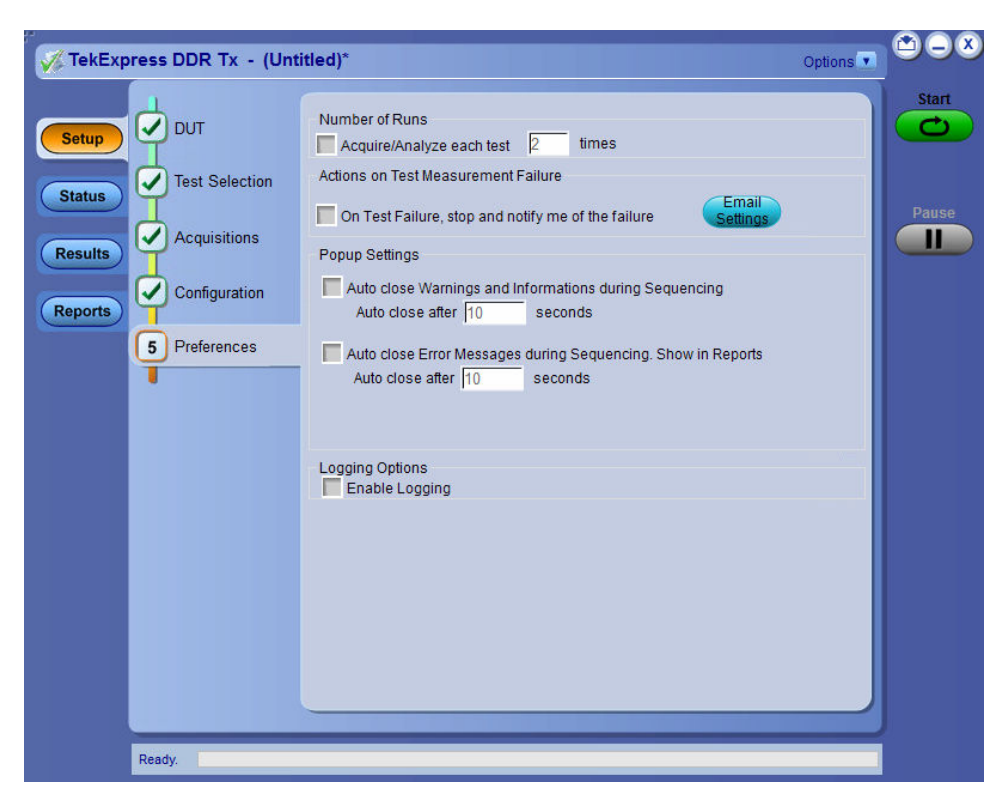

*Figure 23: Preferences tab*

Refer the below table for the options available in the **Preferences** tab:

**Table 13: Preferences tab settings**

# **Status panel: View the test execution status**

The Status panel contains the **Test Status** and **Log View** tabs, which provides status on the test acquisition and analysis (Test Status) and listing of test tasks performed (Log View tab). The application opens the **Test Status** tab when you start to execute the test. Select the **Test Status** or the **Log View** tab to view these items while the test execution is in progress.

### **View test execution status**

The tests are grouped and displayed based on the Clock and Data lane. It displays the tests along with the acquisition type, acquire, and analysis status of the tests. In pre-recorded mode, **Acquire Status** is not valid.

The Test Status tab presents a collapsible table with information about each test as it is running. Use the symbols to expand ( $\pm$ ) and collapse  $($   $\Box$ ) the table rows.

|                | TekExpress DDR Tx - (Untitled)*       |             |                       | Options v       | 000                |
|----------------|---------------------------------------|-------------|-----------------------|-----------------|--------------------|
|                | <b>Log View</b><br><b>Test Status</b> |             |                       |                 | <b>Start</b><br>رم |
| <b>Setup</b>   | <b>Test Name</b>                      | Acquisition | <b>Acquire Status</b> | Analysis Status |                    |
|                | Θ                                     |             |                       |                 |                    |
| <b>Status</b>  | tCK                                   | Clock       | Completed             | Completed       |                    |
|                | tCK_Duty_UI_Error                     | Clock       | Completed             | Completed       | Pause              |
| <b>Results</b> | tCK_1UI_RJ_NoBUJ                      | Clock       | Completed             | Completed       | Ш                  |
|                | tCK_1UI_DJ_NoBUJ                      | Clock       | Completed             | Completed       |                    |
|                | tCK_1UI_TJ_NoBUJ                      | Clock       | Completed             | Completed       |                    |
| <b>Reports</b> | tCK_2UI_RJ_NoBUJ                      | Clock       | Completed             | Completed       |                    |
|                | tCK_2UI_DJ_NoBUJ                      | Clock       | Completed             | Completed       |                    |
|                | tCK_2UI_TJ_NoBUJ                      | Clock       | Completed             | Completed       |                    |
|                | tCK_3UI_RJ_NoBUJ                      | Clock       | Completed             | Completed       |                    |
|                | tCK_3UI_DJ_NoBUJ                      | Clock       | Completed             | Completed       |                    |
|                | tCK_3UI_TJ_NoBUJ                      | Clock       | Completed             | Completed       |                    |
|                |                                       |             |                       |                 |                    |
|                |                                       |             |                       |                 |                    |
|                |                                       |             |                       |                 |                    |
|                |                                       |             |                       |                 |                    |
|                | Completed.                            |             |                       |                 |                    |

*Figure 24: Test execution status view in DDR5 Status panel*

| ÷<br>V         | TekExpress DDR Tx - (Untitled)*       |             |                       | Options v       | 808                |
|----------------|---------------------------------------|-------------|-----------------------|-----------------|--------------------|
|                | <b>Test Status</b><br><b>Log View</b> |             |                       |                 | <b>Start</b><br>رم |
| <b>Setup</b>   | <b>Test Name</b>                      | Acquisition | <b>Acquire Status</b> | Analysis Status |                    |
|                | Θ                                     |             |                       |                 |                    |
| <b>Status</b>  | tCH(abs)                              | Clock       | Completed             | Completed       |                    |
|                | tCH(avg)                              | Clock       | Completed             | Completed       | <b>Pause</b>       |
| <b>Results</b> | tCK(abs)                              | Clock       | Completed             | Completed       | Ш                  |
|                | tCK(avg)                              | Clock       | Completed             | Completed       |                    |
|                | tCL(abs)                              | Clock       | Completed             | Completed       |                    |
| <b>Reports</b> | tCL(avg)                              | Clock       | Completed             | Completed       |                    |
|                | tJIT(cc)                              | Clock       | Completed             | Completed       |                    |
|                | tJIT(per)                             | Clock       | Completed             | Completed       |                    |
|                |                                       |             |                       |                 |                    |
|                | Completed.                            |             |                       |                 |                    |

*Figure 25: Test execution status view in LPDDR5-5X Status panel*

#### **Table 14: Test execution status table headers**

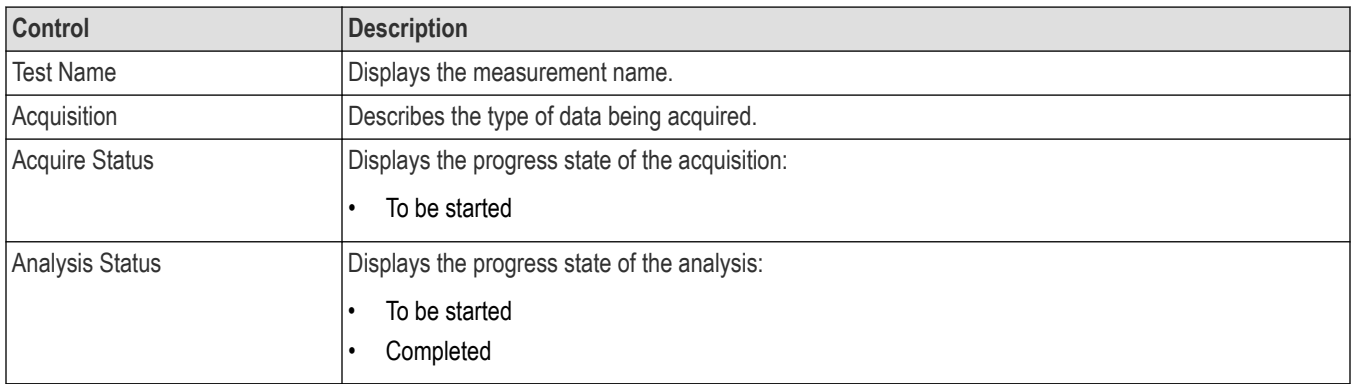

### **View test execution logs**

The Test Status tab displays the detailed execution status of the tests. Also, displays each and every execution step in detail with its timestamp information. The log details can be used to troubleshoot and resolve any issue/bug which is blocking the test execution process.

|                                                   | TekExpress DDR Tx - (Untitled)*                                                                                                    | Options v         | <b>@白肉</b>        |
|---------------------------------------------------|----------------------------------------------------------------------------------------------------|-------------------|-------------------|
|                                                   | <b>Test Status</b><br><b>Log View</b>                                                                                                    |                   | <b>Start</b>      |
| <b>Setup</b>                                      | <b>Message History</b>                                                                                                    |                   |                   |
| <b>Status</b><br><b>Results</b><br><b>Reports</b> | 1/6/2023 1:08:34 PM : Configuring trigger<br>1/6/2023 1:08:34 PM : Executing Signal Validation<br>1/6/2023 1:08:35 PM : Signal validation failed<br>1/6/2023 1:15:06 PM : tWPRE Skipped<br>1/6/2023 1:15:06 PM : Updating tWPRE measurement results to the report<br>1/6/2023 1:15:06 PM : tWPST Skipped<br>1/6/2023 1:15:07 PM : Updating tWPST measurement results to the report<br>1/6/2023 1:15:07 PM : Acquisition started<br>1/6/2023 1:15:08 PM : Executing pre-acquisition steps<br>1/6/2023 1:15:08 PM : Executing channel initialization<br>1/6/2023 1:15:08 PM : Executing autoset<br>1/6/2023 1:15:19 PM : Configuring horizontal<br>1/6/2023 1:15:19 PM : Configuring vertical<br>1/6/2023 1:15:20 PM : Configuring trigger<br>1/6/2023 1:15:20 PM : Executing Signal Validation<br>1/6/2023 1:15:21 PM : Signal validation pass<br>1/6/2023 1:15:21 PM : Acquire single sequence on scope<br>1/6/2023 1:15:21 PM : Completed acquire single sequence on scope<br>1/6/2023 1:15:21 PM: Saving waveform - S:\\DDR5-3200-Read-Data-DQS-0.5M-CH1-Run1.wfm<br>1/6/2023 1:15:22 PM: Saving waveform - S:\\DDR5-3200-Read-Data-DQ-0.5M-CH3-Run1.wfm<br>1/6/2023 1:15:22 PM : Executing Post acquisition<br>1/6/2023 1:15:23 PM : Analyzing<br>1/6/2023 1:15:36 PM : Running DPOJET<br>1/6/2023 1:15:39 PM : DPOJET analysis completed<br>1/6/2023 1:15:39 PM : Extracting results<br>1/6/2023 1:15:39 PM : Reading limits for tRPRE<br>1/6/2023 1:15:39 PM : Updating tRPRE measurement results to the report<br>1/6/2023 1:15:40 PM : Execution completed.<br>$\epsilon$ | ۸<br>$\checkmark$ | <b>Pause</b><br>Ш |
|                                                   | V Auto Scroll<br>Clear Log                                                                                                    | Save.             |                   |
|                                                   | Completed.                                                                                                    |                   |                   |

*Figure 26: Log view in DDR5 Status panel*

|                                                   | TekExpress DDR Tx - (Untitled)*                                                                                                    | Options <sup>v</sup> | 888               |
|---------------------------------------------------|----------------------------------------------------------------------------------------------------|----------------------|-------------------|
|                                                   | <b>Log View</b><br><b>Test Status</b>                                                                                                    |                      | <b>Start</b>      |
| <b>Setup</b>                                      | Message History                                                                                                    |                      |                   |
| <b>Status</b><br><b>Results</b><br><b>Reports</b> | 2/6/2023 4:49:04 PM : Recalling scope default<br>2/6/2023 4:49:08 PM : Run 1 of 1<br>2/6/2023 4:49:08 PM : Acquisition started<br>2/6/2023 4:49:09 PM : Executing pre-acquisition steps<br>2/6/2023 4:49:09 PM : Executing channel initialization<br>2/6/2023 4:49:10 PM : Executing autoset<br>2/6/2023 4:49:23 PM : Configuring horizontal<br>2/6/2023 4:49:24 PM : Configuring vertical<br>2/6/2023 4:49:24 PM : Configuring trigger<br>2/6/2023 4:49:24 PM : Executing Signal Validation<br>2/6/2023 4:49:32 PM : Signal validation pass<br>2/6/2023 4:49:32 PM : Acquire single sequence on scope<br>2/6/2023 4:49:33 PM : Completed acquire single sequence on scope<br>2/6/2023 4:49:33 PM : Saving waveform - S:\\LPDDR5-5X-3200-4to1-Clock-Clock-0.5M-CH1-Run1.wfm<br>2/6/2023 4:49:34 PM : Executing Post acquisition<br>2/6/2023 4:49:35 PM : Analyzing<br>2/6/2023 4:49:37 PM : Running DPOJET<br>2/6/2023 4:49:39 PM : DPOJET analysis completed<br>2/6/2023 4:49:39 PM : Extracting results<br>2/6/2023 4:49:40 PM : Reading limits for tCH(abs)<br>2/6/2023 4:49:40 PM : Verifying results<br>2/6/2023 4:49:40 PM : Verifying results<br>2/6/2023 4:49:41 PM : Updating tCH(abs) measurement results to the report<br>2/6/2023 4:49:42 PM : Reading limits for tCH(avg)<br>2/6/2023 4:49:42 PM : Verifying results<br>2/6/2023 4:49:42 PM : Verifying results<br>2/6/2023 4:49:43 PM : Updating tCH(avg) measurement results to the report<br>2/6/2023 4:49:44 PM : Execution completed.<br>$\langle$ | ۸                    | <b>Pause</b><br>Ш |
|                                                   | <b>NAuto Scroll</b><br>Clear Log                                                                                                    | Save                 |                   |
|                                                   | Completed.                                                                                                    |                      |                   |

*Figure 27: Log view in LPDDR5-5X Status panel*

### **Table 15: Status panel settings**

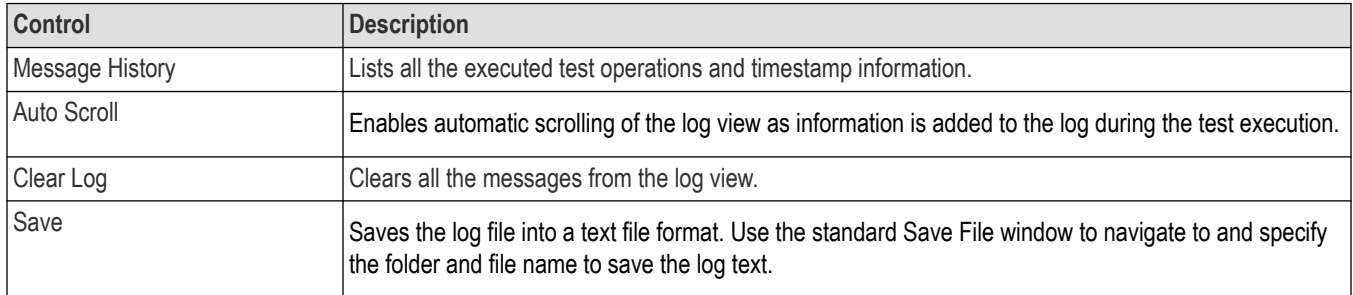

# **Results panel: View summary of test results**

When a test execution is complete, the application automatically opens the **Results** panel to display a summary of test results.

In the Results table, each test result occupies a row. By default, results are displayed in summary format with the measurement details collapsed and with the Pass/Fail column visible.

| <b>Test Name</b><br>Measureme.<br>Pass/Fail<br>Iteration<br>Value<br>Margin<br>VIHdiff.CK<br>VIHdiff.CK(AC)<br>Informative<br>1<br>0.2439 V<br>N.A<br>(AC), Ch1<br>VIHdiff.CK<br>1<br>Informative<br>VIHdiff.CK(DC)<br>0.2315V<br>N.A<br>$\left  \cdot \right $<br>(DC), Ch1<br>VILdiff.CK<br>Informative<br>1<br>VILdiff.CK(AC)<br>$-0.2467$ V<br>N.A<br>$\Box$<br>(AC), Ch1<br>VILdiff.CK<br>VILdiff.CK(DC)<br>Informative<br>1<br>$-0.2339V$<br>N.A<br>$\left  \cdot \right $<br>(DC), Ch1 | <b>Overall Test Result</b><br>Preferences <b>v</b> |  |  |  |  |  |
|----------------------------------------------------------------------------------------------------|----------------------------------------------------|--|--|--|--|--|
|                                                                                                    |                                                    |  |  |  |  |  |
|                                                                                                    |                                                    |  |  |  |  |  |
|                                                                                                    |                                                    |  |  |  |  |  |
|                                                                                                    |                                                    |  |  |  |  |  |
|                                                                                                    |                                                    |  |  |  |  |  |
|                                                                                                    |                                                    |  |  |  |  |  |

*Figure 28: DDR5 Results panel with measurement results*

| <b>Overall Test Result</b><br>Preferences <b>v</b> |                                                      |             |              |                        |        |  |
|----------------------------------------------------|------------------------------------------------------|-------------|--------------|------------------------|--------|--|
| <b>Test Name</b>                                   | Measureme                                            | Pass/Fail   | Iteration    | Value                  | Margin |  |
| tDQSQ<br>$\bigoplus$                               | tDQSQ<br>Mean, Ch <sub>2</sub> , C<br>h <sub>1</sub> | Informative | 1.           | 0.2461ns               | N.A    |  |
| $\bigoplus$ tRPST                                  | tRPST<br>Mean, Ch1                                   | Informative | $\mathbf{1}$ | 1.4899<br>tWCK         | N.A    |  |
| tQH<br>$\bigoplus$                                 | tQH<br>Mean, Ch1, C<br>h2                            | Informative | 1            | 0.7223 UI              | N.A    |  |
| tRPRE<br>$\Box$                                    | <b>tRPRE</b><br>Mean, Ch1                            | Informative | 1            | 10.8942<br><b>tWCK</b> | N.A    |  |
| tQW<br>$\bigoplus$                                 | tQW<br>Mean, Ch <sub>2</sub> , C<br>h1               | Informative | 1            | 0.1036 UI              | N.A    |  |
| tQSH<br>$\Box$                                     | tQSH<br>Mean, Ch1                                    | Informative | 1            | 0.5162<br>tWCK(avg)    | N.A    |  |
| tQSL<br>$\left  \cdot \right $                     | tQSL<br>Mean, Ch1                                    | Informative | 1            | 0.5056<br>tWCK(avg)    | N.A    |  |
|                                                    |                                                      |             |              |                        |        |  |

*Figure 29: LPDDR5-5X Results panel with measurement results*

Click  $\pm$  icon on each measurement in the row to expand and to display the minimum and maximum parameter values of the measurement.

### **Filter the test results**

Each column in the result table can be customized and displayed by enabling or disabling any column as per your requirement. You can change the view in the following ways:

- To remove or restore the Pass/Fail column, select **Preferences** > **Show Pass/Fail**.
- To collapse all expanded tests, select **Preferences** > **View Results Summary**.
- To expand all the listed tests, select **View Results Details** from the **Preferences menu** in the upper right corner.
- To enable or disable the wordwrap feature, select **Preferences** > **Enable Wordwrap**.
- To view the results grouped by lane or test, select the corresponding item from the **Preferences** menu.
- To expand the width of a column, place the cursor over the vertical line that separates the column from the column to the right. When the cursor changes to a double-ended arrow, hold down the mouse button and drag the column to the desired width.
- To clear all test results displayed, click **Clear**.

# **Reports panel: Configure report generation settings**

Click **Reports** panel to configure the report generation settings and select the test result information to include in the report. You can use the Reports panel to configure report generation settings, select test content to include in reports, generate the report, view the report, browse for reports, name and save reports, and select report viewing options.

### **Select report generation options**

This section describes the report generation settings you can configure in the Reports panel. Select report settings before running a test or when creating and saving test setups. Report settings configured are included in saved test setups.

### **Report configuration tab settings**

#### **Table 16: Report View panel settings**

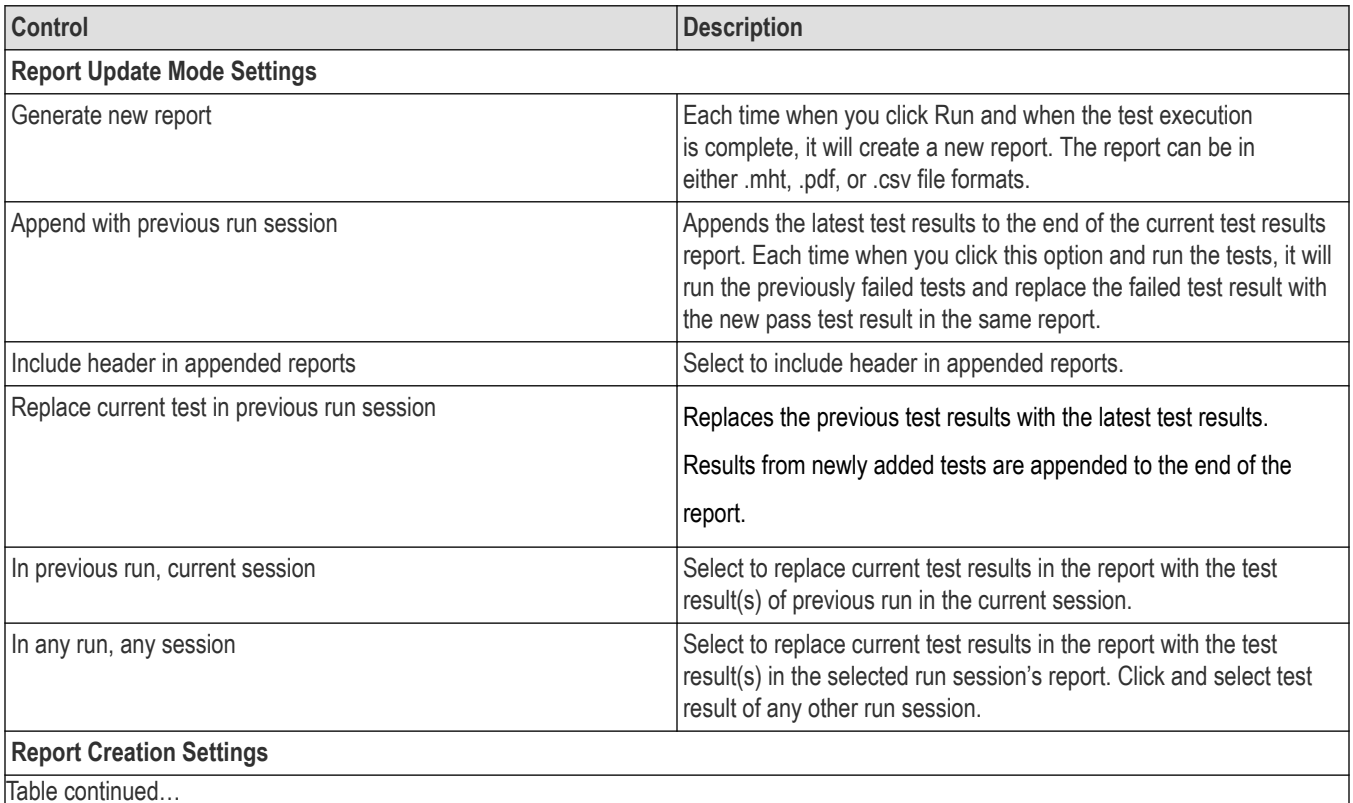

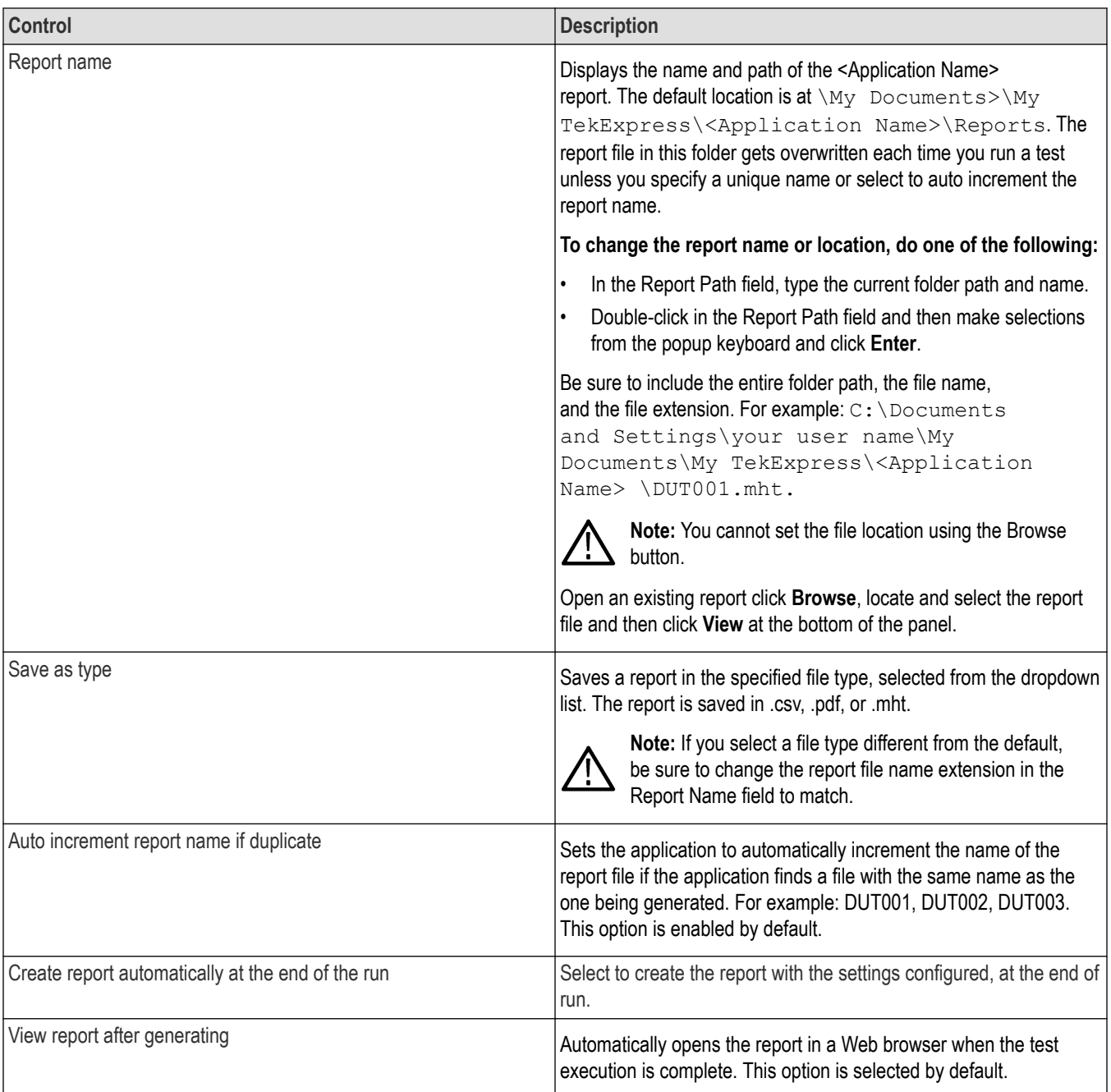

### **Table 17: Report View tab settings**

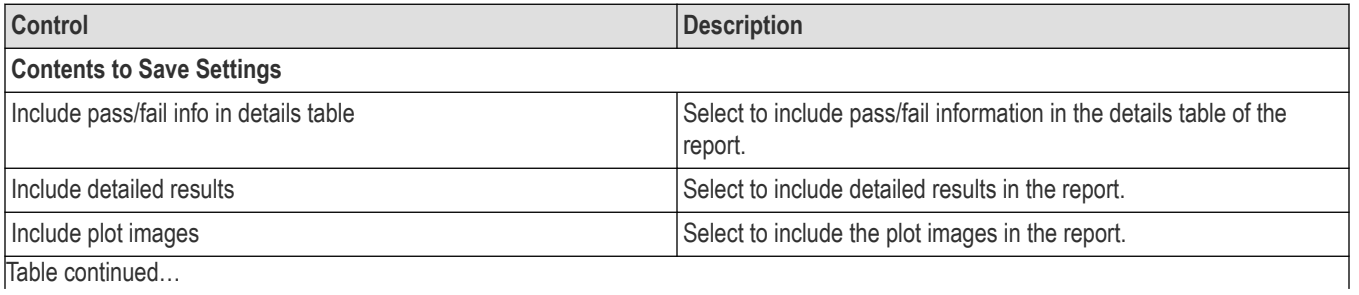

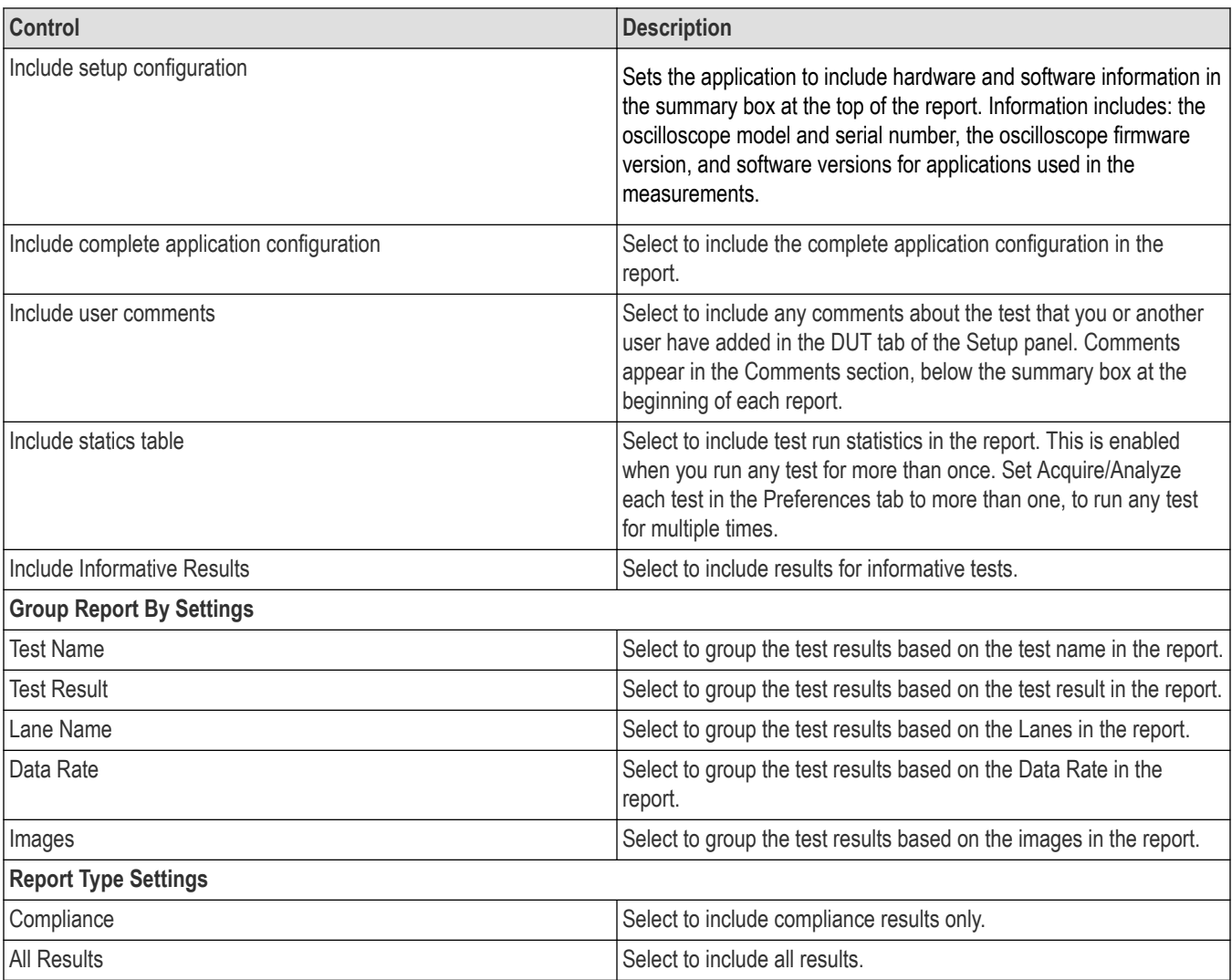

### **Table 18: Other Report Panel settings**

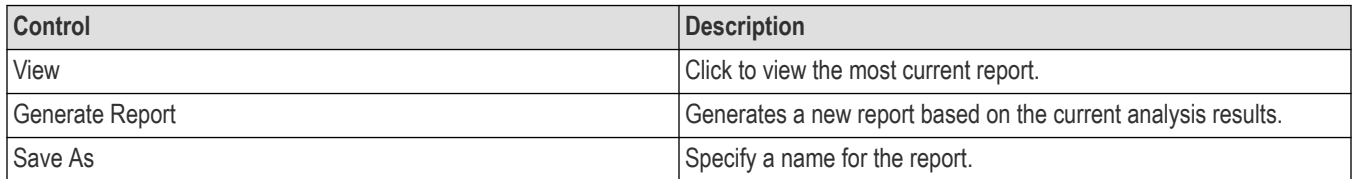

# **View a generated report**

### **Sample report and its contents**

A report shows detailed results and plots, as set in the Reports panel.

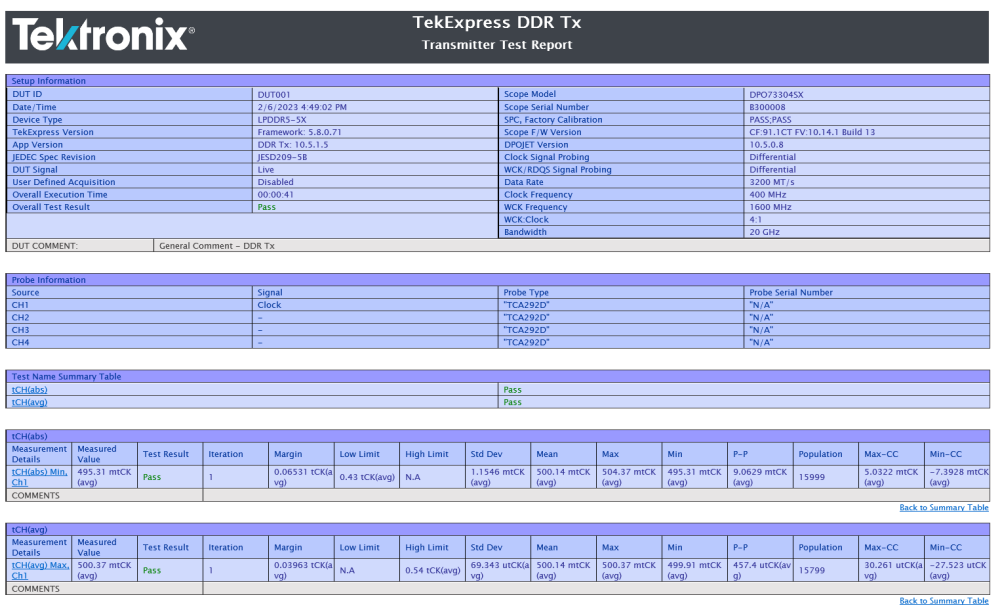

#### *Figure 30: Report for DDR5*

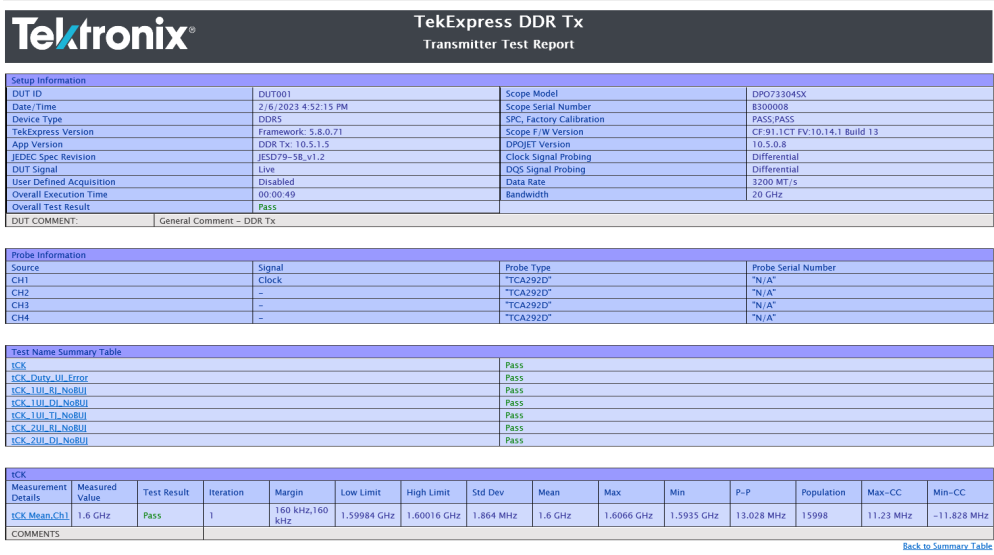

#### *Figure 31: Report for LPDDR5-5X*

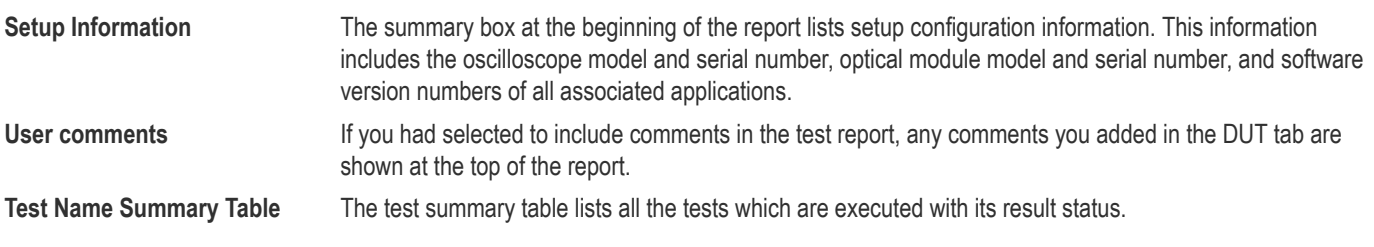

**Measurement** The measurement table displays the measurement related details with its parameter value. Plot **Plot** Any Plot associated to the measurements excuted.

# **Saving and recalling test setup**

### **Test setup files overview**

Saved test setup information (such as the selected oscilloscope, general parameters, acquisition parameters, measurement limits, waveforms (if applicable), and other configuration settings) are saved under the setup name at X:\<Application Name>.

Use test setups to:

- Run a new session, acquire live waveforms, using a saved test configuration.
- Create a new test setup using an existing one.
- View all the information associated with a saved test, including the log file, the history of the test status as it executed, and the results summary.
- Run a saved test using saved waveforms.

### **Save the configured test setup**

You can save a test setup before or after running a test. You can create a test setup from already created test setup or using a default test setup. When you save a setup, all the parameters, measurement limits, waveform files (if applicable), test selections, and other configuration settings are saved under the setup name. When you select the default test setup, the parameters are set to the application's default value.

Select **Options** > **Save Test Setup** to save the opened setup.

Select **Options** > **Save Test Setup As** to save the setup with different name.

### **Load a saved test setup**

To open (load) a saved test setup, do the following:

- Select **Options** > **Open Test Setup**.
- Select the setup from the list and click **Open**. Setup files are located at X:\<Application Name>.

### **Select a pre-run session from the loaded test setup**

Complete the following steps to load a test setup from a pre-run session:

- **1.** Select **Options > Open Test Setup**.
- **2.** Select a setup from the list and then click **Open**. Setup files are located at  $X: \ \ \ \ \ \ \ \ \ \ \ \ \$
- **3.** Switch the mode to **Pre-recorded waveform files** in the DUT panel.
- **4.** Select the required waveforms from the selected setup in the Acquisition tab and **Run** the required test.

## **Save the test setup with a different name**

To create a test setup with a different name, follow the steps:

- **1.** Select **Options > Open Test Setup**.
- **2.** Select a setup from the list and then click **Open**.
- **3.** Click application setup and modify the parameters.
- **4.** Click application reports and modify the report options.
- **5.** Select **Options > Save Test Setup As**.
- **6.** Enter the test setup name and click **Save**.

# **SCPI Commands**

### **About SCPI command**

You can use the Standard Commands for Programmable Instruments (SCPI) to communicate remotely with the TekExpress application. Complete the TCPIP socket configuration and the TekVISA configuration in the oscilloscope or in the device where you are executing the script.

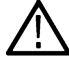

**Note:** If you are using an external PC to execute the remote interface commands, then install TekVISA in the PC to make the configurations.

### **Socket configuration for SCPI commands**

This section describes the steps to configure the TCPIP socket configuration in your script execution device and the steps to configure the TekVISA configuration in the oscilloscope to execute the SCPI commands.

### **TCPIP socket configuration**

**1.** Click **Start** > **Control Panel** > **System and Security** > **Windows Firewall** > **Advanced settings**.

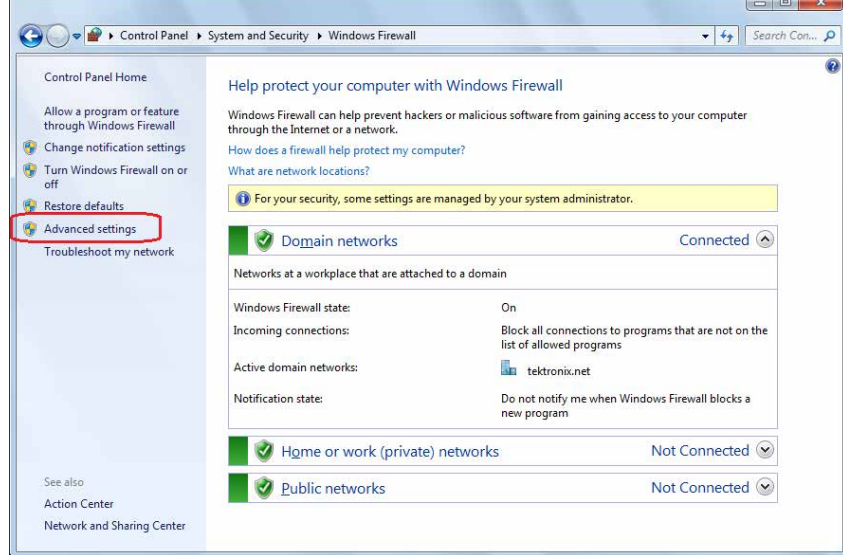

**2.** In Windows Firewall with Advanced Security menu, select **Windows Firewall with Advanced Security on Local Computer** > **Inbound Rules** and click **New Rule…**

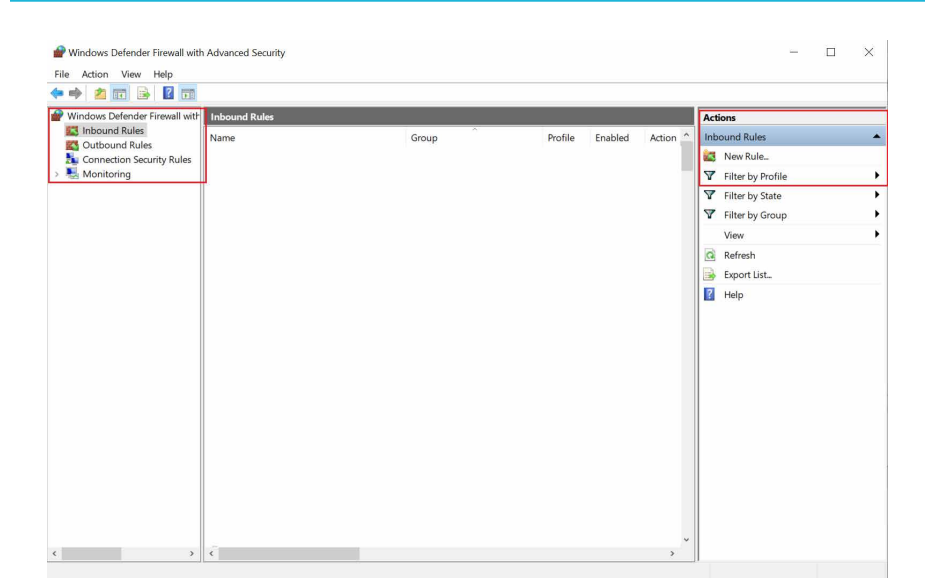

#### **3.** In **New Inbound Rule Wizard** menu

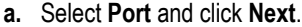

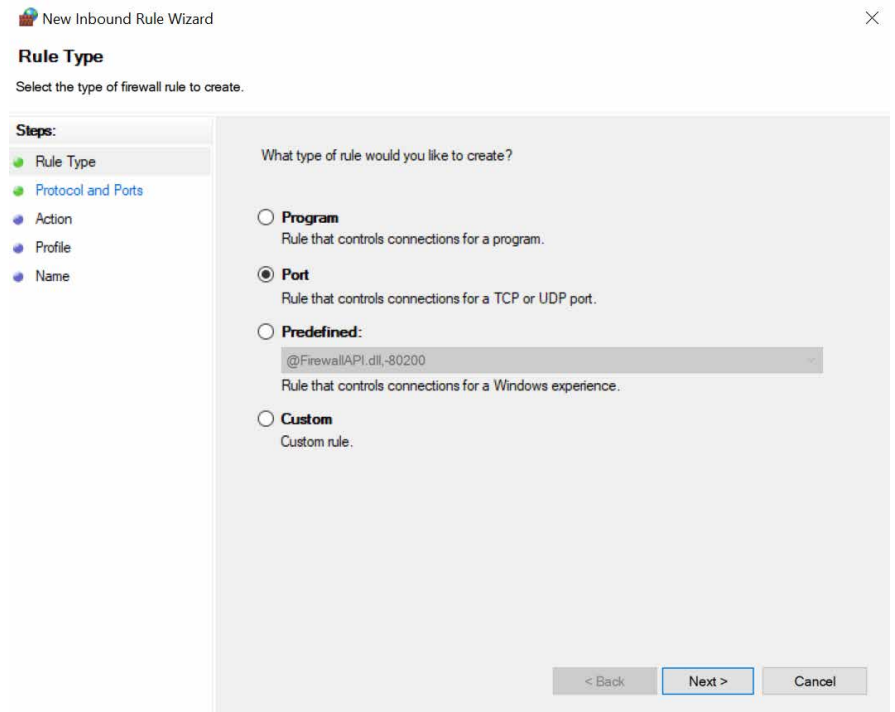

**b.** Select **TCP** as rule apply, enter 5000 for **Specific local ports** and click **Next**.

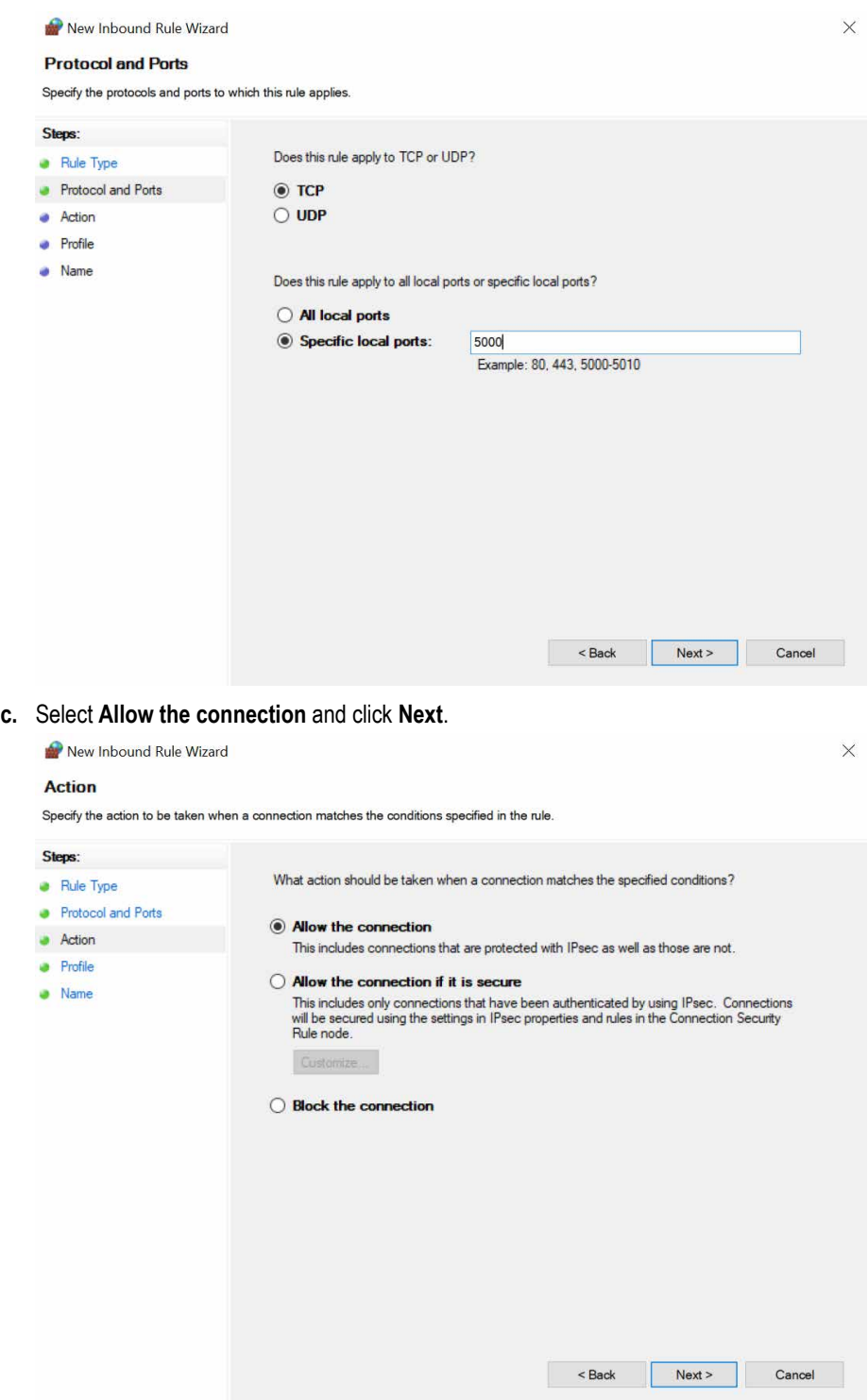

**d.** Select **Domain, Private, Public** checkbox and click **Next**.

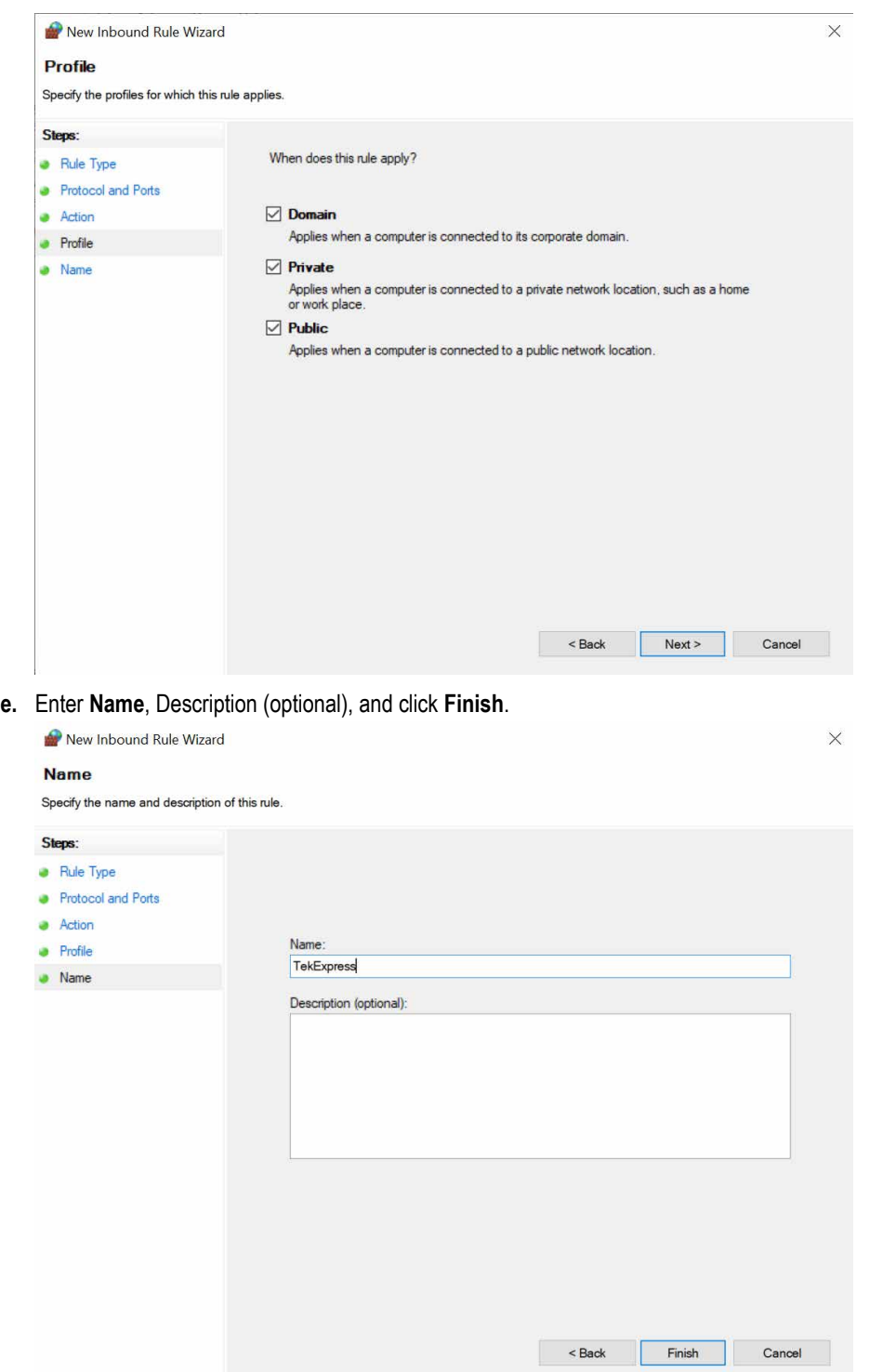

**4.** Check whether the Rule name is displayed in **Windows Firewall with Advanced Security menu** > **Inbound Rules**.

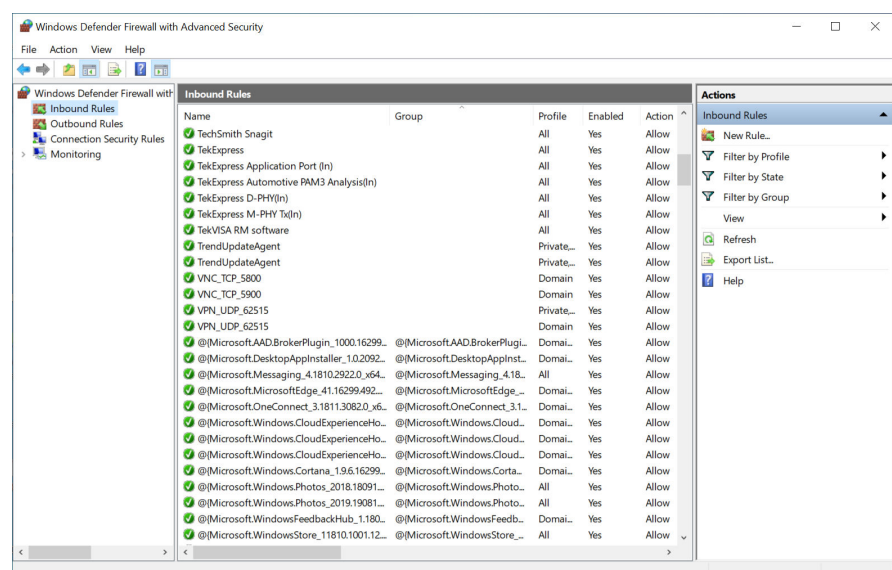

### **TekVISA configuration**

**1.** Click **Start** > **All Programs** > **TekVISA** > **OpenChoice Instrument Manager**.

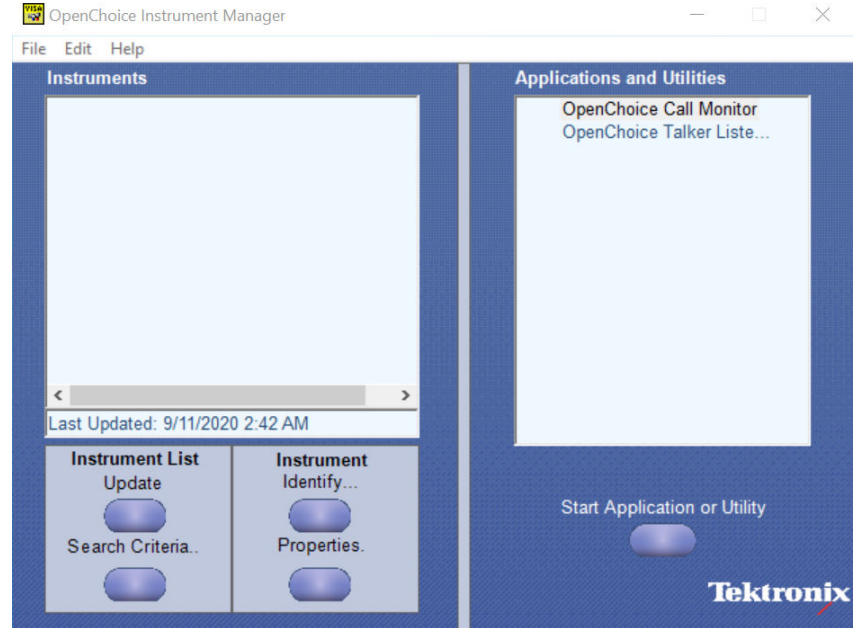

**2.** Click **Search Criteria**. In **Search Criteria** menu, click **LAN** to Turn-on. Select **Socket** from the drop-down list, enter the IP address of

the TekExpress device in **Hostname** and type **Port** as 5000. Click to configure the IP address with Port.

Enter the Hostname as 127.0.0.1 if the TekVISA and TekExpress application are in the same system, else enter the IP address of the oscilloscope where the TekExpress application is running.

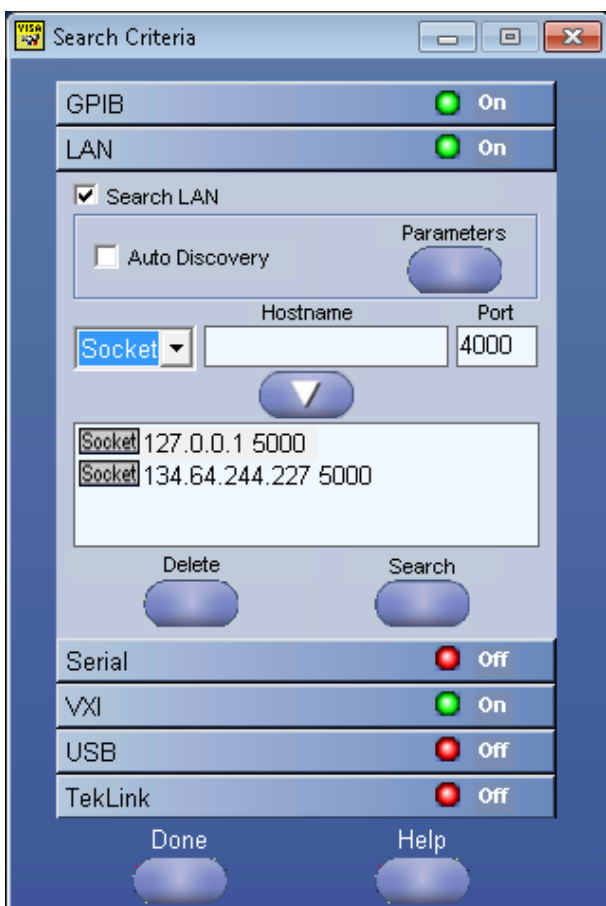

**3.** Click **Search** to setup the TCPIP connection with the host. Check whether the TCPIP host name is displayed in **OpenChoice Instrument Manager** > **Instruments**.

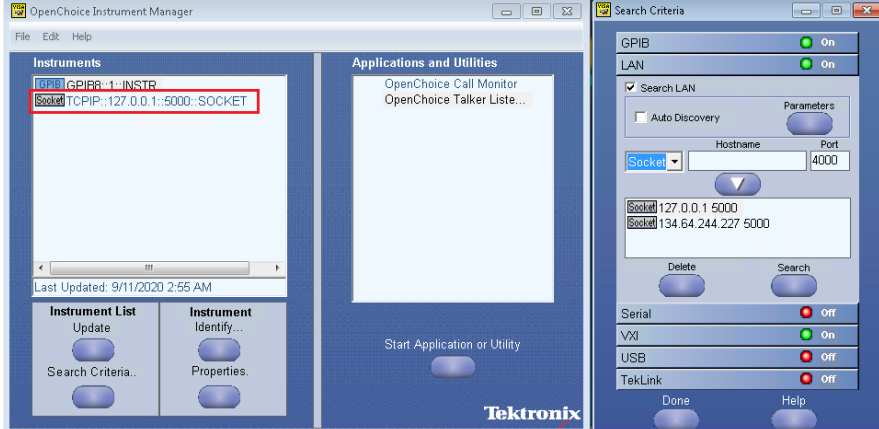

**4.** Double-click **OpenChoice Talker Listener** and enter the Command \*IDN? in command entry field and click **Query**. Check that the Operation is successful and Talker Listener Readout displays the Command / Data.

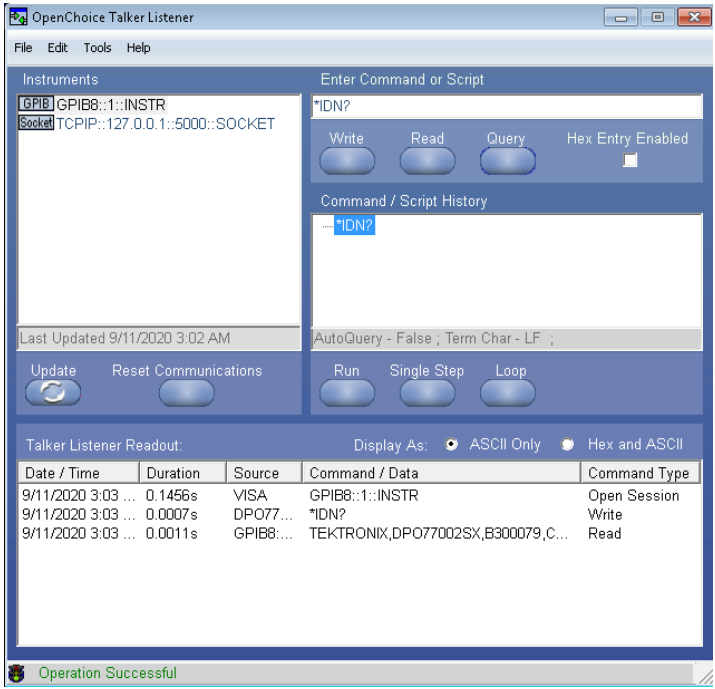

### **Set or query the device name of application**

This command sets or queries the device name of the application.

### **Syntax**

```
TEKEXP:SELECT DEVICE,"<DeviceName>" (Set)
```
TEKEXP:SELECT? DEVICE (Query)

### **Command arguments**

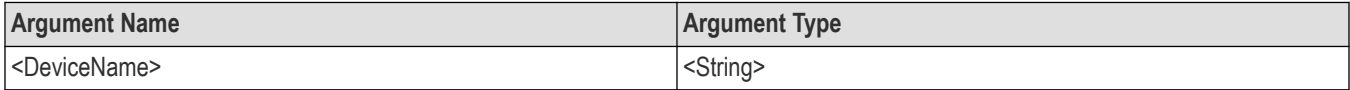

### **Returns**

<String>

#### **Examples**

TEKEXP:SELECT DEVICE,"<DUT001>" command sets the device name of the application to DUT001.

TEKEXP:SELECT? DEVICE command returns the selected device name of the application.

### **Set or query the test name of the application**

This command selects or deselects the specified test name of the application.

### **Syntax**

```
TEKEXP:SELECT TEST,"<TestName>",<Value> (Set)
```

```
TEKEXP:SELECT TEST,"<ALL>" (Set)
```
### TEKEXP:SELECT? TEST (Query)

### **Command arguments**

### **Table 19: For DDR5**

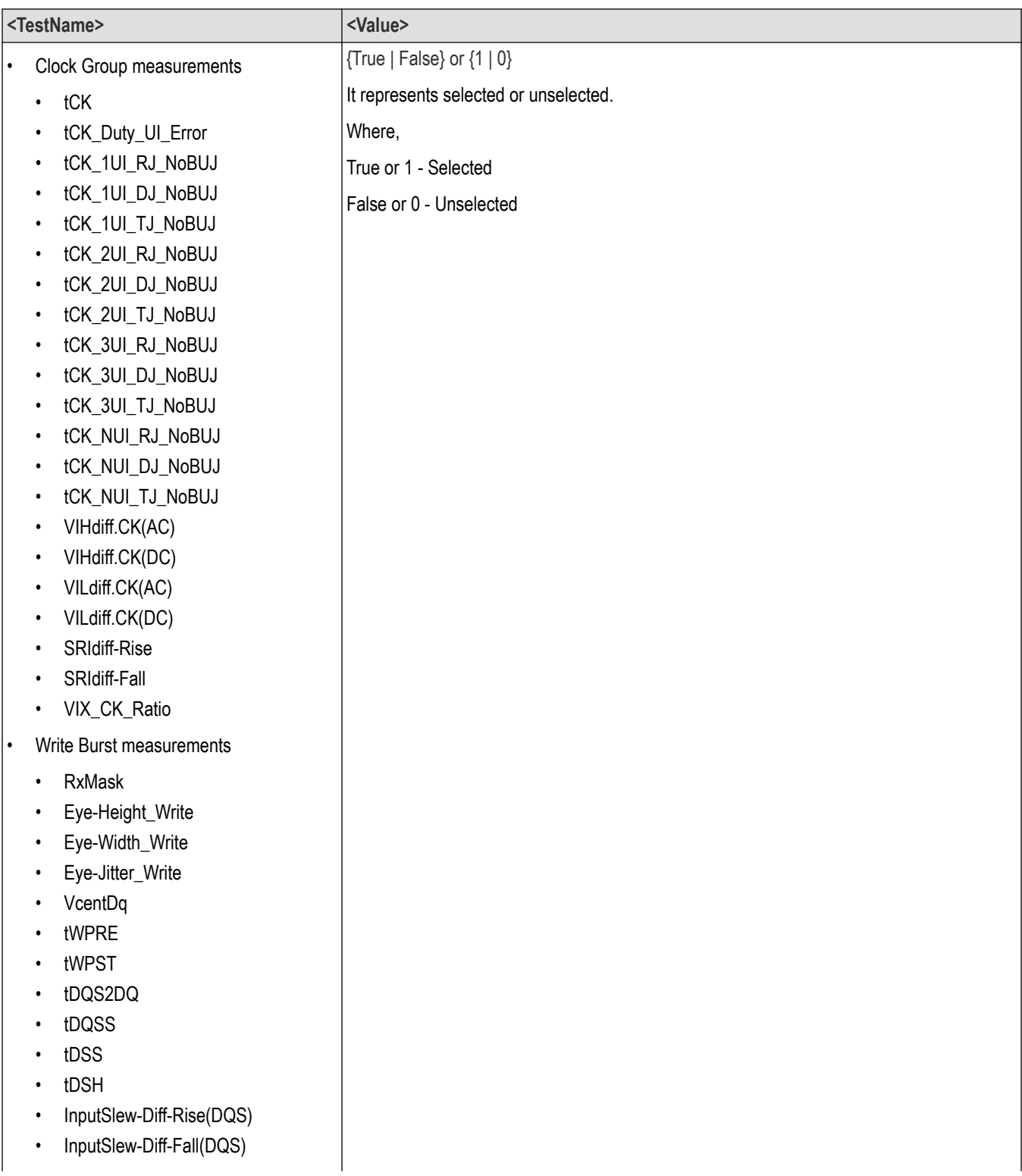

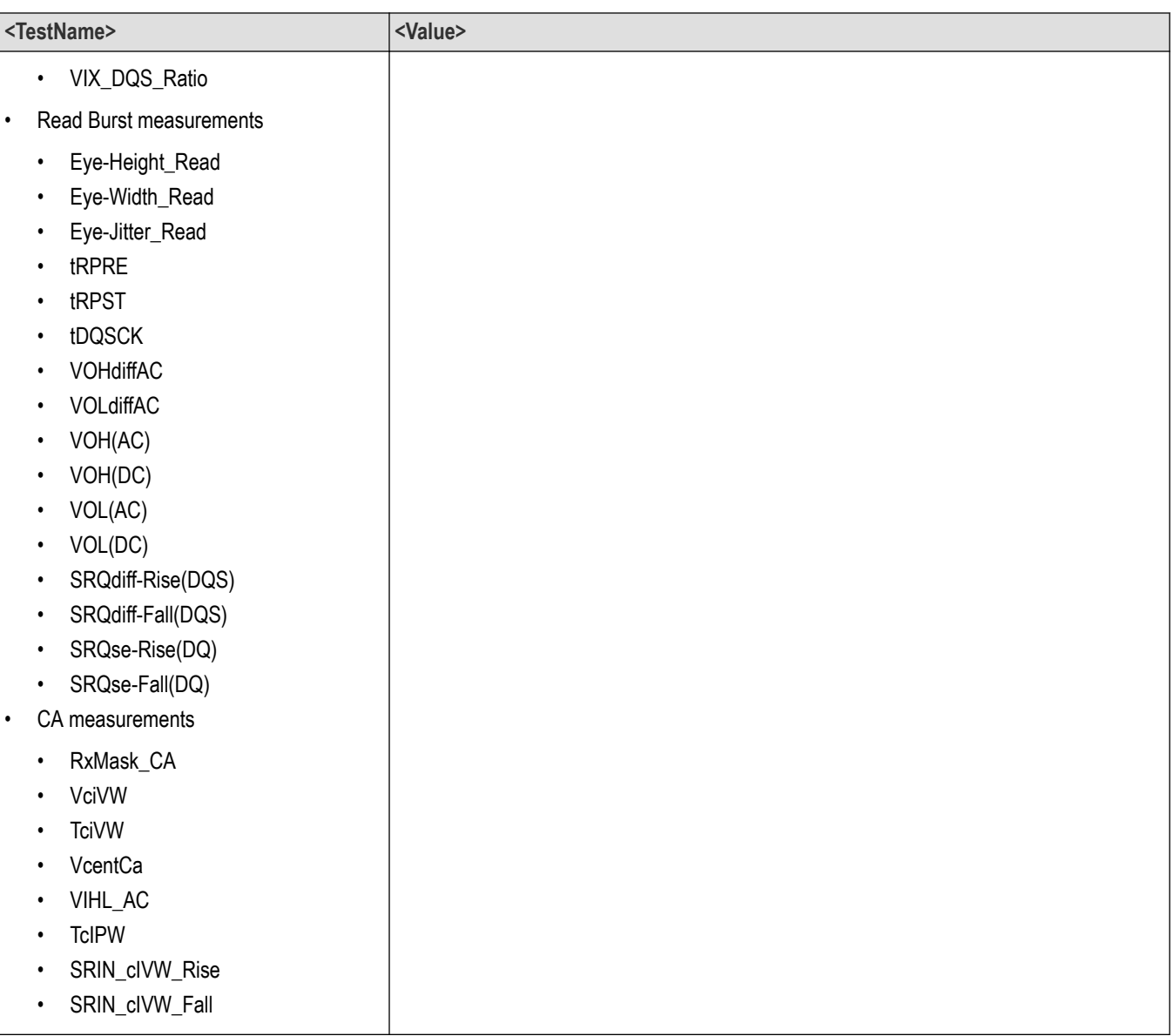

### **Table 20: For LPDDR5-5X**

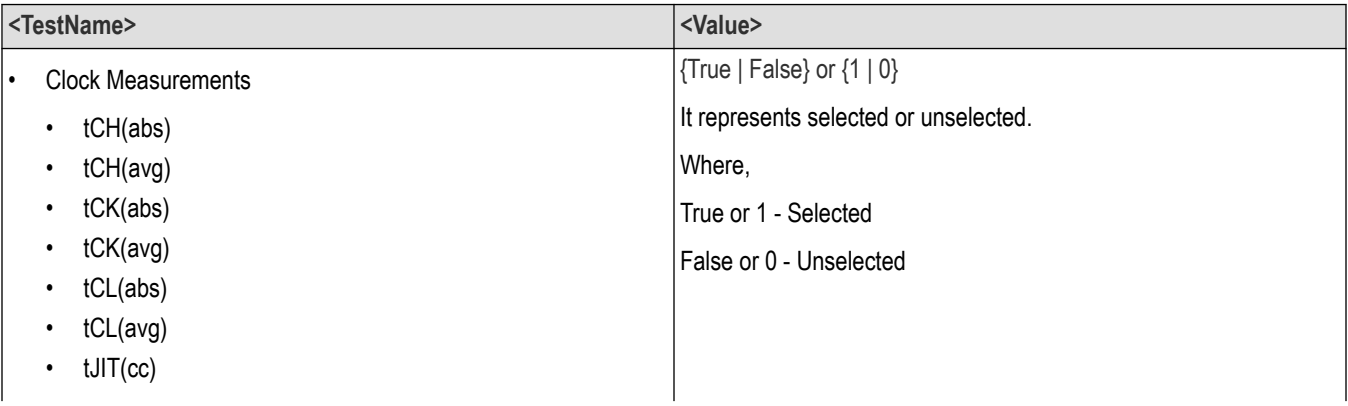

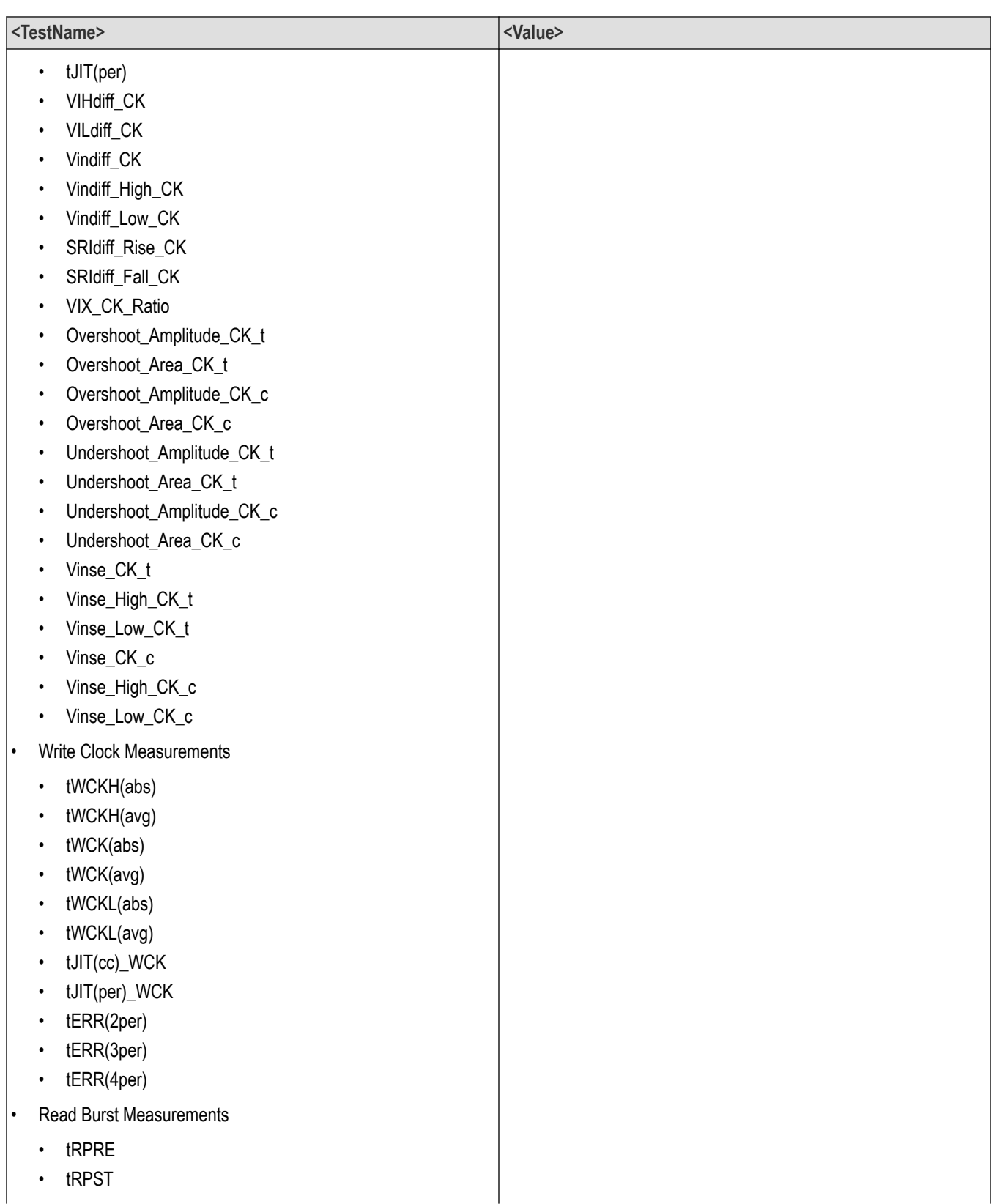

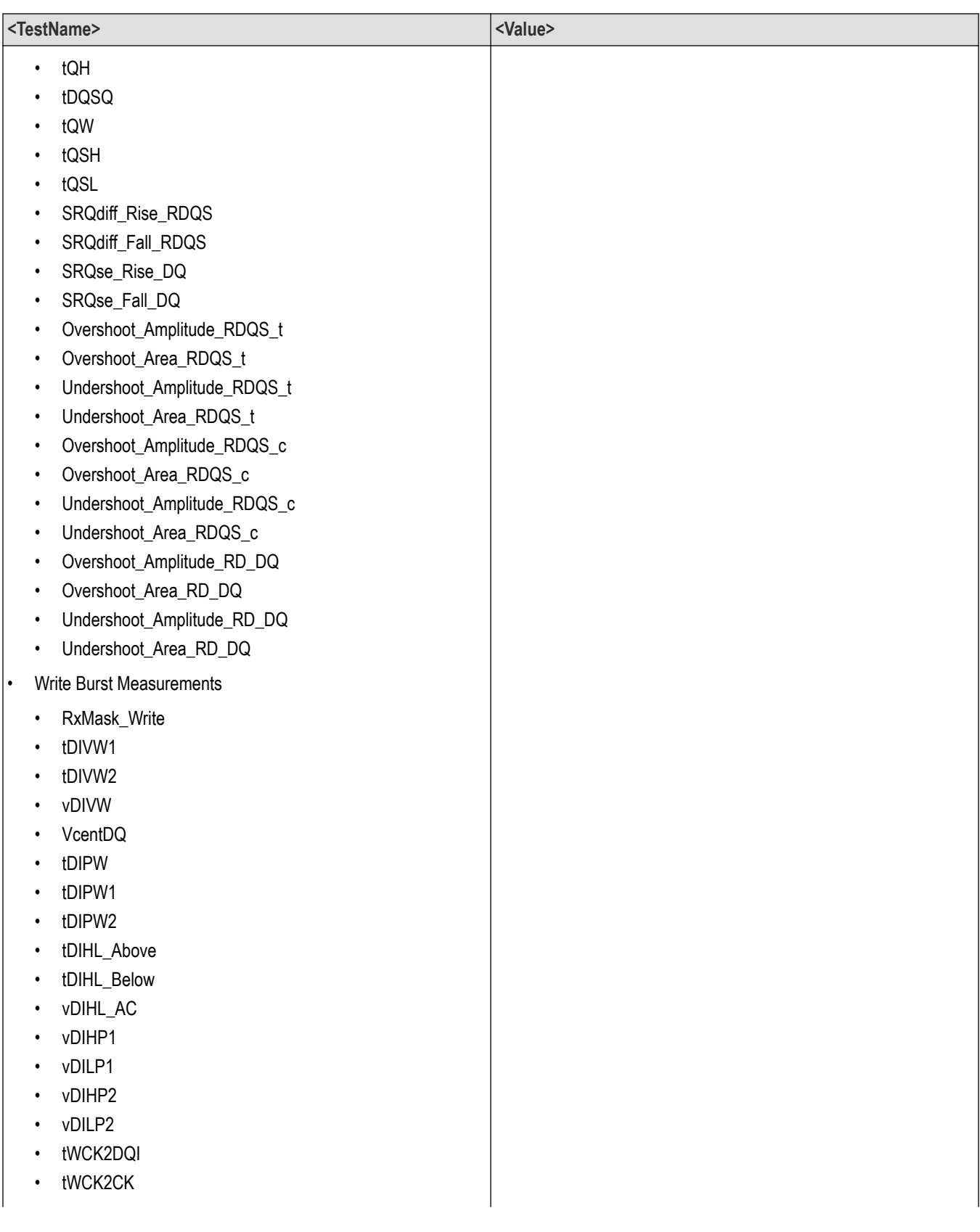

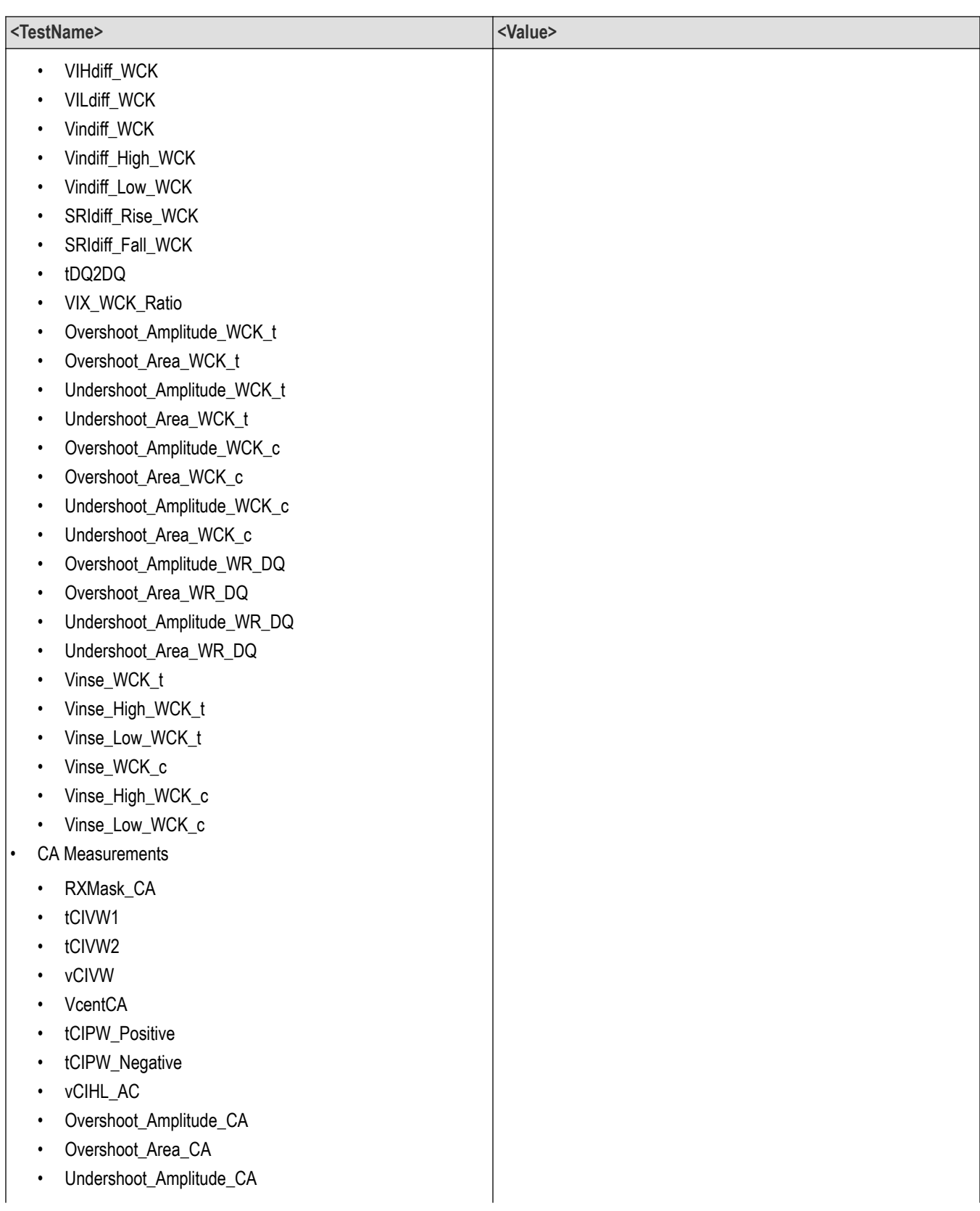

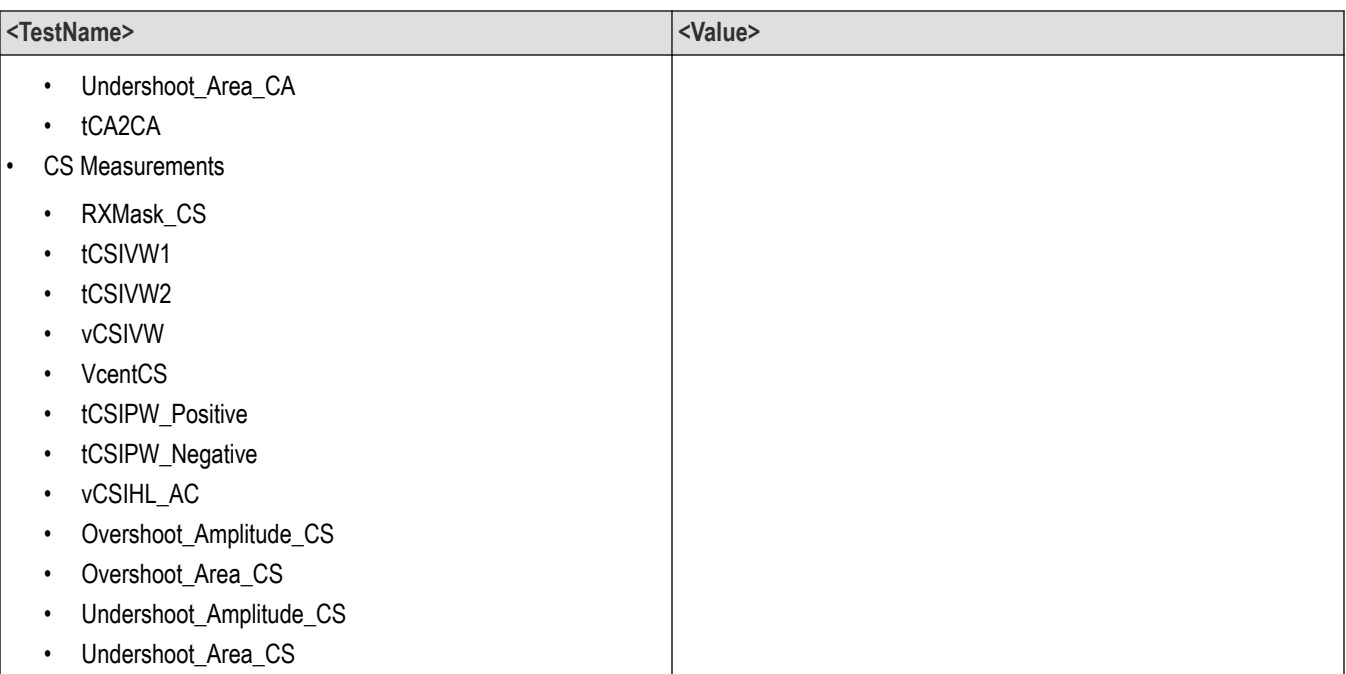

#### **Returns**

{True | False} or {1 | 0}

#### **Examples**

TEKEXP:SELECT TEST,"<TestName>",1 command selects the specified test in the Test Panel.

TEKEXP:SELECT TEST,"<ALL>" command select all the tests in the Test Panel.

TEKEXP:SELECT? TEST command returns the list of selected tests.

### **Set or query the general parameter values**

This command sets or queries the general parameter values of the application.

#### **Syntax**

```
TEKEXP:VALUE GENERAL,"<ParameterName>","<Value>" (Set)
TEKEXP:VALUE? GENERAL,"<ParameterName>" (Query)
```
#### **Command arguments**

#### **Table 21: Report panel command parameters**

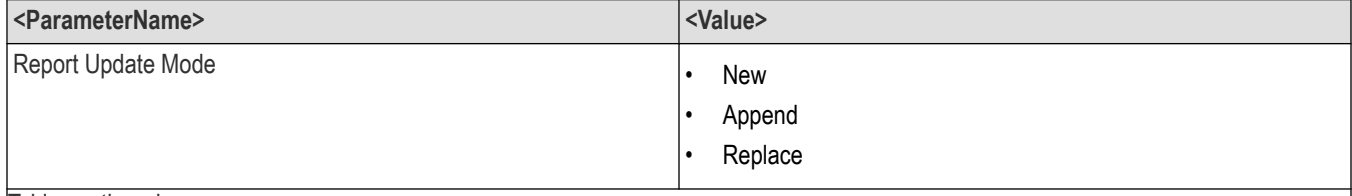

 $\overline{\phantom{a}}$ 

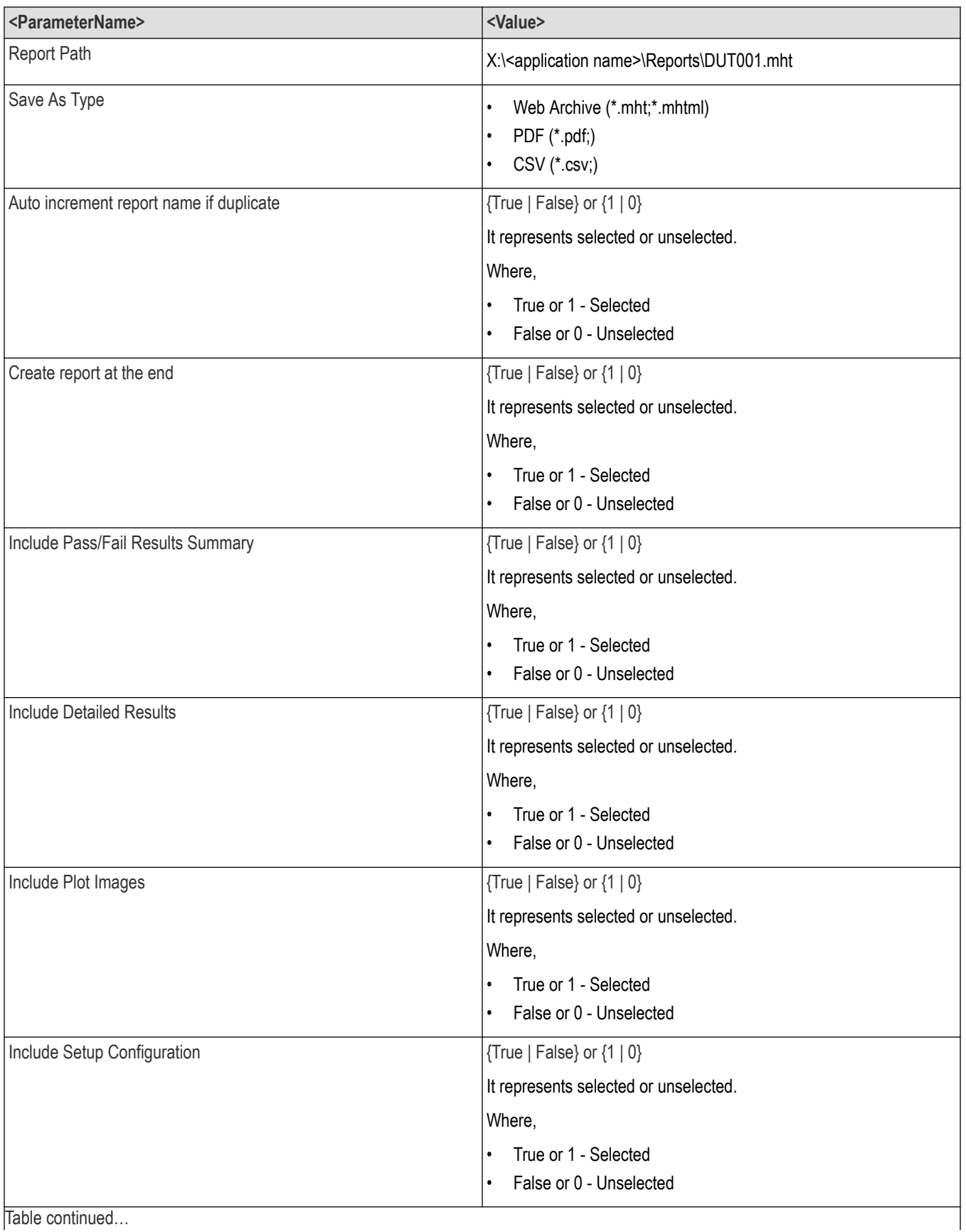

| <parametername></parametername>            | <value></value>                          |
|--------------------------------------------|------------------------------------------|
| Include Complete Application Configuration | $\{True \mid False\}$ or $\{1   0\}$     |
|                                            | It represents selected or unselected.    |
|                                            | Where,                                   |
|                                            | True or 1 - Selected<br>$\bullet$        |
|                                            | False or 0 - Unselected<br>$\bullet$     |
| Include User Comments                      | $\vert$ {True   False} or $\vert$ 1   0} |
|                                            | It represents selected or unselected.    |
|                                            | Where,                                   |
|                                            | True or 1 - Selected<br>$\bullet$        |
|                                            | False or 0 - Unselected                  |

**Table 22: General command parameters for DDR5**

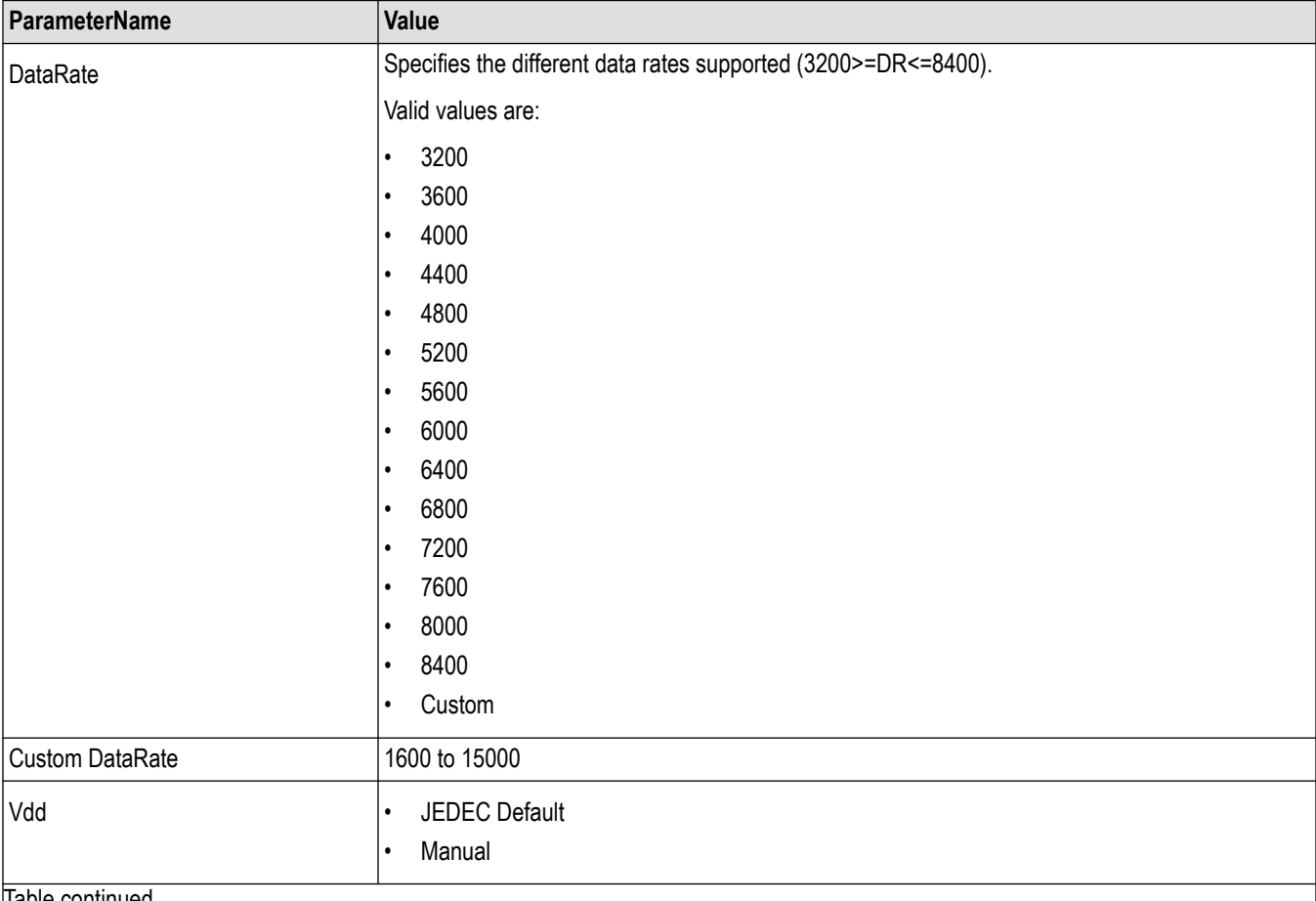

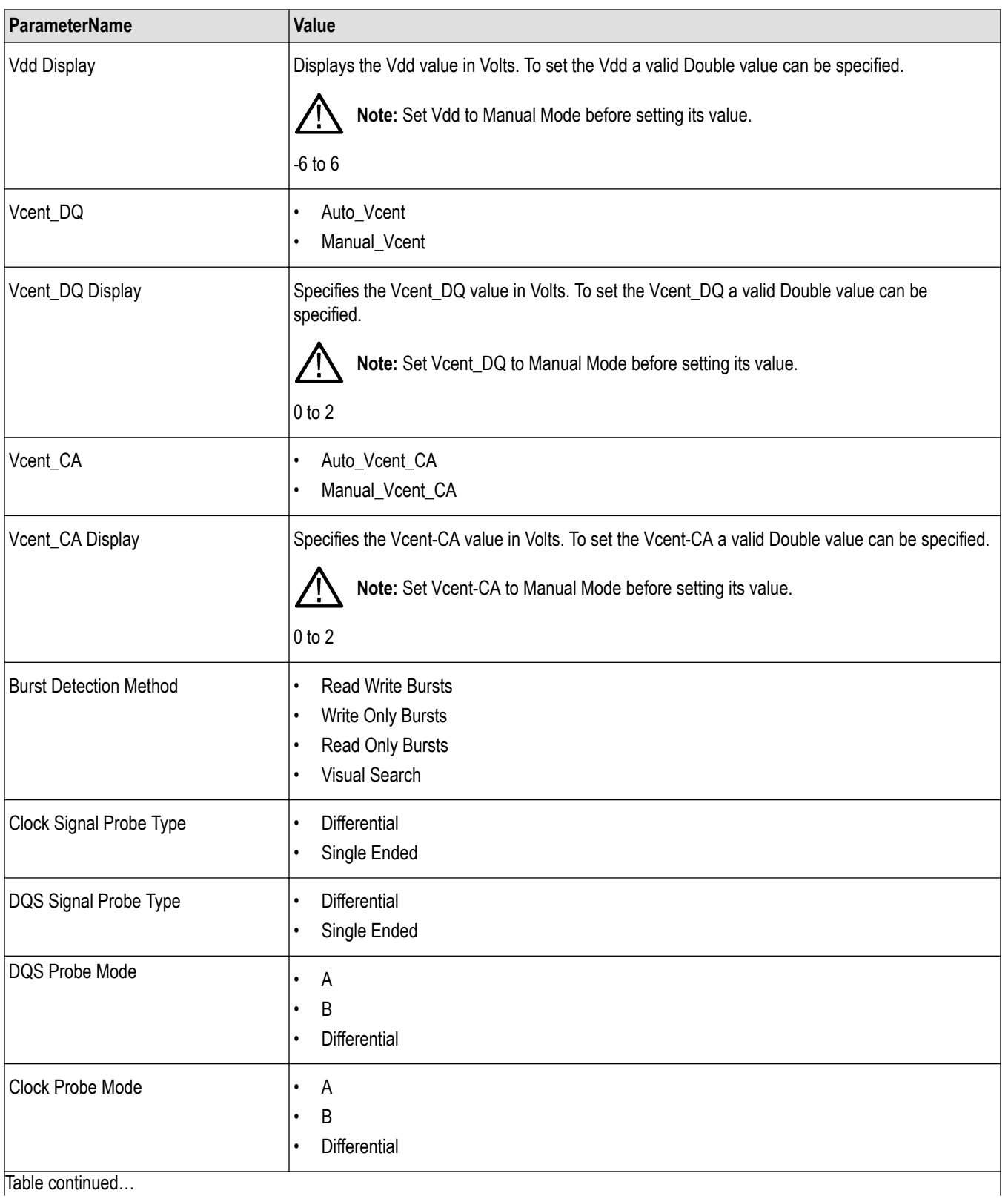

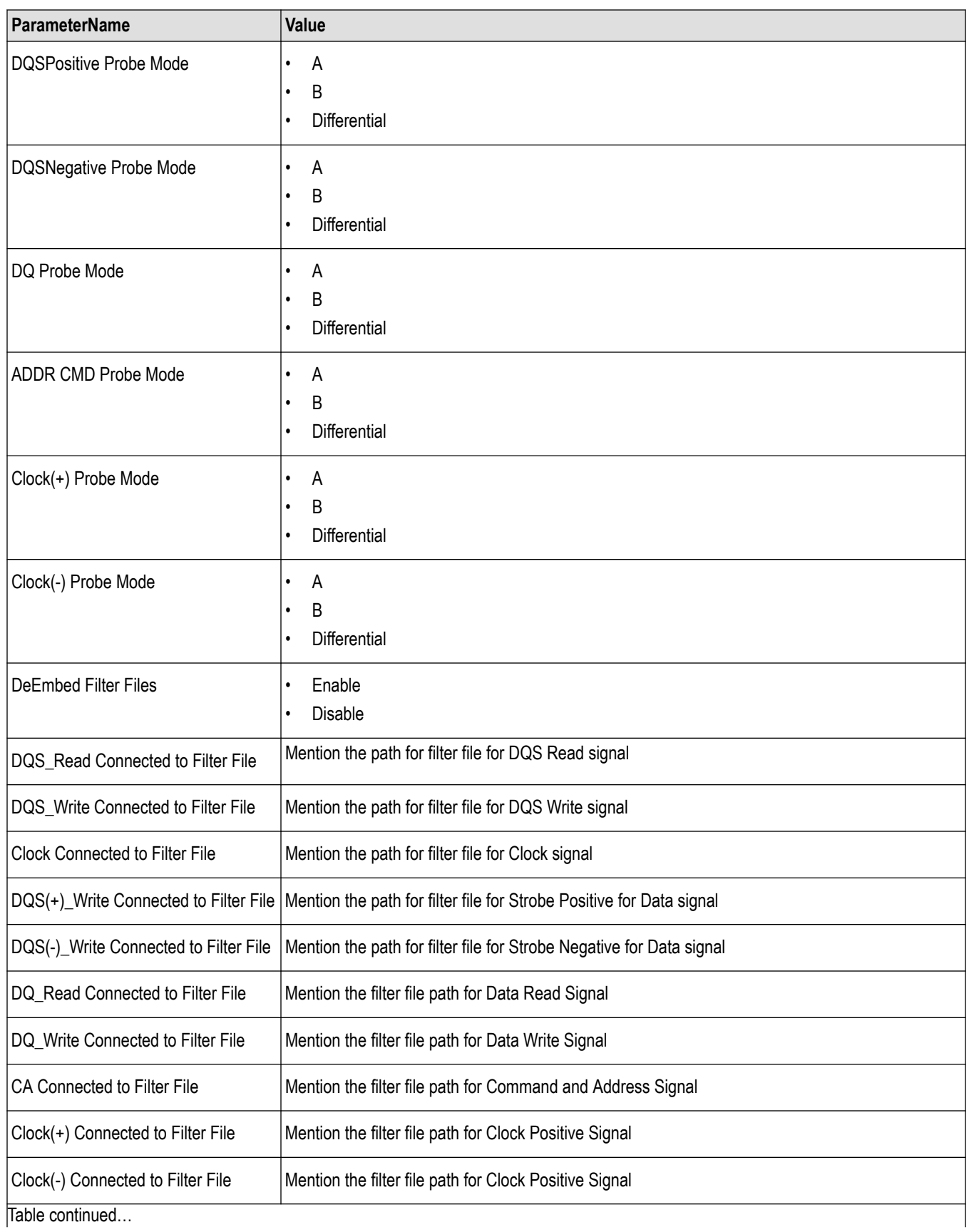
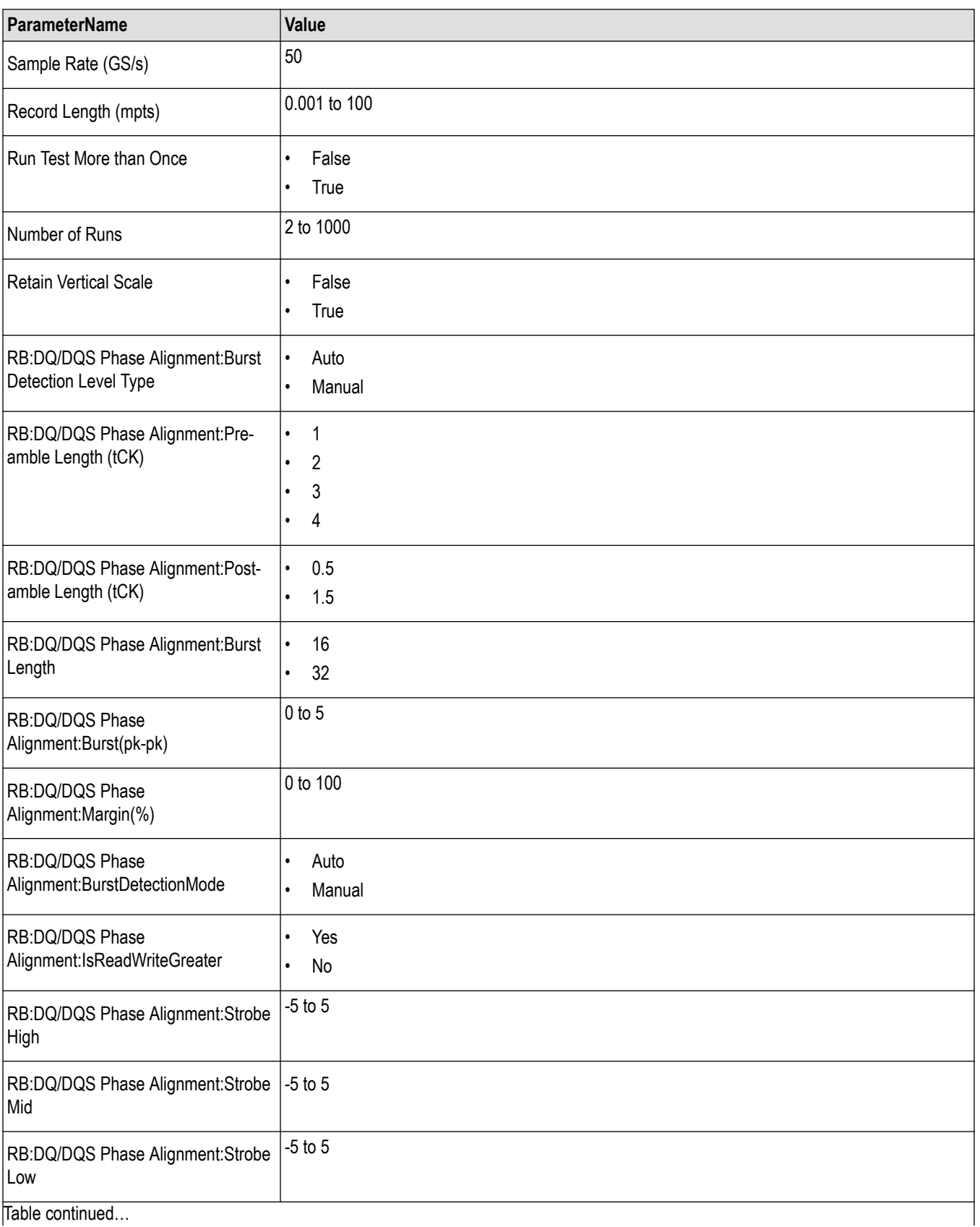

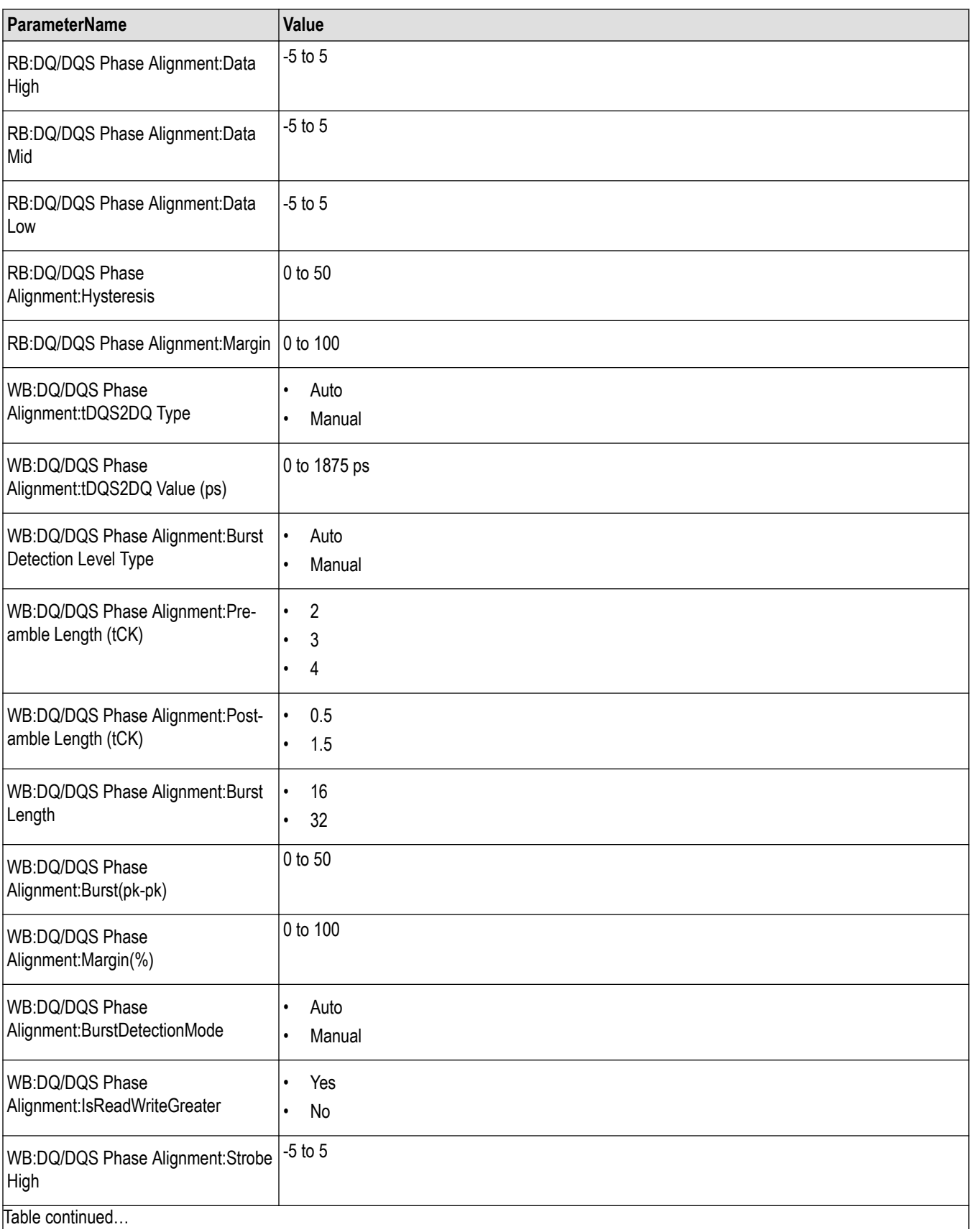

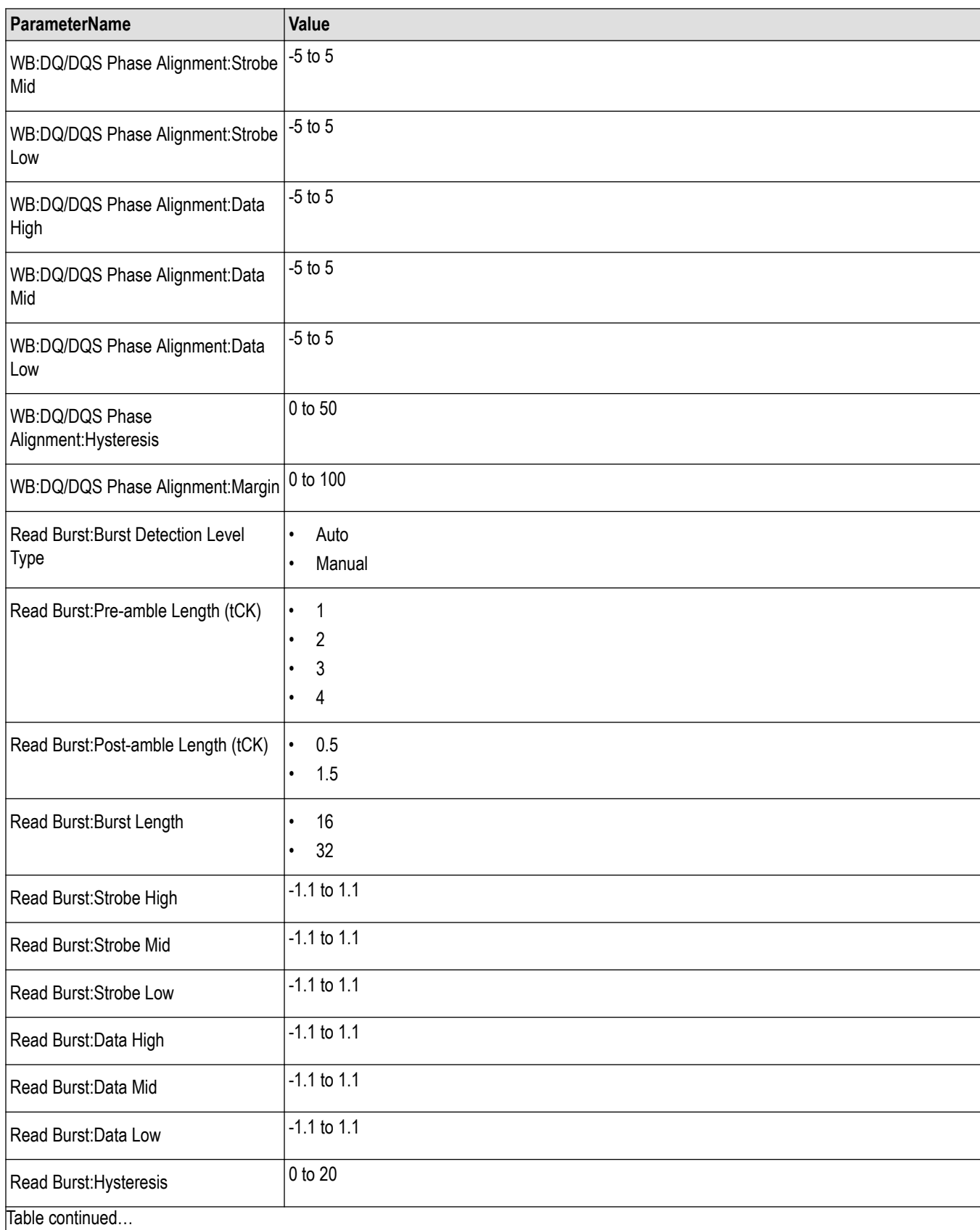

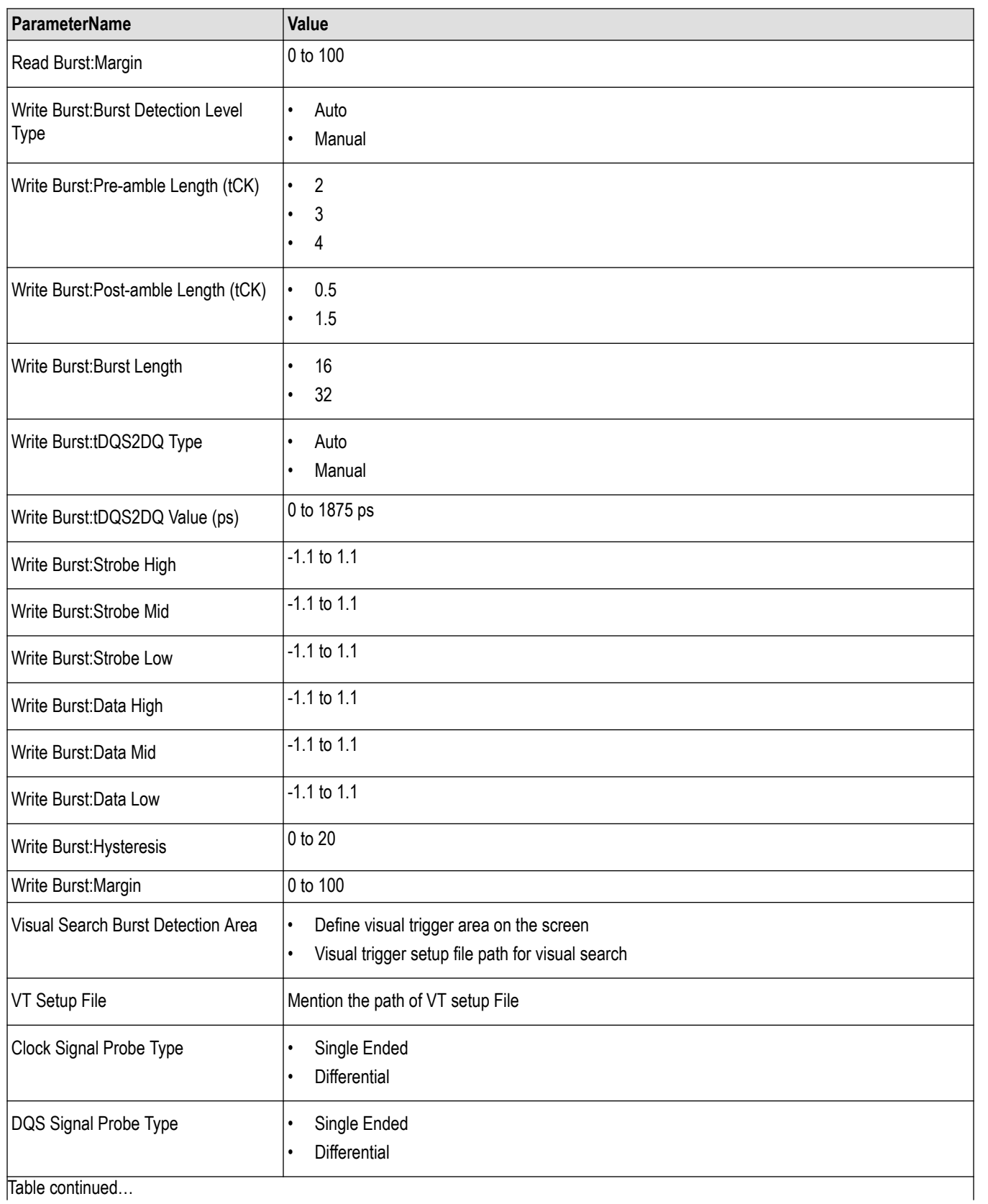

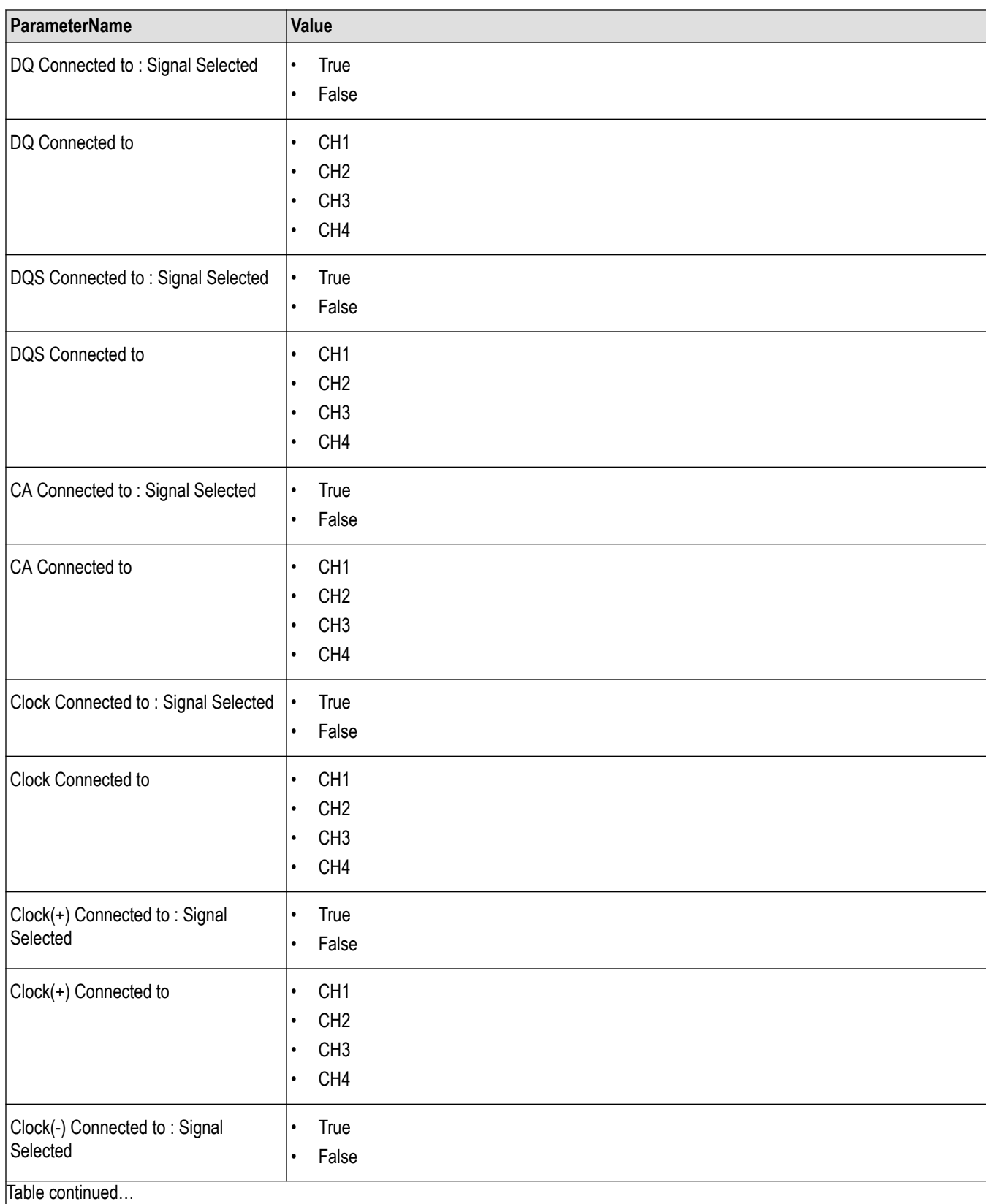

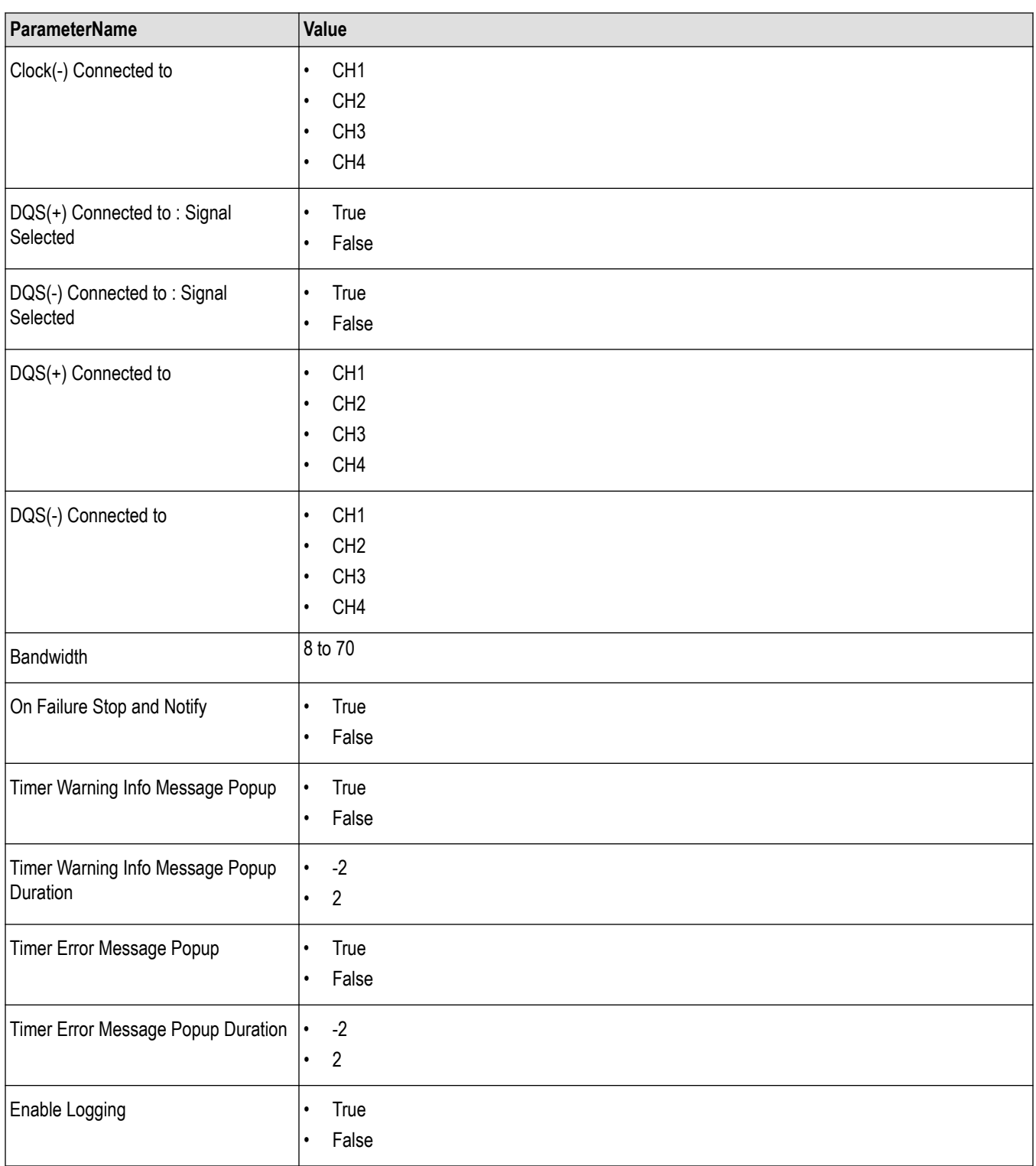

**Table 23: General command parameters for LPDDR5-5X**

| ParameterName          | Value               |
|------------------------|---------------------|
| DataRate               | When WCK:CK=4:1     |
|                        | 40<br>$\bullet$     |
|                        | 533<br>$\bullet$    |
|                        | 1067<br>$\bullet$   |
|                        | 1600<br>$\bullet$   |
|                        | 2133<br>$\bullet$   |
|                        | 2750<br>$\bullet$   |
|                        | 3200<br>$\bullet$   |
|                        | 3733<br>$\bullet$   |
|                        | 4267<br>$\bullet$   |
|                        | 4800<br>$\bullet$   |
|                        | 5500<br>$\bullet$   |
|                        | 6000<br>$\bullet$   |
|                        | 6400<br>$\bullet$   |
|                        | 7500<br>$\bullet$   |
|                        | 8533<br>$\bullet$   |
|                        | Custom<br>$\bullet$ |
|                        | When WCK:CK=2:1     |
|                        | 40<br>$\bullet$     |
|                        | 533<br>$\bullet$    |
|                        | 1067<br>$\bullet$   |
|                        | 1600<br>$\bullet$   |
|                        | 2133<br>$\bullet$   |
|                        | 2750<br>$\bullet$   |
|                        | 3200<br>٠           |
|                        | Custom<br>$\bullet$ |
| <b>Custom DataRate</b> | 40 to 15000         |
| <b>WCK:CK Ratio</b>    | 2:1<br>$\bullet$    |
|                        | 4:1<br>$\bullet$    |
| <b>Clock Frequency</b> | $\sqrt{5}$<br>٠     |
|                        | 3750<br>$\bullet$   |
| <b>WCK Frequency</b>   | $20\,$<br>$\bullet$ |
|                        | 7500<br>$\bullet$   |
|                        |                     |

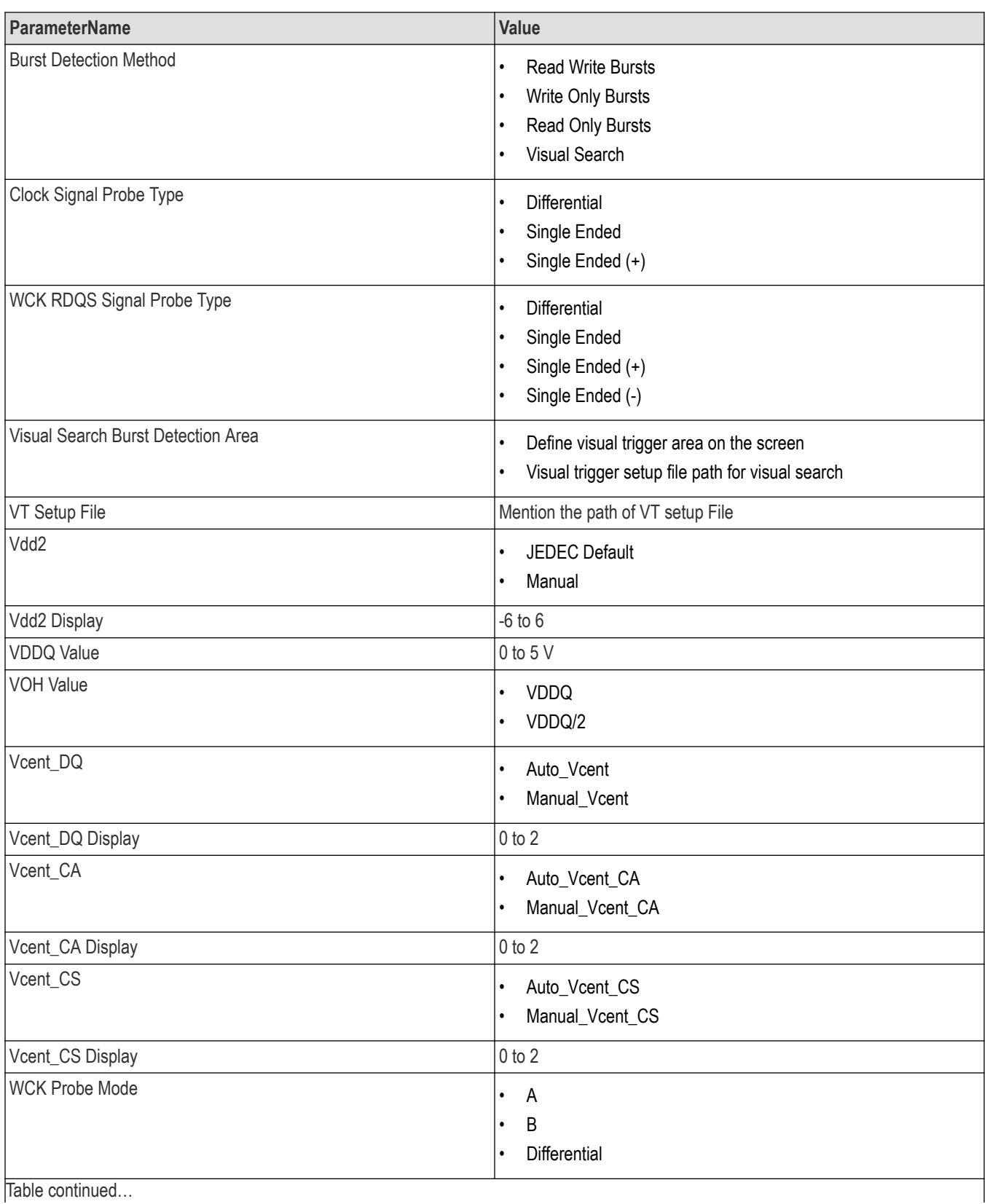

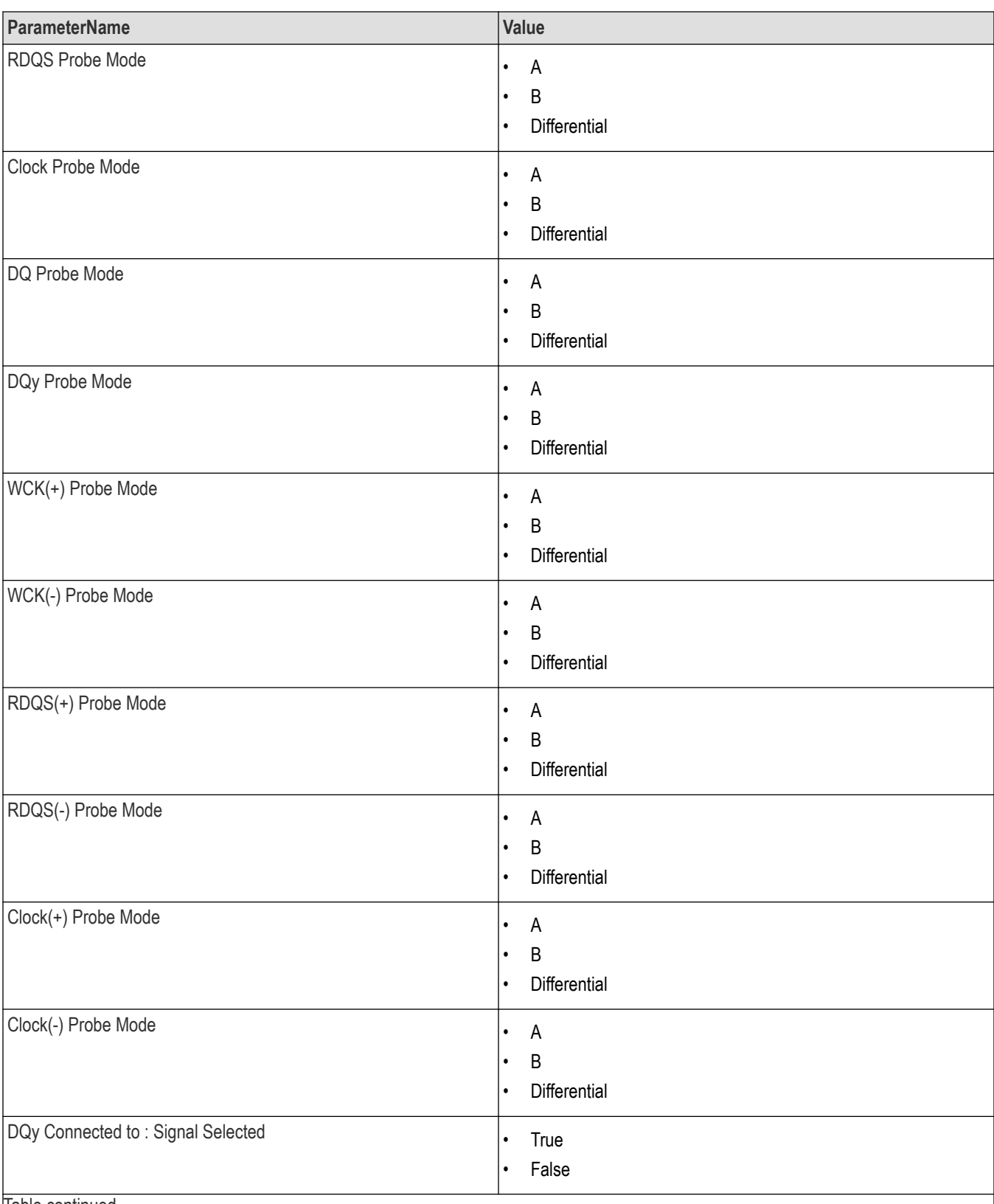

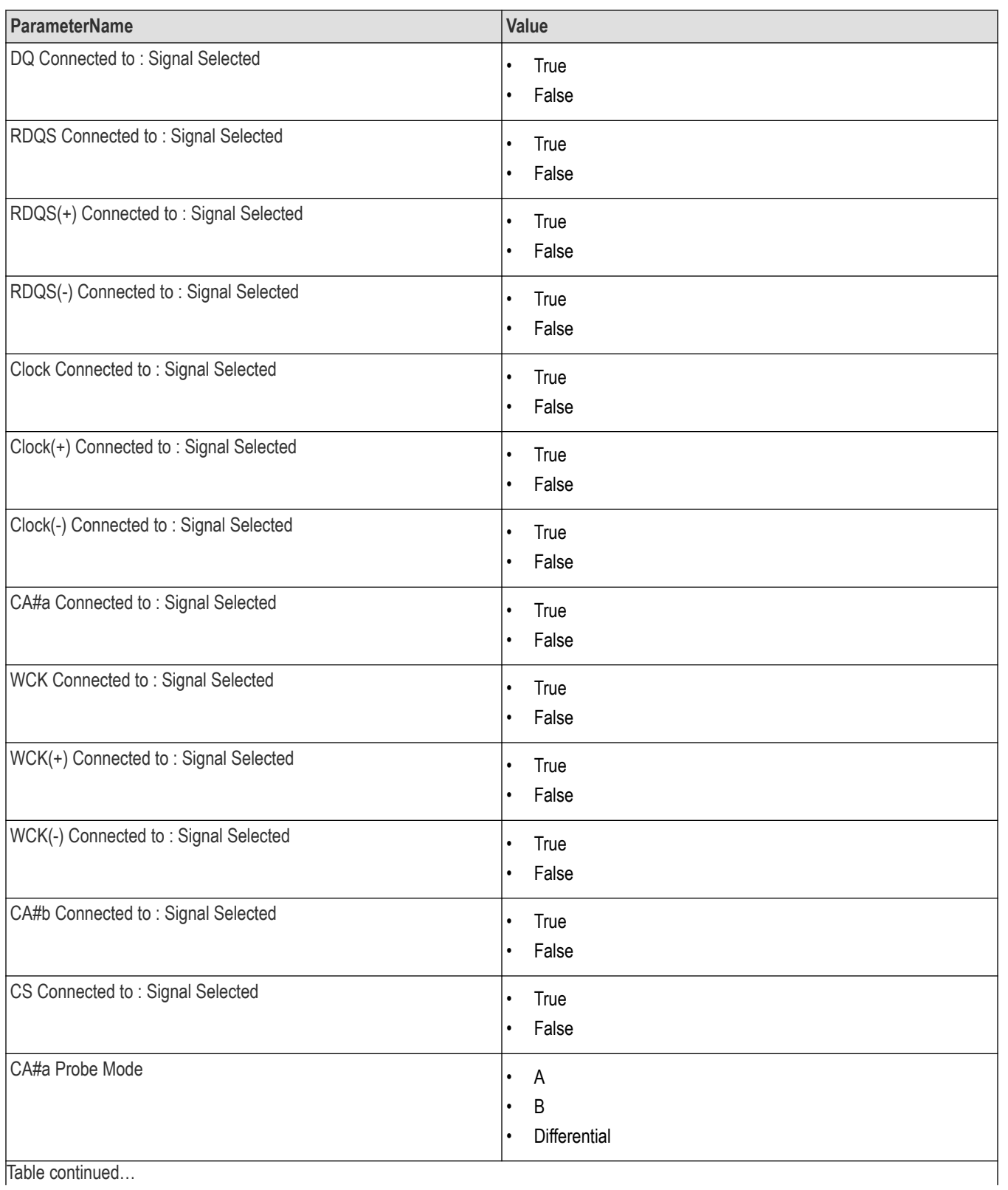

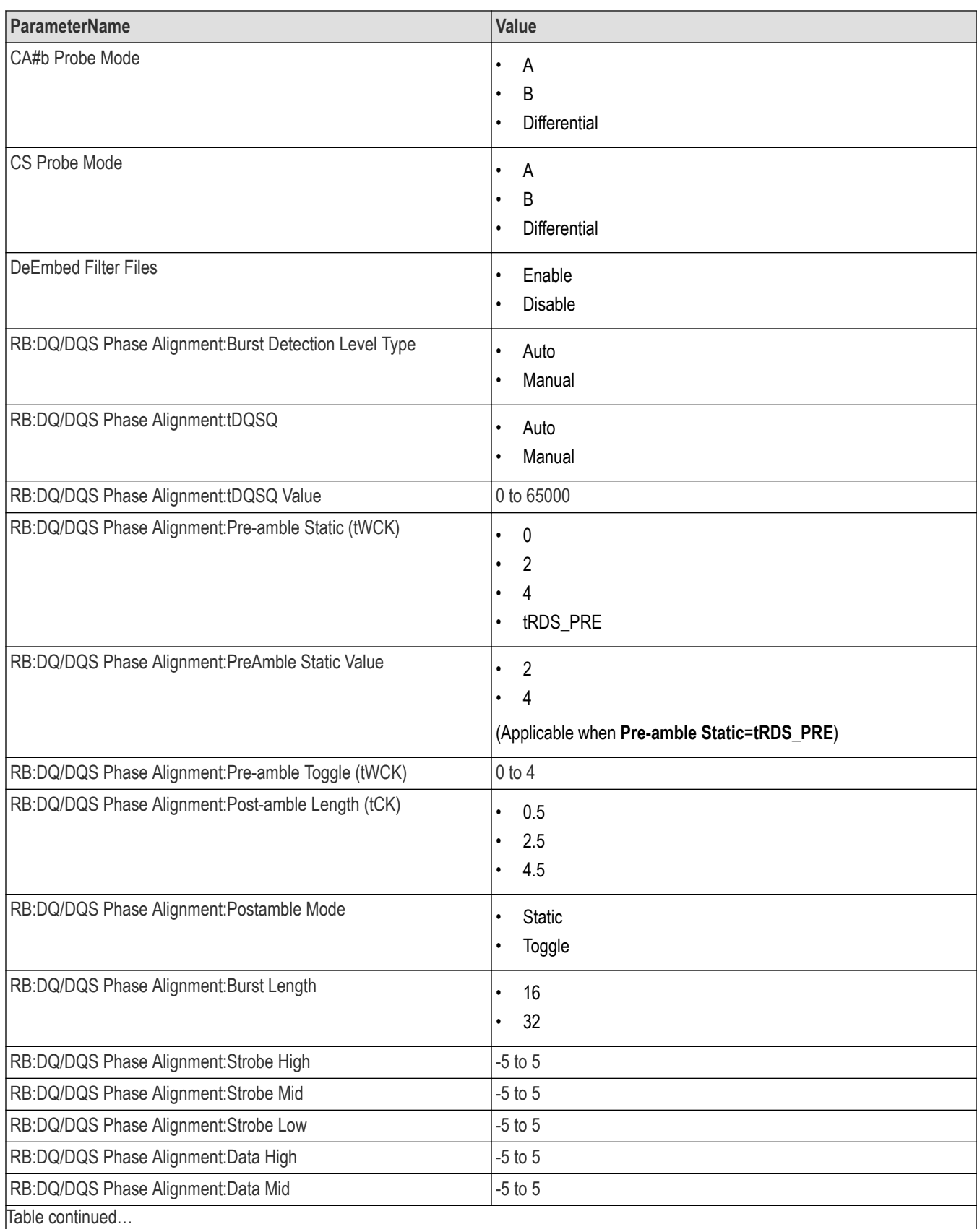

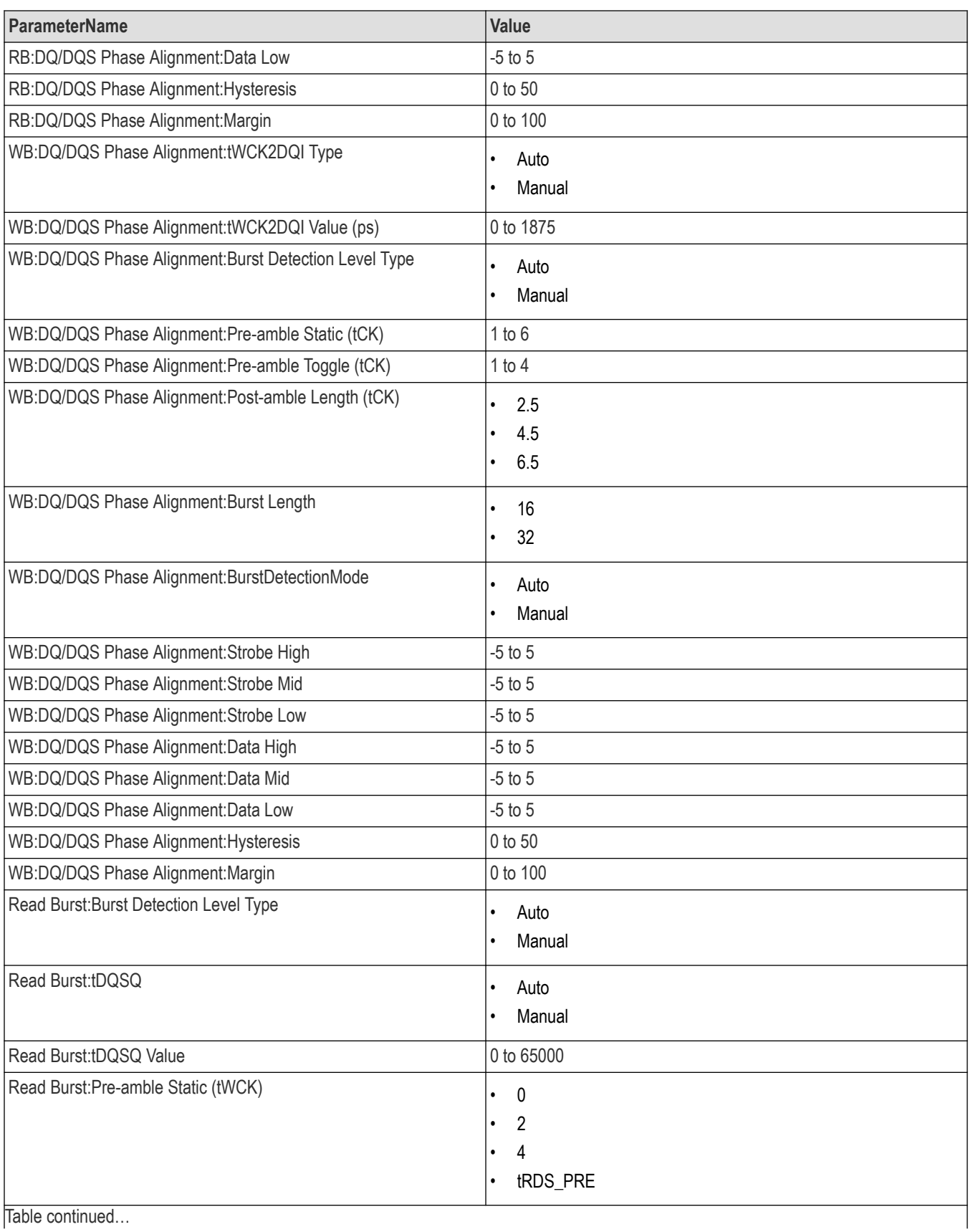

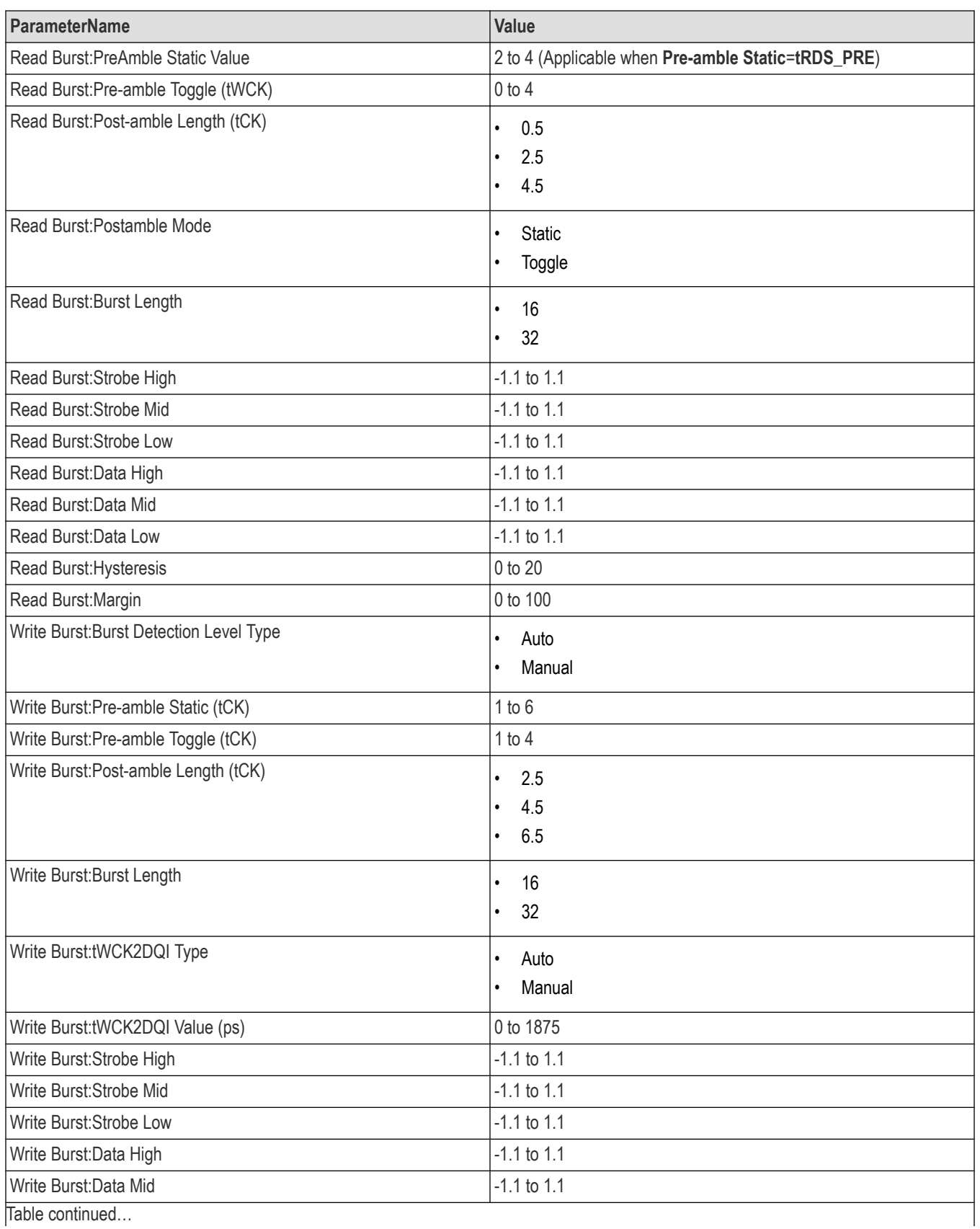

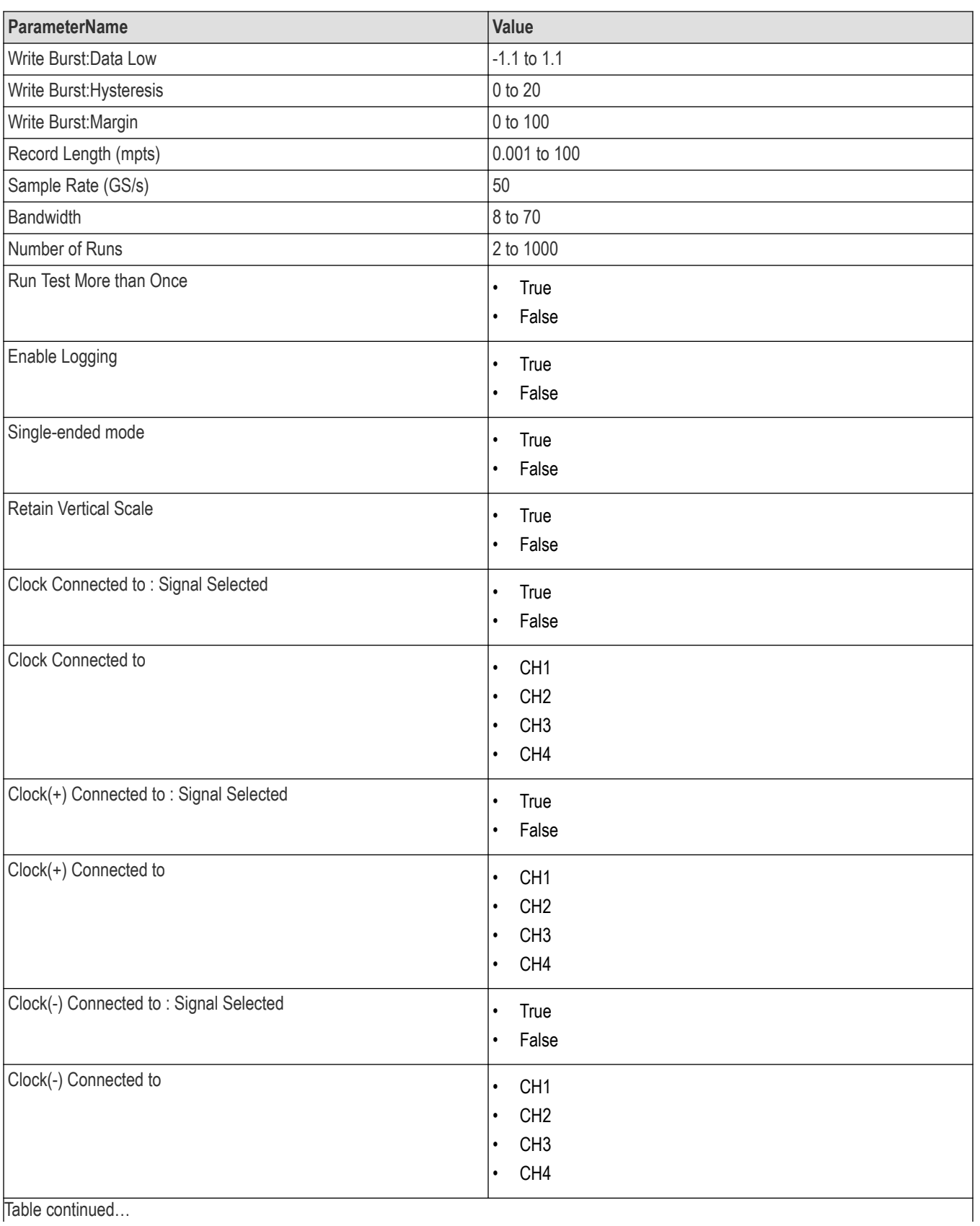

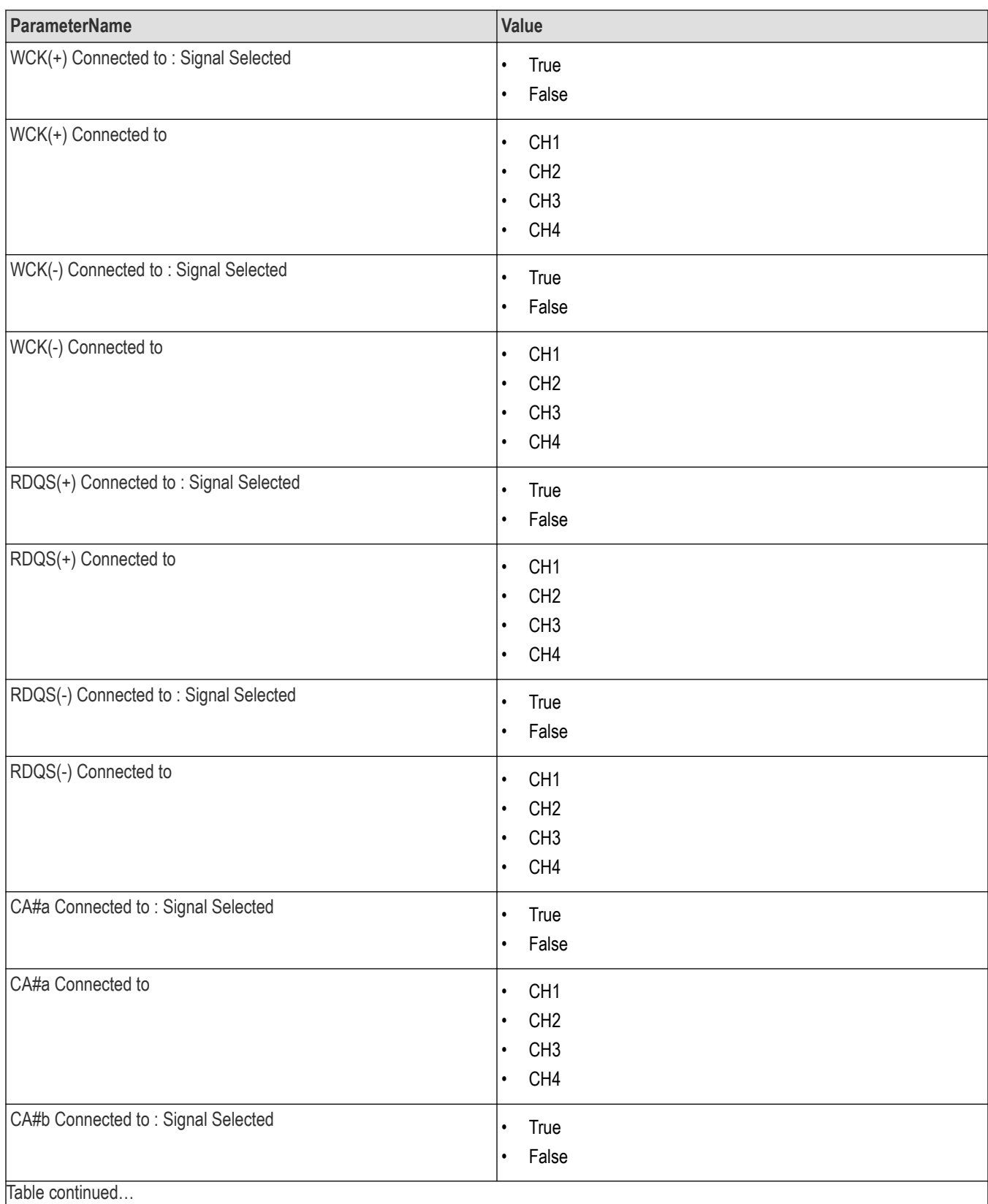

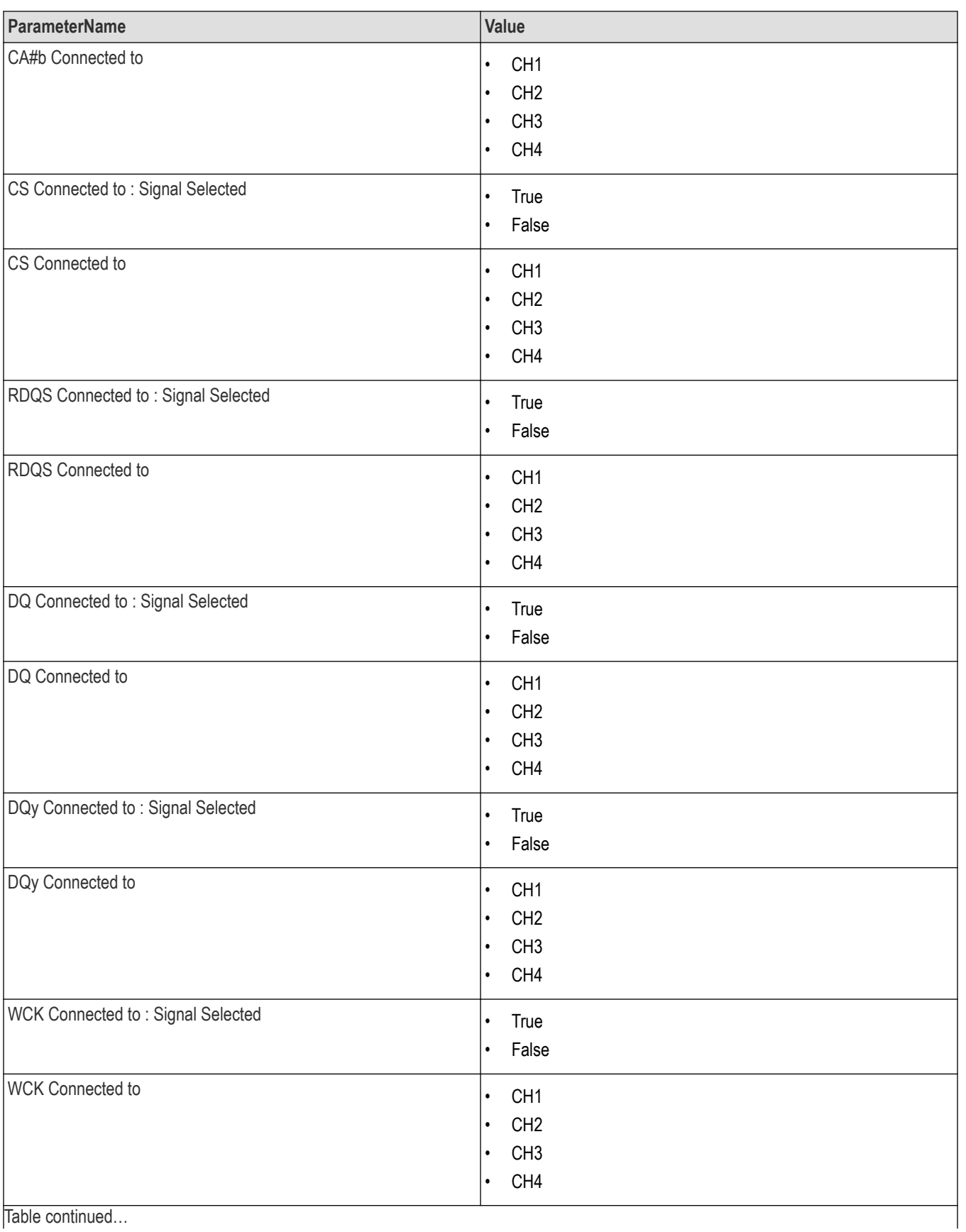

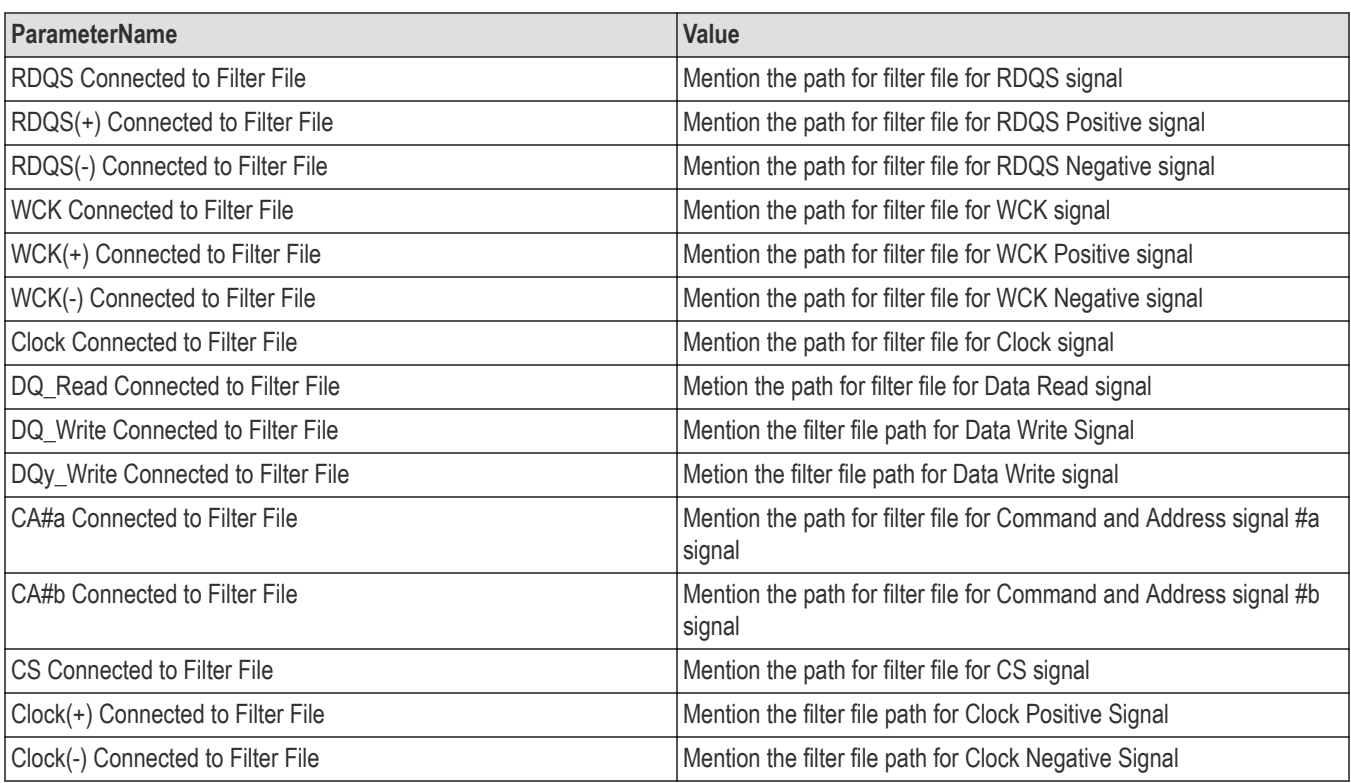

#### **Returns**

<NRf> or <String>

## **Examples**

TEKEXP:VALUE GENERAL,"<ParameterName>","<Value>" command set the value for the specified general parameter.

TEKEXP:VALUE? GENERAL,"<ParameterName>" command returns the value for the specified general parameter.

## **Set or query the analyze parameter values**

This command sets or queries the analyze parameter values of the application.

## **Syntax**

TEKEXP:VALUE ANALYZE,"<TestName>","<ParameterName>","<ParameterValue>" (Set)

TEKEXP:VALUE? ANALYZE,"<TestName>","<ParameterName>" (Query)

#### **Command arguments**

#### **Table 24: For DDR5**

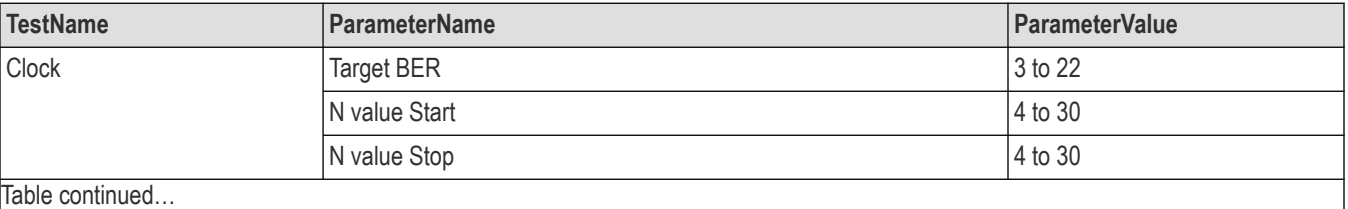

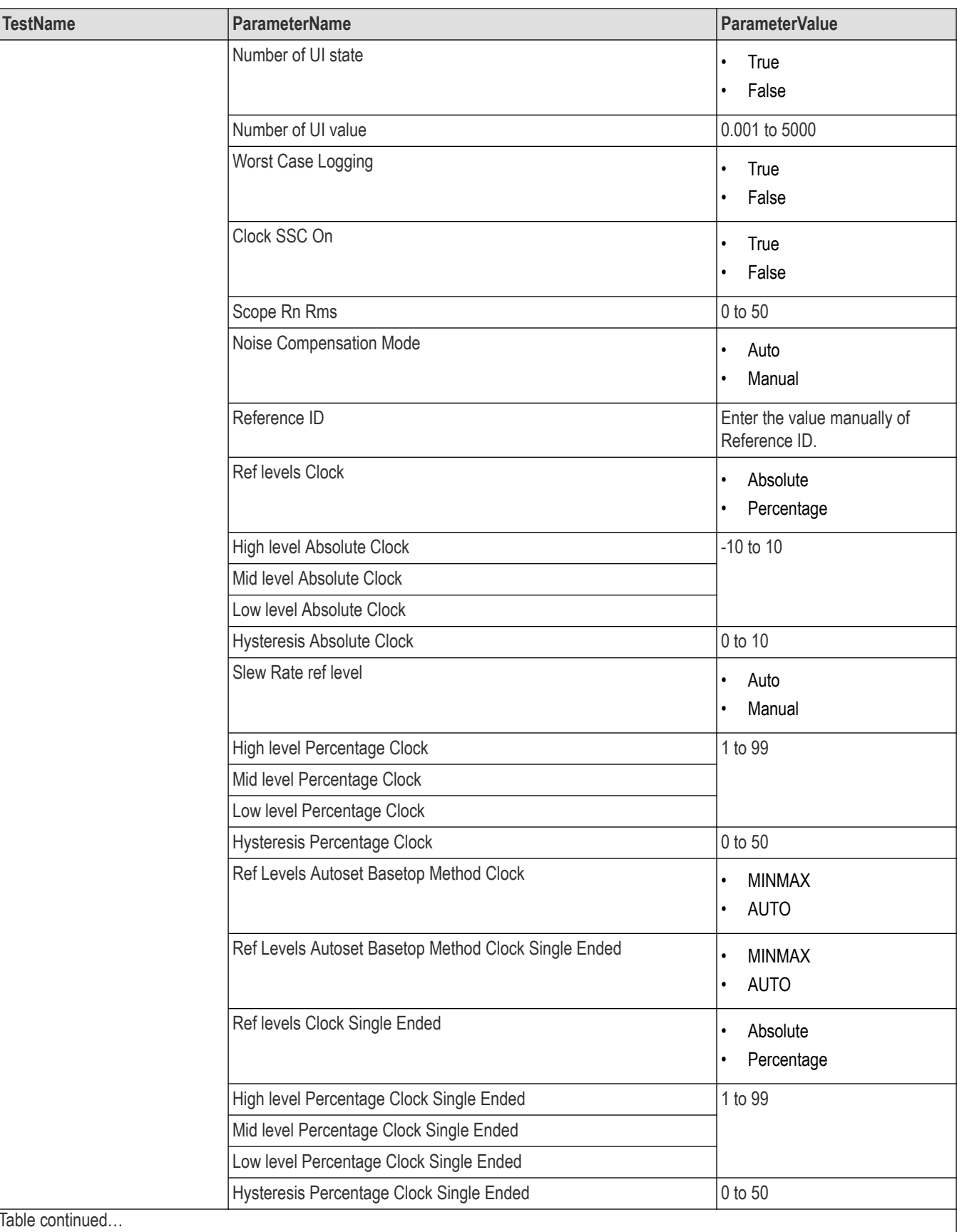

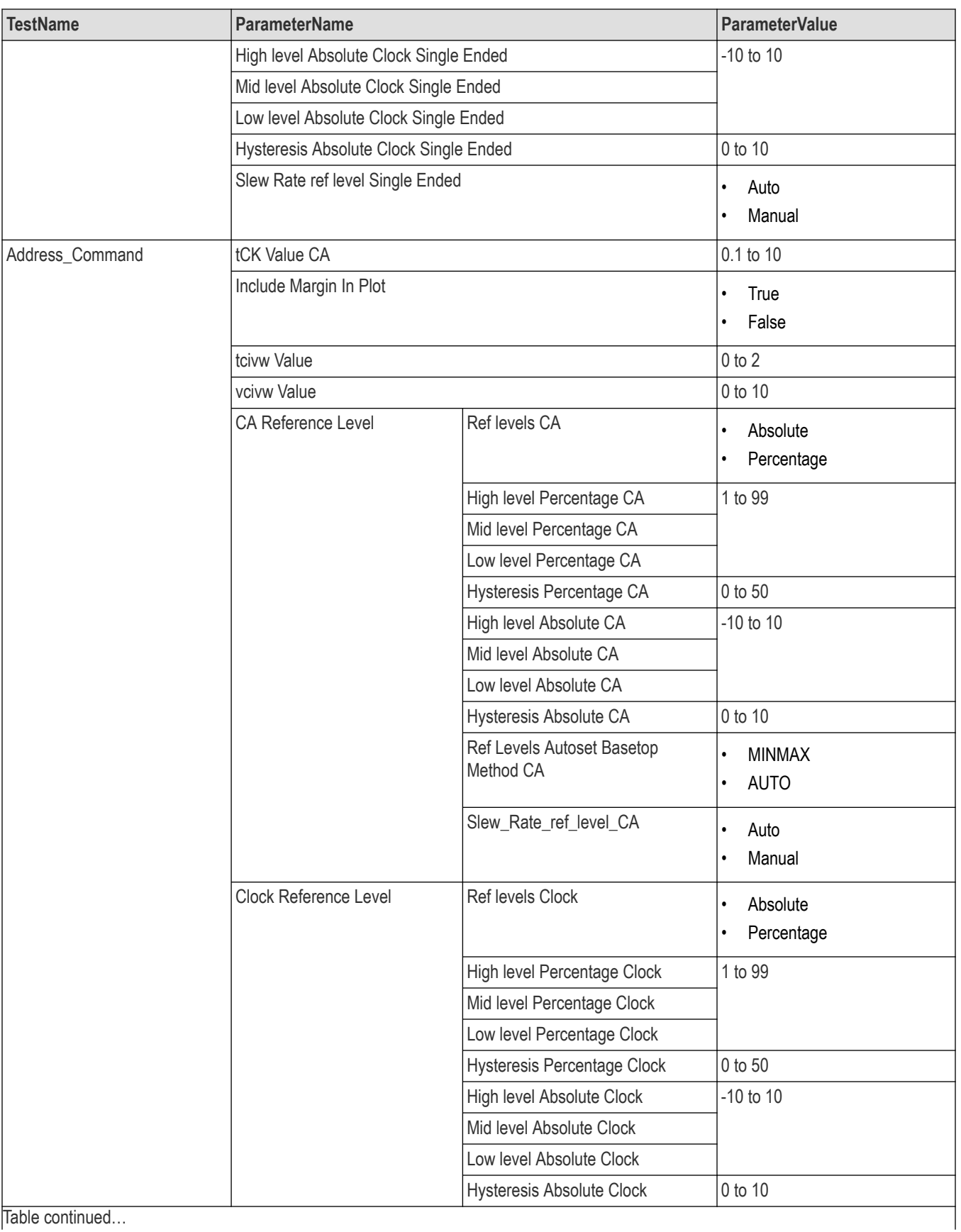

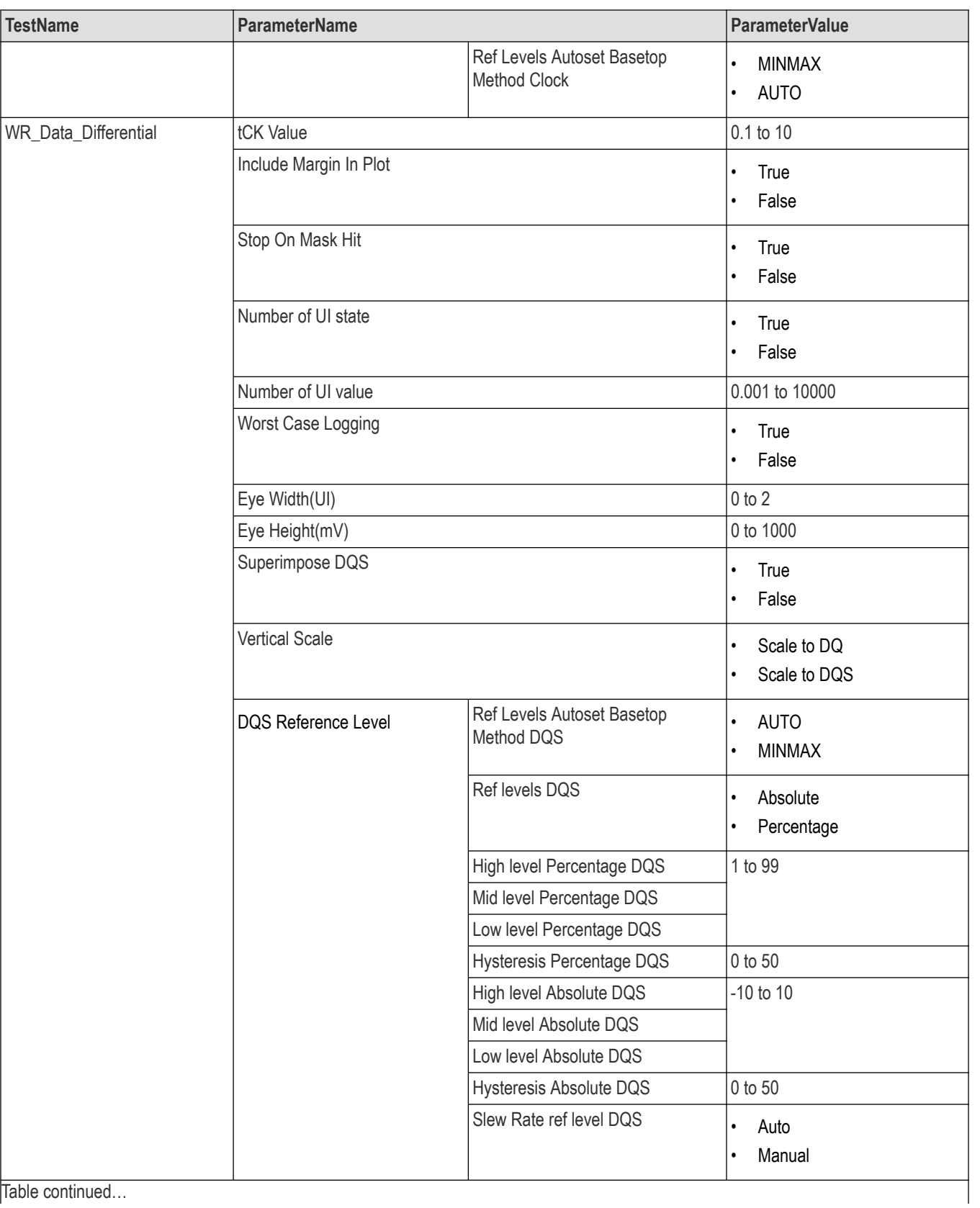

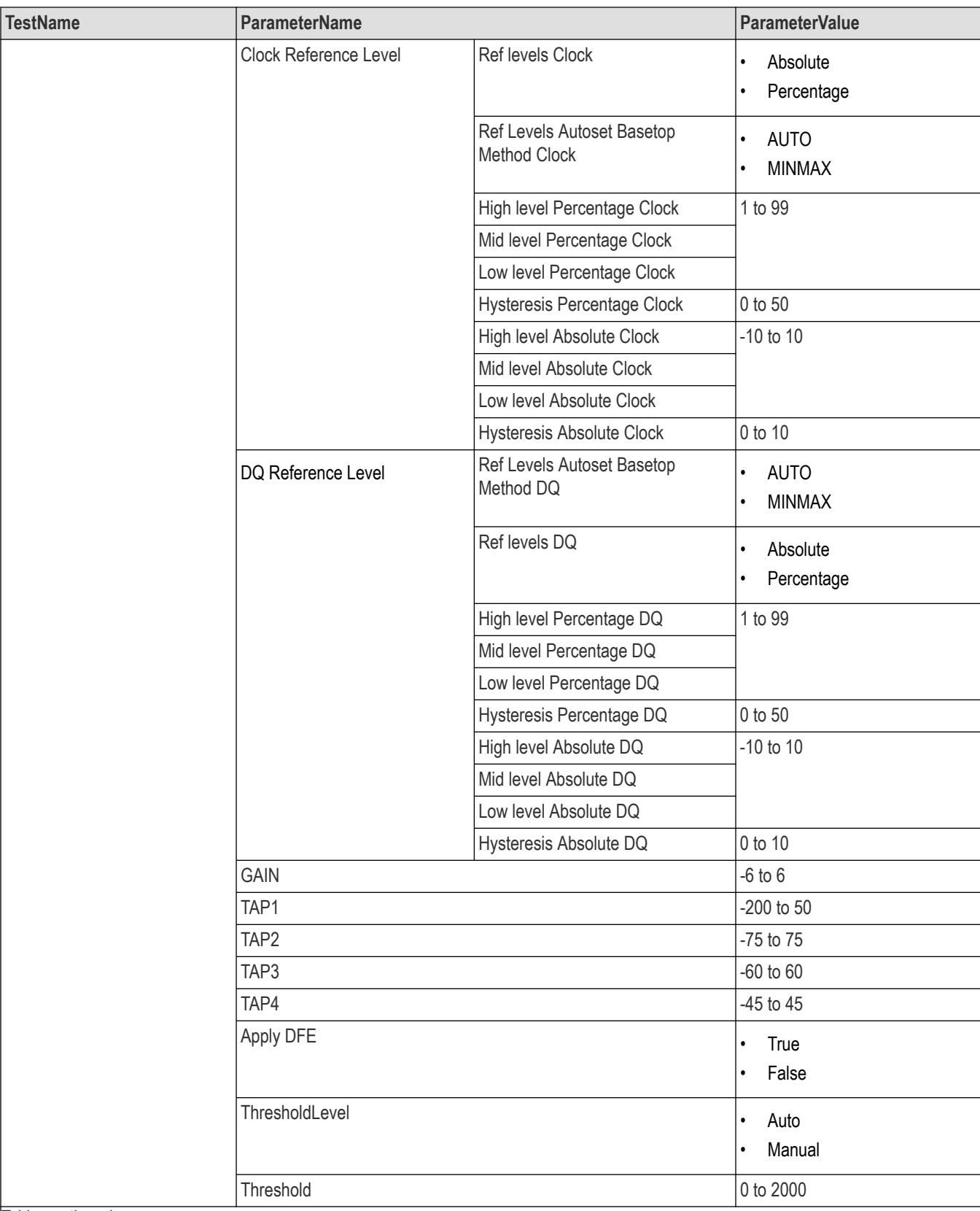

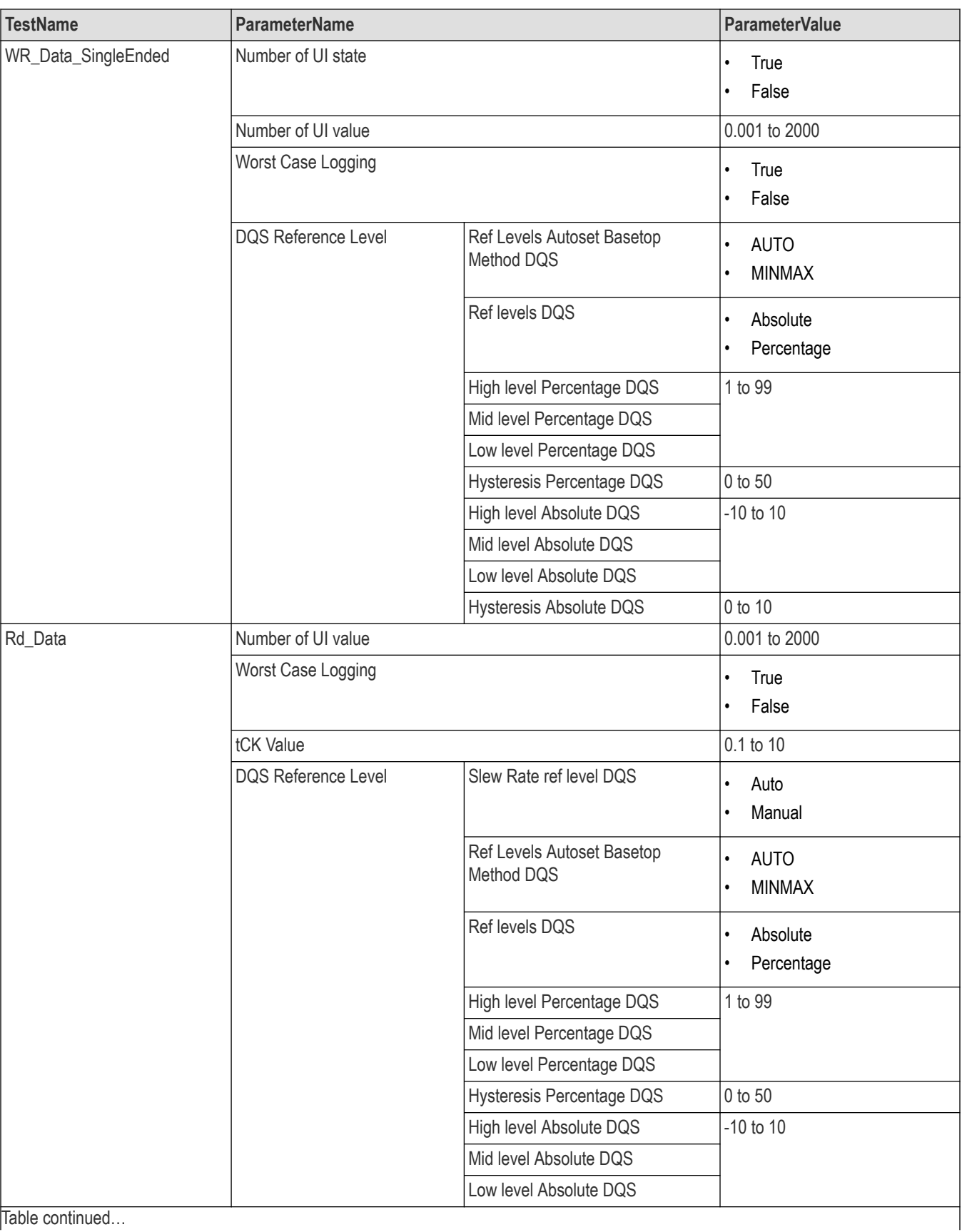

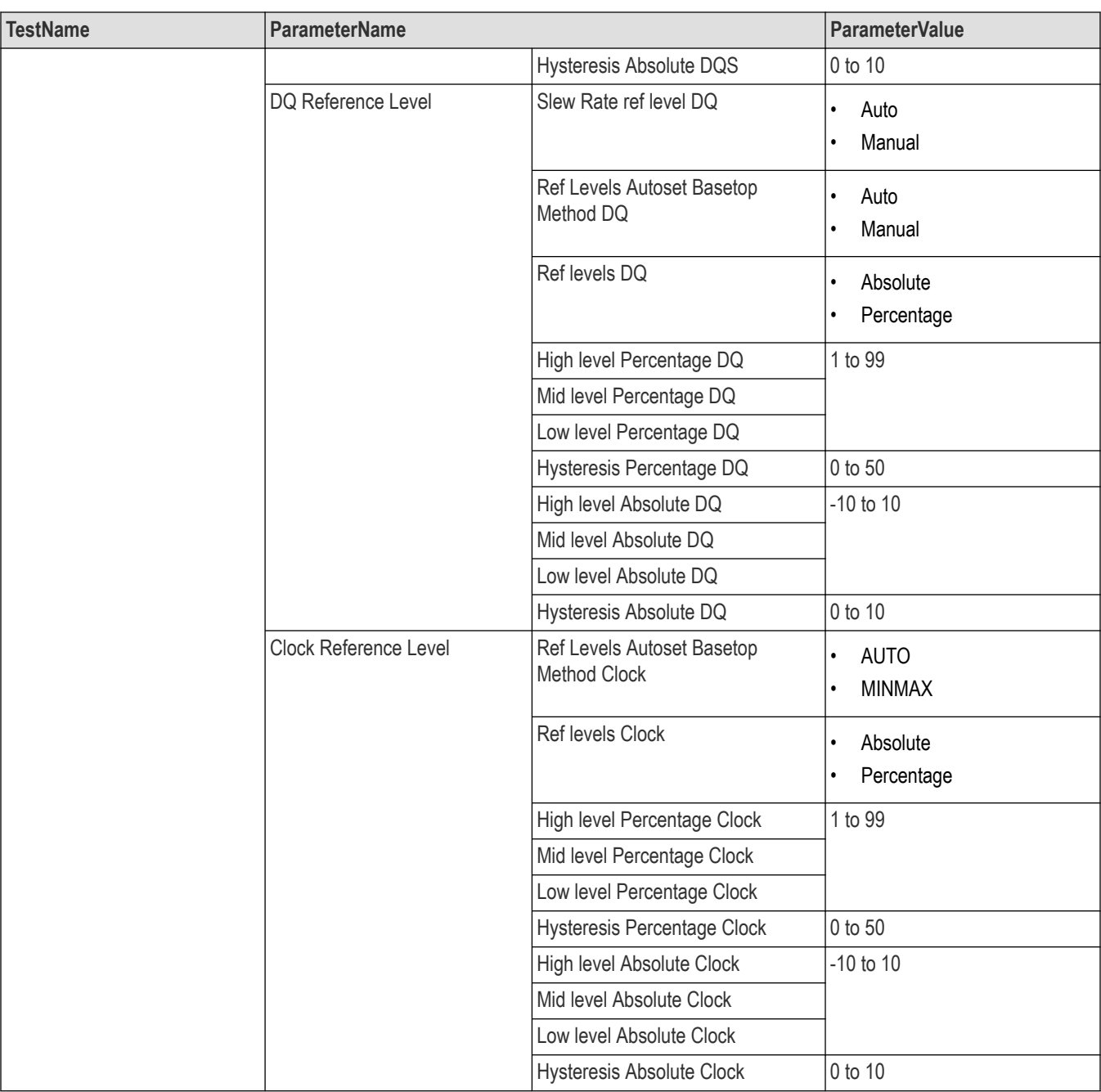

#### **Table 25: For LPDDR5-5X**

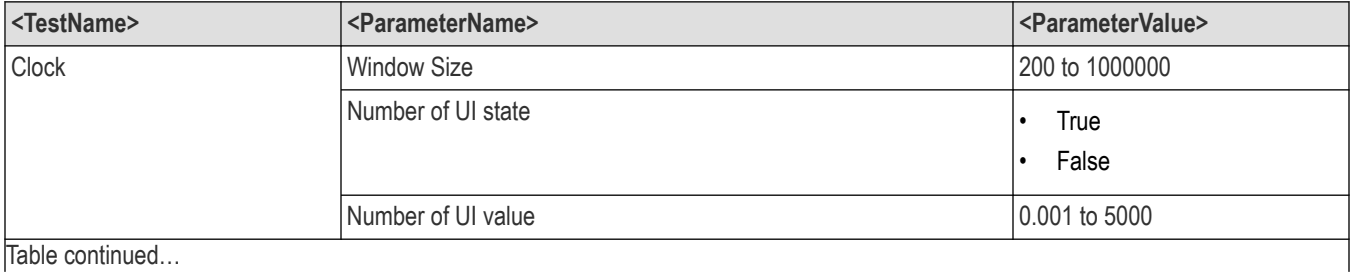

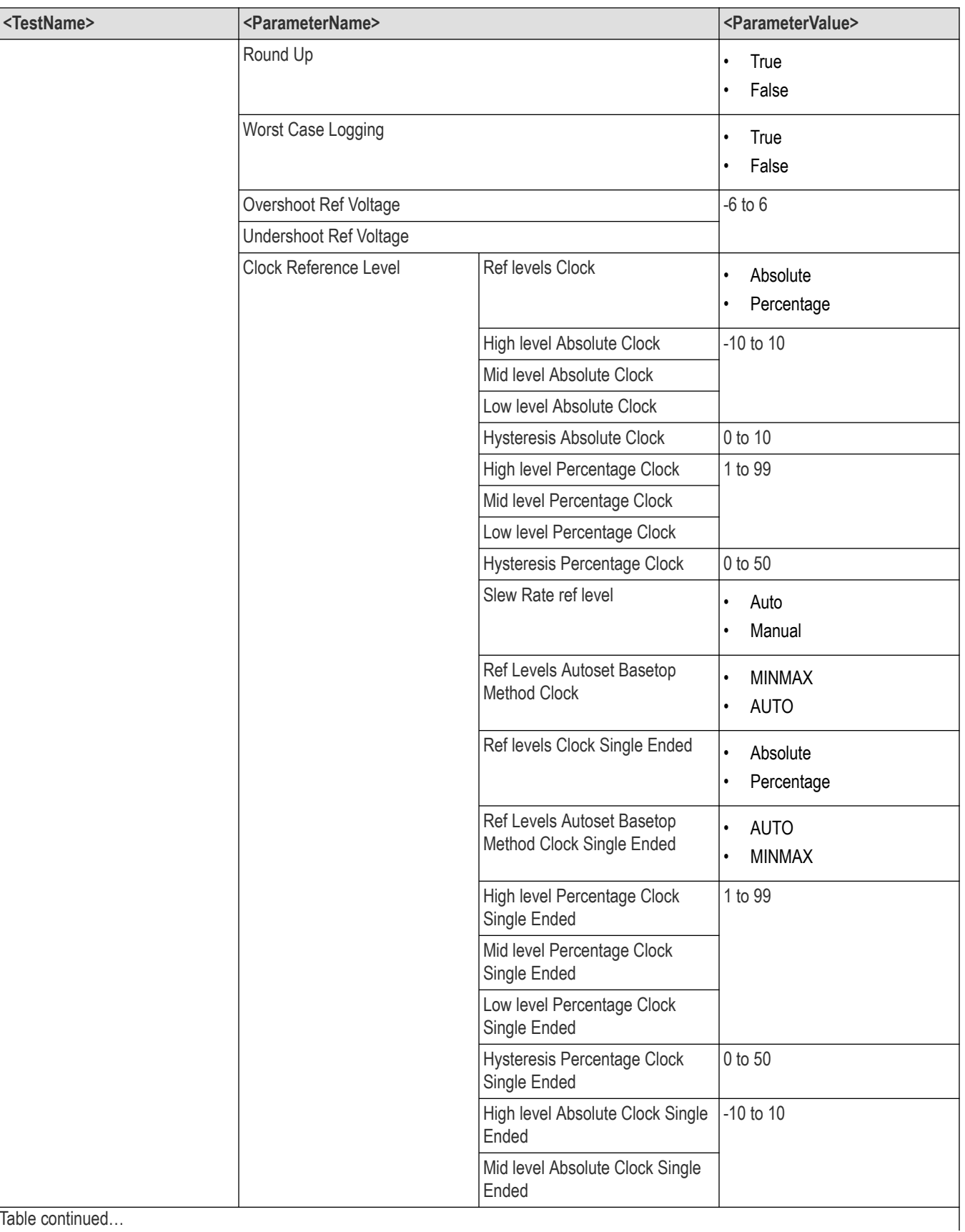

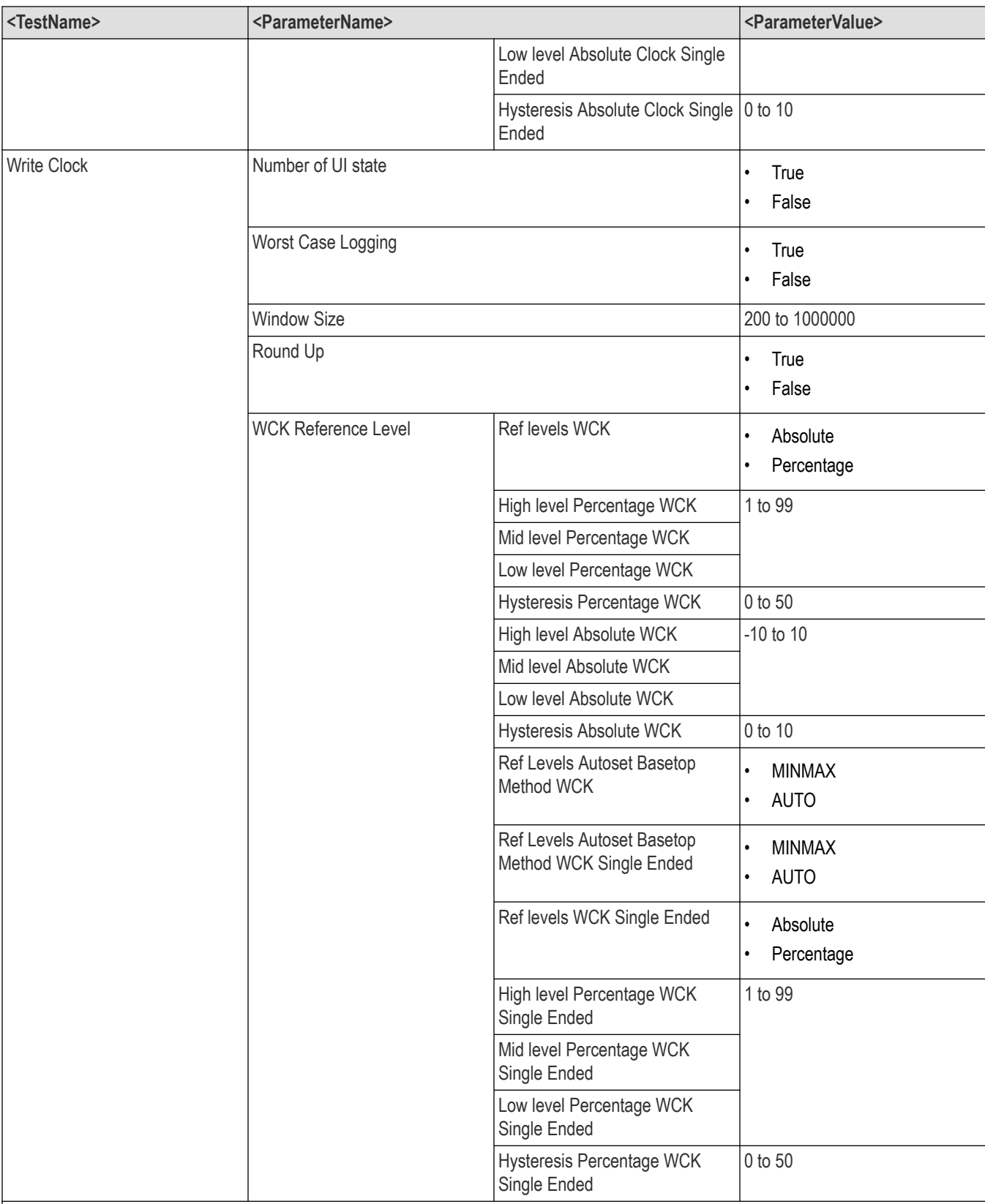

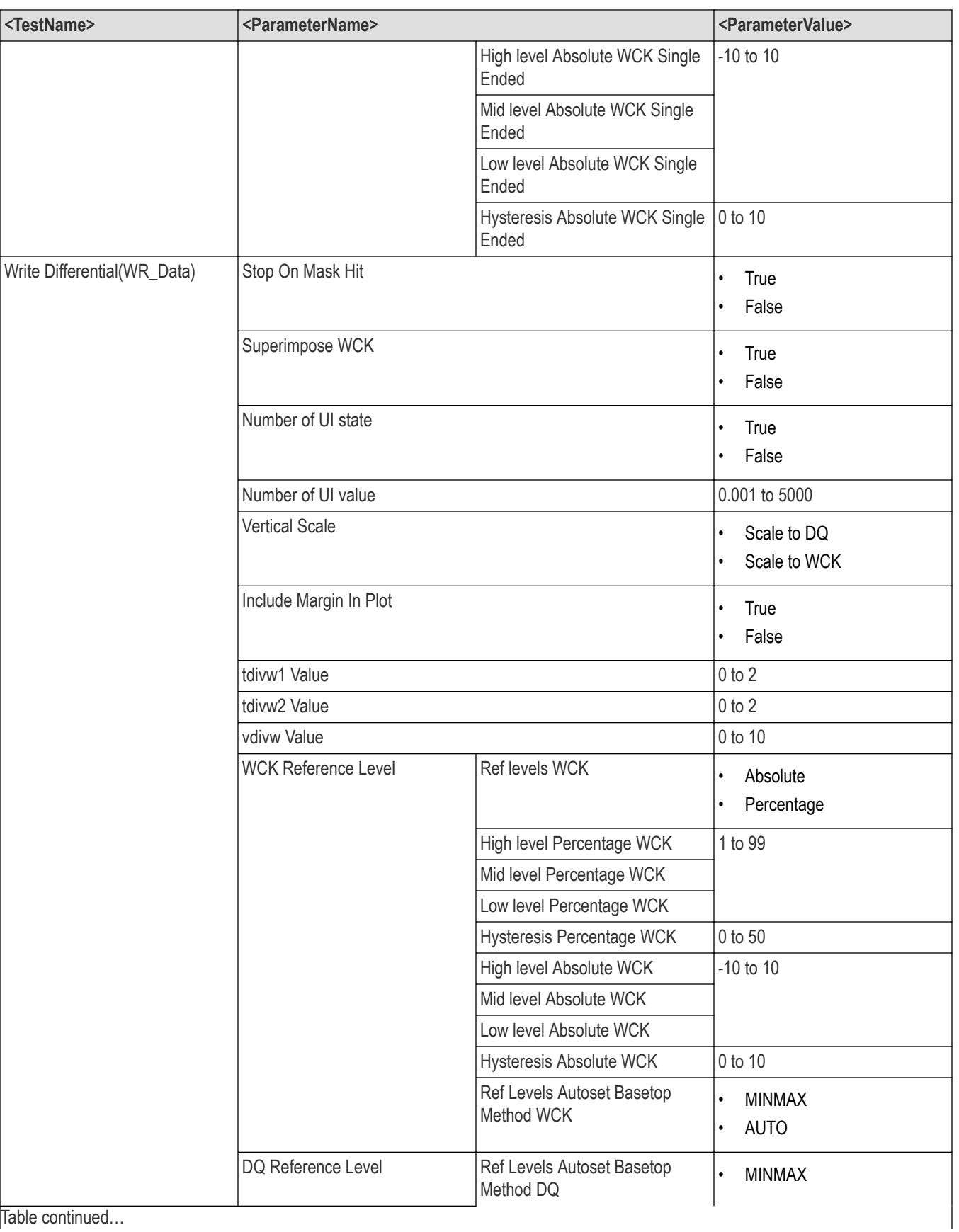

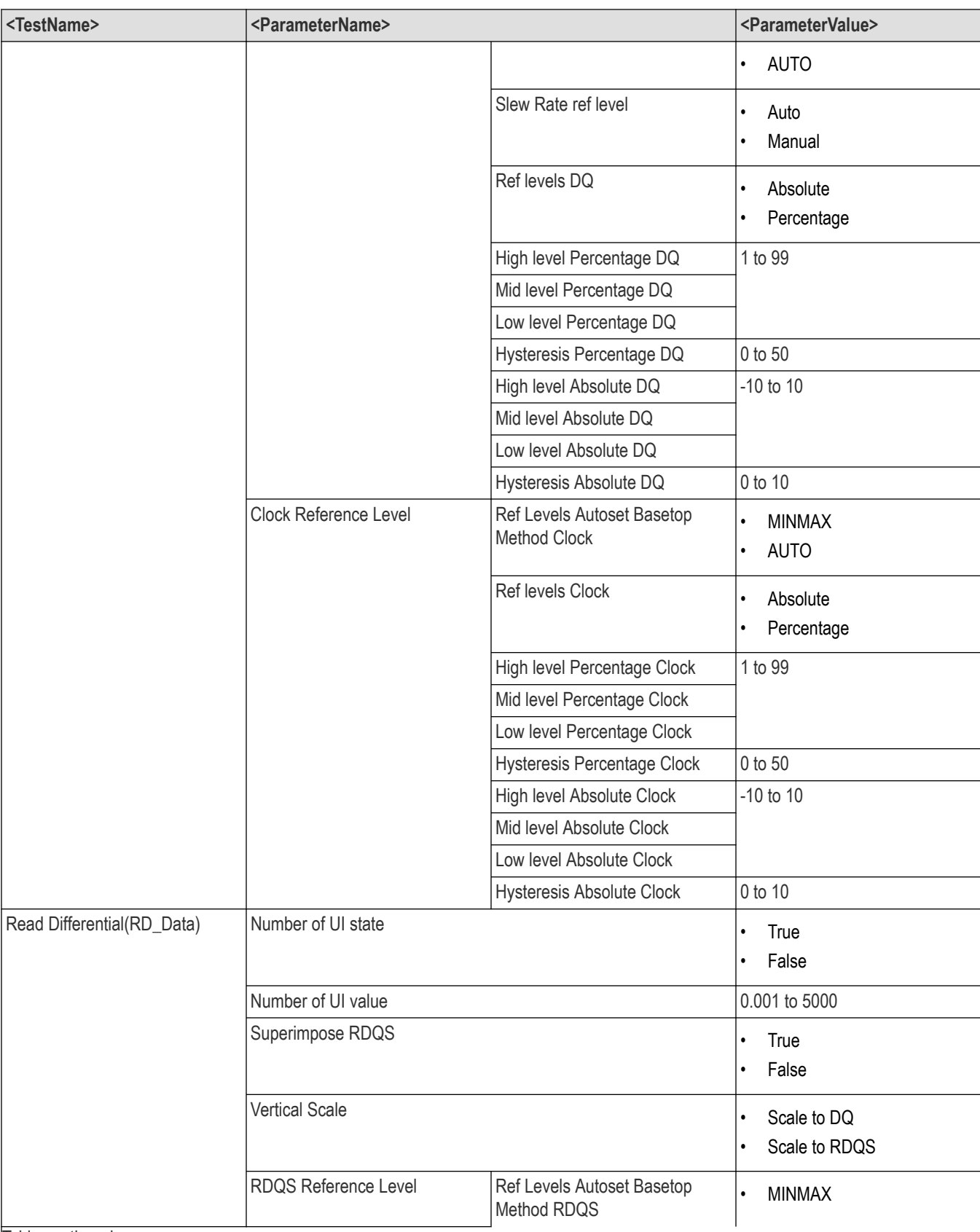

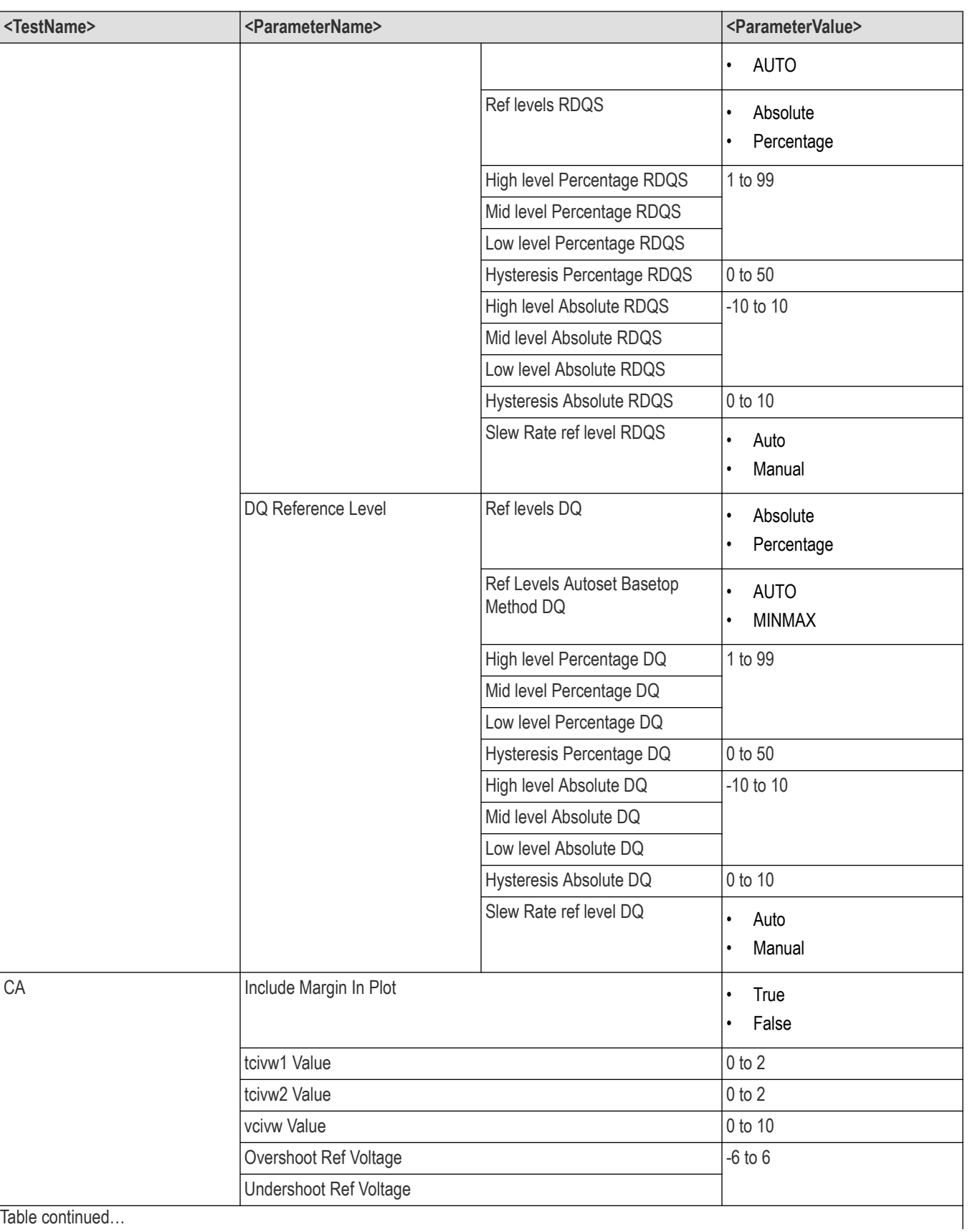

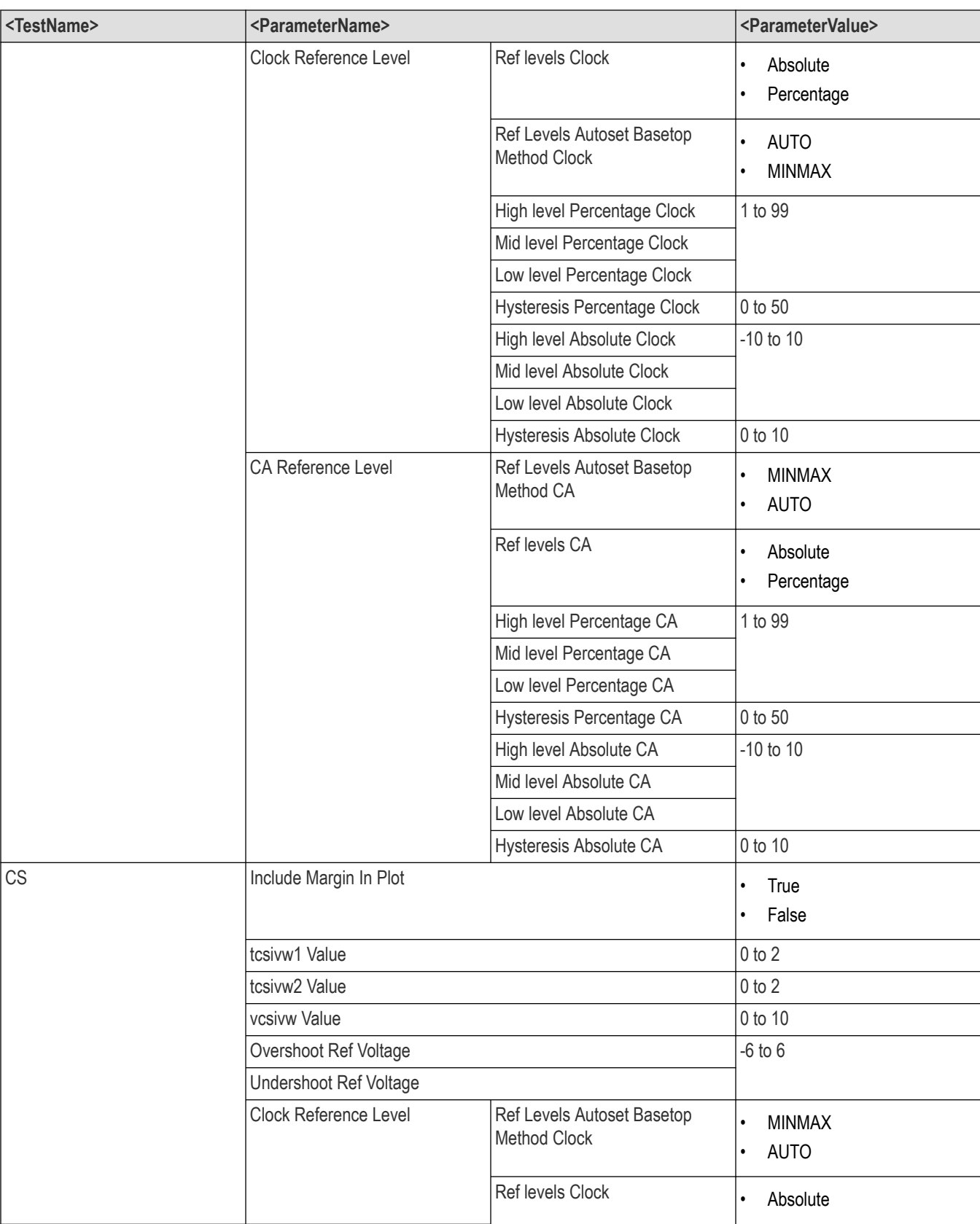

Table continued...

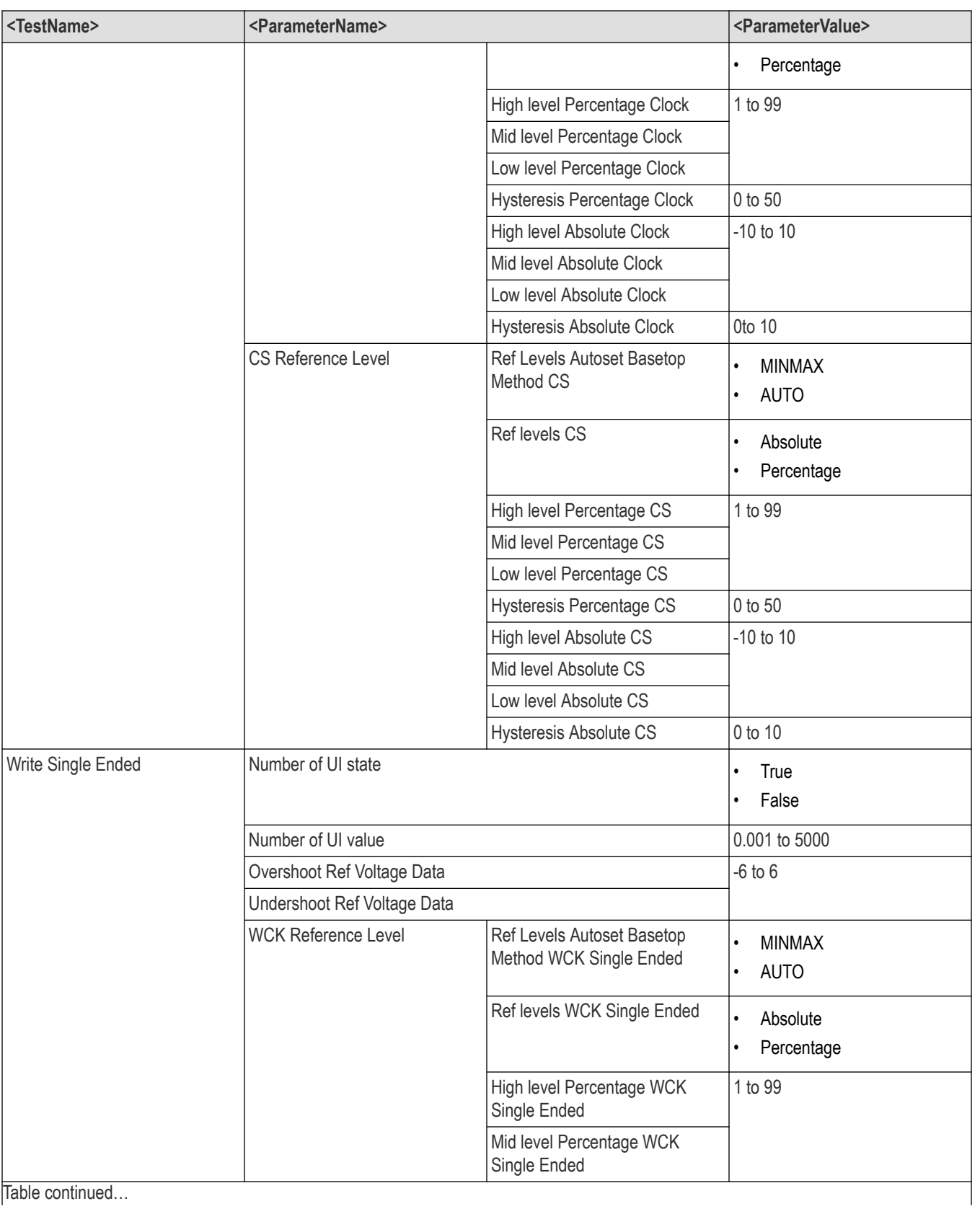

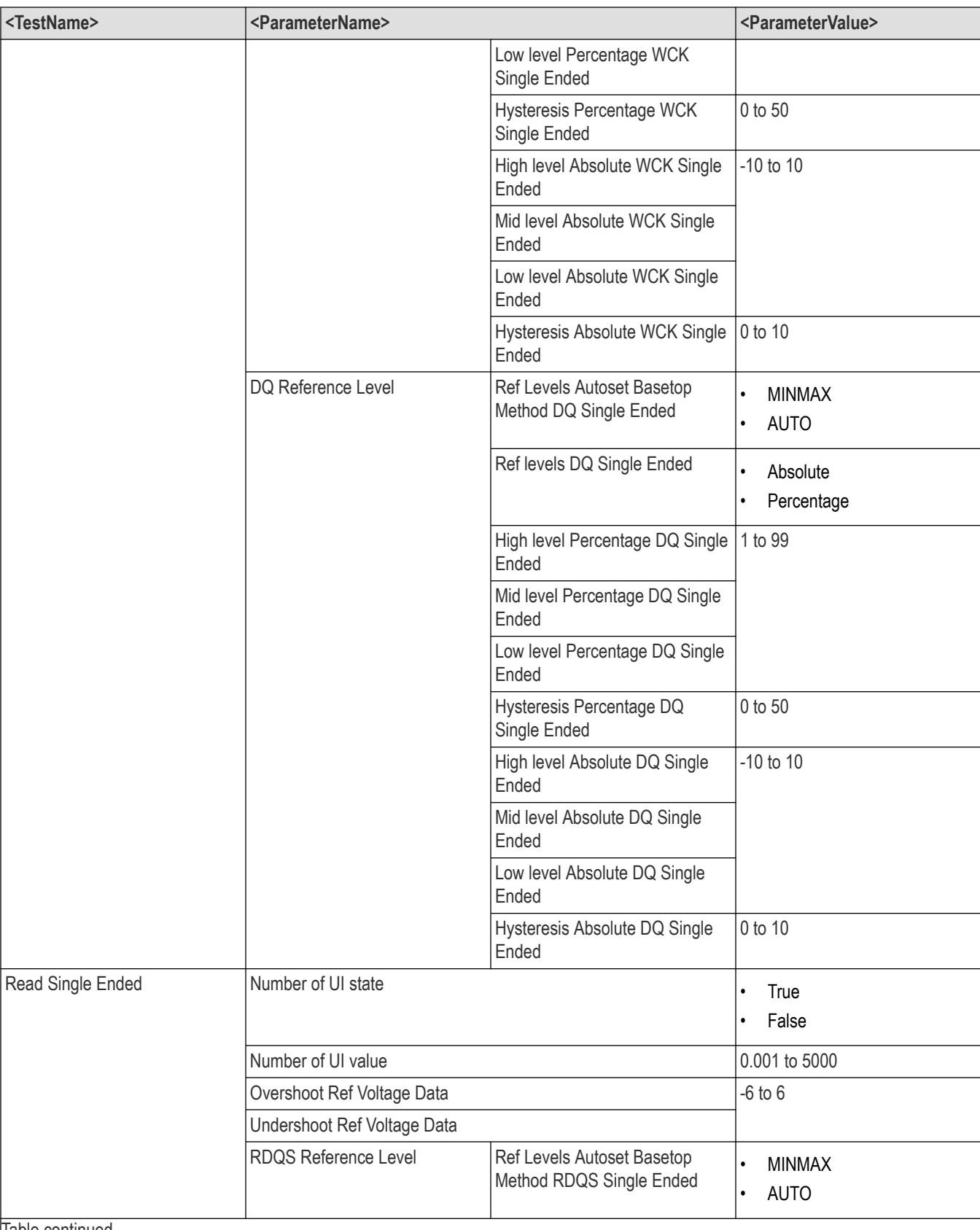

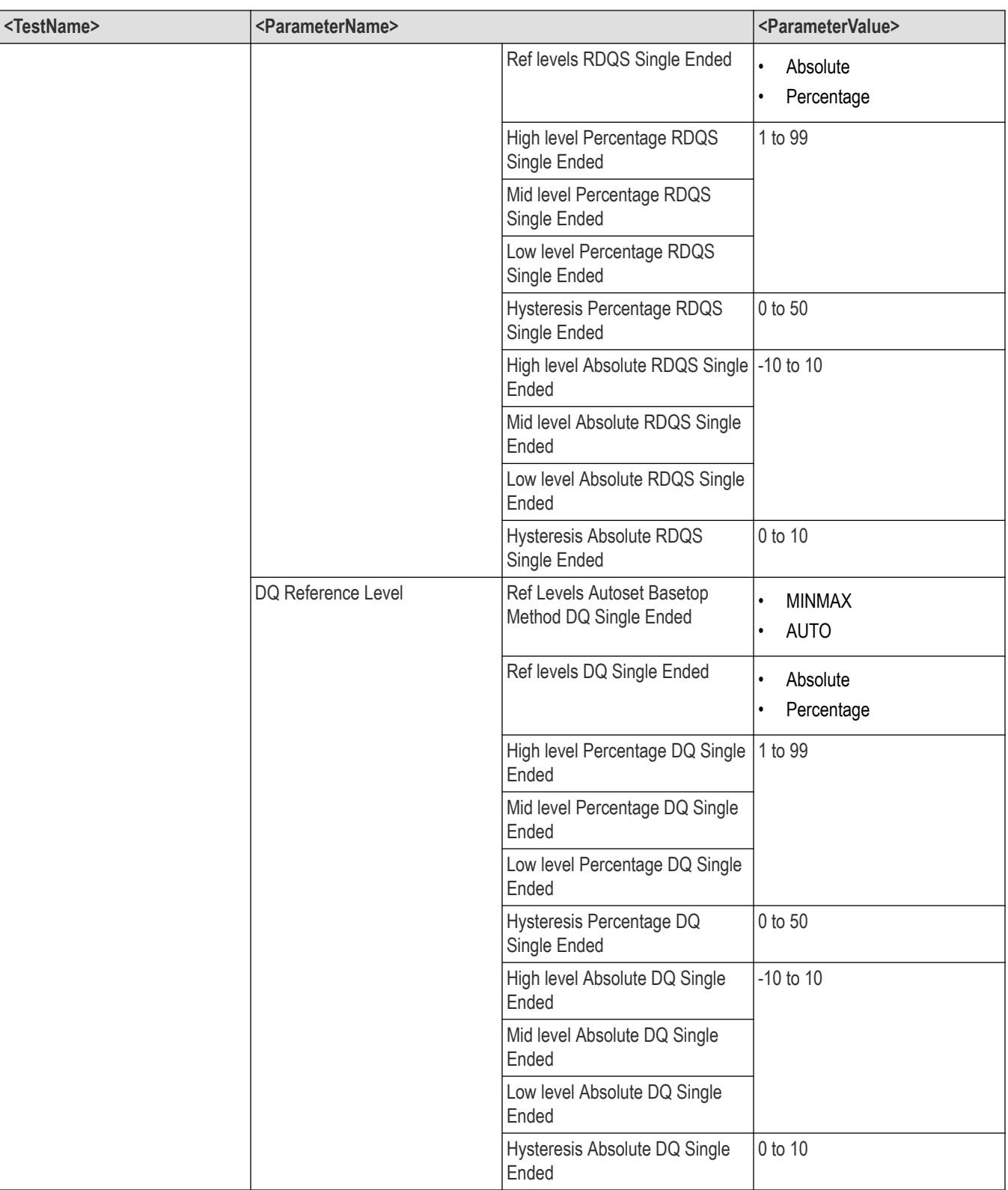

## **Returns**

<Nrf>

## **Examples**

TEKEXP:VALUE ANALYZE,"<TestName>","<ParameterName>","<ParameterValue>" command set the value for the specified test and its analyze parameter.

```
TEKEXP:VALUE? ANALYZE,"<TestName>","<ParameterName>" command returns the value for the specified test
and its analyze parameter.
```
# **Query the available devices in the DUT panel of the application**

This command queries the list of available devices on the DUT panel as comma separated values.

## **Syntax**

TEKEXP:LIST? DEVICE (Query)

#### **Command arguments**

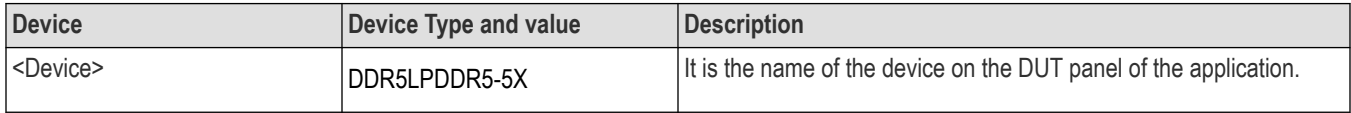

#### **Returns**

<String>

#### **Examples**

TEKEXP:LIST? DEVICE command returns the list of available devices.

## **Query the list of available tests of the application**

This command queries the list of available tests of the application for the selected device as comma separated values.

## **Syntax**

TEKEXP:LIST? TEST (Query)

## **Command arguments**

## **Table 26: For DDR5**

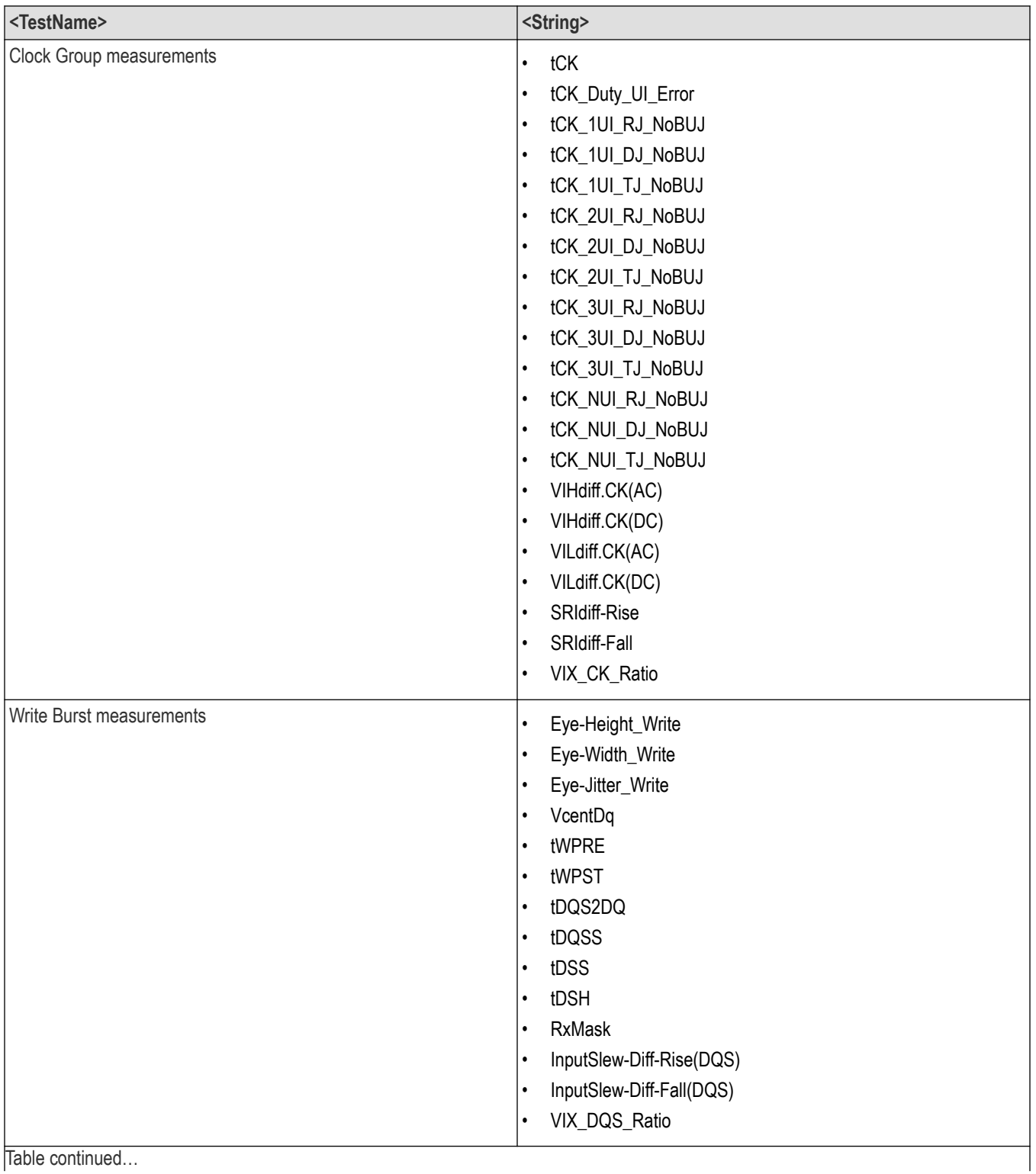

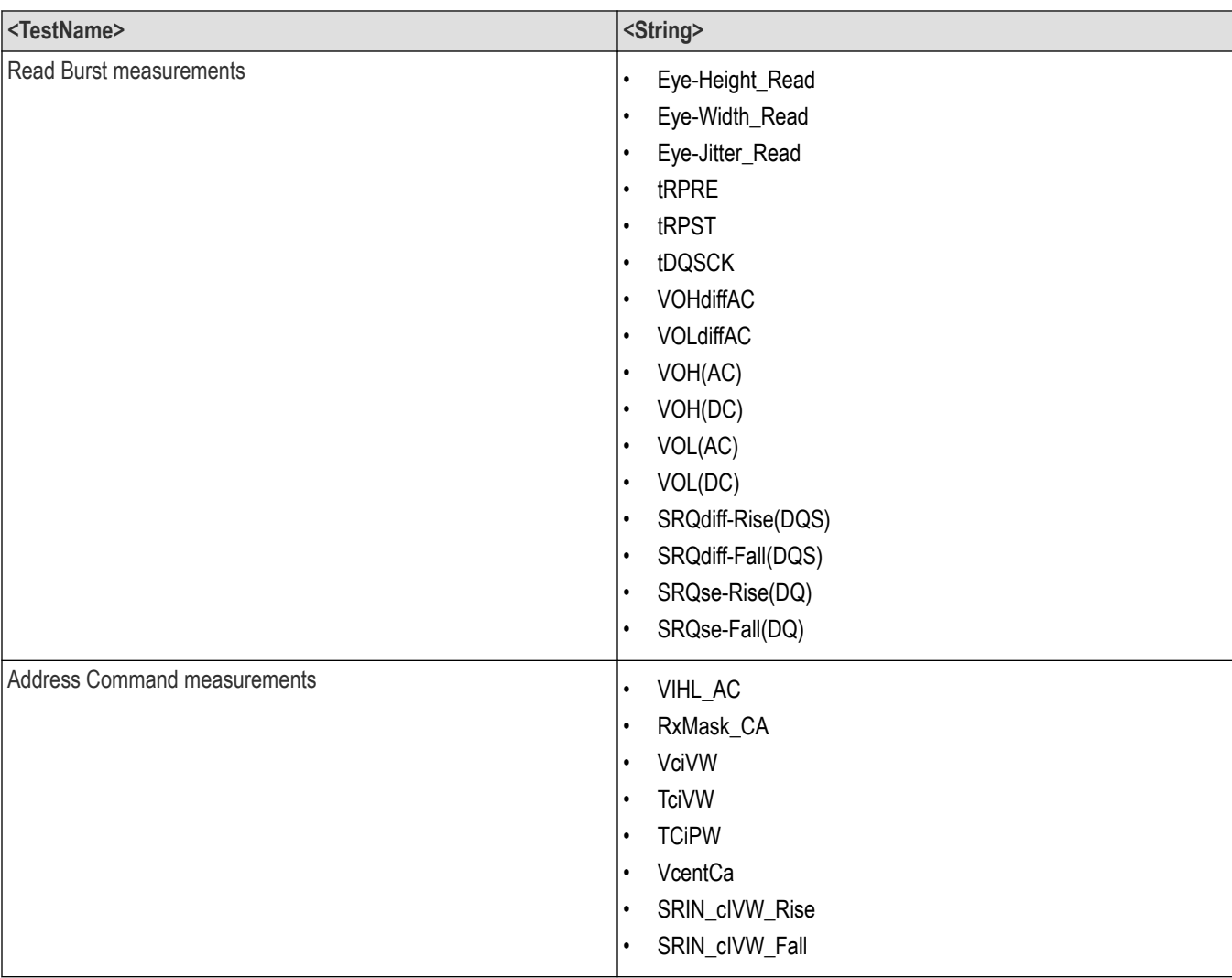

#### **Table 27: For LPDDR5-5X**

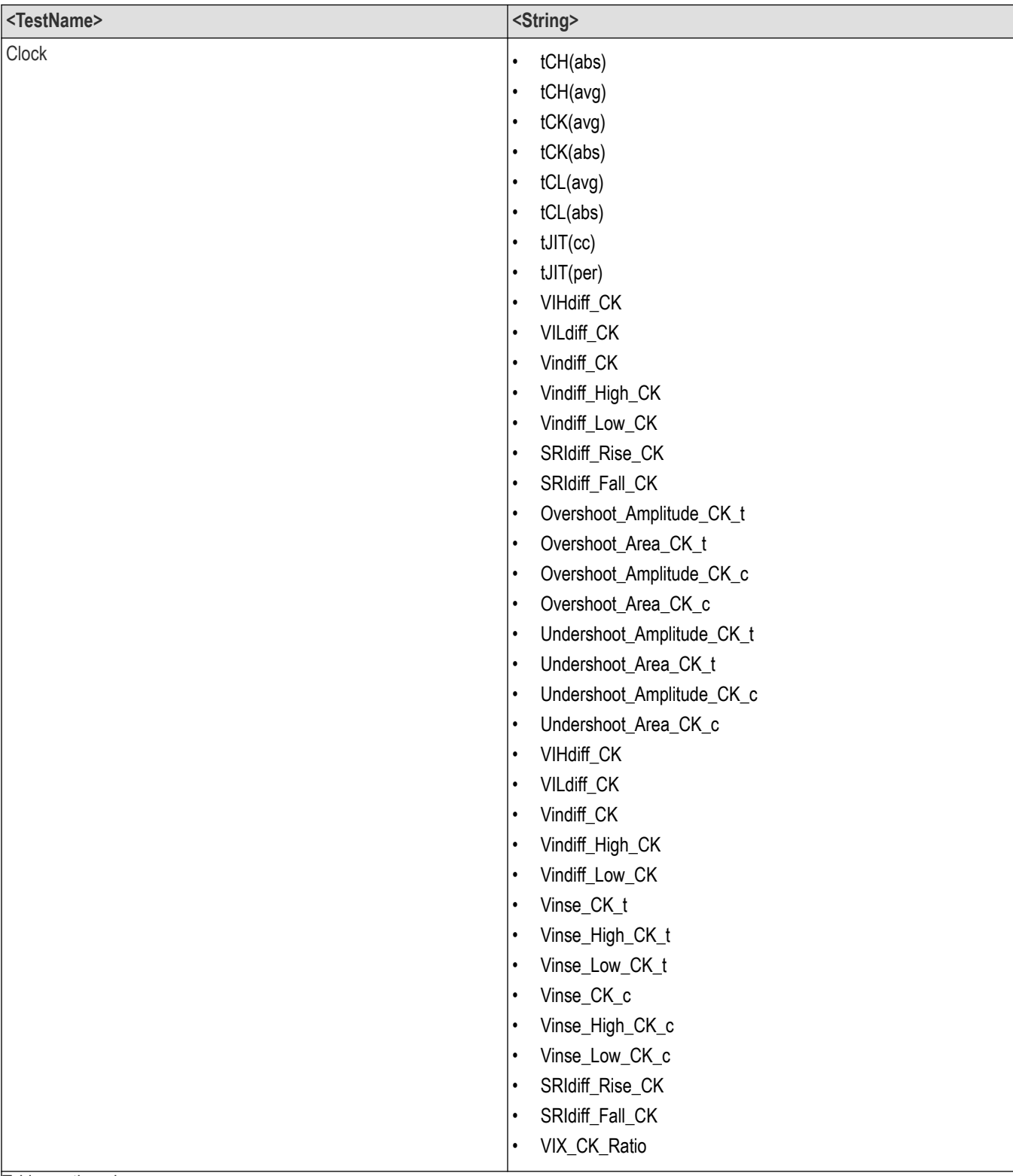
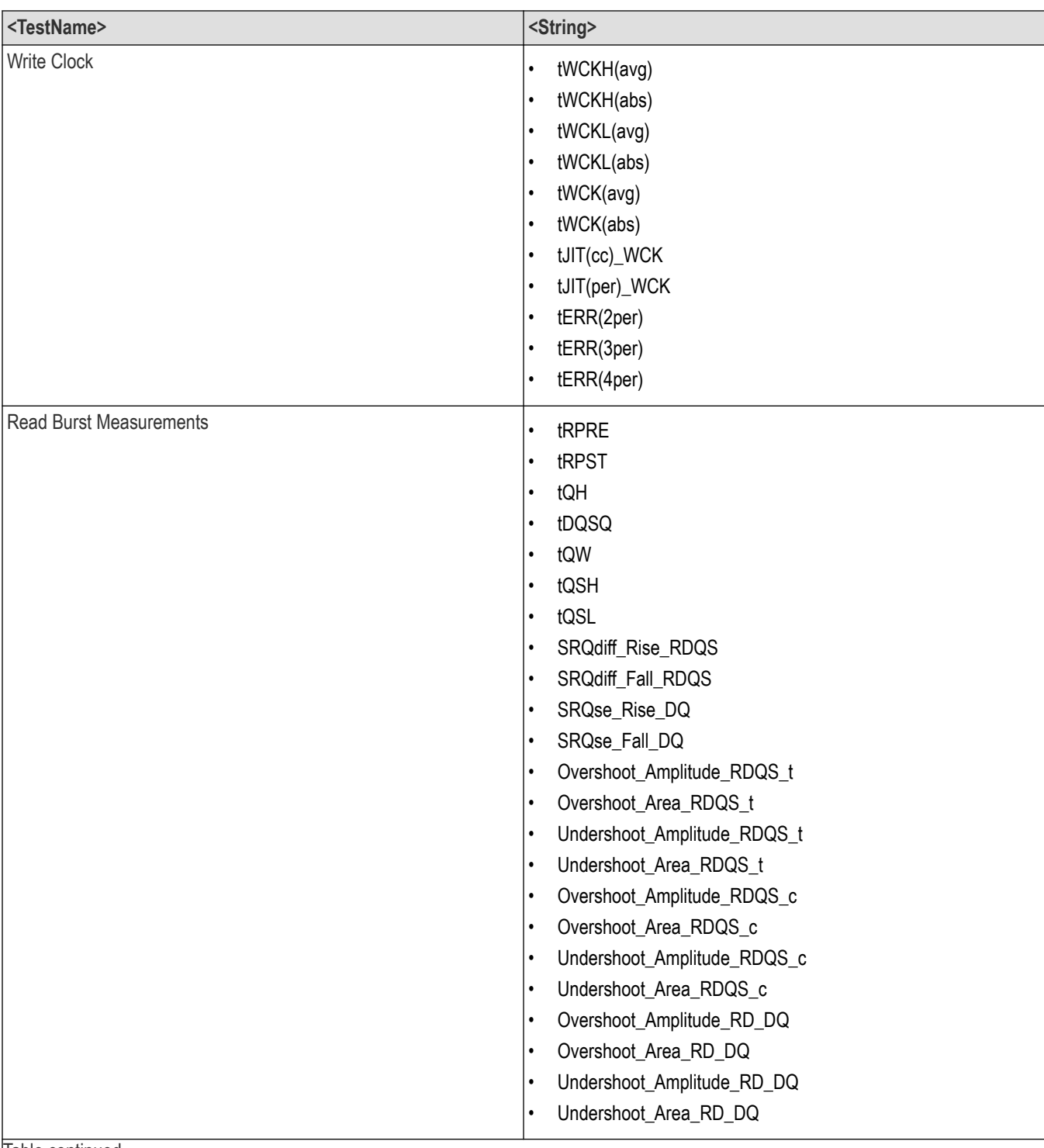

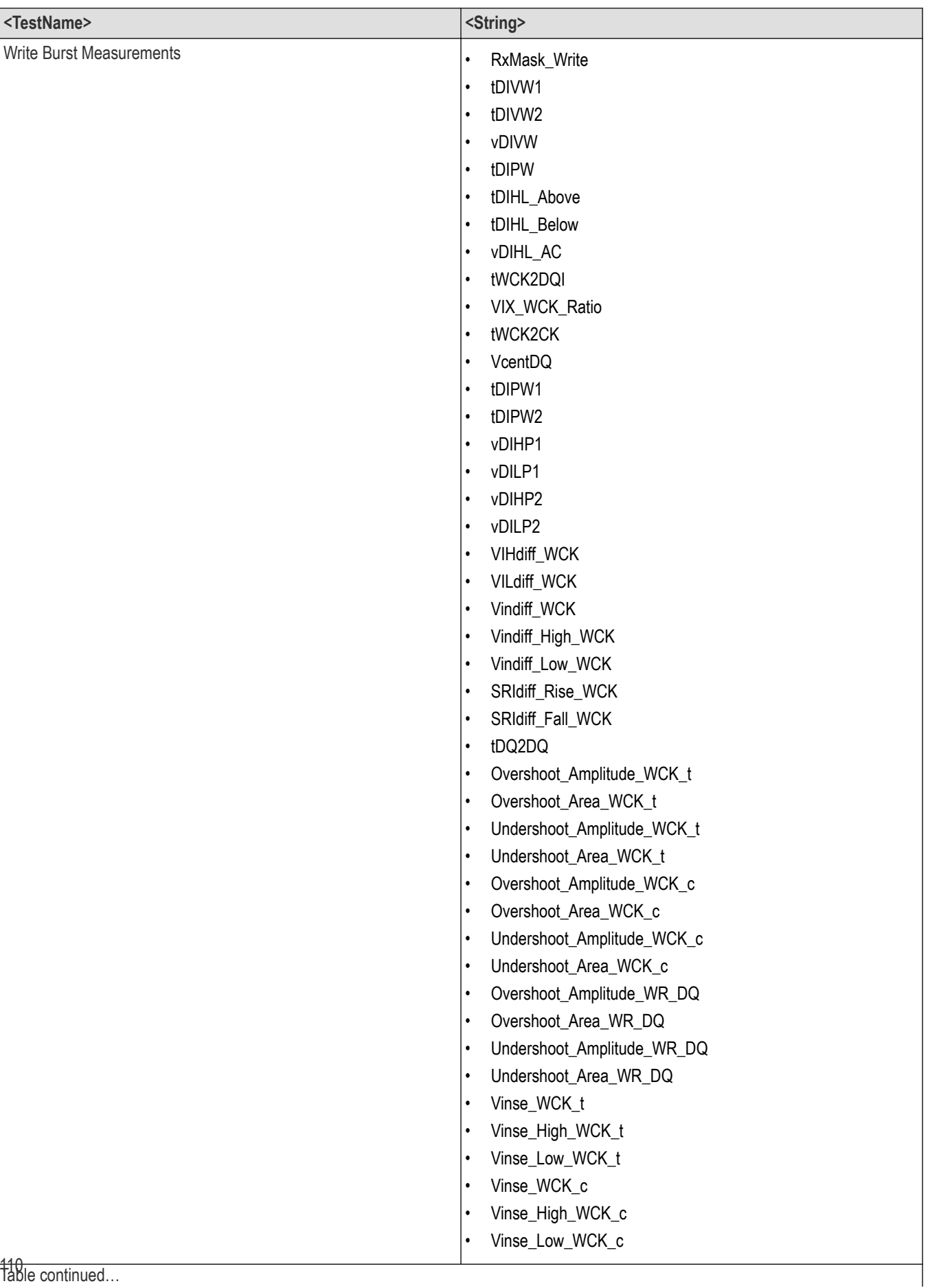

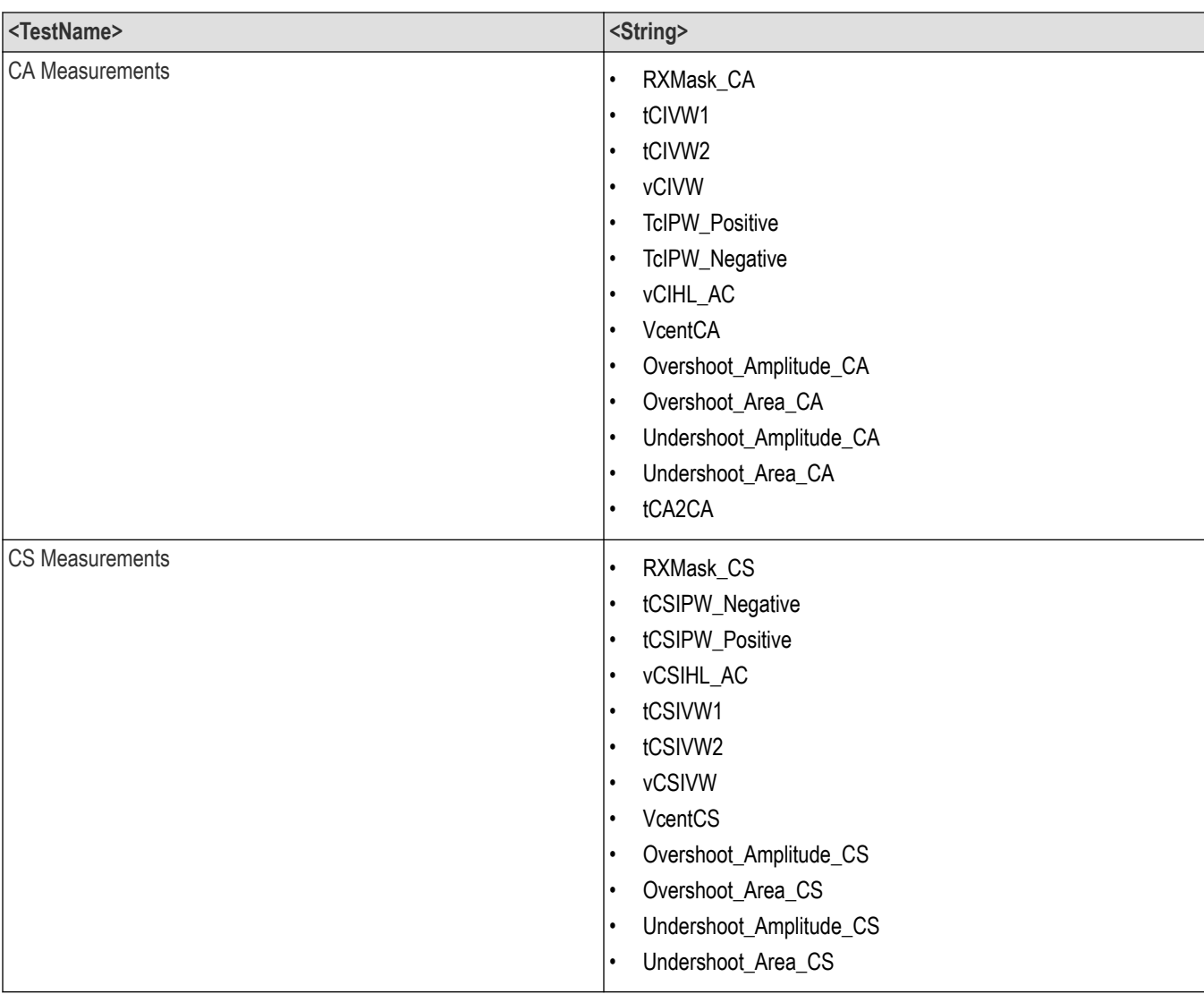

### **Returns**

<String>

### **Examples**

TEKEXP:LIST? TEST command returns the list of available tests for the selected device.

# **Query the list of available instruments based on the specified instrument type**

This command queries the list of available instruments based on the specified instrument type.

### **Syntax**

TEKEXP:LIST? INSTRUMENT,"<InstrumentType>" (Query)

## **Command argument**

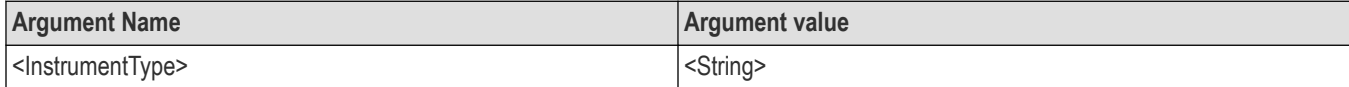

### **Returns**

<String>

### **Examples**

```
TEKEXP:LIST? INSTRUMENT,"Real Time Scope" command returns the list of available instruments based on the real
time scope type.
```
# **Set or query the IP address of the instrument based on the specified instrument type**

This command sets or queries the IP address of the instrument based on the specified instrument type.

## **Syntax**

TEKEXP:INSTRUMENT? "<InstrumentType>" (Query)

TEKEXP:INSTRUMENT, "<InstrumentType>","<Value>" (Set)

### **Command argument**

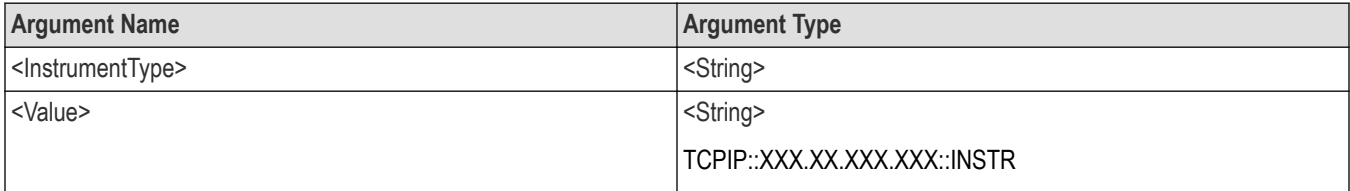

### **Returns**

<String>

### **Examples**

TEKEXP: INSTRUMENT? "<InstrumentType>" command returns the IP address of the oscilloscope.

TEKEXP:INSTRUMENT, "<InstrumentType>","<value>" command sets the oscilloscope to the specified IP address.

# **Query the information of the generated report file**

This command queries the information of the generated report file in the format "<FileSize>","<FileName>".

### **Pre‐requisite**

A session should be run earlier and the report should be generated to get the information of the report.

### **Syntax**

TEKEXP:INFO? REPORT (Query)

### **Returns**

<FileSize>:: <String>

<FileName>:: <String>

### **Examples**

TEKEXP:INFO? REPORT command returns the information of the generated report in the format ("1215","DUT001.mht").

# **Query the information of the generated waveform files**

This command queries the information of the generated waveform files in the format.

<File1Size,"File1Name">.

If there are more than one waveform, the waveform file names are displayed with the comma separated values in the format

<File1Size,"File1Name">,<File2Size,"File2Name">.

## **Syntax**

TEKEXP:INFO? WFM (Query)

### **Returns**

<FileSize>:: <String>

<FileName>:: <String>

### **Examples**

TEKEXP:INFO? WFM command returns the information of the generated waveform in the format (20000858,"X:\<Application Name>\Untitled Session\DUT001\20200916\_041609\Iter1\_Short Record-length for SCOPE Period\_NoSSC\_DIFF.wfm").

# **Query the information of the generated image files**

This command queries the information of the generated image files in the format.

<File1Size,"File1Name">.

If there are more than one image, the image file names are displayed with the comma separated values in the format

<File1Size,"File1Name">,<File2Size,"File2Name">.

## **Syntax**

TEKEXP:INFO? IMAGE (Query)

### **Returns**

<FileSize>:: <String>

<FileName>:: <String>

### **Examples**

TEKEXP:INFO? IMAGE command returns the information of the generated image in the format (109058, "X:\<Application Name>\Untitled Session\DUT001\20200916\_041609\Iter1\_Short Record-length for SCOPE Period\_NoSSC\_DIFF.png";22794,"X:\<Application Name>\UntitledSession\DUT001\20 200916\_041609\ScopePeriodPlot\_Iteration1WithCursor.png").

# **Query the active TekExpress application name**

This command queries the active TekExpress application name running on the oscilloscope.

## **Syntax**

TEKEXP:\*IDN? (Query)

### **Returns**

<String>

### **Examples**

TEKEXP:\*IDN? command returns the active TekExpress application name running on the oscilloscope.

## **Sets or query the acquire mode status**

This command sets or queries the acquire mode status.

### **Syntax**

TEKEXP:ACQUIRE\_MODE <Mode> (Set)

TEKEXP:ACQUIRE\_MODE? (Query)

### **Command arguments**

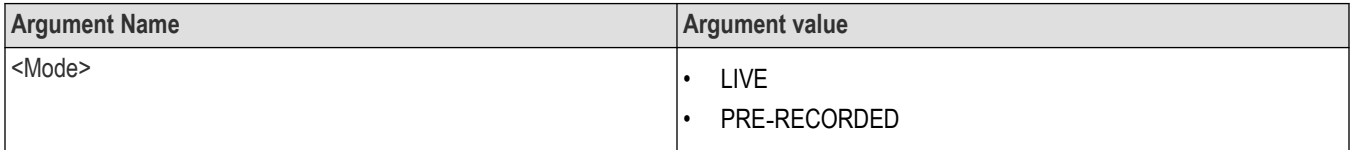

### **Returns**

### LIVE | PRE‐RECORDED

### **Examples**

TEKEXP: ACQUIRE\_MODE\_LIVE command sets the acquire mode to the Live mode.

TEKEXP: ACQUIRE MODE? command returns the current acquire mode.

# **Set or query the execution mode status**

This command sets or queries the execution mode status.

### **Syntax**

TEKEXP:MODE <Mode> (Set)

TEKEXP:MODE? (Query)

#### **Command arguments**

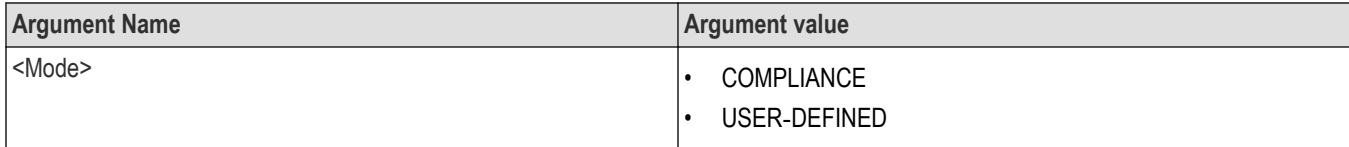

### **Returns**

COMPLIANCE | USER‐DEFINED

### **Examples**

TEKEXP:MODE COMPLIANCE command sets the execution mode to the compliance mode.

TEKEXP: MODE? command returns the current execution mode.

# **Generate the report for the current session**

This command generates the report for the current session.

## **Syntax**

TEKEXP:REPORT GENERATE(Set)

## **Arguments**

N/A

## **Examples**

TEKEXP: REPORT GENERATE command generates the report for the current session.

# **Query the value of specified report header field in the report**

This command queries the value of specified report header field in the report.

## **Syntax**

```
TEKEXP:REPORT? "<Device Field>" (Query)
```
## **Command arguments**

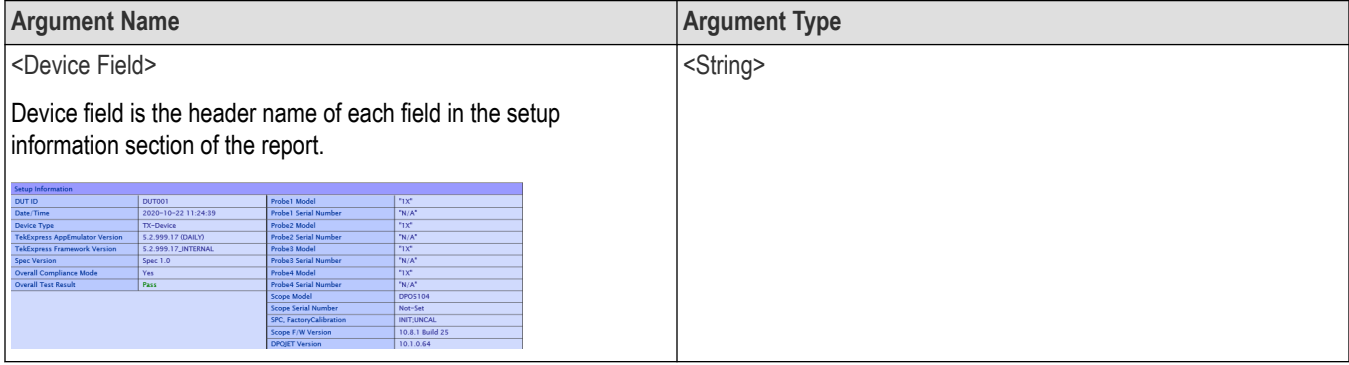

## **Returns**

<String>

## **Examples**

TEKEXP:REPORT? "DUT ID" command returns the value of DUT ID field in the report.

# **Query the value of specified result detail available in report summary/details table**

This command queries the value of specified result detail available in report summary/details table.

## **Syntax**

```
TEKEXP:RESULT? "<TestName>" (Query)
TEKEXP:RESULT? "<TestName>","<ColumnName>" (Query)
TEKEXP:RESULT? "<TestName>","<ColumnName>",<RowNumber> (Query)
```
### **Command arguments**

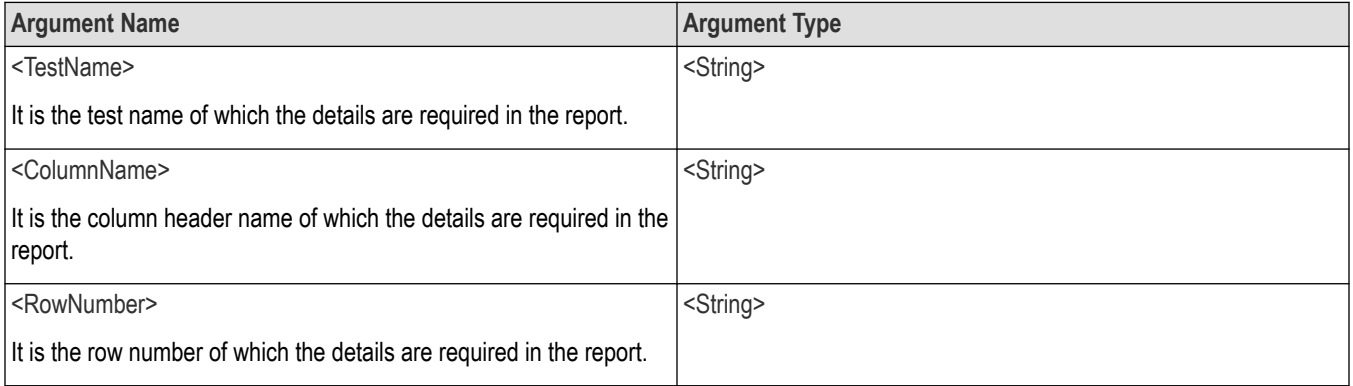

## **Returns**

<String>

### **Examples**

TEKEXP:RESULT? "<TestName>" will return the pass fail status of test.

TEKEXP:RESULT? "<TestName>","<ColumnName>" will return all the row values of specific column for the test with comma separated values.

TEKEXP:RESULT? "<TestName>","<ColumnName>",<RowNumber> will return the column value of specified row number.

# **Restore the setup to default settings**

This command restores the setup to default settings.

## **Syntax**

TEKEXP:SETUP Default (Set)

### **Arguments**

N/A

### **Examples**

TEKEXP:SETUP Default command restores the setup to default settings.

# **Save the settings to a specified session**

This command saves the settings to a specified session.

## **Syntax**

TEKEXP:SETUP Save,"<SessionName>"

### **Command arguments**

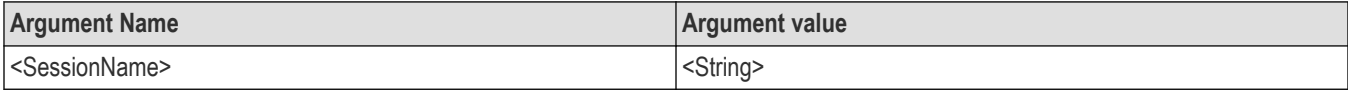

## **Examples**

TEKEXP:SETUP Save,"<SessionName>" command saves the settings to a specified session.

# **Save the setup**

This command saves the setup.

## **Syntax**

TEKEXP:SETUP Save (Set)

## **Examples**

TEKEXP:SETUP Save command saves the setup.

# **Open the setup from a specified session**

This command opens the setup from a specified session.

## **Syntax**

TEKEXP:SETUP Open,"<SessionName>" (Set)

### **Command arguments**

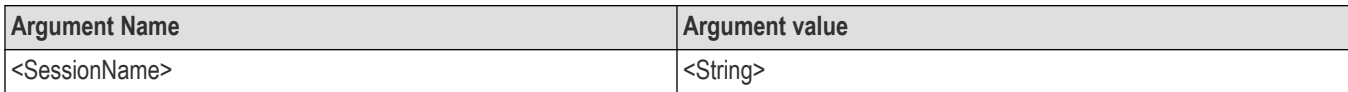

## **Examples**

TEKEXP:SETUP Open,"<SessionName>" command opens the setup from a specified session.

# **Query the current setup file name**

This command queries the current setup file name.

## **Syntax**

TEKEXP:SETUP? CURRENT (Query)

### **Returns**

<String>

### **Examples**

TEKEXP:SETUP? CURRENT command returns the current setup file name.

# **Run/stop/pause/resume the selected measurements execution in the application**

This command run/stop/pause/resume the selected measurements execution in the application.

## **Syntax**

```
TEKEXP:STATE <operation mode> (Set)
```
### **Command arguments**

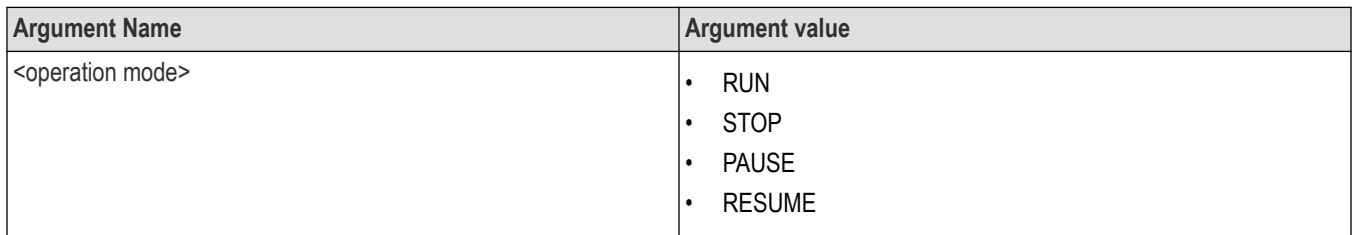

### **Returns**

RUN | STOP | PAUSE | RESUME

## **Examples**

TEKEXP:STATE RUN command runs the execution for the selected measurements.

# **Query the current measurement execution status**

This command queries the current measurement execution status.

## **Syntax**

TEKEXP:STATE? (Query)

## **Returns**

RUNNING | PAUSED | WAIT | ERROR | READY

## **Examples**

TEKEXP:STATE? command returns the current measurement execution status.

# **Query whether the current setup is saved or not saved**

This command queries whether the current setup is saved or not saved.

### **Syntax**

TEKEXP:STATE? SETUP (Query)

### **Returns**

Saved or Not‐Saved

## **Examples**

TEKEXP:STATE? SETUP command returns whether the current setup is saved or not saved.

# **Query the status of the previous command execution**

This command queries whether the previous command execution is completed successfully.

## **Syntax**

TEKEXP:\*OPC? (Query)

## **Returns**

{0 | 1} or {True | False}

1 or True indicates that command execution is successful.

0 or False indicates that command execution is failed.

## **Examples**

TEKEXP:\*OPC? command returns whether the previous command operation is completed successfully.

# **Query the last error occurred**

This command queries the last error occurred.

## **Syntax**

TEKEXP:LASTERROR? (Query)

### **Returns**

<String>

### **Examples**

TEKEXP:LASTERROR? command returns the last error occurred.

# **Set or query the popup details**

This command sets or queries the popup details.

## **Syntax**

TEKEXP: POPUP? (Query)

```
TEKEXP:POPUP "<PopupResponse>" (Set)
```
### **Command arguments**

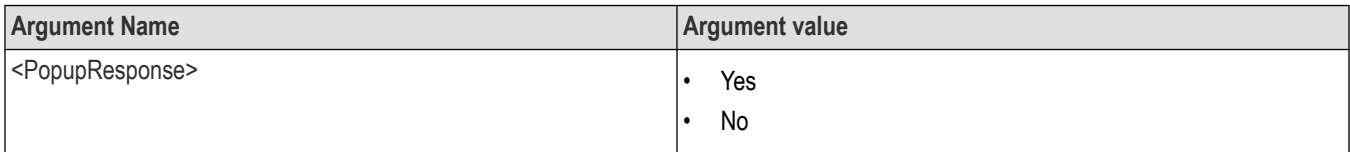

## **Returns**

The pop-up details return in the following format:

```
"<Tittle>","<message>","<response1>,<response2>".
```
Where,

<Tittle> :: <String>

<message> :: <String>

<response1>,<response2> :: <String>

### **Examples**

```
TEKEXP: POPUP? command returns the popup details in following format ": "Do you really want to exit TekExpress?";Responses: "Yes,
No".
```

```
TEKEXP: POPUP "Yes" command sets the popup response to Yes.
```
# **Query the enable or disable status of Continuous run function.**

This command queries the enable or disable status of Continuous run function.

### **Syntax**

```
TEKEXP:VALUE? GENERAL,"Enable Continuous Run" (Query)
```
### **Returns**

{True | False} or {0 | 1}

Where,

1 or True indicates that the continuous run function is enabled.

0 or False indicates that the continuous run function is disabled.

### **Examples**

```
TEKEXP:VALUE? GENERAL,"Enable Continuous Run" command returns the enable or disable status of continuous run
function.
```
## **Set or query the continuous run duration time value**

This command sets or queries the continuous run duration time value.

#### **Syntax**

TEKEXP: VALUE? ContinuousRun Duration (Query)

TEKEXP: VALUE ContinuousRun Duration, "<Value>" (Set)

### **Arguments**

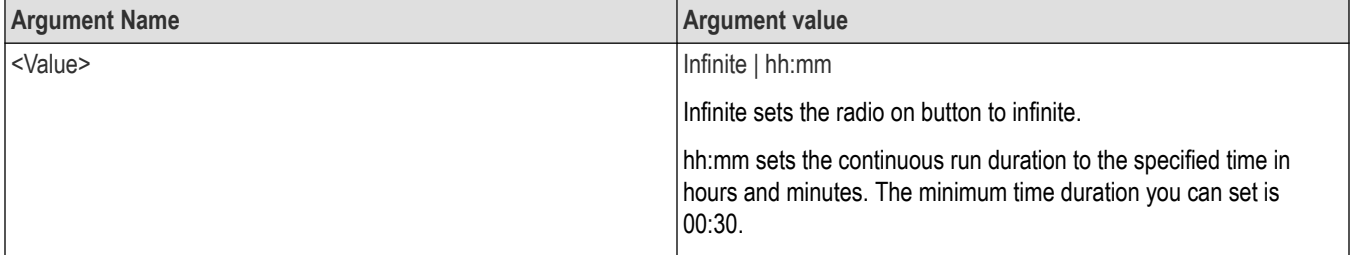

### **Returns**

Infinite | hh:mm

### **Examples**

TEKEXP:VALUE? ContinuousRun\_Duration command returns the continuous run duration time value.

TEKEXP: VALUE ContinuousRun Duration, "<Value>" command sets the continuous run duration time value.

# **Set or query the session create option in the continuous run function**

This command sets or queries the option for session creation in the continuous run function.

### **Syntax**

TEKEXP:VALUE? ContinuousRun\_RunSessionOptions (Query)

```
TEKEXP: VALUE ContinuousRun RunSessionOptions, "Value" (Set)
```
### **Arguments**

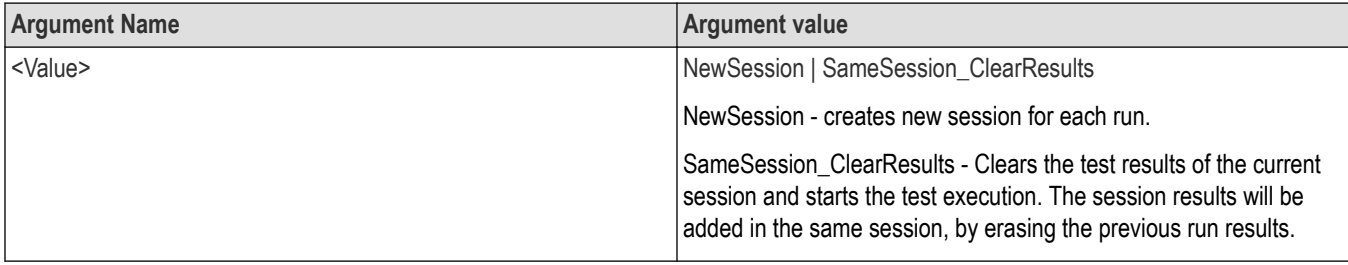

### **Returns**

NewSession | SameSession\_ClearResults

### **Examples**

TEKEXP: VALUE? ContinuousRun\_RunSessionOptions command returns the option for session creation in the continuous run function.

TEKEXP: VALUE ContinuousRun RunSessionOptions, "Value" command sets the option for session creation in the continuous run function.

# **Set or query the View report after generating option status**

This command sets or queries the enable/disable status of the View report after generating function.

### **Syntax**

```
TEKEXP:VALUE? GENERAL,"View Report After Generating" (Query)
```
TEKEXP:VALUE GENERAL,"View Report After Generating",<value> (Set)

### **Arguments**

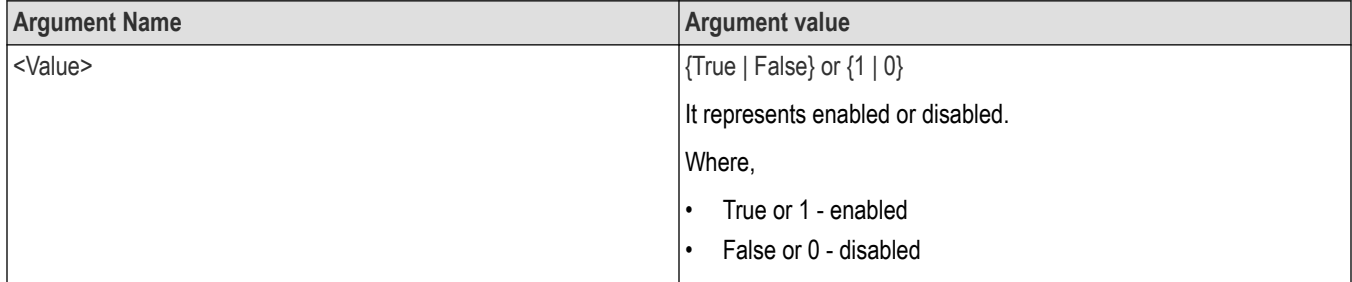

### **Returns**

{True | False} or {0 | 1}

## **Examples**

TEKEXP:VALUE? GENERAL,"View Report After Generating" command returns the enable or disable status of view report after generating option.

TEKEXP:VALUE GENERAL,"View Report After Generating",<value> command enable or disable the view report after generating option.

# **Examples**

This section provides the examples for the SCPI commands.

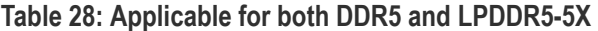

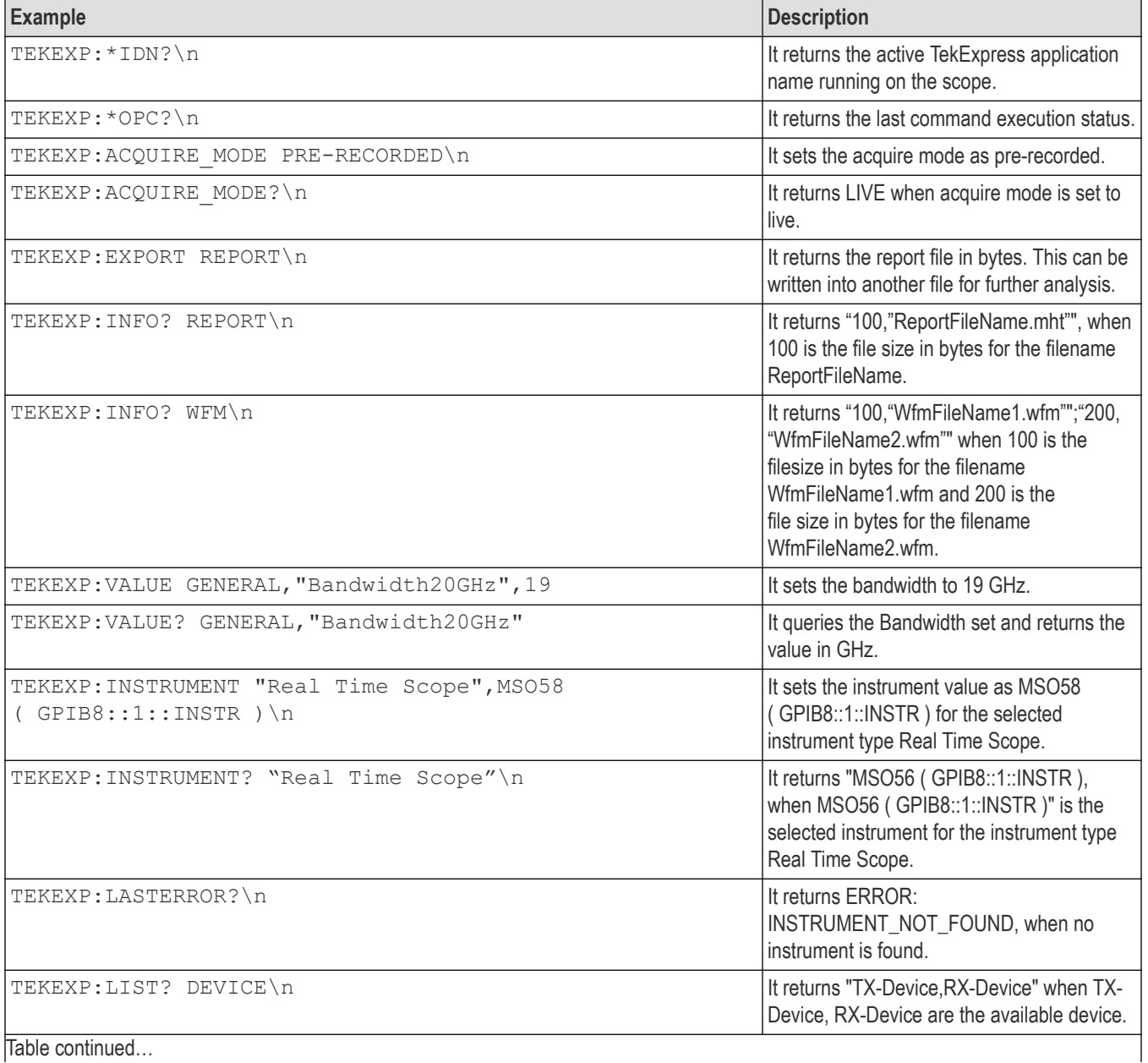

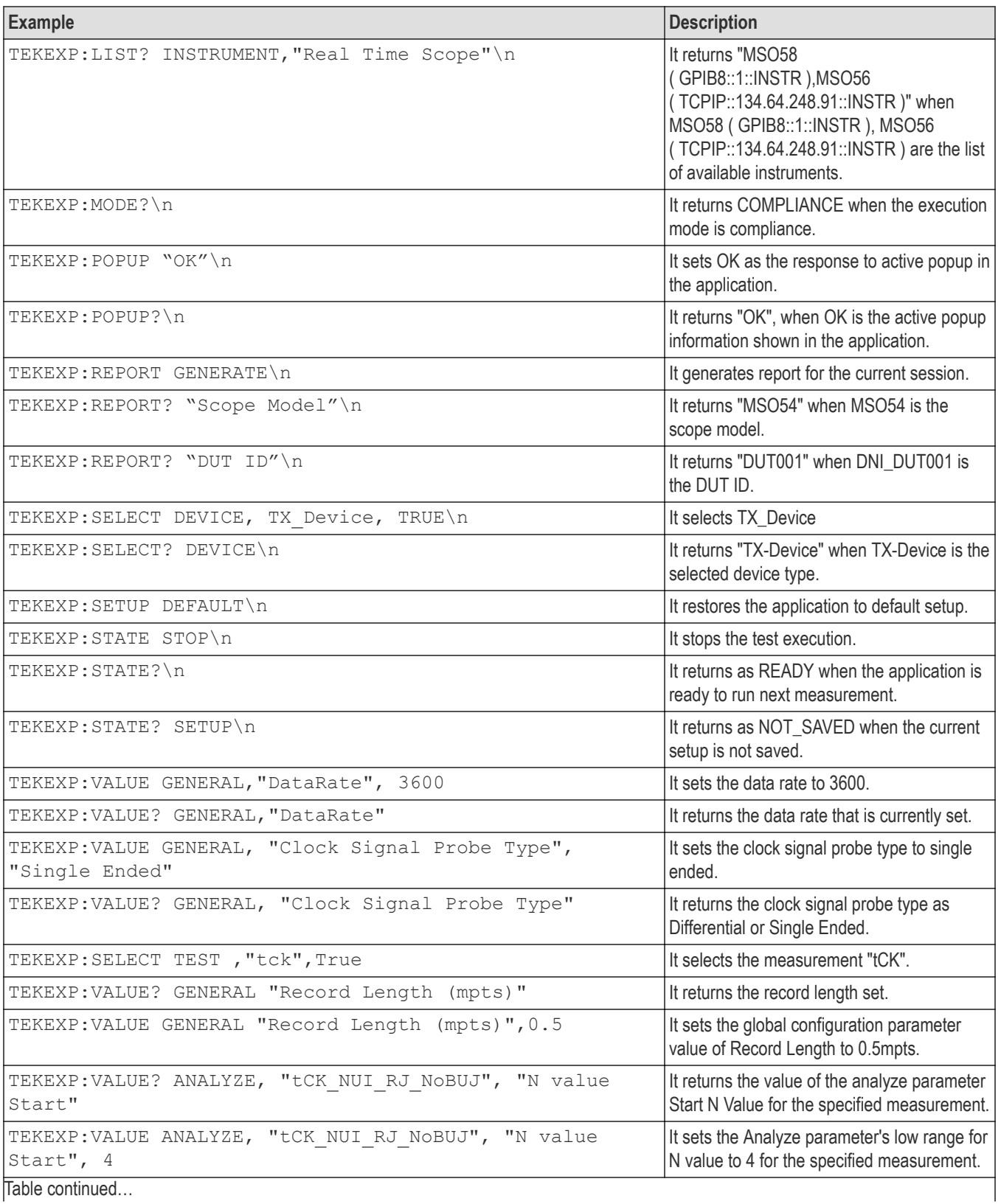

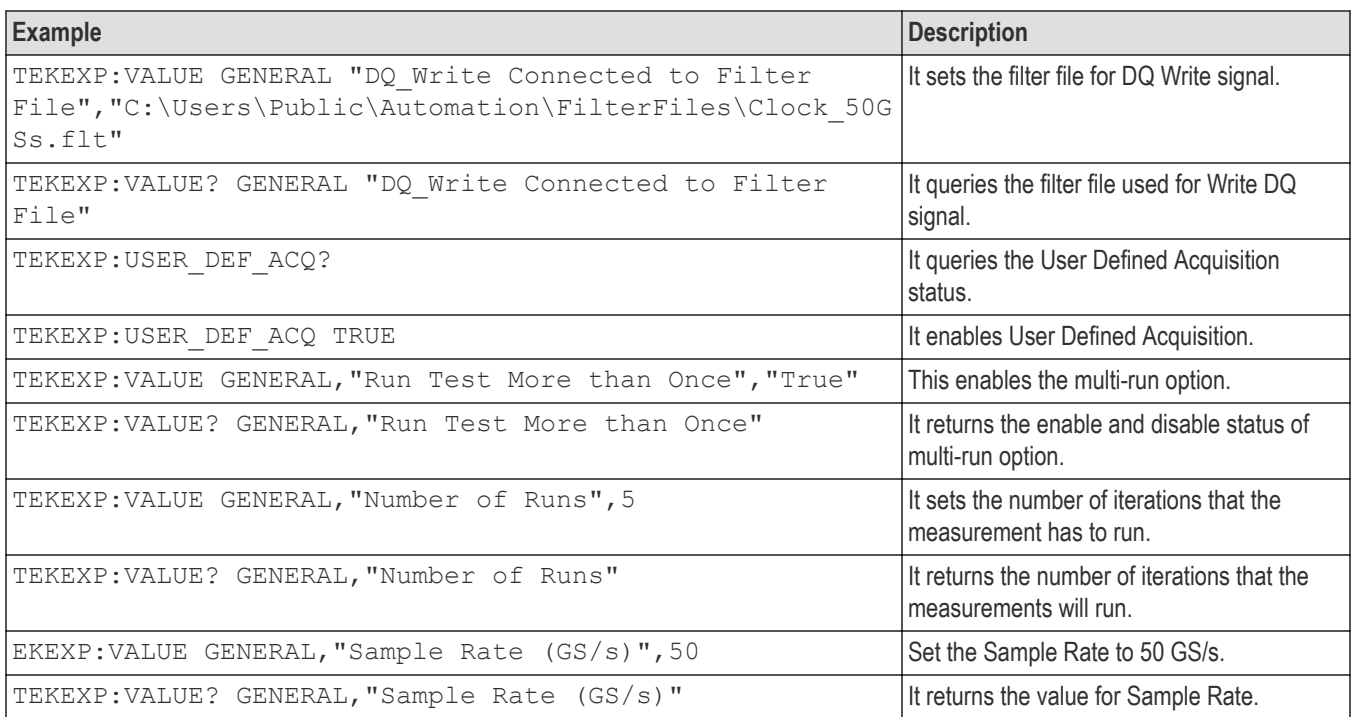

## **Table 29: For DDR5**

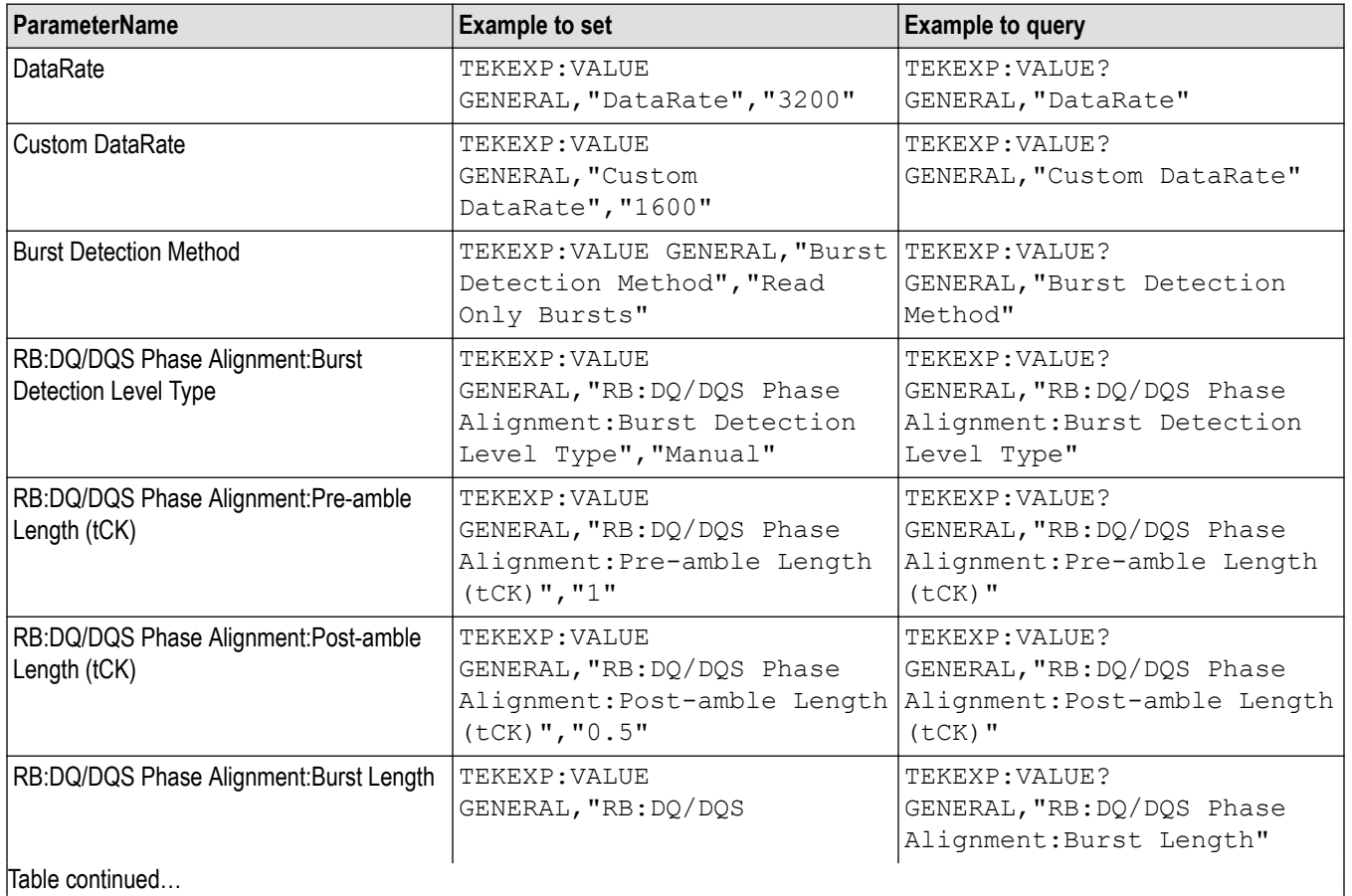

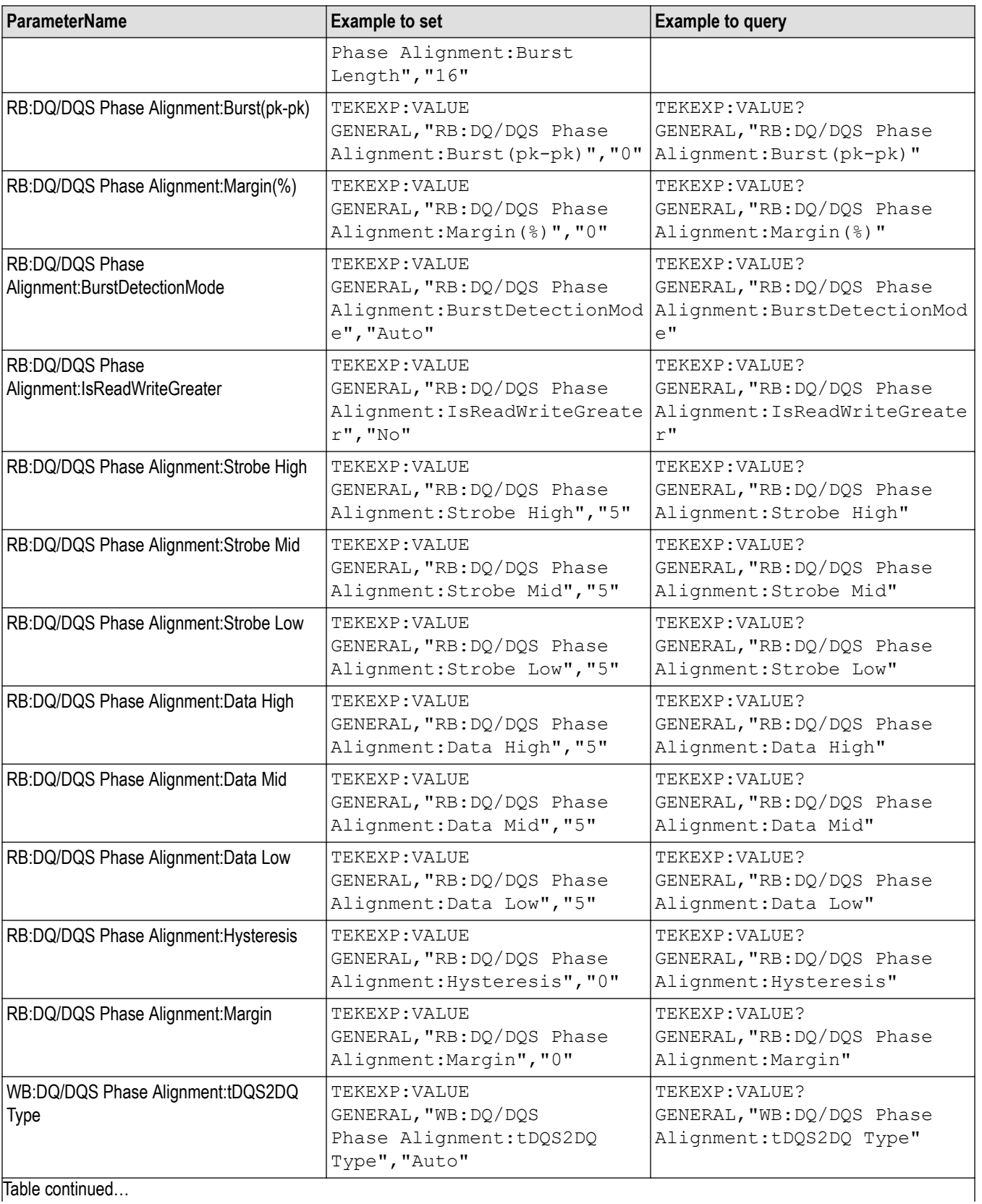

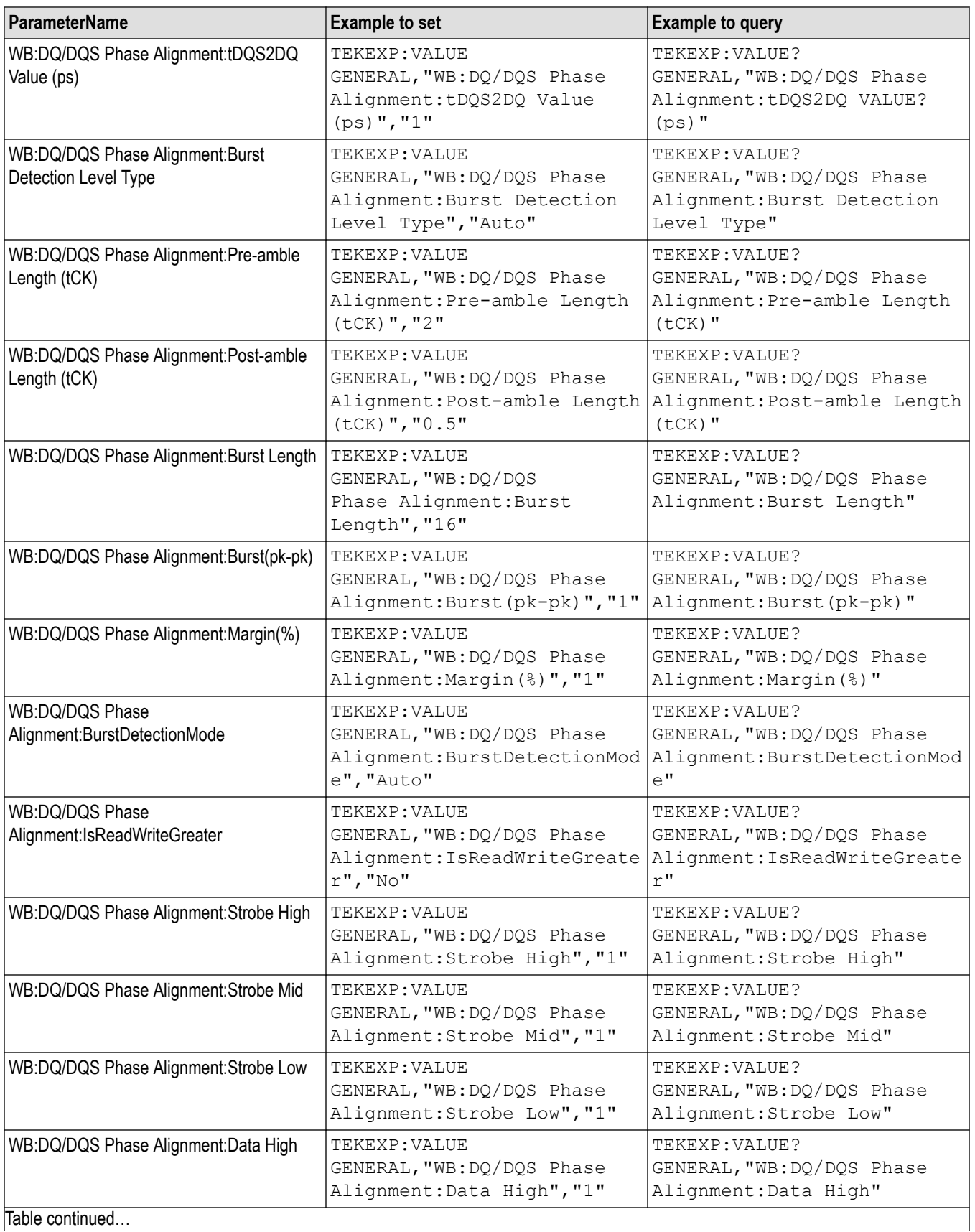

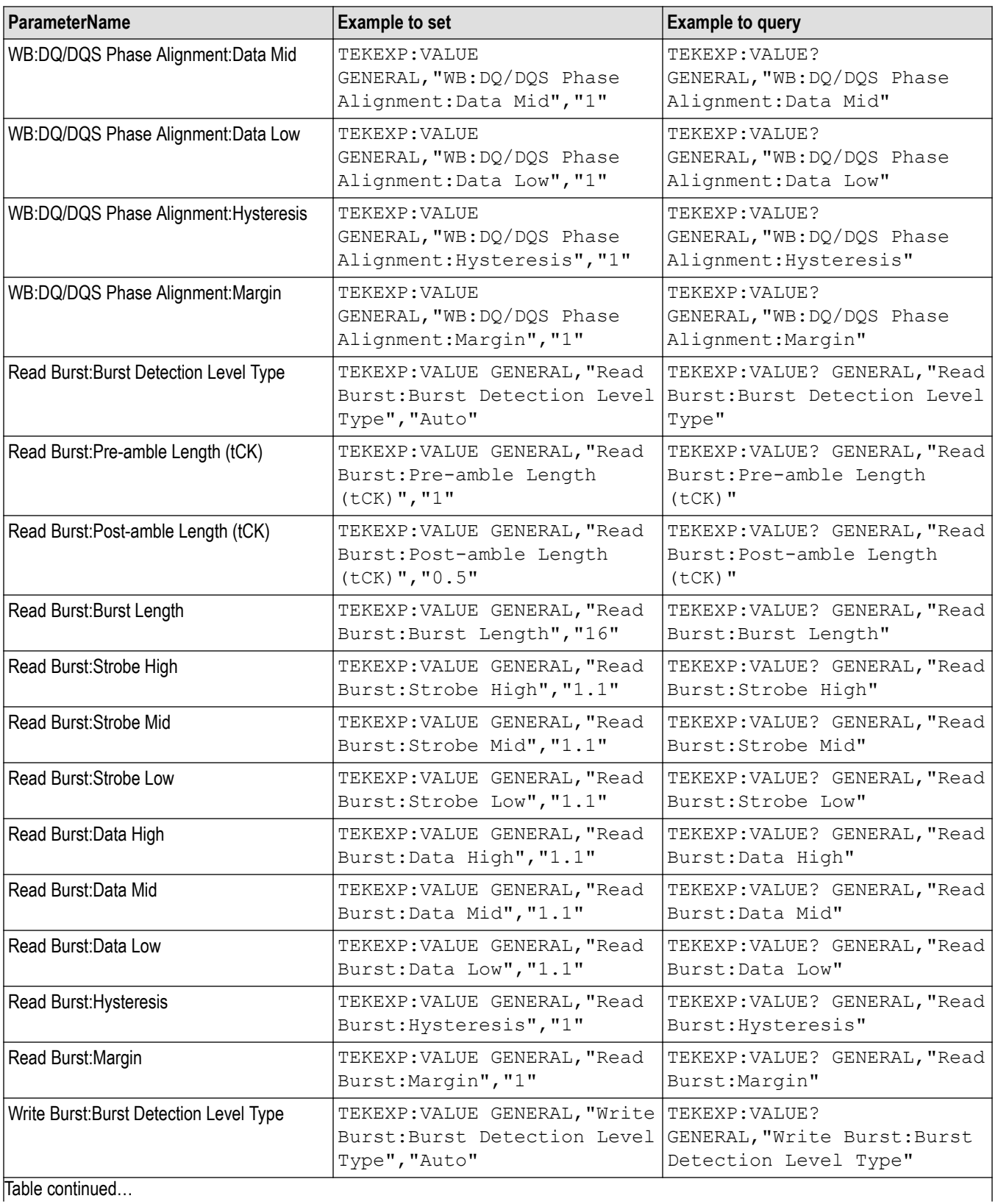

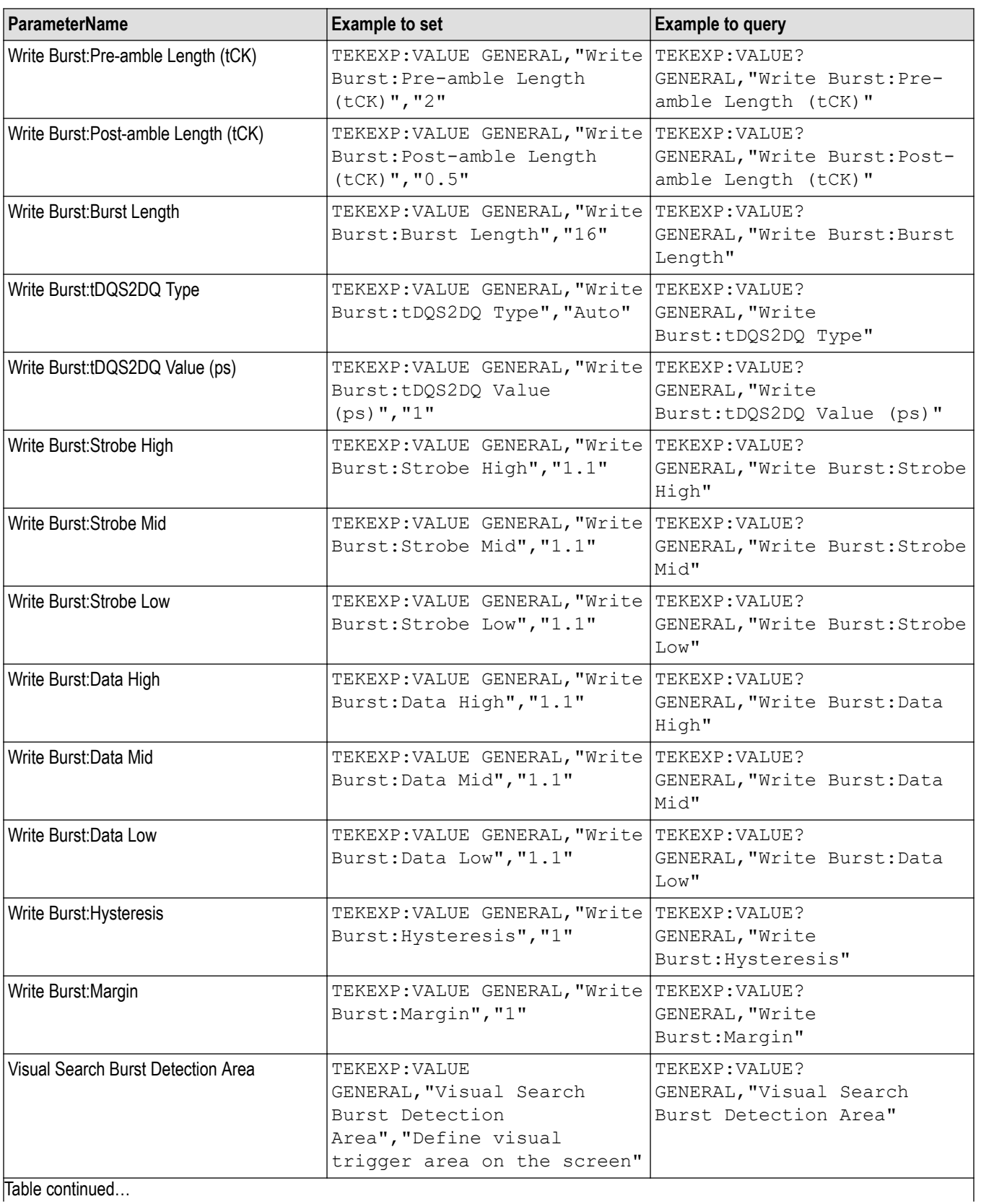

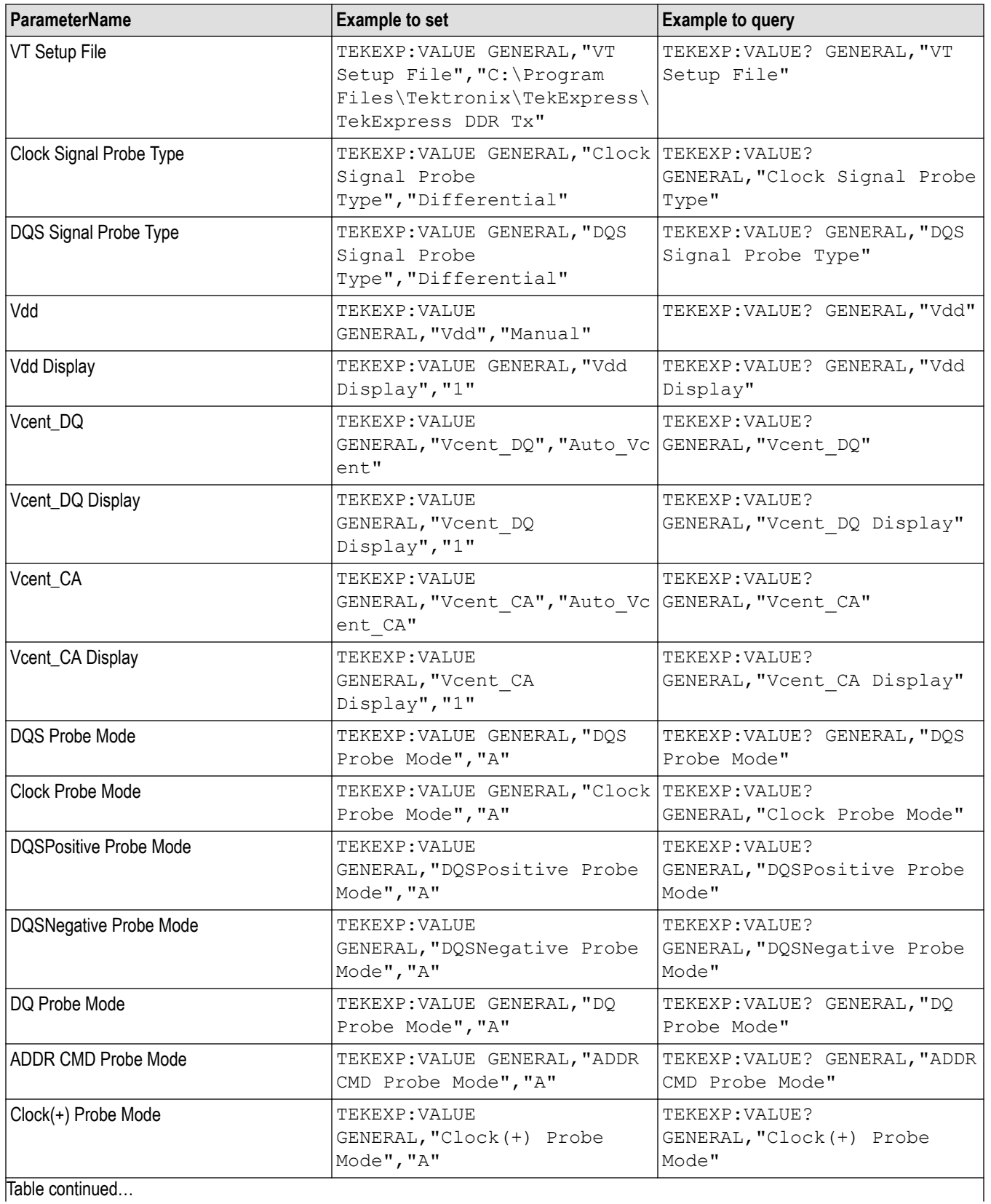

TekExpress® DDR Tx Software Printable Application Help 129

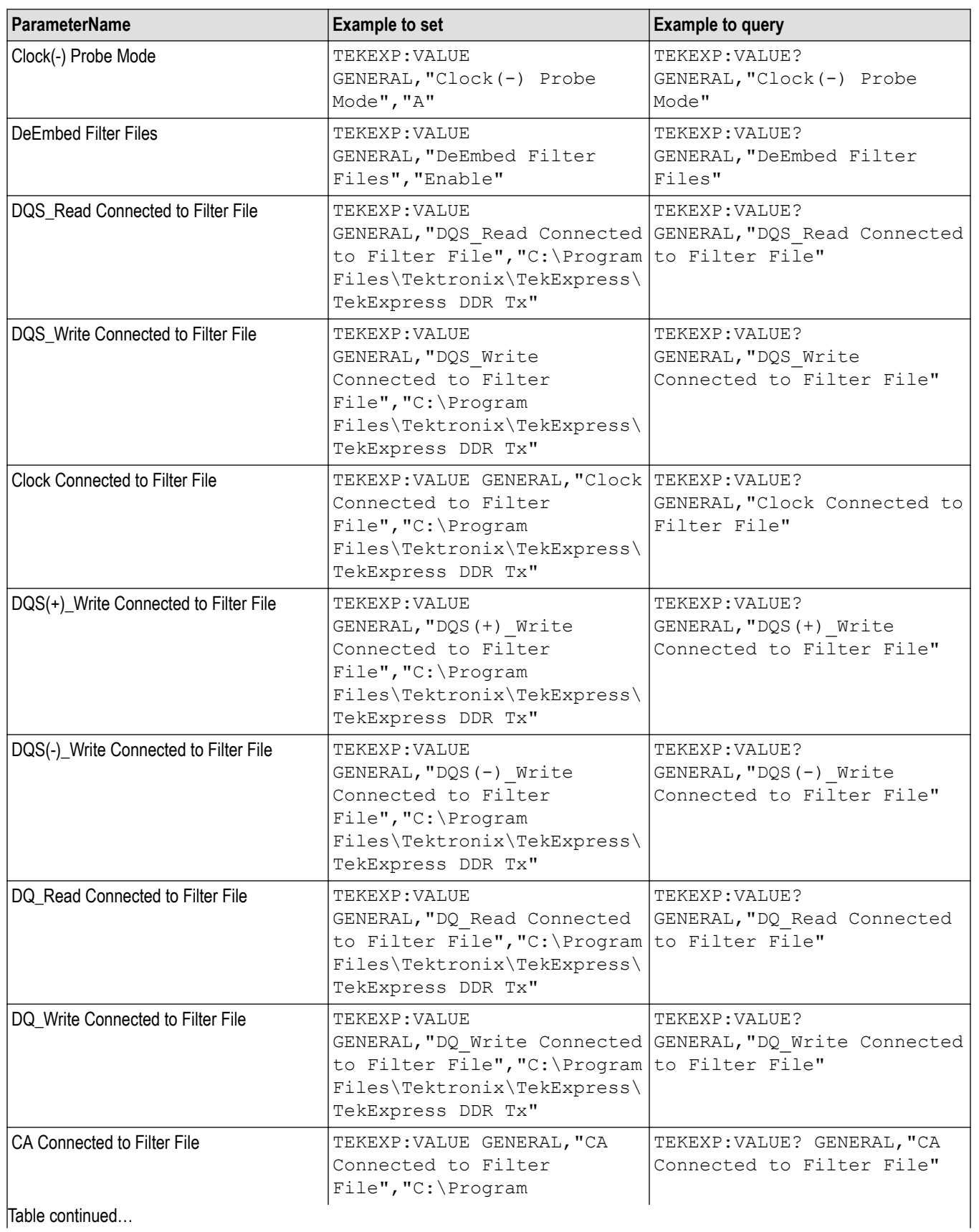

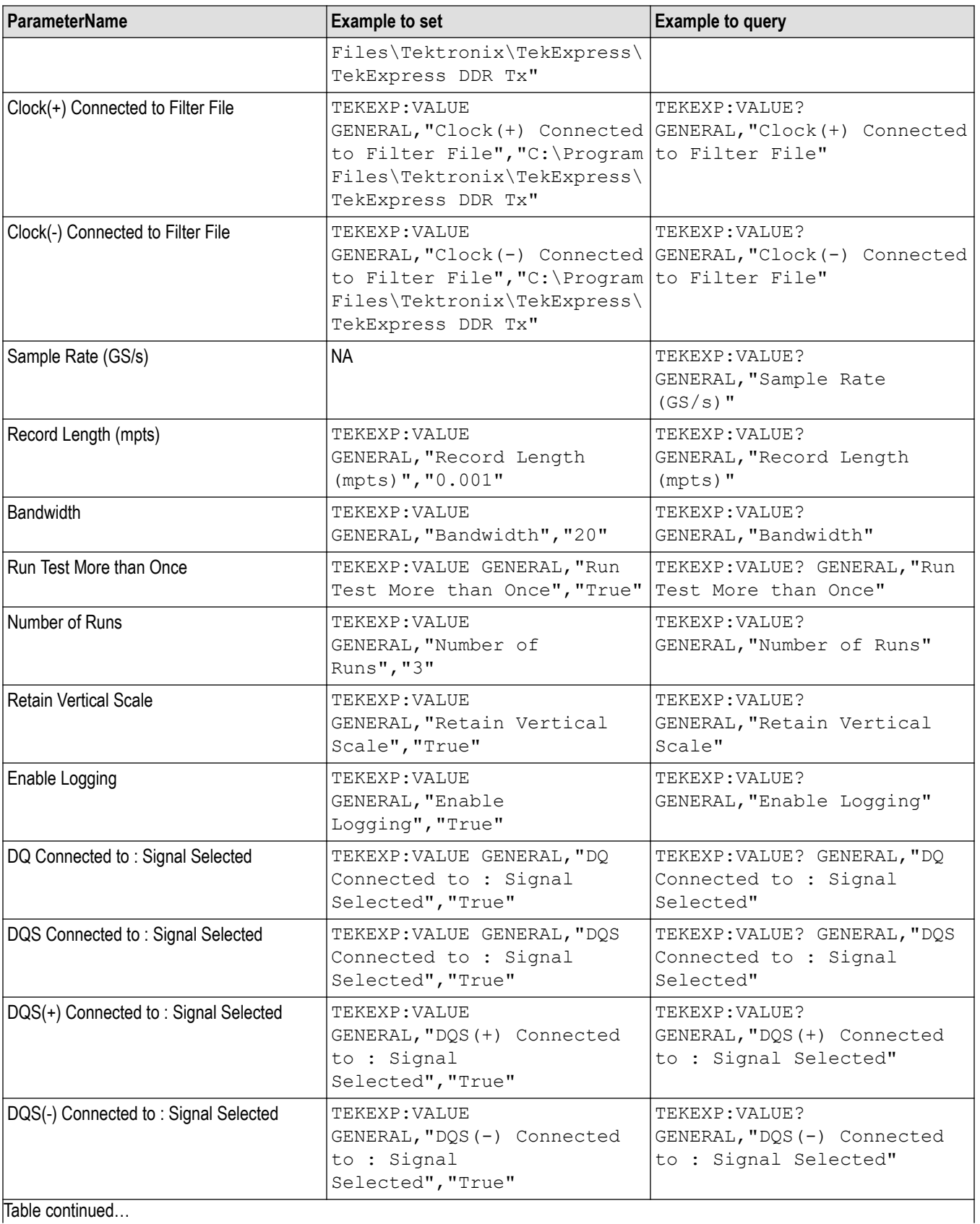

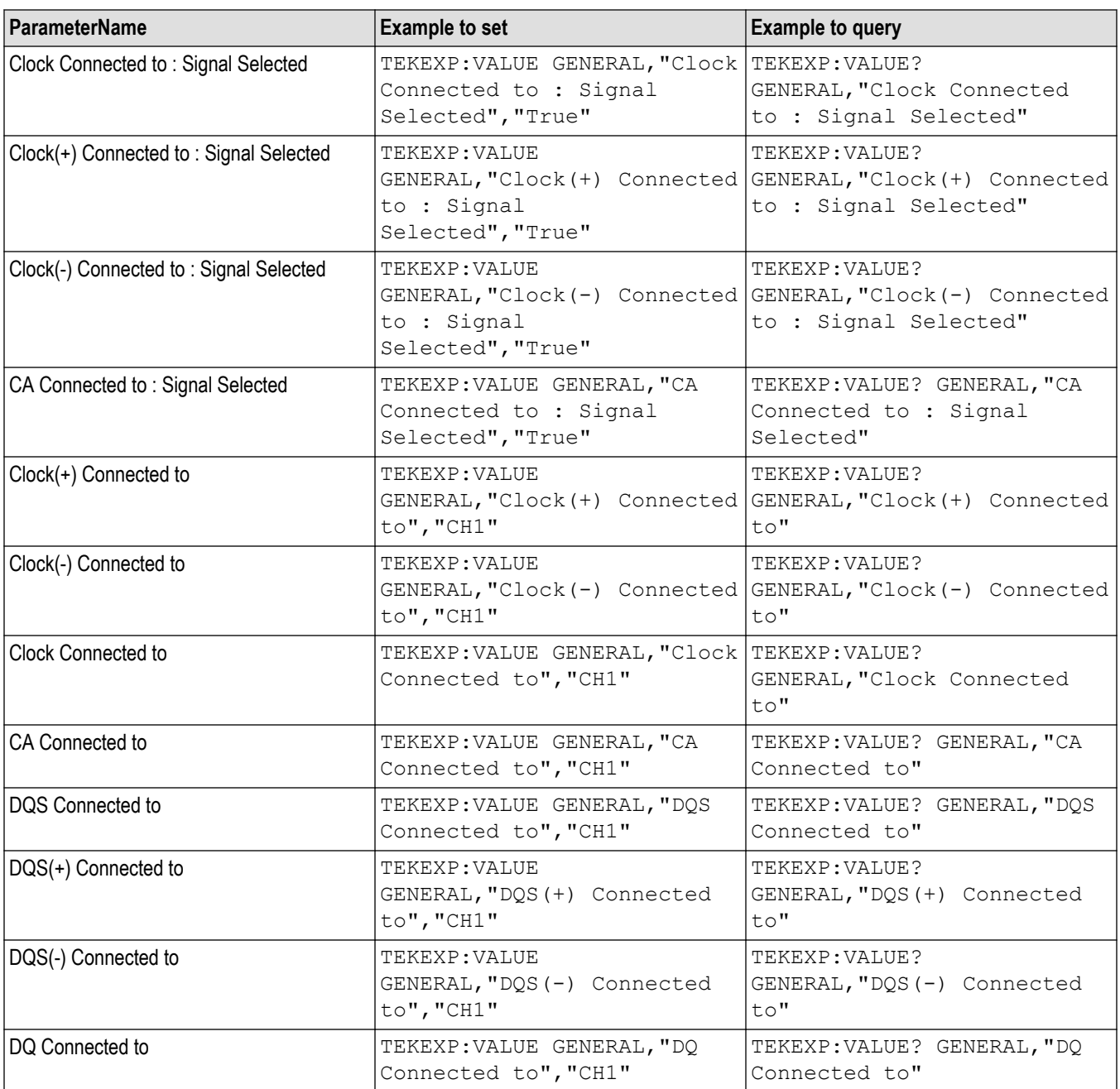

## **Table 30: For LPDDR5-5X**

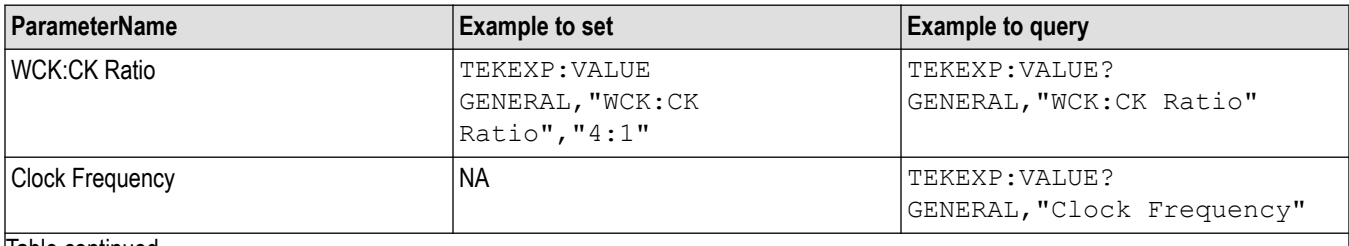

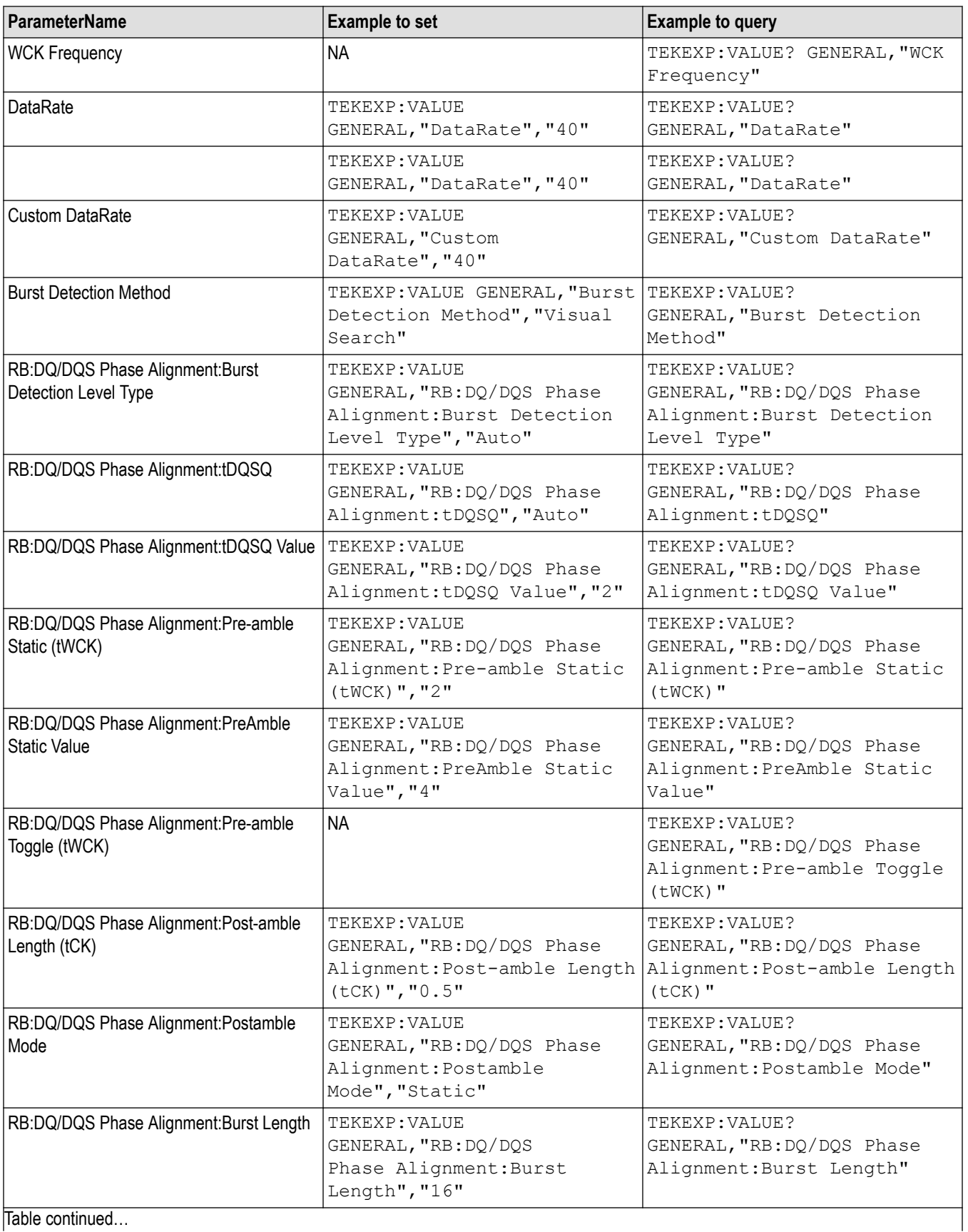

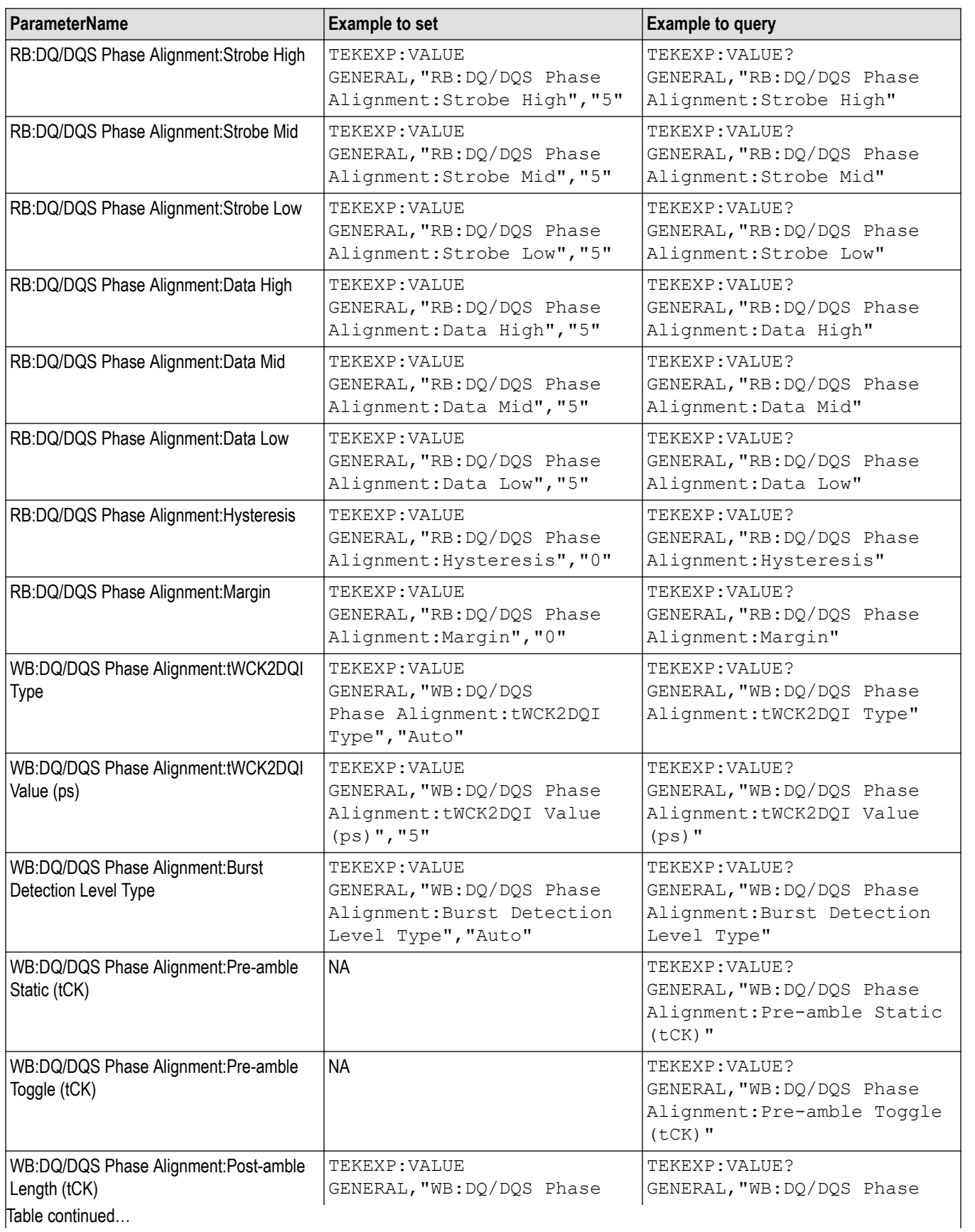

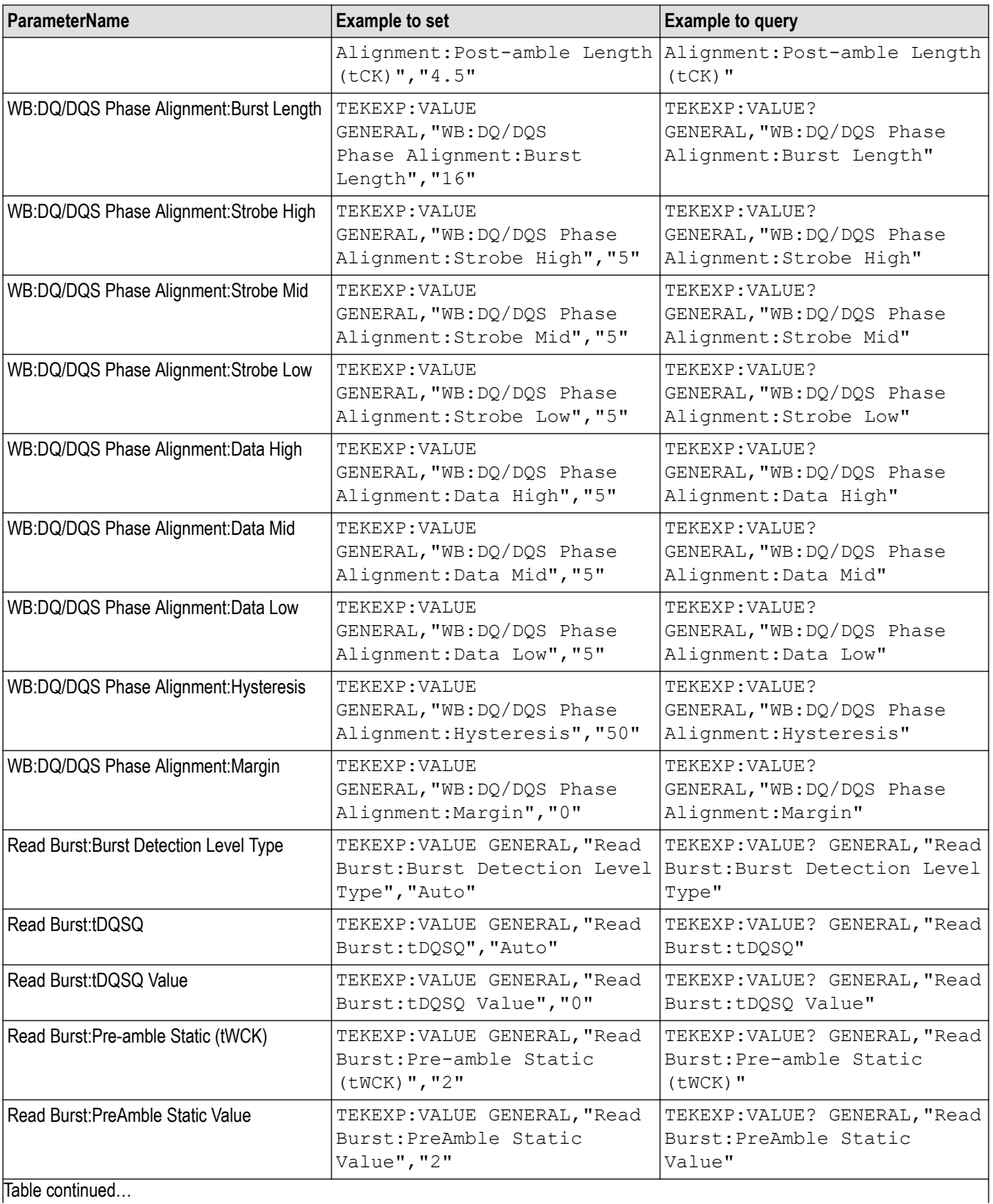

Table continued...

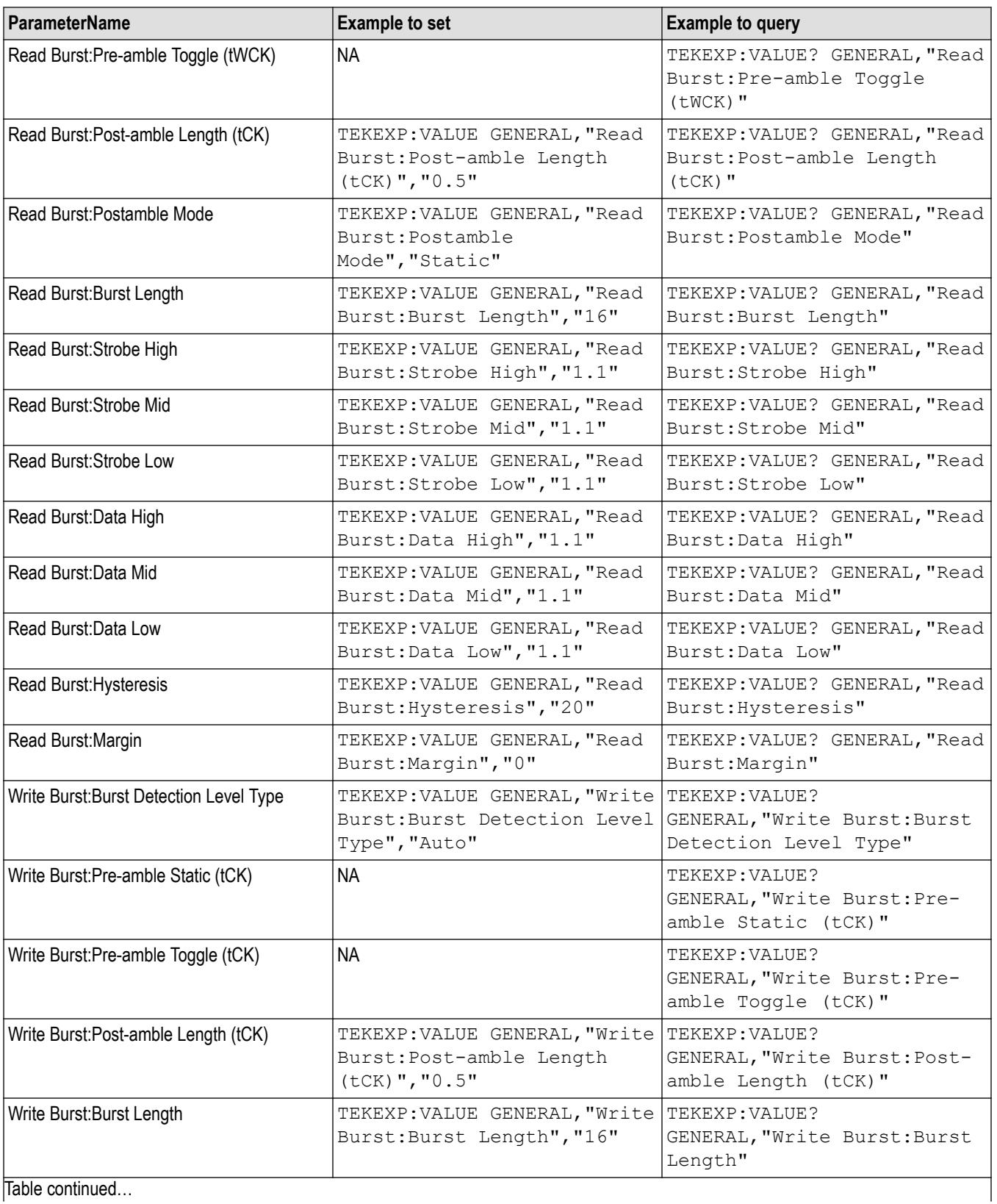

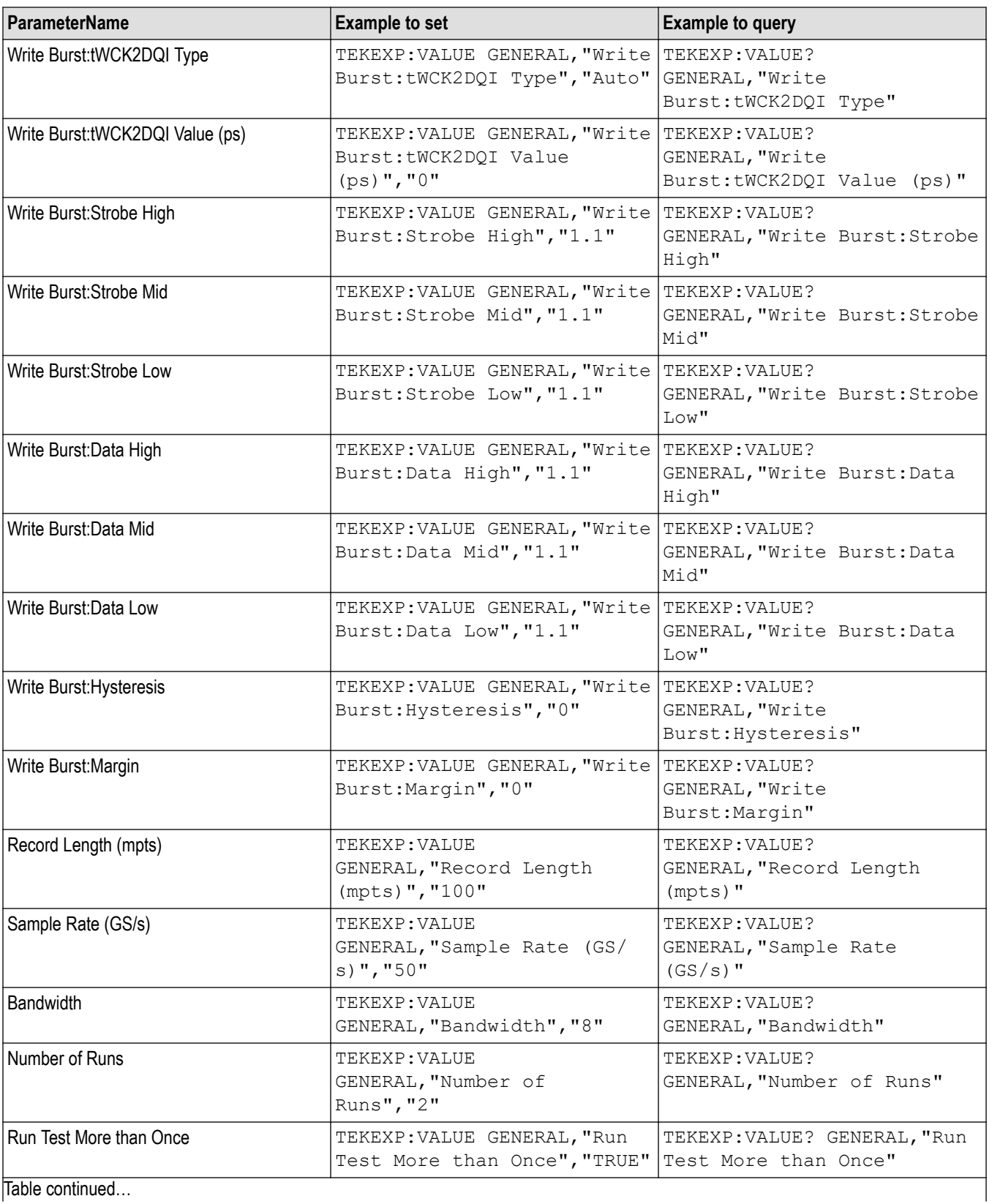

|lable continued...

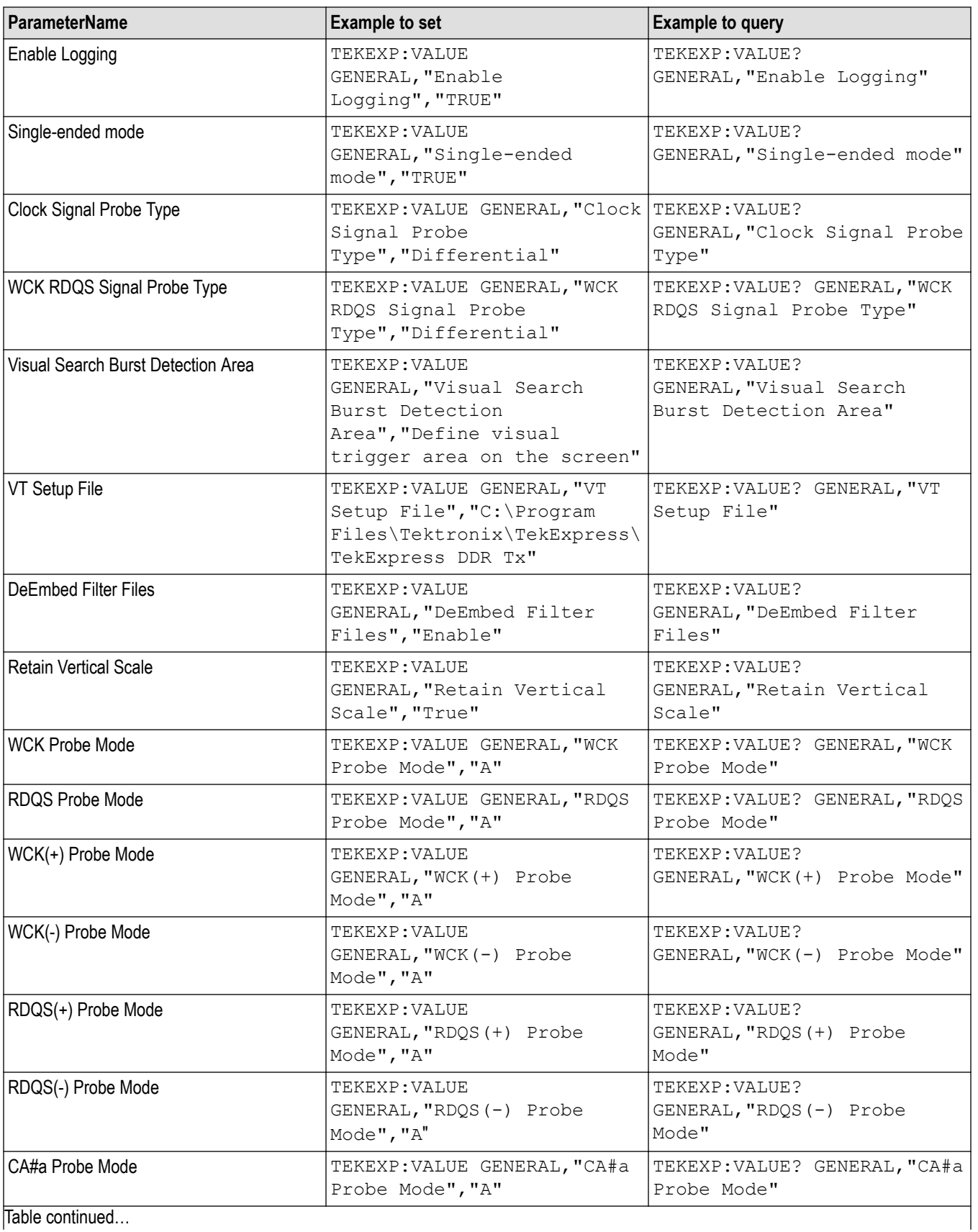

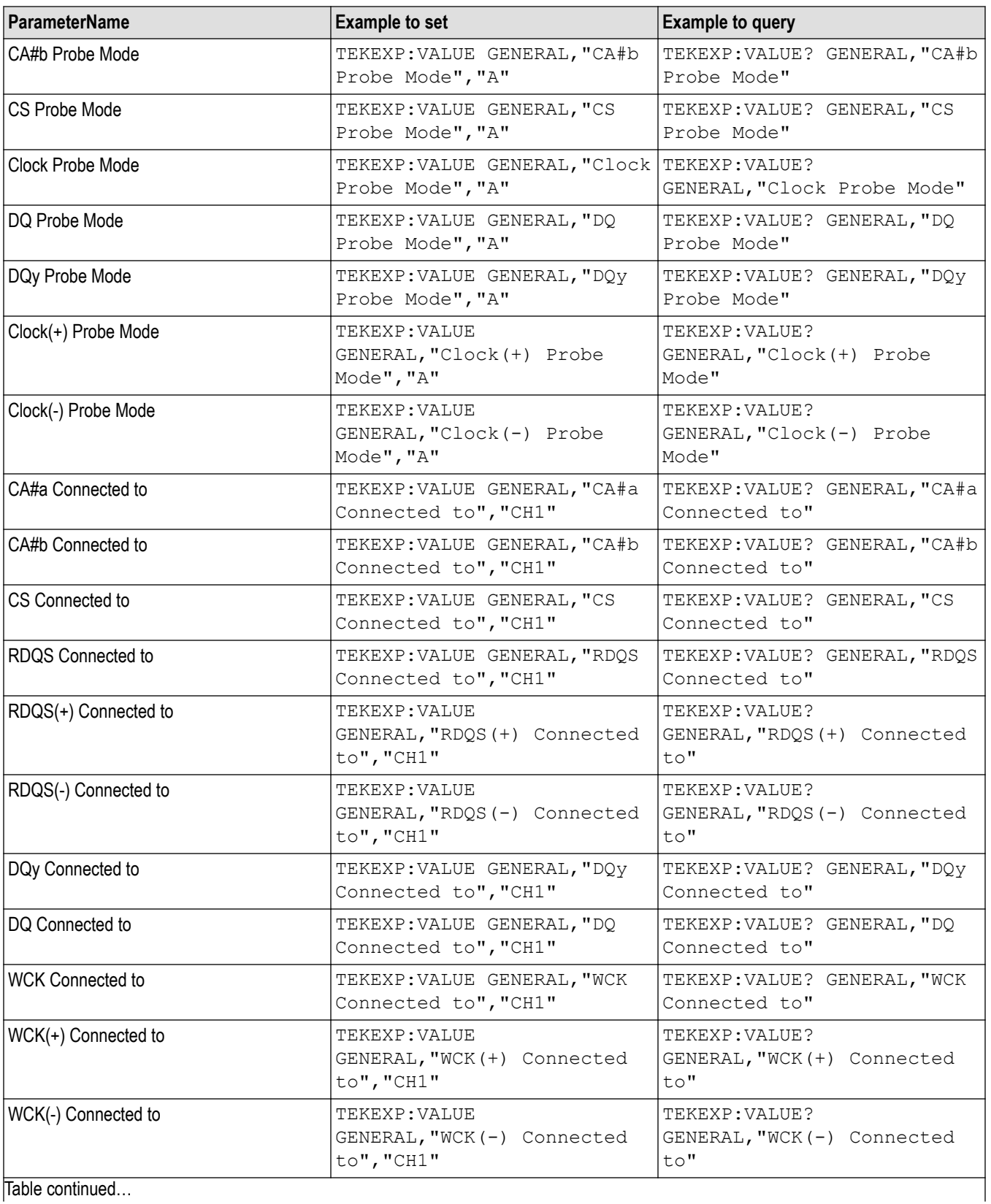

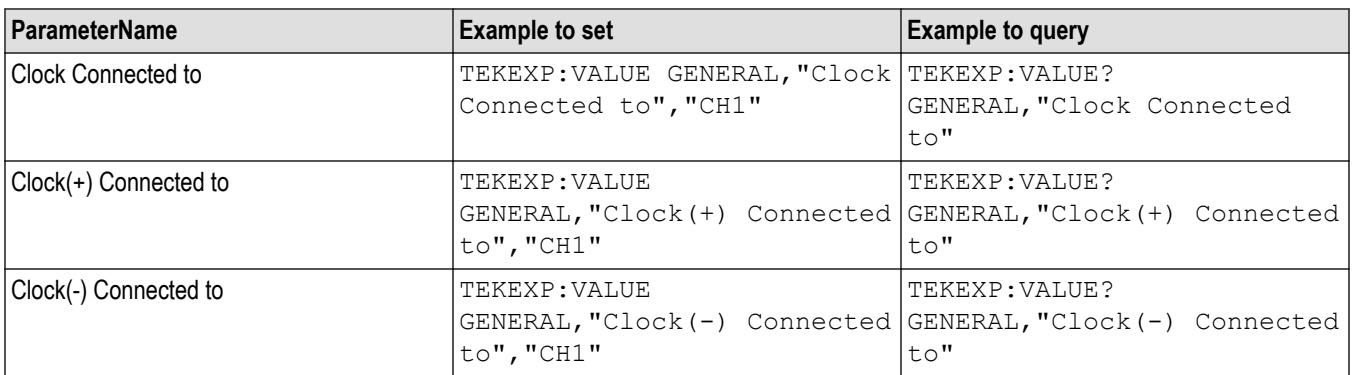

# **References**

# **Application directories**

You can find the application files at *C:\Program Files\Tektronix\<Application Name>*. The application directory and associated files are organized as follows:

The following table lists the default directory names and their usage:

### **Table 31: Application directories and usage**

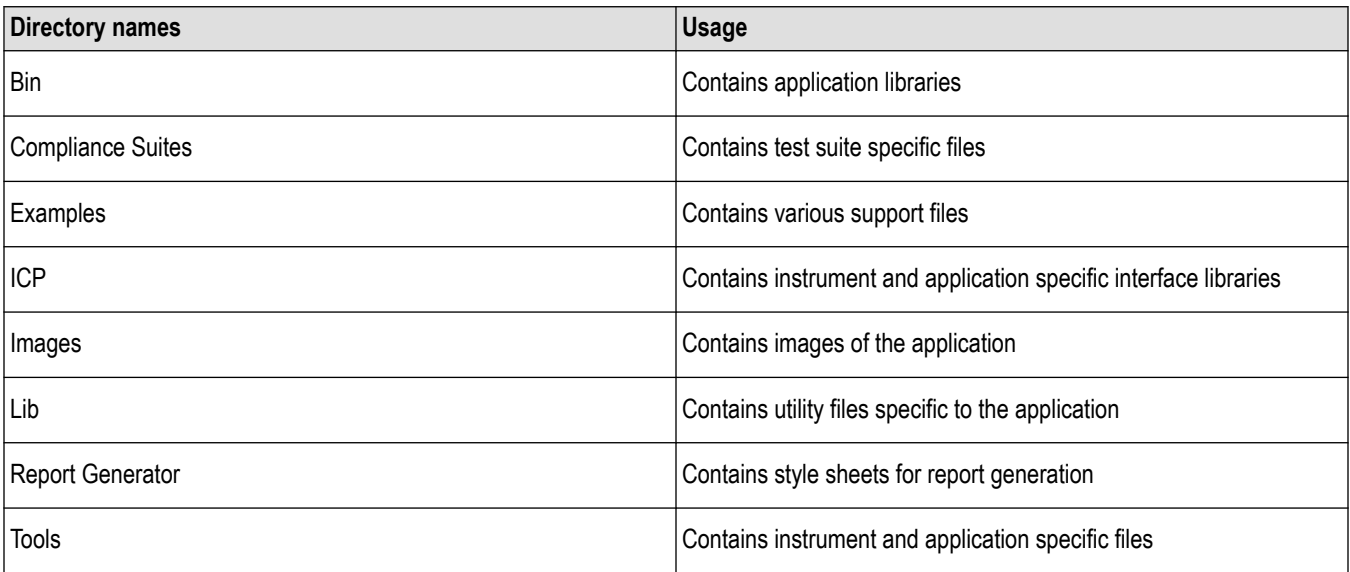

# **File name extensions**

The TekExpress <Application Name> software uses the following file name extensions:

### **Table 32: File name extension**

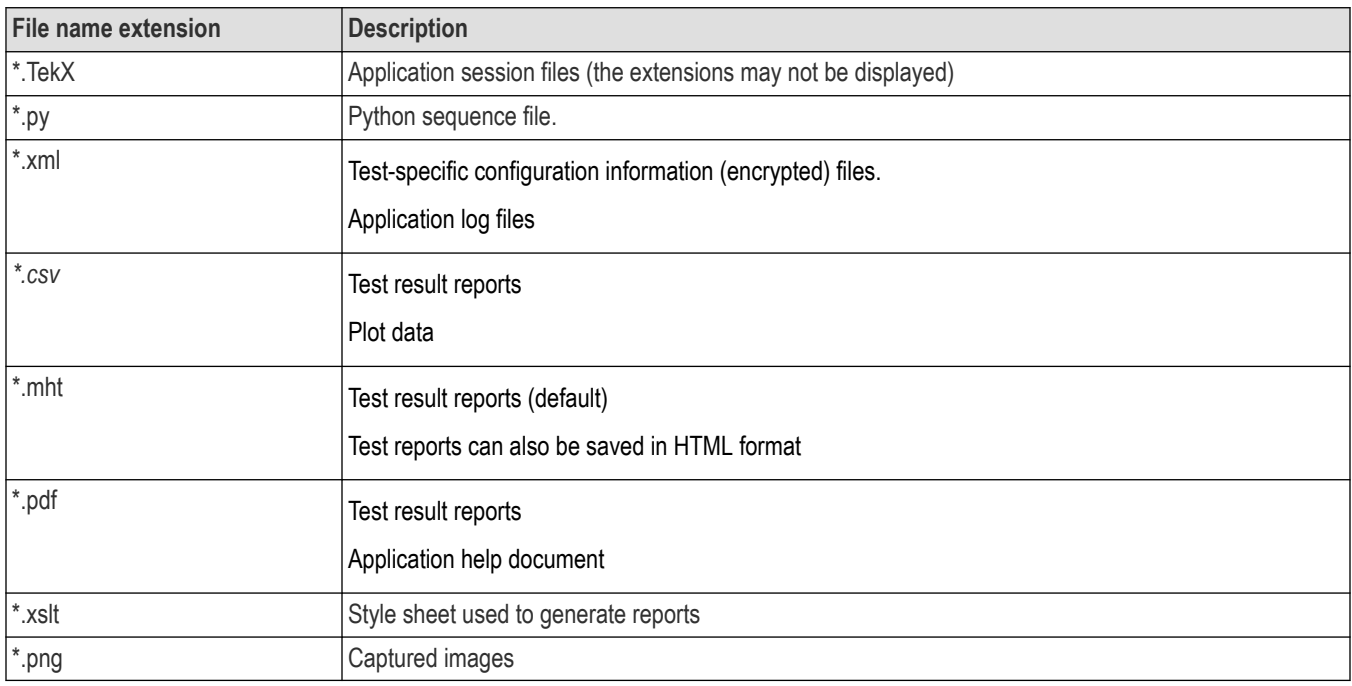

# **View test-related files**

Files related to tests are stored in My Documents\<Application Name>\Untitled session folder. Each test setup in this folder has both a test setup file and a test setup folder, both with the test setup name. The test setup file is preceded by the TekExpress icon.

Inside the test setup folder is another folder named for the DUT ID used in the test sessions. The default is DUT001.

Inside the DUT001 folder are the session folders and files. Each session also has a folder and file pair, both named for the test session using the naming convention (date)\_(time). Each session file is stored outside its matching session folder:

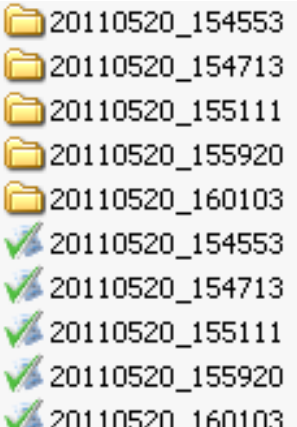

Each session folder contains image files of any plots generated from running the test session. If you selected to save all waveforms or ran tests using prerecorded waveform files, these are included here.

The first time you run a new, unsaved session, the session files are stored in the Untitled Session folder located at X:  $\langle\langle\rangle$ Application Name>. When you name and save the session, the files are placed in a folder with the name that you specify. A copy of the test files stay in the Untitled Session folder until you run a new test or until you close the application.

# **DDR DFE standalone application**

### **DDR5 DFE Overview**

DDR5 supports data rates from 3200 MT/s to 6400 MT/s. This increase in the data rate is realized without the need for differential signaling at the DQ pins i.e. the DQ bus is single-ended – same as DDR3/4.

However, due to the many impedance mismatched points that exist along the memory subsystem, ISI due to reflections are expected to increase. At data rates >= 4800MT/s, the data eye at the DRAM ball is expected to be closed. A 4-tap DFE is implemented in the DDR5 DRAM Rx to help equalize the DQ signals and open the data eyes after the data is latched by the receiver.

### **DDR DFE Introduction**

The DDR DFE is a standalone software application in Tektronix's performance scopes. It is used to perform 4 tap DFE operation on the DDR5 write burst signals coming from the DDR5 DUTs.

### **How to launch**

Install TekExpress DDR Tx on the oscilloscope. Click **TekScope** > **Analyze Menu** > **DDR DFE**.

### **DDR DFE Application**

### **Burst Detection Settings**

Once the "DDR DFE" is launched, in the 'Burst Detection Settings' tab, user must select 'Strobe DQS' and 'Data DQ' signals coming from the DUT connected to the oscilloscope channels. The user must configure the 'DFE Output' to the required Math channel. The user must set the 'Data Rate' of the DDR5 of the DUT. The waveform edges are selected based on 'Ref Levels' [High, Mid, and Low]. The application will calculate the reference level automatically when ref levels are set to "Auto". The application will calculate separate High, Mid, Low values for 'Data DQ' and 'Strobe DQS'.

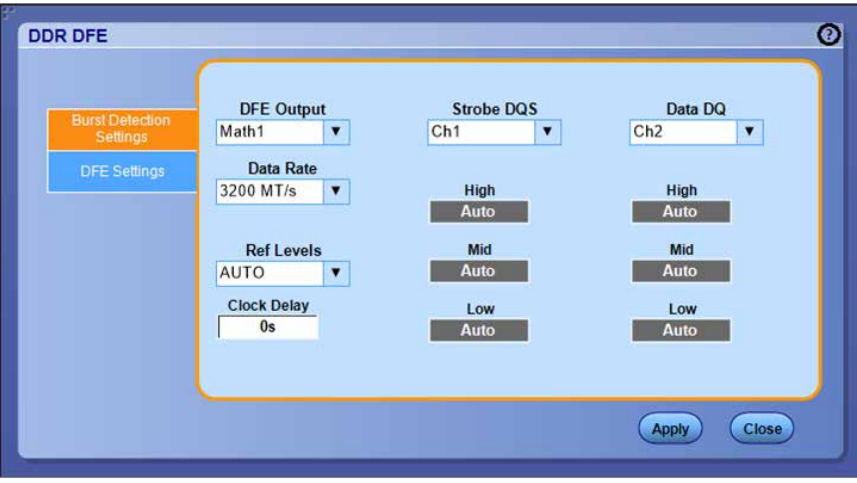

When the 'Ref Levels' are modified from Auto to Custom, they can be modified as per user choice. The application will use the reference level set by the user when input levels are set to "Custom". Similarly, 'Clock Delay' can be modified as per user choice. The clock delay is timing delay between DQS to DQ, the delay is used in clock recovery.

**DFE Settings tab**

The DFE Setting tab will allow the user to define the Gain and Tap values for Tap1, Tap2, Tap3, and Tap4. The gain control of the front end is used to ensure that the cursor or the current bit is in a congruent relationship with the ISI correction required for the channel. The taps T1, T2, T3, T4 coefficients provide the corrections needed to the current bit by adding or subtracting the effects of ISI of the previous bits.

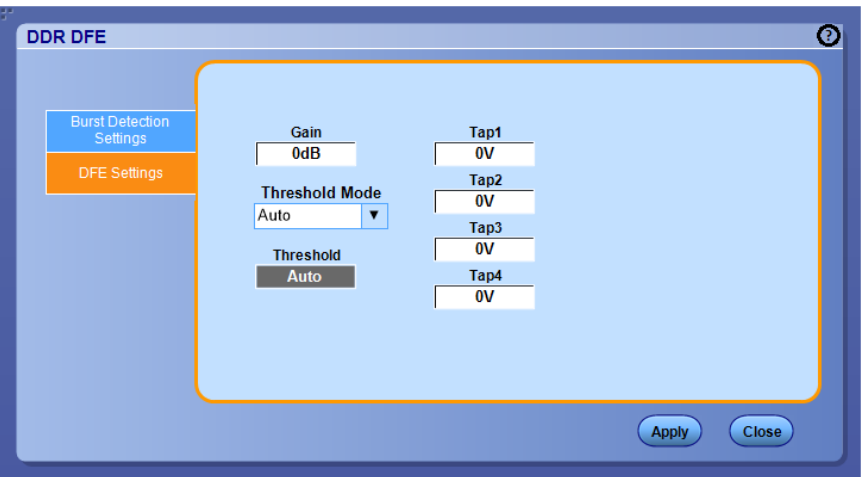

The Gain is applied to the waveform along the 4 tap DFE tap values. The limits of the Gain and tap values are shown below. Note: Initial Gain and DFE taps are each individually limited to the below range. Exact values (TBD) as will be determined upon release of JEDEC specification.

Threshold is the middle voltage level of the signal, which may be the transition between logic levels. For biased signals, enter the mid-level value.

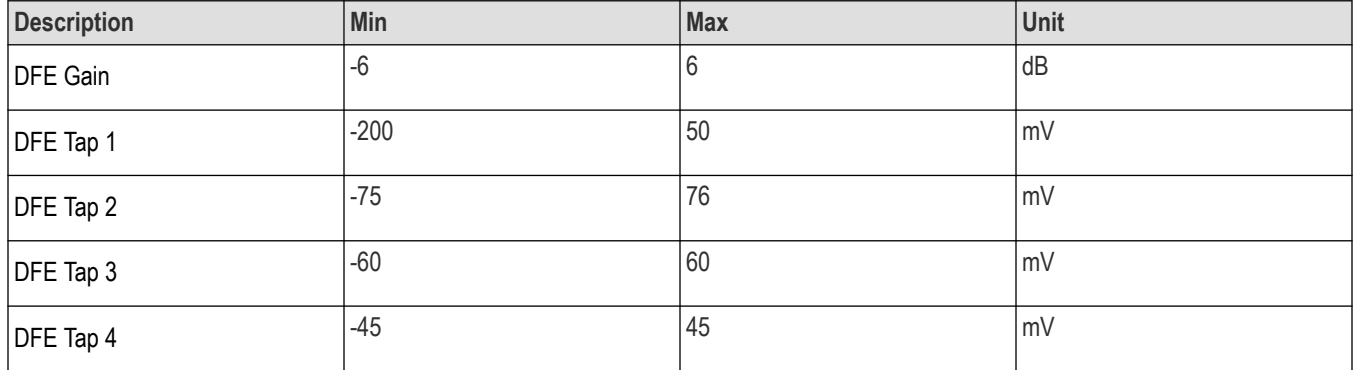

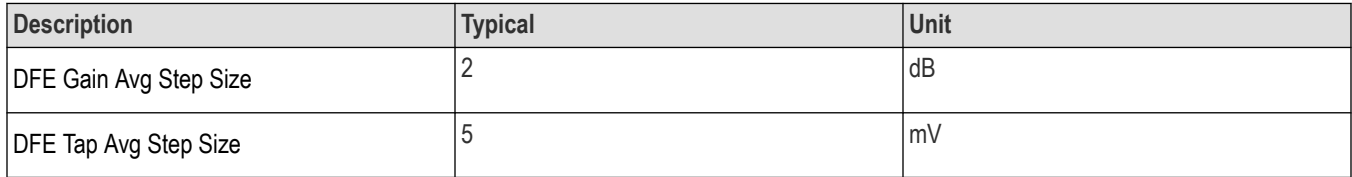

#### **Apply the DFE Settings to Math**

Click **Apply** to configure the Gain and Tap values configured in the Burst Detections Settings tab to the DFE Output. You can find the Math output generating the DFE applied DQ waveform, which you can use with Strobe DQS for any of the measurements of your choice.

**Note:** Do not use DDR DFE while executing the Write Eye measurements in the TekExpress DDR Tx application.
## <span id="page-144-0"></span>**SDLA DDR5 Tutorial**

This tutorial provides details on how to setup SDLA to model a DDR5 memory system test configuration. The DQS and DQ signals are acquired through the oscilloscope probes that are soldered onto an interposer that fits between the memory chip and the circuit board. The user can then setup S-parameter models for the probe, and interposer, and the memory system loading and transmission lines. The goal is to create filters, that when applied to the acquired waveforms, de-embeds the effects of interposer and probe. Thus, accounting for impedance mis-match and reflections.

#### **SDLA overview**

The overall purpose of SDLA is to allow the user to setup S-parameter models for the measurement system used to acquire signals on an oscilloscope and for the simulation system. It will compute filters to apply to the input waveforms of the oscilloscope and provide waveforms that would be represented by the various test points in the SDLA system model. SDLA also provides an Rx block model that allows for simulation of CTLE, clock recovery, and FFE and DFE equalization filters.

#### **Steps to install and launch SDLA application**

- **1.** Install the latest SDLA version on the oscilloscope.
- **2.** To launch the application, select **TekScope** > **Analyze** > **Serial Data Link Analysis**

Follow the steps to launch the **SDLA DDR5 Modeling Tutorial** document.

- **1.** To launch the application, select **TekScope** > **Analyze** > **Serial Data Link Analysis**
- **2.** Click **Rx** in the SDLA menu.

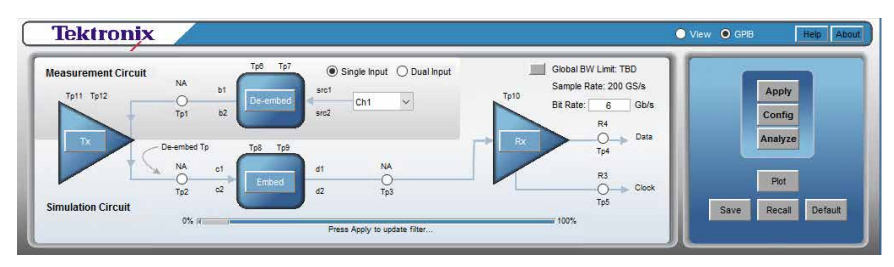

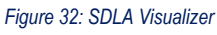

**3.** In the SDLA Visualizer - Rx Configuration, select **User** and click the **Config** tab.

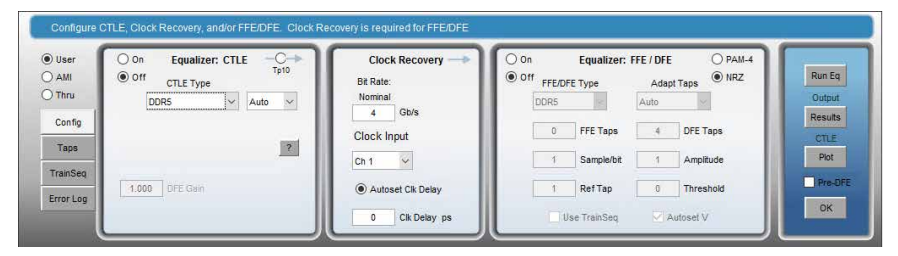

*Figure 33: SDLA Visualizer - Rx Configuration*

- **4.** Select **DDR5** from the CTLE Type drop-down menu.
- **5.** Click **?** button to open the SDLA help file.

# **Pre-recorded waveform file names for test measurements**

The following table specifies the waveforms to load for the selected Acquire Type.

## **Table 33: For DDR5**

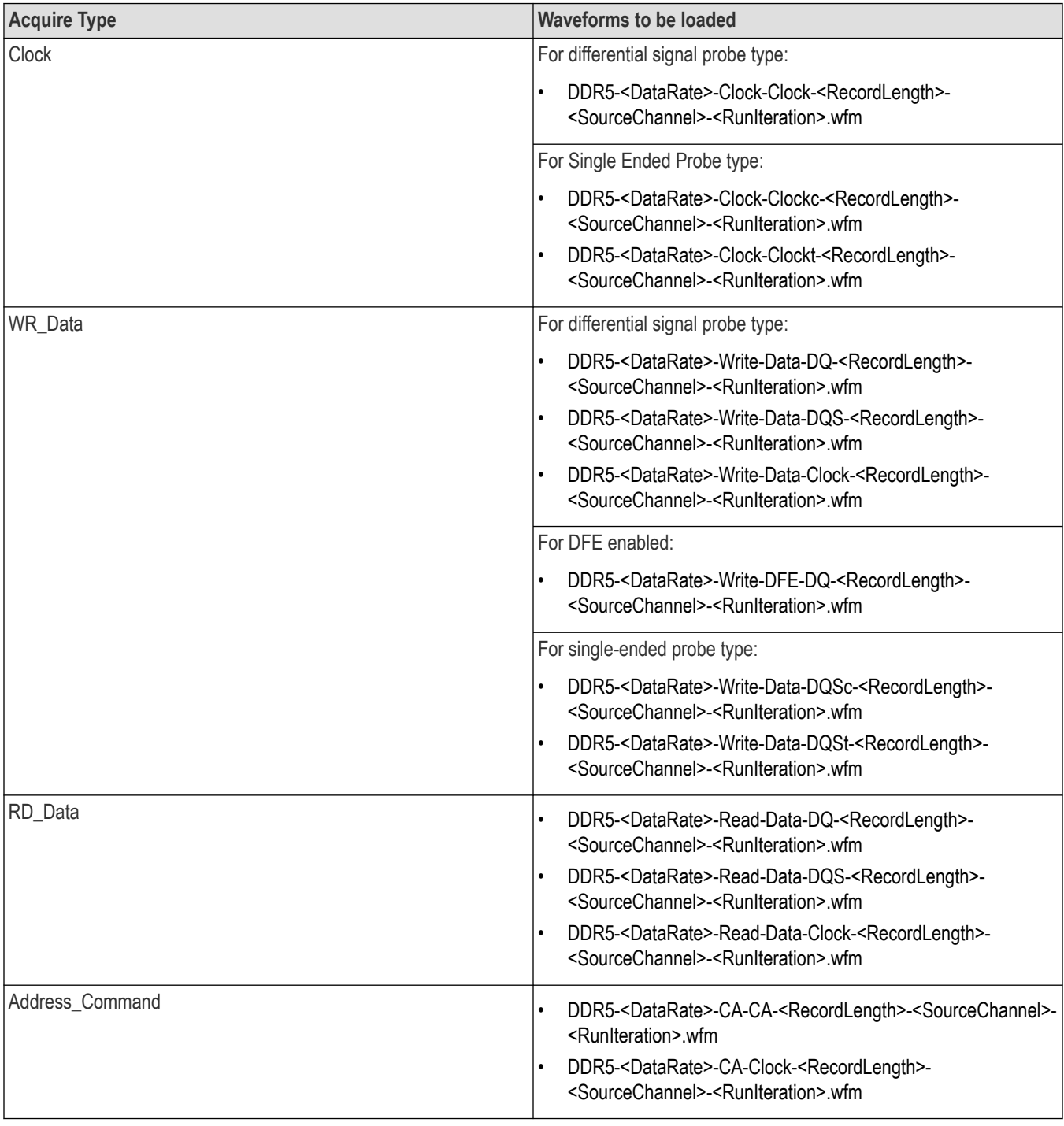

## **Table 34: For LPDDR5-5X**

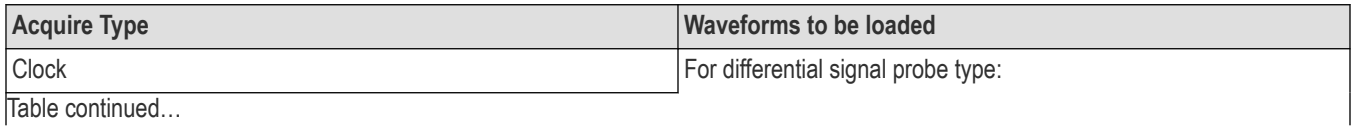

Table continued…

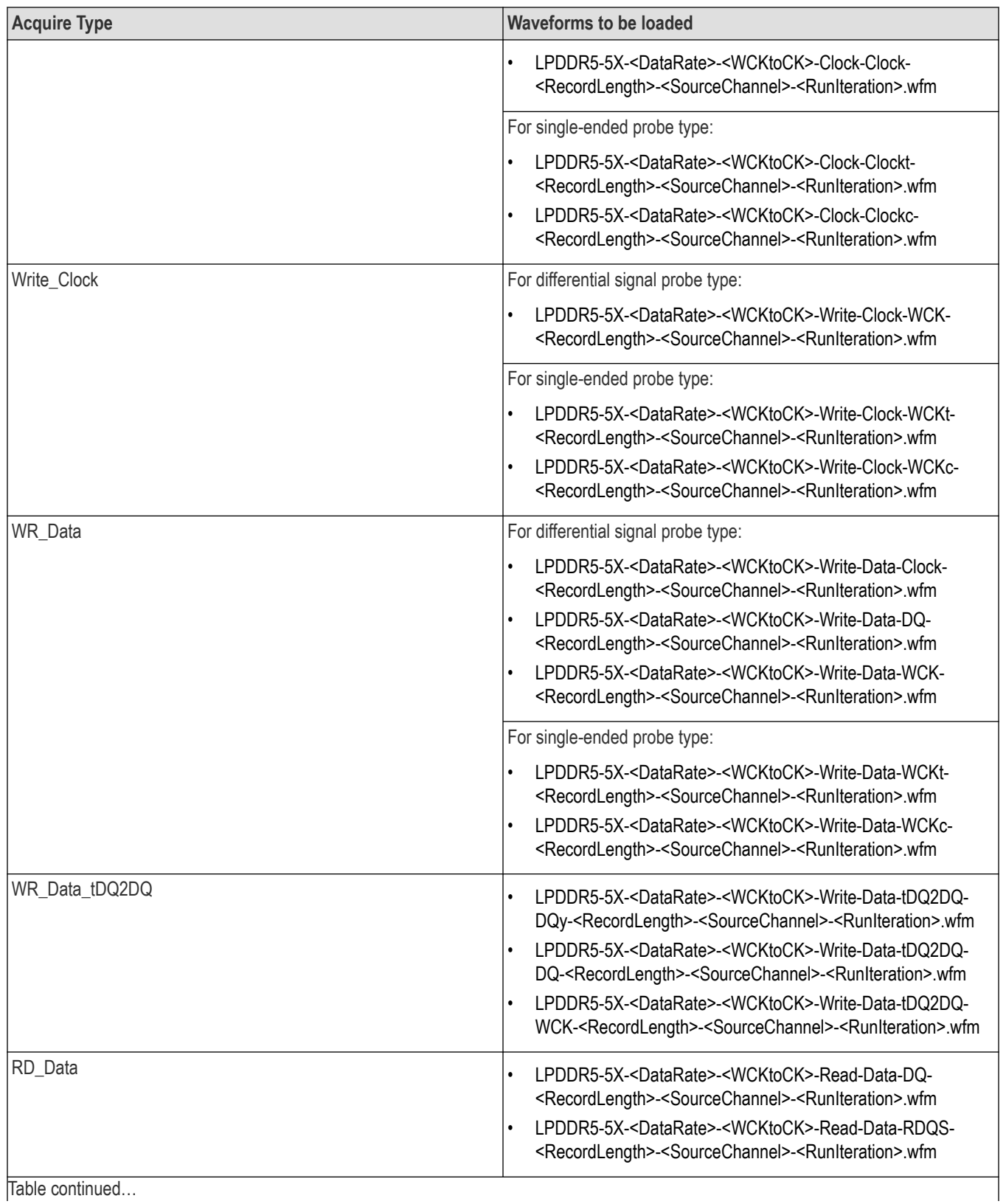

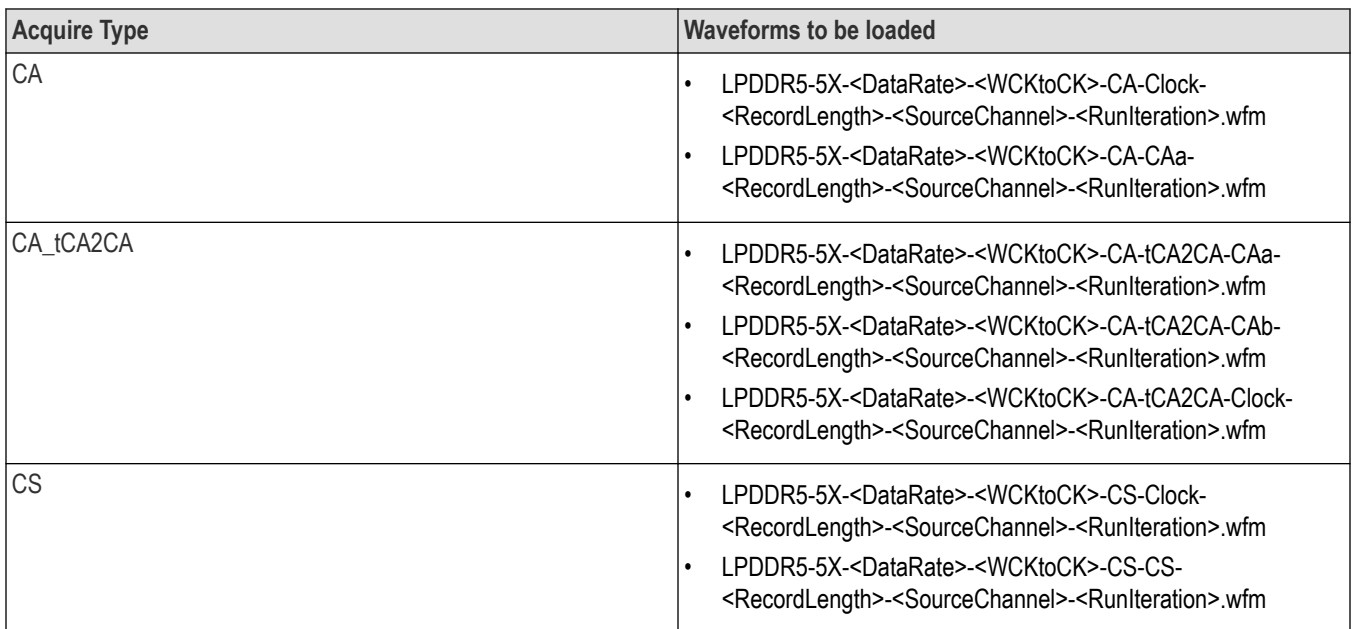

# **Index**

## **A**

About SCPI command *[56](#page-55-0)* Acquire Step by Step *[34](#page-33-0)* Acquisition tab *[34](#page-33-0)* Activate the license license *[13](#page-12-0)* Application directories *[141](#page-140-0)*

## **B**

Bandwidth Limit clock channels *[23](#page-22-0)* data channels *[23](#page-22-0)* Burst detection method *[29](#page-28-0)*

## **C**

Clearing test results *[15](#page-14-0)* Compensate the signal path *[15](#page-14-0)* Configuration tab parameter *[36](#page-35-0)* Configuration tab parameters *[36](#page-35-0)* Contacting Tektronix *[11](#page-10-0)* Conventions *[10](#page-9-0)*

## **D**

Downloading and installing the software Download the software Install the software *[13](#page-12-0)* DUT ID *[23](#page-22-0)* DUT parameter device *[23](#page-22-0)* device profile *[23](#page-22-0)* DUT type device *[23](#page-22-0)*

## **E**

Email notification and setup *[21](#page-20-0)*

## **F**

File name extensions *[142](#page-141-0)* Filter the test results *[48](#page-47-0)*

#### **G**

Getting help and support *[10](#page-9-0)* Getting started *[12](#page-11-0)* global settings *[36](#page-35-0)*

## **H**

Hardware requirements Hardware *[12](#page-11-0)*

## **I**

Icons used symbols *[10](#page-9-0)* Instrument Control Settings *[14](#page-13-0)* instruments detected *[36](#page-35-0)* Instruments detected *[36](#page-35-0)*

## **L**

Launch the application *[17](#page-16-0)* license key *[13](#page-12-0)* Live waveforms *[23](#page-22-0)* load the saved test setup load the test setup *[54](#page-53-0)* Log view *[44](#page-43-0)* Log View *[43](#page-42-0)*

#### **M**

Menus Preferences *[15](#page-14-0)*

## **O**

Options menu Options menu functions *[20](#page-19-0)* Oscilloscope compensation *[15](#page-14-0)*

## **P**

Pattern *[23](#page-22-0)* Pattern type *[23](#page-22-0)* Pre-recorded waveform file names for test measurements *[145](#page-144-0)* Preferences menu *[48](#page-47-0)* Preferences tab Preferences *[41](#page-40-0)* Product documents TekExpress Application documents *[10](#page-9-0)*

#### **R**

recalling test setup *[54](#page-53-0)* Recommended SI Interposers *[12](#page-11-0)* References *[141](#page-140-0)* Remote commands *[56](#page-55-0)* report generation *[49](#page-48-0)* report generation options *[49](#page-48-0)* report generation settings

report generation settings *(continued)* Configure report generation settings *[49](#page-48-0)* **Reports** receiving in email notifications *[21](#page-20-0)* Reports panel *[49](#page-48-0)* Results panel *[47](#page-46-0)* Results Panel *[15](#page-14-0)* Running tests *[15](#page-14-0)*

## **S**

Save the configured test setup Save the test setup *[54](#page-53-0)* Save the test setup *[55](#page-54-0)* Save the test setup with a different name *[55](#page-54-0)* Saving test setup *[54](#page-53-0)* SCPI command *[56](#page-55-0)* SCPI Commands SCPI *[56](#page-55-0)* Search instruments connected instruments connected to the application *[14](#page-13-0)* Select a loaded test setup *[54](#page-53-0)* Select a pre-run session loaded test setup *[54](#page-53-0)* Selecting tests *[33](#page-32-0)* Setting up the test environment test environment *[14](#page-13-0)* Setup Acquisition tab *[34](#page-33-0)* Show acquire parameters *[34](#page-33-0)* Socket configuration for SCPI commands Socket configuration *[56](#page-55-0)* Software requirements Softwares *[12](#page-11-0)* software version *[13](#page-12-0)* Source *[23](#page-22-0)* Start the application *[17](#page-16-0)* Status panel *[43](#page-42-0)* Support *[11](#page-10-0)*

## **T**

|

Technical support *[11](#page-10-0)* TEKEXP:\*IDN? *[113](#page-112-0)* TEKEXP:\*OPC? *[118](#page-117-0)* TEKEXP:ACQUIRE\_MODE LIVE *[114](#page-113-0)* TEKEXP:ACQUIRE\_MODE? *[114](#page-113-0)* TEKEXP:INFO? IMAGE *[113](#page-112-0)* TEKEXP:INFO? REPORT *[112](#page-111-0)* TEKEXP:INFO? WFM *[113](#page-112-0)* TEKEXP:INSTRUMENT, "<InstrumentType>","<value>" *[112](#page-111-0)* TEKEXP:INSTRUMENT? "<InstrumentType>" *[112](#page-111-0)* TEKEXP:LASTERROR? *[119](#page-118-0)* TEKEXP:LIST? DEVICE *[105](#page-104-0)* TEKEXP:LIST? INSTRUMENT,"<Real Time Scope>" *[111](#page-110-0)* TEKEXP:LIST? TEST *[105](#page-104-0)* TEKEXP:MODE COMPLIANCE *[114](#page-113-0)* TEKEXP:MODE? *[114](#page-113-0)* TEKEXP:POPUP "Yes" *[119](#page-118-0)* TEKEXP:POPUP? *[119](#page-118-0)* TEKEXP:REPORT GENERATE *[115](#page-114-0)*

TEKEXP:REPORT? "<Device Field>" *[115](#page-114-0)* TEKEXP:RESULT? "<TestName>" *[115](#page-114-0)* TEKEXP:RESULT? "<TestName>","<ColumnName>" *[115](#page-114-0)* TEKEXP:RESULT? "<TestName>","<ColumnName>",<RowNumber> *[115](#page-114-0)* TEKEXP:SELECT DEVICE,"DeviceName" *[62](#page-61-0)* TEKEXP:SELECT TEST,"<ALL>" *[62](#page-61-0)* TEKEXP:SELECT TEST,"<TestName>",1 *[62](#page-61-0)* TEKEXP:SELECT? DEVICE *[62](#page-61-0)* TEKEXP:SELECT? TEST *[62](#page-61-0)* TEKEXP:SETUP Default *[116](#page-115-0)* TEKEXP:SETUP Open,"<SessionName>" *[117](#page-116-0)* TEKEXP:SETUP Save *[117](#page-116-0)* TEKEXP:SETUP Save,"<SessionName>" *[116](#page-115-0)* TEKEXP:SETUP? CURRENT *[117](#page-116-0)* TEKEXP:STATE RUN *[117](#page-116-0)* TEKEXP:STATE? *[118](#page-117-0)* TEKEXP:STATE? SETUP *[118](#page-117-0)* TEKEXP:VALUE ANALYZE,"<TestName>","<ParameterName>","<ParameterValue>" *[89](#page-88-0)* TEKEXP:VALUE ContinuousRun\_Duration,"<Value>" *[120](#page-119-0)* TEKEXP:VALUE ContinuousRun\_RunSessionOptions,"Value" *[121](#page-120-0)* TEKEXP:VALUE GENERAL,"<ParameterName>","<Value>" *[68](#page-67-0)* TEKEXP:VALUE GENERAL,"View Report After Generating",<value> *[121](#page-120-0)* TEKEXP:VALUE? ANALYZE,"<TestName>","<ParameterName>" *[89](#page-88-0)* TEKEXP:VALUE? ContinuousRun\_Duration *[120](#page-119-0)* TEKEXP:VALUE? ContinuousRun\_RunSessionOptions *[121](#page-120-0)* TEKEXP:VALUE? GENERAL,"<ParameterName>" *[68](#page-67-0)* TEKEXP:VALUE? GENERAL,"Enable Continuous Run" *[120](#page-119-0)* TEKEXP:VALUE? GENERAL,"View Report After Generating" *[121](#page-120-0)* test execution status *[43](#page-42-0)* Test Name *[34](#page-33-0)* Test results send by email *[21](#page-20-0)* Test Results clearing displayed *[15](#page-14-0)* test run preferences *[41](#page-40-0)* Test selection TekExpress DDR Tx *[33](#page-32-0)* test description *[33](#page-32-0)* Test selection controls *[33](#page-32-0)* Test setup files overview Test setup files *[54](#page-53-0)* Test Status *[43](#page-42-0)* **Tests** running *[15](#page-14-0)* selecting *[33](#page-32-0)*

#### **V**

View a report *[52](#page-51-0)* View summary of test results summary of test results *[47](#page-46-0)* View test execution logs *[44](#page-43-0)* View the test execution status *[43](#page-42-0)*

## **W**

 $\begin{array}{c} \hline \end{array}$ 

Wavelength *[23](#page-22-0)*